# **Panasonic** エディティングコントローラ

## 品番AG- $\sqrt{\triangle}$ 取 扱 説 明 書

ご使用になる前にこの取扱説明書をよくお読みのうえ、正しくお使いください。 そのあと大切に保管し、わからないとき再読してください。

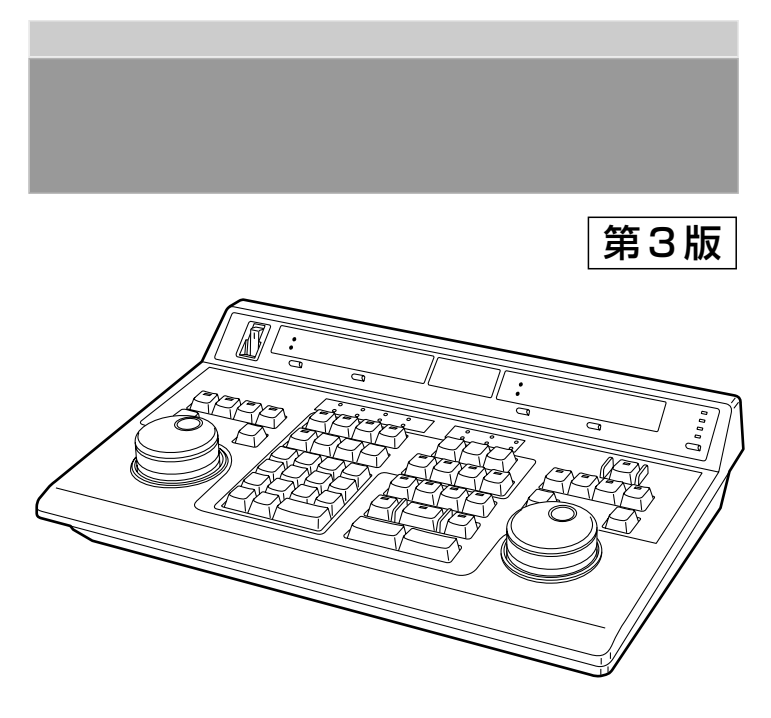

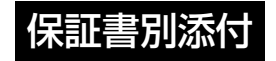

保証書は必ず「お買い上げの日・販売店名」等の記入を確かめ て、販売店よりお受け取りください。

製造番号は品質管理上重要なものです。お買い上げの際は、 製品本体と保証書の製造番号をお確かめください。

ご使用後は、忘れずに電源スイッチを切ってください。 上手に使って、上手に節電

## このたびは、AG-A850 をお買い求め頂き誠にありがとうございました。

本機は産業用、学校用、スタジオ用、及び、CATV 放送用を対象に開発された編集コントローラです。

#### 編集機能の特長

### 簡易操作モード・シングルダイヤルモード

複雑な操作や、設定の必要がない簡易操作モードにより、 簡単操作でカット編集ができます。また、高級コントロー ラのように片側のダイヤルのみの操作も可能です。

#### 512イベントのマルチ編集

最大512のマルチイベントメモリーにより、カット数 が多い番組制作でも、一気に連続自動編集が可能です。 またデータは約3日間バックアップしますので安心です。

#### マルチ EDL 登録

マルチイベントメモリーを256イベント×2に分ける ことができ、2種類の編集を同時期に進行させることが できます。

#### A/Bロール編集

2つのシーンを合成して編集する (ディゾルブやワイプ) など映像的効果の高い編集を制御できます。

#### シンクロール編集

プレーヤー2台の映像をスイッチャーで切り換えながら 編集するシンクロール編集が可能です。

#### カラーフレーミング編集

VTRのカラーフレームロック機能を使った、カラーフ レーミング編集が可能です。また、タイムコード基準を 用いて、正確な同ポジ編集を行うこともできます。

#### オーディオスプリット編集

映像の編集点と音声の編集点をずらして編集する、オー ディオスプリット編集に対応しています。設定は IN、 EFFECT、OUT 点のうち 2 ヶ所へ行え、マークキーを 用いた簡易登録も可能です。

#### スロー編集

プレーヤーVTRがATに対応していれば、2倍速再生 や逆再生といった、スロー編集ができます。

#### オートタグ機能

連続編集の登録に便利な、オートタグ機能をサポートし ていますので、操作のスピードアップがはかれます。

#### リストマネージメント機能

EVENTの追加、削除、移動、複写、リナンバーなど マルチイベント編集では不可欠な機能をサポートしてい ます。

### インターフェイスの特長

#### 5台のVTRを同時制御

5つのVTR用リモート端子(RS-422)を標準装 備しています。また、最大3台までレコーダーとして同 時に制御できますので、一度に3巻のマスターテープを 作成することもできます。

#### スイッチャー・ミキサーを制御

ビデオスイッチャーとオーディオミキサー用のリモート 端子(RS-422)を標準装備しています。 スナップショット、デジタルプロセスディレイの補正な どの機能も備えています。

#### 2個のGPIポート

GPI端子(ピンジャック)を2ポート標準装備してい ます。そのうち1ポートは、1回の編集中に2度の動作 を設定できます。

#### ディスプレー出力

SETUPの内容や、ステータスなどをモニターTVに 出力できます。また、表示切り換え機能により、VTR の映像と AG-A850 のディスプレー出力を切り換えられ ますので、新たにモニターを用意する必要がありません。

#### コンピュータとの接続

RS-232C端子(9pin)を標準装備しています ので、EDLデータをコンピューターとの間で転送でき ます。またRS-232C入力を持つプリンターにも対 応しています。EDL フォーマットは、AG-A850 の機能 が活かせるオリジナルフォーマットと、他の編集コントロ ーラとデータの互換性が高いCMX340フォーマットに 対応しています。

EDL をダンプ、ロードするパソコン用ソフトウェア (フ リーウェア) も用意しておりますのでお問い合わせくだ さい。

# 目次

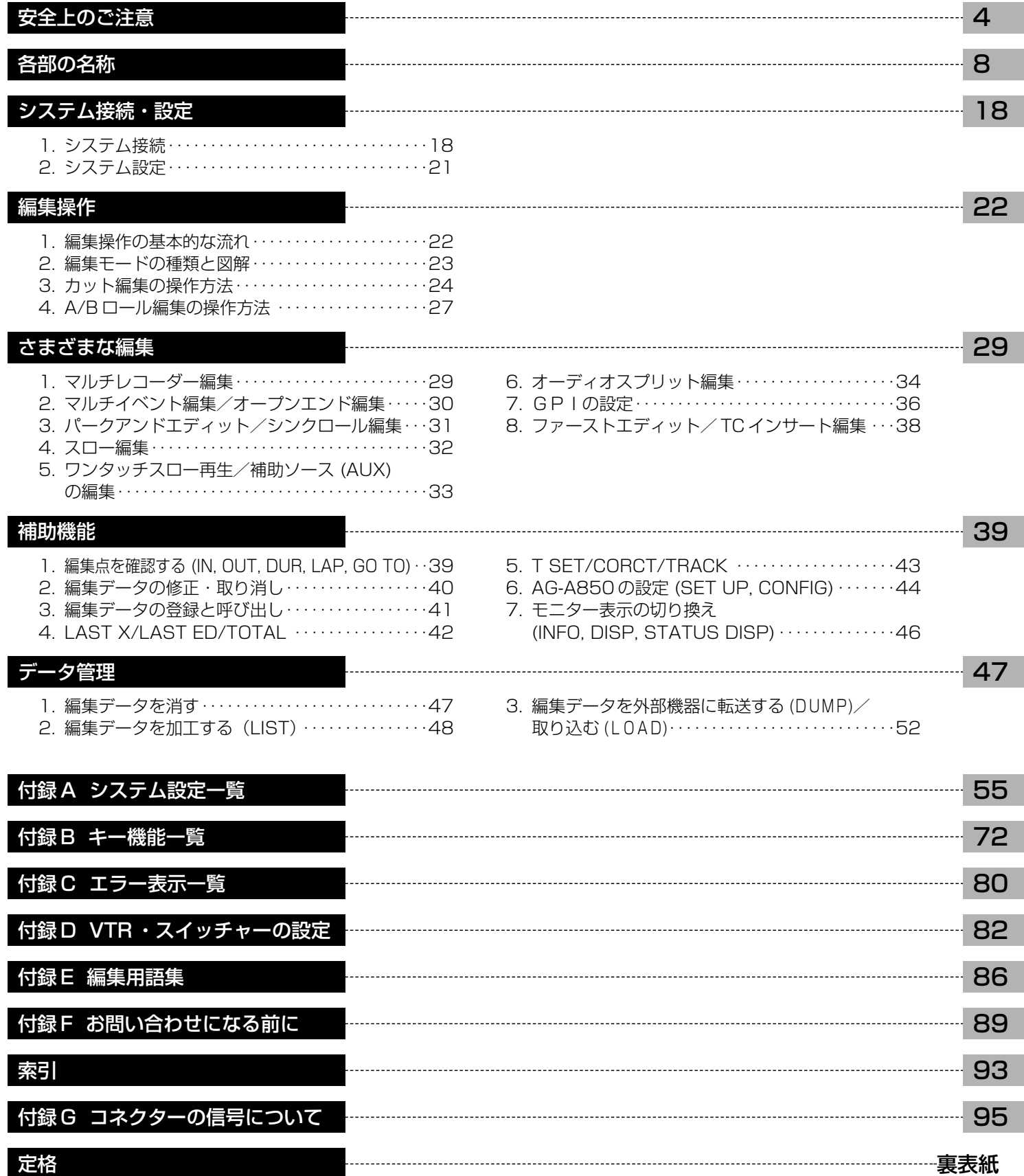

## 安全上のご注意 (必ずお守りください)

## お使いになる人や他の人への危害、財産への損害を未然に防止するため、必ずお守りい ただくことを、次のように説明しています。

■表示内容を無視して誤った使い方をしたときに生じる危害や損害の程度を次の表示で区分し、説 明しています。

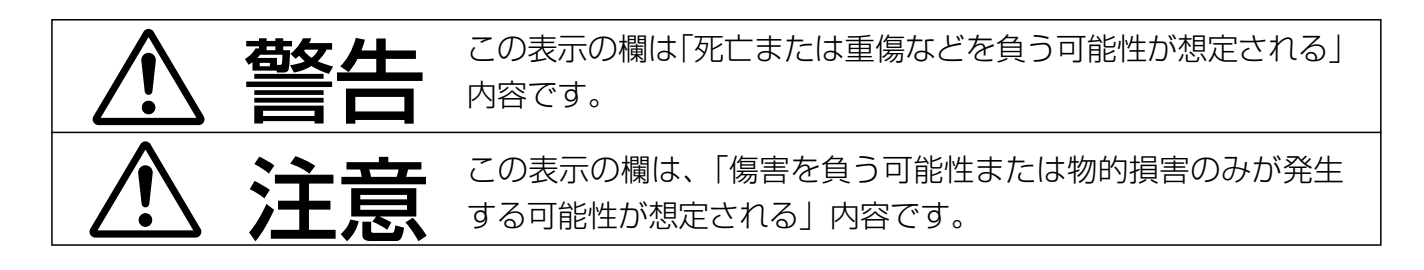

■お守りいただく内容の種類を、次の絵表示で区分し、説明しています。 (下記は、絵表示の一例です。)

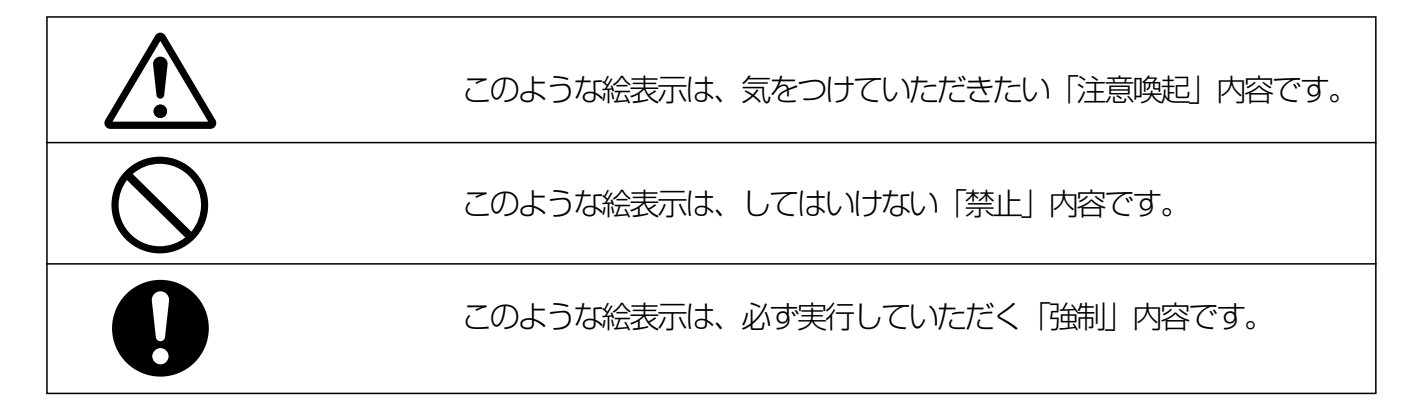

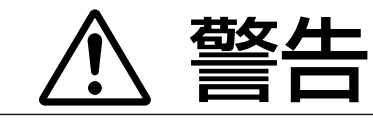

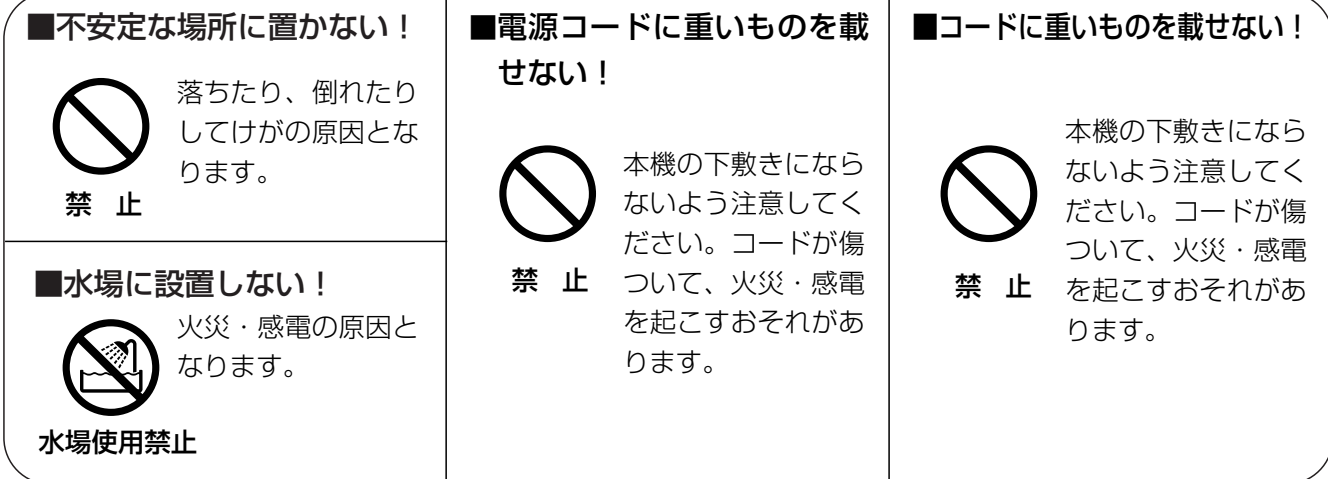

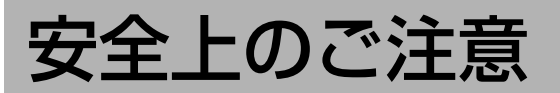

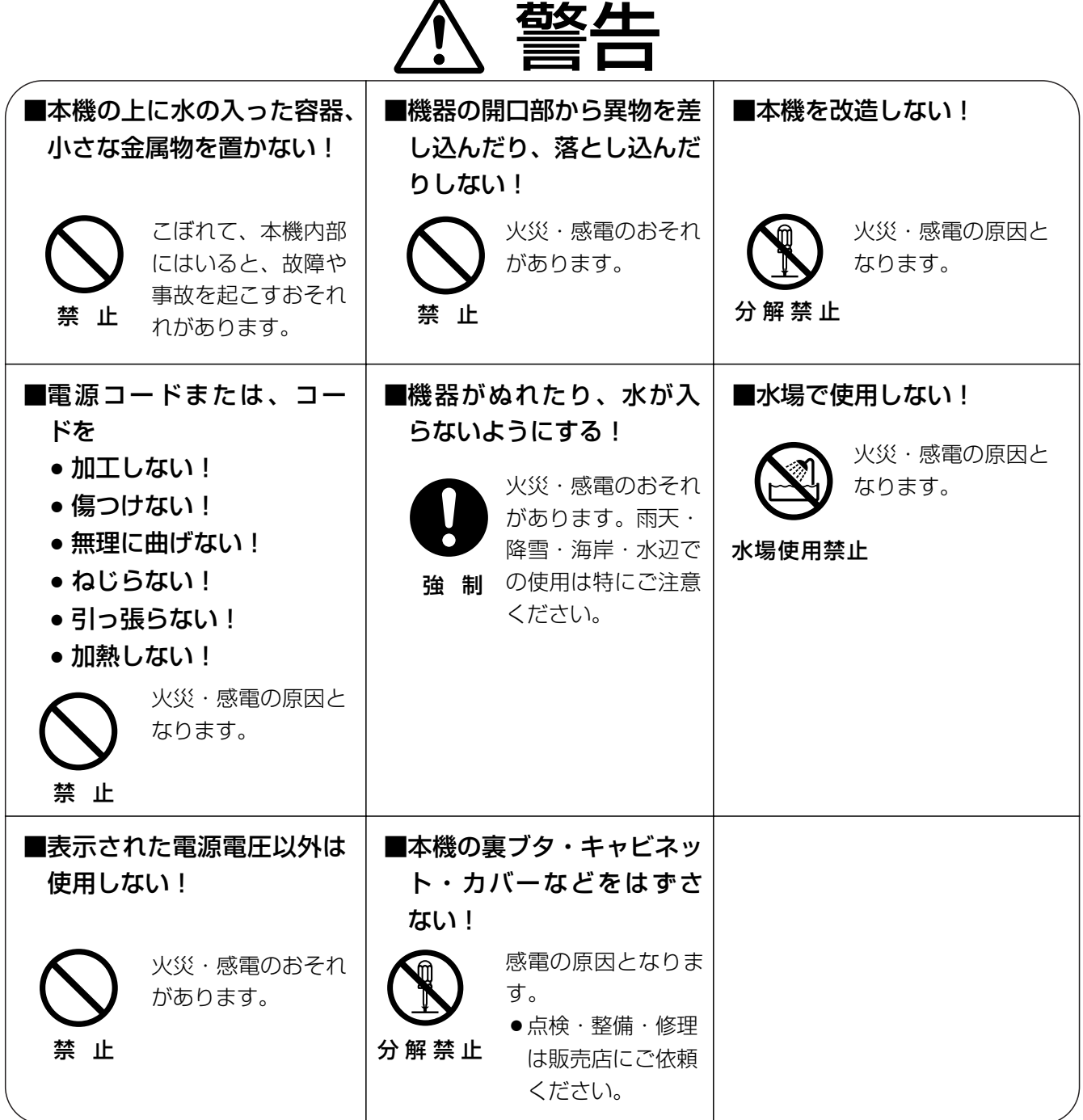

 $\overline{\phantom{a}}$ 

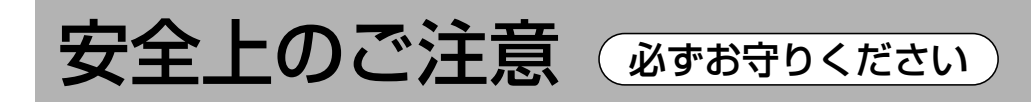

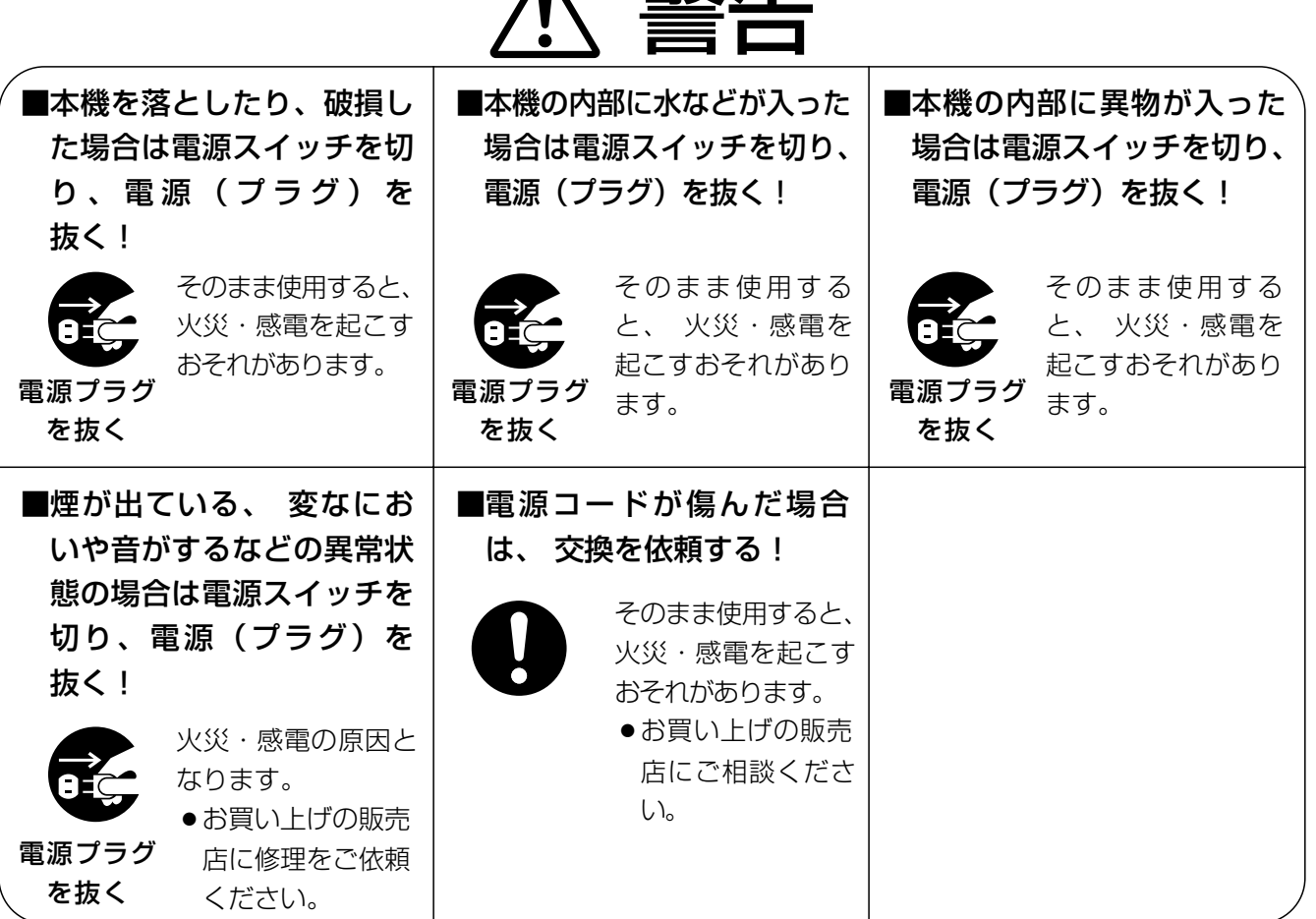

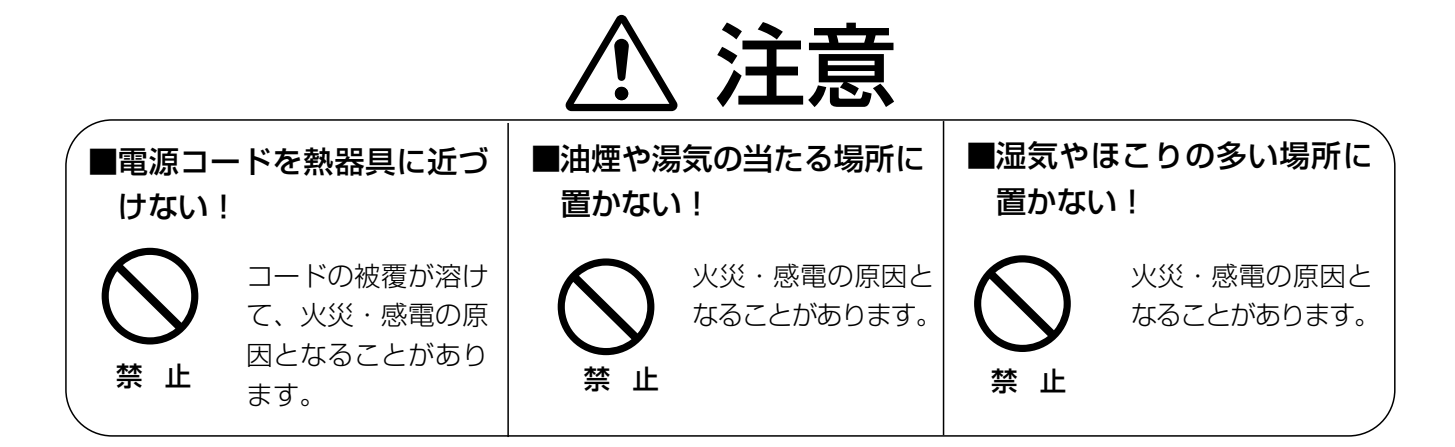

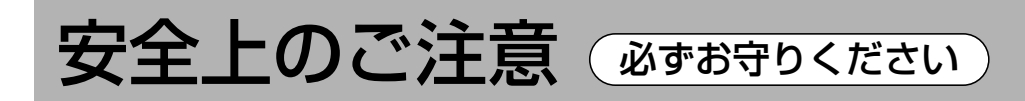

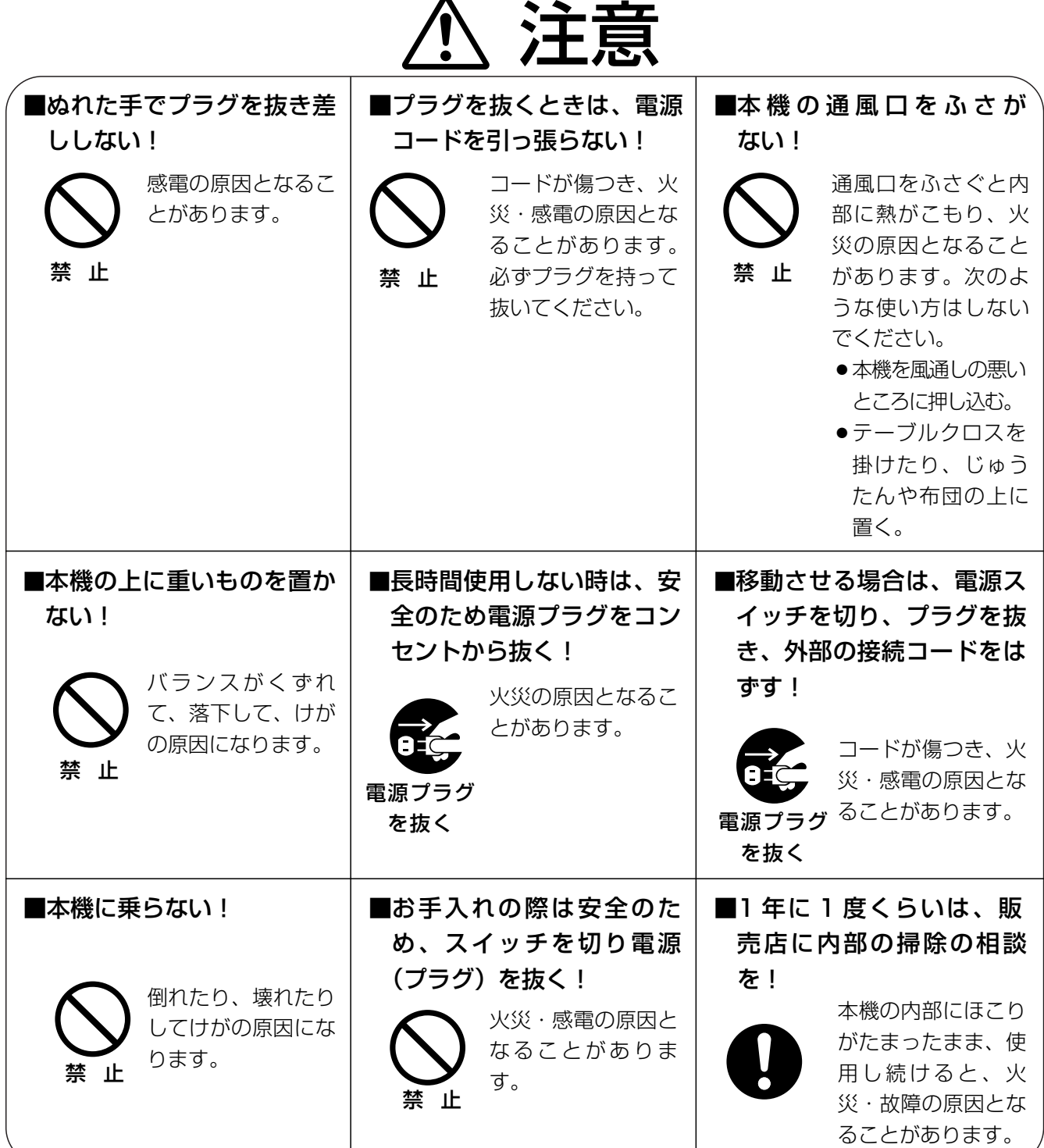

安 全 上 の ご 注 意

カウンター部

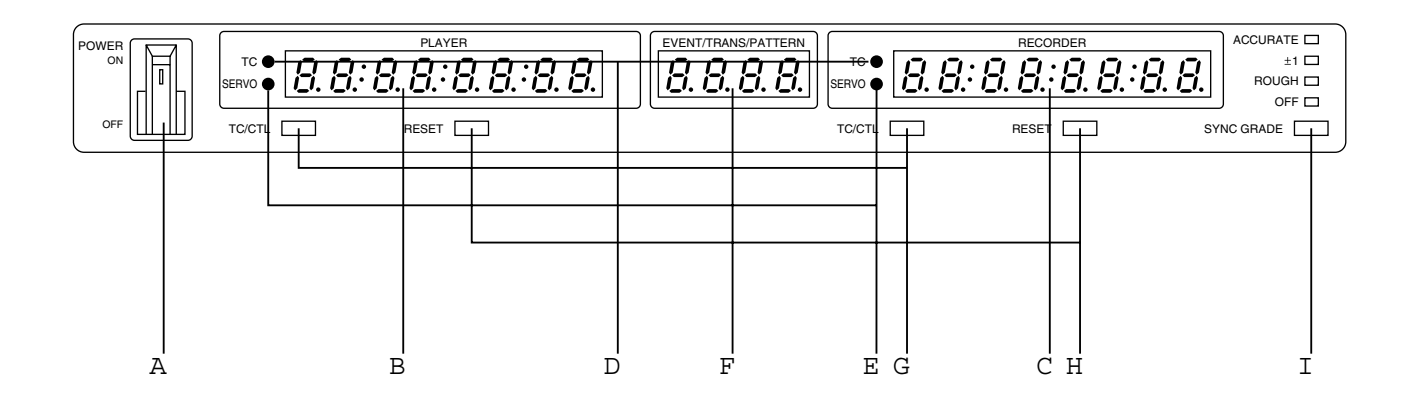

#### 1) カウンター部

#### ①POWER スイッチ

ON 側を押すと電源が入り、OFF 側を押すと電源が切 れます。

②プレーヤータイム表示 プレーヤー VTR の現在のテープ位置または編集点を 表示します。

#### ③レコーダータイム表示

レコーダー VTR の現在のテープ位置または編集点を 表示します。

#### ④TC表示

点灯しているときは、②③のタイム表示部はタイム コードを表示しています。消灯しているときは、CT Lを表示しています。⑦のTC/ CTL ボタンを押す ごとに切り換わります。

#### ⑤SERVOランプ

テープがサーボロックして走行しているとき、点灯し ます。

⑥EVENT/TRANS/PATTERN表示 イベント番号を表示します。トランジション時間や、 パターン番号を表示させることもできます。

#### ⑦TC/CTLボタン

VTRのテープ位置の時間表示を、タイムコード(TC) または、CTLに切り換えます。VTRにタイム コードの機能がないときは、必ずCTLになりますの で、押しても切り換わりません。

#### ⑧RESETボタン

CTLのとき、時間表示をリセットします。

#### ⑨SYNC GRADEボタン/状態表示ランプ 編集時の調相の精度を切り換え、その状態を状態表示 ランプで点灯します。OFF 以外に設定したときは、

REF. VIDEO IN 端子に外部基準信号を入力してくださ い。

- ACCURATE : ± 0 フレームの調相を行います。
- ± 1 : ± 1 フレームの調相を行います。
- ROUGH : 調相動作中に1度でも誤差がなくな れば、それ以降調相をしません。 編集精度は保証されません。
- OFF : 調相動作を行いません。 編集精度は保証されません。

プレーヤー/レコーダー操作部

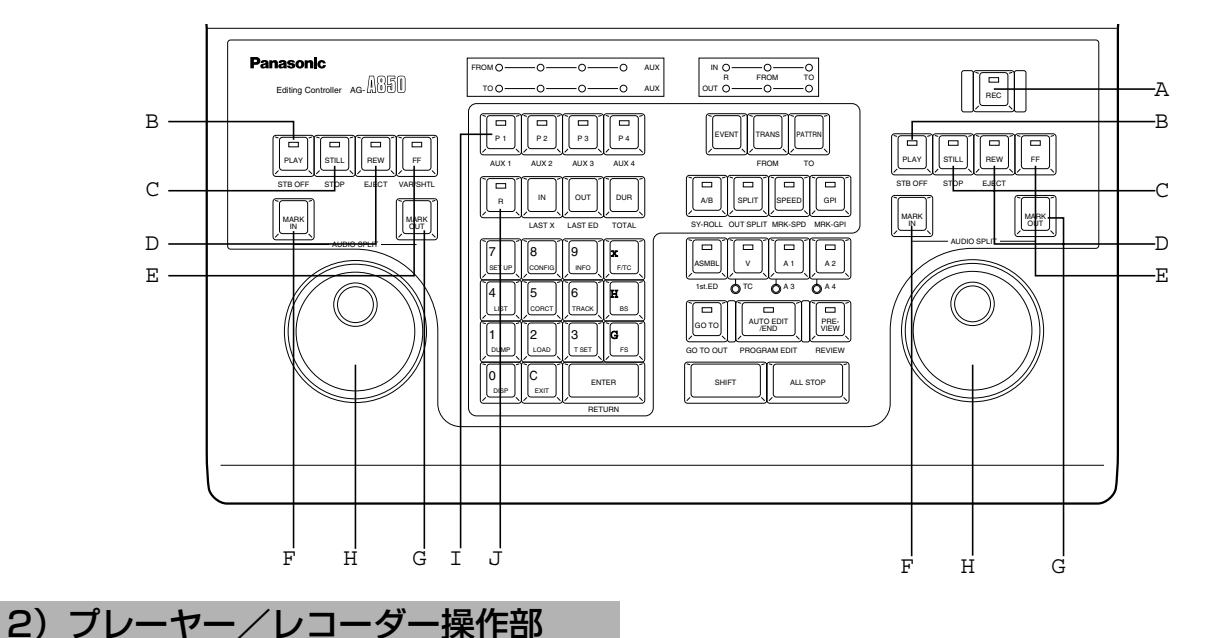

## ①RECボタン(レコーダー操作部のみ)

このボタンを押しながら、レコーダー側のPLAYボ タンを押すと録画を始めます。VTR ソース選択部で プレーヤーを選んでいるとき、レコーダー VTR が静 止中に単独で押すと、レコーダー側のモニターへレコー ダーVTR に入力されている映像・音声を出力します。

#### ②PLAY/STB OFFボタン

テープの再生を行います。SHIFT ボタンを押しながら 操作すると、スタンバイオフの状態にします。

#### ③STILL/STOPボタン

テープを一時停止させます。SHIFT ボタンを押しなが ら操作すると、テープを停止させます。

#### ④REW/EJECTボタン

テープを巻き戻します。SHIFT ボタンを押しながら操 作すると、テープをVTRから取り出します。

#### ⑤FF / VAR/SHTLボタン

テープを早送りします。SHIFT ボタンを押しながらプ レーヤー操作部のFFボタンを押すと、ダイヤルが SHTL モードのときの動作を、VARモードとSHT Lモードとに切り換えます。(VAR/SHTL はプレー ヤー操作のみ)

#### ⑥MARK INボタン

VTRのタイムコードまたは CTL を読みとって、編 集の IN 点を設定します。 SHIFT ボタンを押しながら操作すると、オーディオス プリットの IN 点を設定します。

#### ⑦MARK OUTボタン

VTRのタイムコードまたは CTL を読みとって、編 集のOUT点を設定します。 SHIFT ボタンを押しながら操作すると、オーディオス プリットの OUT 点を設定します。

#### ⑧サーチダイヤル

テープ走行速度を調整しながら、編集点の映像を探す ときなどで使います。ダイヤルには JOG モードと SHTL / VAR モードがあり、ダイヤルを押すごとに 切り換わります。押し込んだ状態が JOG モード、飛 び出した状態が SHTL / VAR モードです。

- ・JOG[ジョグモード] ダイヤルを回す速度に応じて、テープの再生速度が 変化します。右回転で正方向、左回転で逆方向に再 生します。
- ・SHTL/VAR[シャトル/バリアブルモード] ダイヤルの回転角度に応じて、テープの再生速度が 変化します。右回転で正方向、左回転で逆方向に再 生します。

#### 3) VTR ソース選択部

(簡易操作モードでは使用しません)

⑨P1 / AUX1、P2 / AUX2、P3 / AUX3、P4 / AUX4 ボタン 編集設定を行ったり、プレーヤー操作部でコントロー ルするVTRを選択します。SHIFT ボタンを押しなが ら操作すると、編集設定を行う補助ソースが選択され ます。

#### ⑩Rボタン

レコーダーの編集設定を行うとき、選択します。

各 部 の 名

## 編集操作部

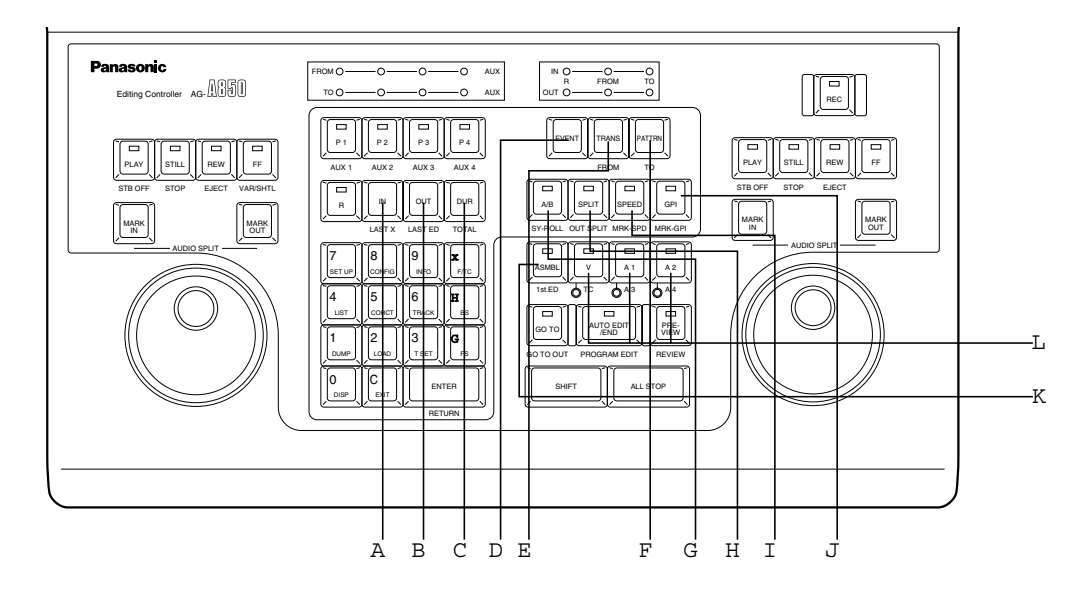

#### 4)編集設定部

(通常、簡易操作モードでは使用しません。 IN、OUT、DURの表示のみできます。)

#### ①IN/LAST Xボタン

編集 IN 点の設定・表示を行います。SHIFT ボタンを 押しながら操作すると、一度修正した編集点を元に戻 します。

#### ②OUT/LAST EDボタン

編集OUT点の設定・表示を行います。SHIFT ボタン を押しながら操作すると、以前にプレビュー編集した データに戻します。

#### ③DUR/TOTALボタン

デュレーションの設定・表示を行います。SHIFT ボタ ンを押しながら操作すると、レコーダータイム表示に 編集の合計時間を表示します。

ENTER ボタンを押しながら操作すると、ラップ時間 を表示します。

#### ④EVENTボタン

イベント番号を変更するときに押します。

#### ⑤TRANS/FROMボタン

トランジション時間を表示したり、設定するとき押し ます。カット編集のソースや、A/Bロール編集で始 めに使用するソース (FROM ソース) を選択するとき は、SHIFT ボタンを押しながら操作します。

#### ⑥PATTRN/TOボタン

パターン番号を表示したり、設定するときに押します。 A/Bロール編集で後に使用するソース (TO ソース) を選択するときは、SHIFT ボタンを押しながら操作し ます。

⑦A/B/SYNCボタン A/Bロール編集を行うとき、押して点灯させます。

#### ⑧SPLIT/OUT SPLITボタン スプリット編集をするとき、押して点滅させ、オー ディオ の IN 点を入力します。

#### ⑨SPEED/MARK-SPDボタン スロー編集をするとき、押して点滅させ、初期速度を 入力します。

#### ⑩GPI/MARK-GPIボタン

GPIを出力するタイミングを設定するとき、押して 点滅させます。DSKの設定もこのボタンで行います。

#### 5)編集モード設定部

#### ⑪ASMBL/1st.EDボタン

アッセンブル編集を行うとき、ボタンを押して点灯さ せます。もう一度押すと、消灯しアッセンブルが解除 されます。インサート編集を設定しているときは、イ ンサートを解除してから、ボタンを押してください。

#### ⑫V/TC、A1/A3、A2/A4ボタン

インサート編集を行うとき、ボタンを押して点灯させ ます。TC以外は、重複して点灯させることができま す。また、すべて消灯するとインサートが解除されま す。アッセンブル編集を設定しているときは、アッセ ンブルを解除してからボタンを押してください。

- V :ビデオのインサート
- A1~4 :オーディオチャンネル 1 ~ 4 のイン サート
- TC :タイムコードのインサート

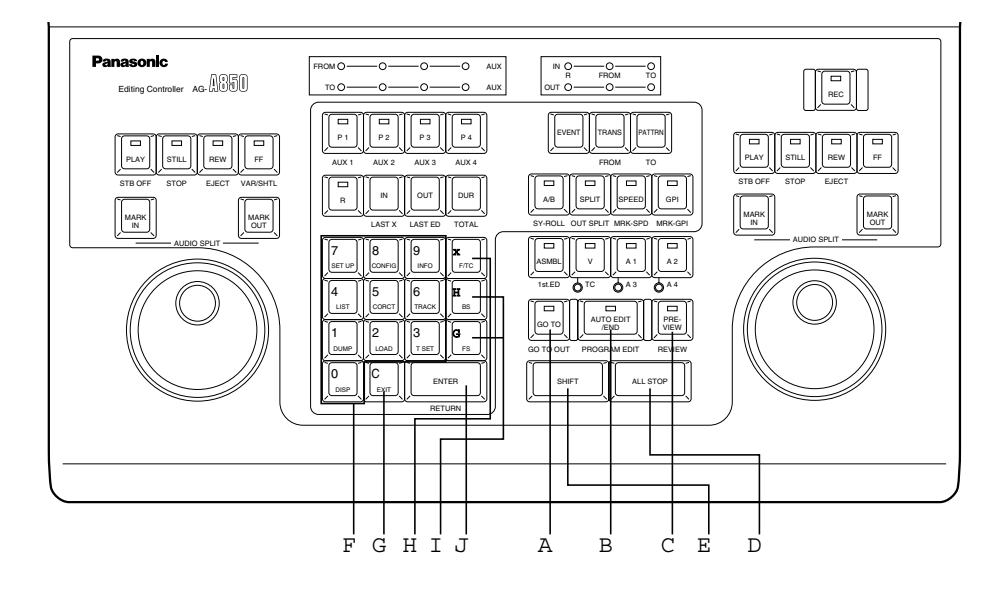

#### ①GO TO/GO TO OUTボタン

編集 IN 点が設定されているとき、その位置にテープ を頭出しします。編集OUT点や任意点を頭出しする 事もできます。

#### ②AUTO EDIT/END/PROGRAM EDITボタン

自動編集をするときに押します。SHIFT ボタンを押し ながら操作するとマルチイベント編集を行います。

#### ③PREVIEW/REVIEWボタン

編集のリハーサルを行うときに押します。SHIFT ボタ ンを押しながら操作すると、REVIEW(編集結果 の確認)を行います。

#### ④ALL STOPボタン

すべてのVTRを停止させます。編集(PREVIEW, EDIT, REVIEW)中は、その動作を中止します。

#### ⑤SHIFTボタン

各ボタンの下(数値入力部は中央下)に表示している 機能を使うときは、このボタンを押しながら操作し ます。

#### 6)自動編集操作部 7)数値入力部(単独で押したとき)

(簡易操作モードでは使用しません。)  $E$ NTER以外のボタン (0~9、C、+、 ー、~)は、そのまま押せば左上に書かれ た機能になります。 また、SHIFT ボタンを押しながらボタン を押すと中央下に書かれた機能 (DISP、 EXIT、LIST など)になります。

⑥0**,** 1**,** 2**,** 3**,** 4**,** 5**,** 6**,** 7**,** 8**,** 9(数値入力キー) 編集データなどを、数値で入力して設定するときに使 います。

#### $\mathcal{D}$ C

入力した数値や、編集データを取り消すとき (CLEAR)に使います。

 $\odot$ 

編集データ(EDL)の削除や移動などで、開始・終了の イベント 番号を入力するときに使います。

#### $(9) +$ ,  $-$

編集データの変更や、SET UP などで項目を選択する ときに使います。

#### ⑩ENTER

編集データなどを、数値で入力するときに使います。

# SHIFT +ボタン部

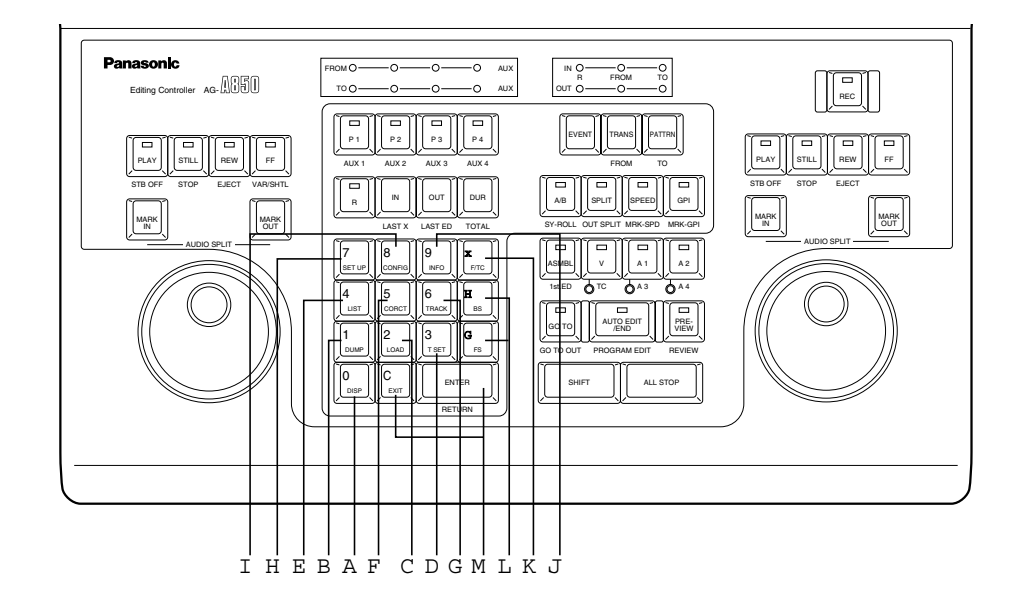

- (通常、簡易操作モードでは使用しません。 DISP, SET UP, INFO のみ操作できます。) 8) 数値入力部 (SHIFTボタンを押しながら、操作したとき)
- ①DISP(SHIFT+0)

モニターの画面表示を切り換えます。

- ②DUMP(SHIFT+1)
	- パーソナルコンピューターなどの外部機器へ、編集 データ(EDL)を転送するときに押します。

#### $(3)$ LOAD $(SHIFT+2)$

パーソナルコンピューターなどの外部機器から、編集デー タを内部のEDLメモリーに取り込むときに押します。

#### $(4)$ T SET $(SHIFT+3)$

TCインサート編集などで記録する時間(TCG)の 初期値を設定します。

#### ⑤LIST(SHIFT+4)

編集データの削除、移動、コピーなどを行うときに使 用します。

#### ⑥CORCT(SHIFT+5)

EDLメモリーに登録済の編集データを変更するとき に押します。

- ⑦TRACK(SHIFT+6) タイムトラック処理を行うときに押します。
- $@$ SET UP $(SHIFT+7)$ システム全体の設定を行うときに使用します。
- ⑨CONFIG(SHIFT+8) 各 VTR ごとの設定を行うときに使用します。
- ⑩INFO(SHIFT+9) エラーメッセージなどを表示します。
- $\textcircled{\tiny{1}}$ F/TC (SHIFT+  $\sim$ ) 数値を入力するとき、タイムコードで入力するか、フ レーム単位で入力するかを切り換えます。
- ⑫FS, BS(SHIFT+**"**+**"**, SHIFT+**"**-**"**) 1つ前か、後ろのイベントに変更するとき押します。 SETUP モードのときは、ページを変更します。

#### ⑬EXIT, RETURN(SHIFT+C, SHIFT+ENTER) 編集点などのデータ入力を途中でやめるときに押しま す。SET UP, CONFIG モードのときは、RETURN を押すと設定した内容を確定して、EXIT を押すと設 定した内容を破棄して終了します。

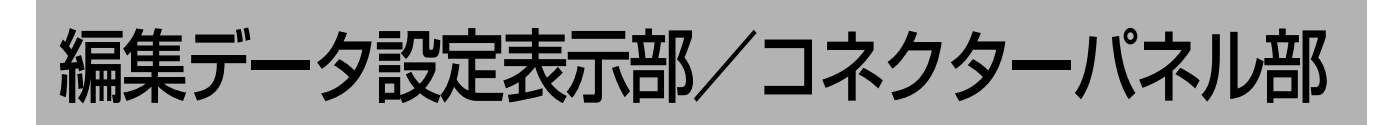

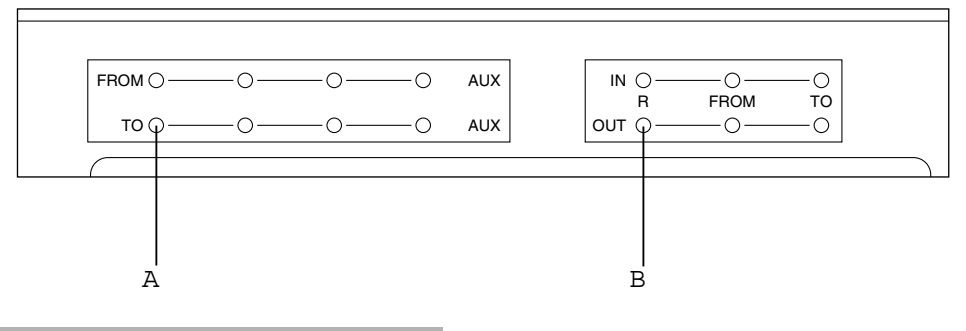

#### 9)編集データ設定表示部

#### ①編集ソース設定表示

選択したソース(P1~P4)を対応する VTR /ソース 選択キーのすぐ上のランプに点灯します。補助ソース<br>-(AUX1 ~ 4)を選択したときは、AUX ランプも点灯し ます。

上段(FROM)はカット編集及びA/Bロール編集での FROM ソースを表示します。また、下段(TO)は, A/Bロール編集での TO ソースを表示します。

#### ランプの表示と設定状態

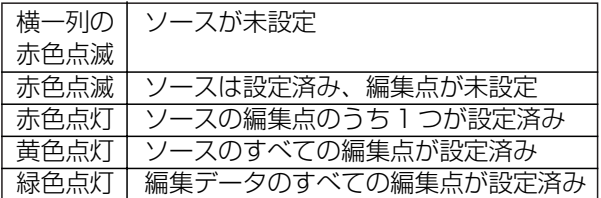

ランプが緑色点灯すれば編集ができます。赤や黄色で ランプが点滅していたり点灯していても、次のような ときは編集を行います。

- ・他の編集点より、設定されていないデータを補えると き、自動的に編集データを加工し、編集を行います。
- ・編集 OUT 点を設定せずに編集を行うとき、編集中 に [MARK OUT] ボタンや、[AUTO EDIT/END] ボタンを押して、編集 OUT 点を設定します。 (オープンエンド編集)
- ・ソース VTR だけを設定し、現在のテープの位置か ら編集を行うとき。(パークアンドエディット)

#### ②編集点設定表示

レコーダー VTR、FROM ソース、TO ソース、それ ぞれの設定された編集点のランプを点灯します。編集 IN 点、OUT 点のいずれかとデュレーションが設定さ れているときは、IN、OUT 両方のランプが点灯しま す。

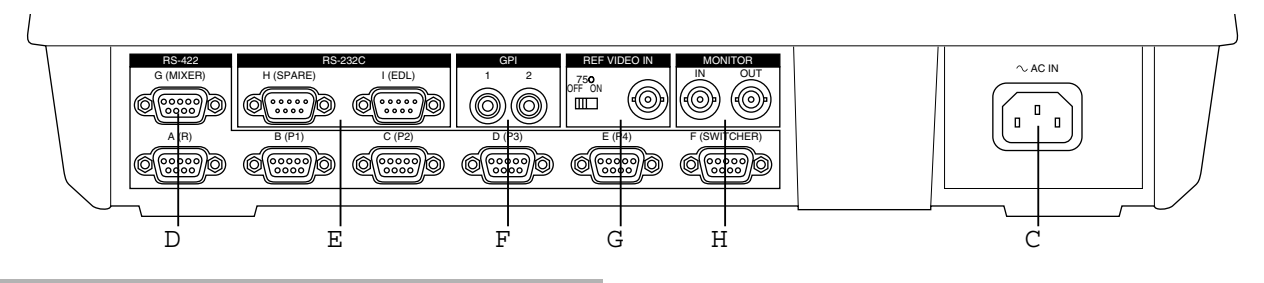

#### 10)コネクターパネル部

#### ③AC電源端子

付属の電源コードを接続して、AC100V の電源に接 続します。

#### ④RS-422端子

VTRやビデオスイッチャー・オーディオミキサーを 接続します。

#### ⑤RS-232C端子

パーソナルコンピューターなどの外部機器を接続しま す。H (SPARE)端子は、ご使用になれません。

#### ⑥GPI端子

外部機器を接続します。トリガー信号を出力します。

⑦REF VIDEO IN端子/75Ω終端スイッチ 編集精度が必要なシステムでは、外部基準信号(ブラッ クバーストやカラーバー)を入力します。 75Ω 終端スイッチは、本機で信号を終端するときに は ON に、T型BNCコネクターなどを使って信号を 分配するときには OFF にしてください。

#### ⑧MONITOR IN/OUT端子

MONITOR OUT にモニターテレビを接続すると、ス テータスなどを表示できます。また、MONITOR IN に入力された映像を、MONITOR OUT に出力するこ ともできます。(DISP 機能)

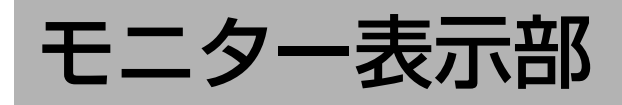

### 11) モニター表示

AG-A850 にモニターを接続すると、VTR の状態や、編集点の設定状態などを表示させること ができます。また、[DISP(SHIFT+0)]ボタンを押して、MONITOR IN に入力された映像を 表示させることもできます。

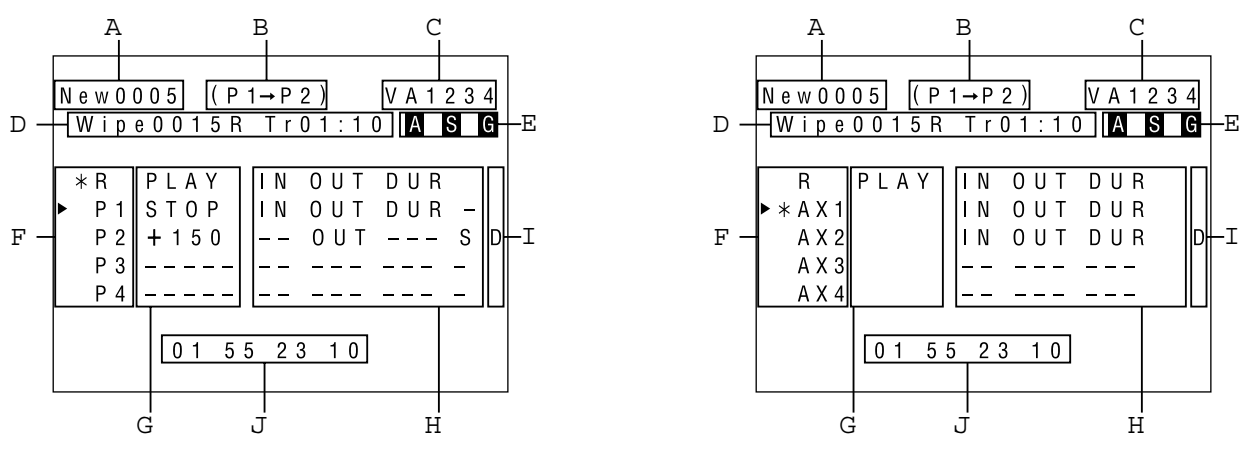

通常のステータス表示 インファイン しゅう AUX を選択しているときの画面

#### (1)ステータス表示

通常、VTR の操作や編集を行っているときは、 次のようなステータス表示を行います。

#### ①イベント番号

New :EDLメモリーに未登録のイベント R :編集済みのイベント

#### ②ソース(FROMソース→TOソース)

③編集モード

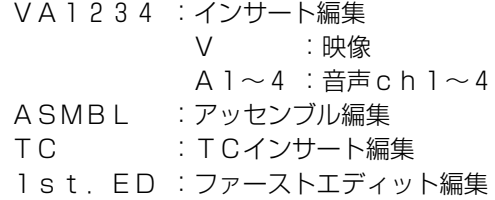

#### ④エフェクト

タイプ Cut :カット Diss :ディゾルブ Wipe :ワイプ パターン番号 R :リバースパターン トランジション Tr :[秒:フレーム]で表示

#### ⑤付加機能

- A : オーディオスプリット編集時、表示します。
- S : スロー編集時、表示します。
- G :GPIが設定されているとき、表示します。
- ⑥VTR /ソース選択
	- $\blacksquare$  :プレーヤー操作部で、コントロールでき るVTRを表示します。
	- \* :編集点の登録やGOTOさせるVTR/ ソースを表示します。
	- R :レコーダー VTR
	- P 1 ~P 4 :プレーヤー VTR
	- R 1 ~R 4 :スレーブ VTR

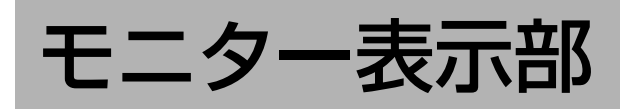

#### ⑦VTR ステータス

VTR の状態を表示します。

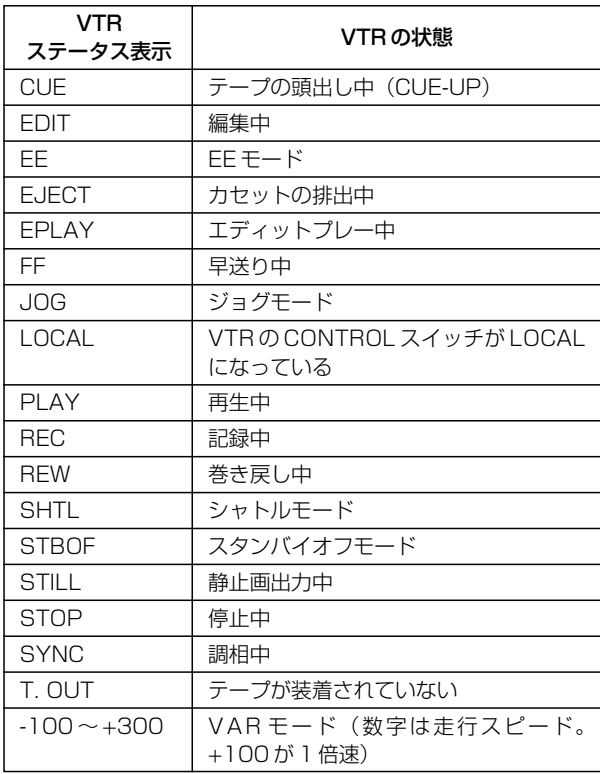

#### ⑧編集データ登録

VTR /ソースごとに、設定されている編集データを 表示します。

- IN :編集 IN 点が設定されているとき表示します。
- OUT :編集 OUT 点が設定されているとき表示し ます。
- DUR :デュレーションが設定されているとき表示し ます。
- S :初期スピードが設定されているとき表示します。

#### ⑨DF/NDF、CF モード

テープの DF/NDF 状態や編集時のフレームシフト量 を表示します。

< NTSC 方式>

#### ● CF 編集をしないとき

フレームモードにより表示が変わります。

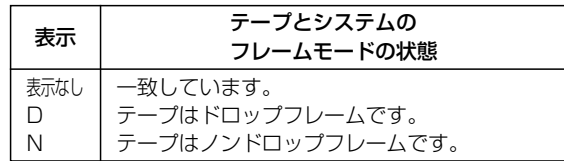

#### ● CF 編集をするとき (ALL VTR/R ONLY 基準)

フレームモードにより表示が変わります。

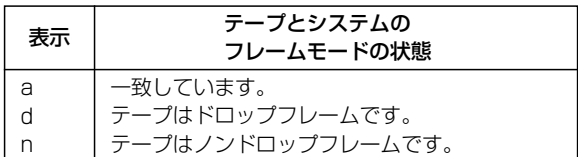

### ● CF 編集をするとき (TIME CODE 基準)

フレームモードとカラーフレームモードのシフト量 により表示が変わります。

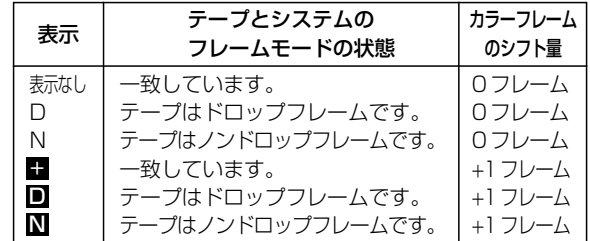

< PAL 方式>

● CF 編集をしないとき

何も表示しません。

- CF 編集をするとき (ALL VTR/R ONLY 基準) "a"を表示します。
- CF 編集をするとき(TIME CODE 基準)

フレームモードとカラーモードのシフト量により表 示が変わります。

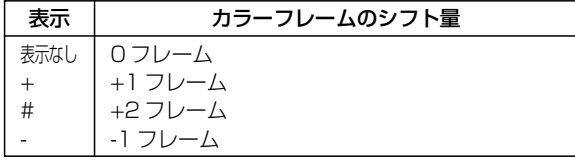

#### ⑩入力データ

数値入力キーで入力されたデータを表示します。また、 編集中はラップ時間を表示します。

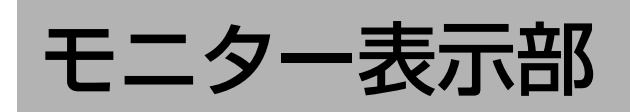

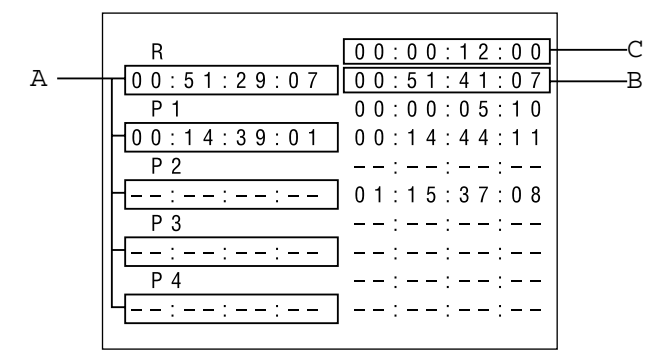

## IN、OUT、DUR を入力しているときの画面

\*)②③は各 VTR の上段が DUR 下段が OUT

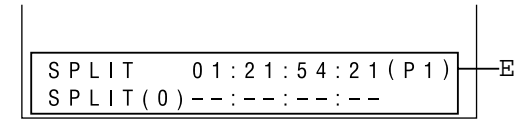

#### (2)編集設定時の表示

編集点を設定するときや、初期スピードの設定時 などでは、次のような表示を行います。

#### ①編集 IN 点

編集の IN 点を表示します。タイムコードの秒とフレ ームの間の記号で、編集点の状態がわかります。

- ":" : 設定された編集点<br>" " : 他の短焦点から自
- : 他の編集点から自動的に算出された編集点
- " '" : タイムトラックで管理された編集点

#### ②編集 OUT 点

編集の OUT 点を表示します。編集 IN 点と同じように、 タイムコードの秒とフレームの間の記号で状態がわか ります。

#### ③デュレーション

編集のデュレーションを表示します。編集 IN 点と同 じように、タイムコードの秒とフレームの間の記号で 状態がわかります。

#### ④初期スピード

スロー編集時の初期スピードを表示します。

#### ⑤SPLIT の設定値

- SPLIT : IN 点側のスプリット
- SPLIT (O) : OUT 点側のスプリット
- $(R, P1~1~0)$ 
	- :タイムコード設定したときの基準となるVTR を表示します。
- A:ビデオの編集点よりオーディオの編集点が前に あるとき、スプリット値とともに表示します。
- D:ビデオの編集点よりオーディオの編集点が後ろ にあるとき、スプリット値とともに表示します。

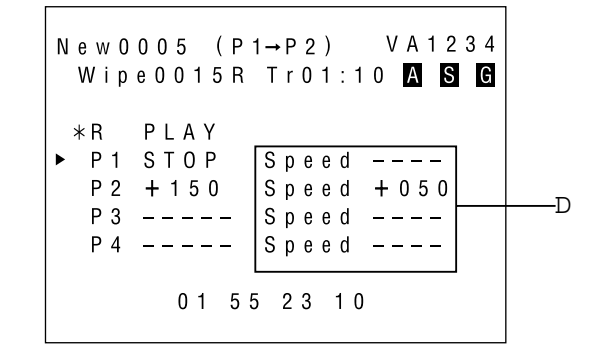

#### SPEED を入力しているときの画面

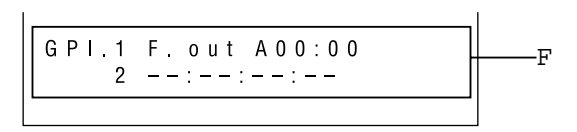

#### SPLIT を入力しているときの画面 GPI を入力しているときの画面

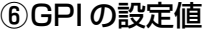

基準点

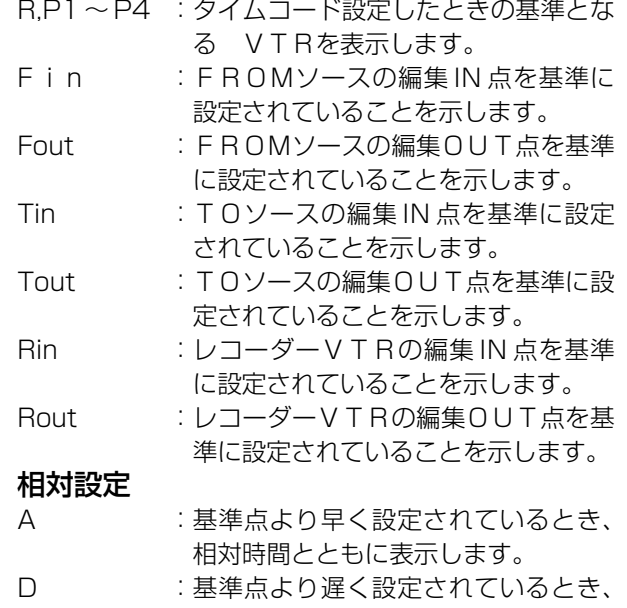

相対時間とともに表示します。

# モニター表示部

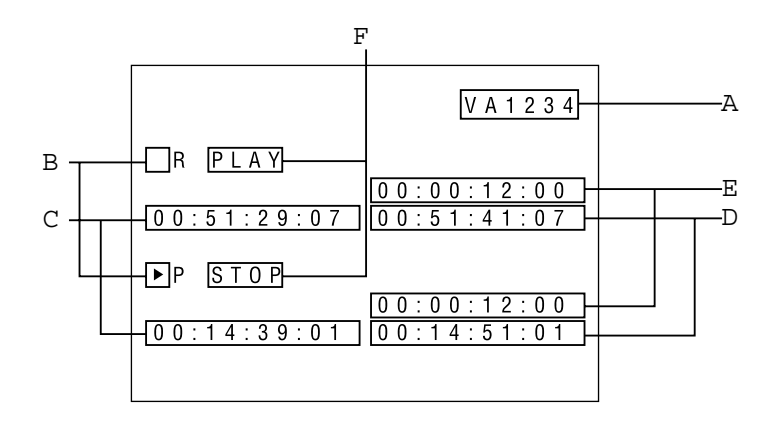

簡易操作モードでのステータス表示

### (3) 簡易操作モードでのステータス表示

簡易操作モードでは、次のようなステータス表示 を行います。

#### ①編集モード

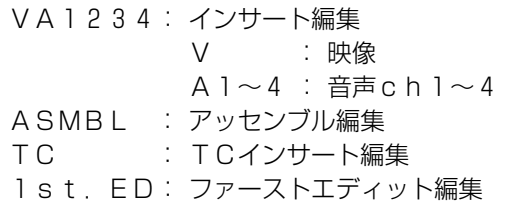

#### ②VTR 選択

► : GOTO させる VTR を表示します。 最後に操作(PLAY, STILL, FF, REW)した VTR が選択されます。

#### ③編集 IN 点

編集の IN 点を表示します。タイムコードの秒とフレ ームの間の記号で、編集点の状態がわかります。

- ":" :設定された編集点
- "." :他の編集点より自動的に算出された編集点<br>"'" ・タイムトラックで管理された短焦点

: タイムトラックで管理された編集点

#### ④編集 OUT 点

編集の OUT 点を表示します。編集 IN 点と同じように、 タイムコードの秒とフレームの間の記号で状態がわか ります。

#### ⑤デュレーション

デュレーションを表示します。編集 IN 点と同じよう に、タイムコードの秒とフレームの間の記号で状態が わかります。

#### ⑥VTR ステータス

VTR の状態を表示します。

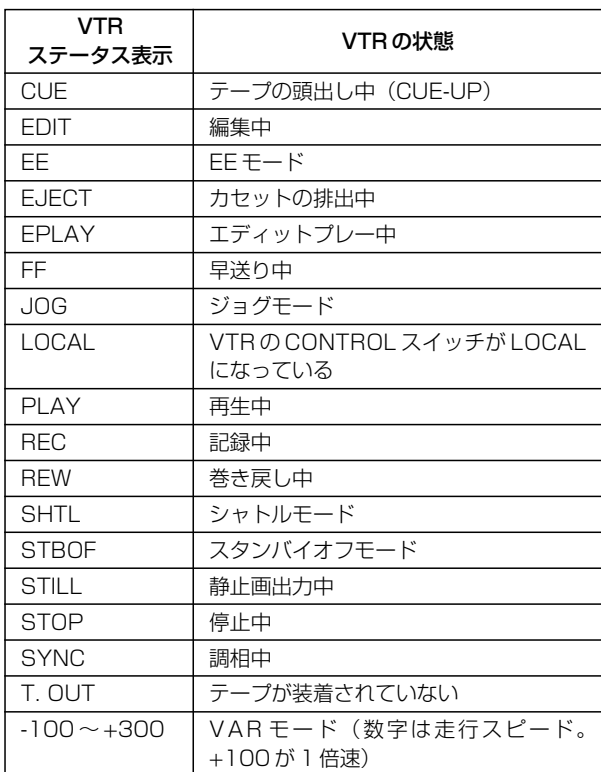

システム接続

AG-A850 には、9 ピンリモートコントロールができる VTR のほか、 ビデオスイッチャーなどを接続して編集を行うことができます。

ここでは、代表的なシステムを 3 つ例での接続を説明します。

1. プレーヤー、レコーダー各 1 台を使ったカット編集システム

2. プレーヤー 4 台と、レコーダー各 1 台を使った A/B ロール編集システム

3. プレーヤー 2 台と、レコーダー各 3 台を使ったマルチレコーダー A/B ロール編集システム

\*接続できる機種に関しては、巻末の定格をご覧ください。その他の対応機種については、 お買い求めになられました販売店または当社サービス窓口にご相談ください。

## プレーヤー、レコーダー各 1 台を使ったカット編集システム

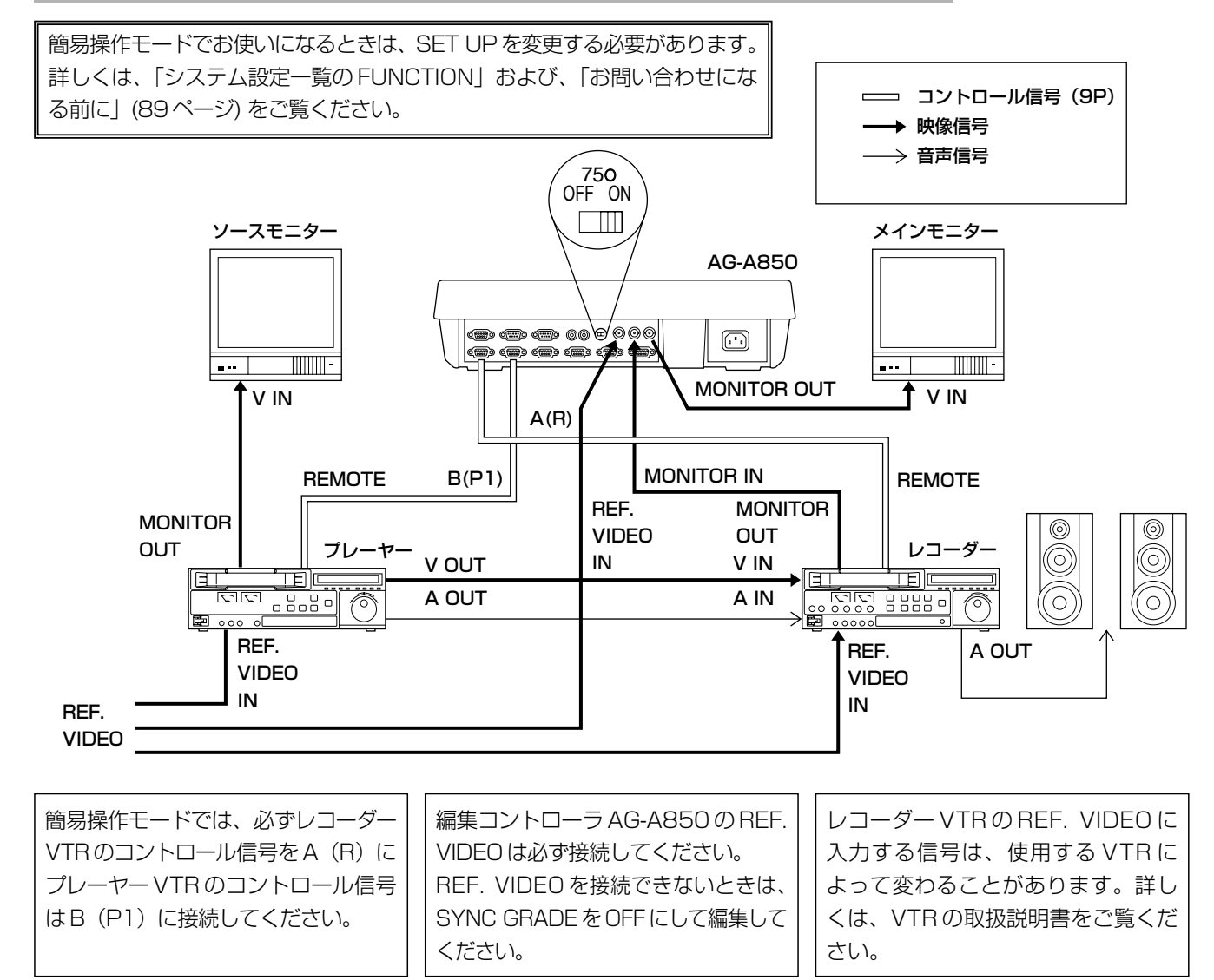

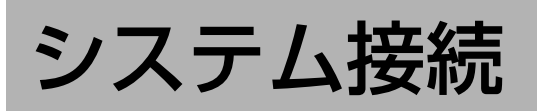

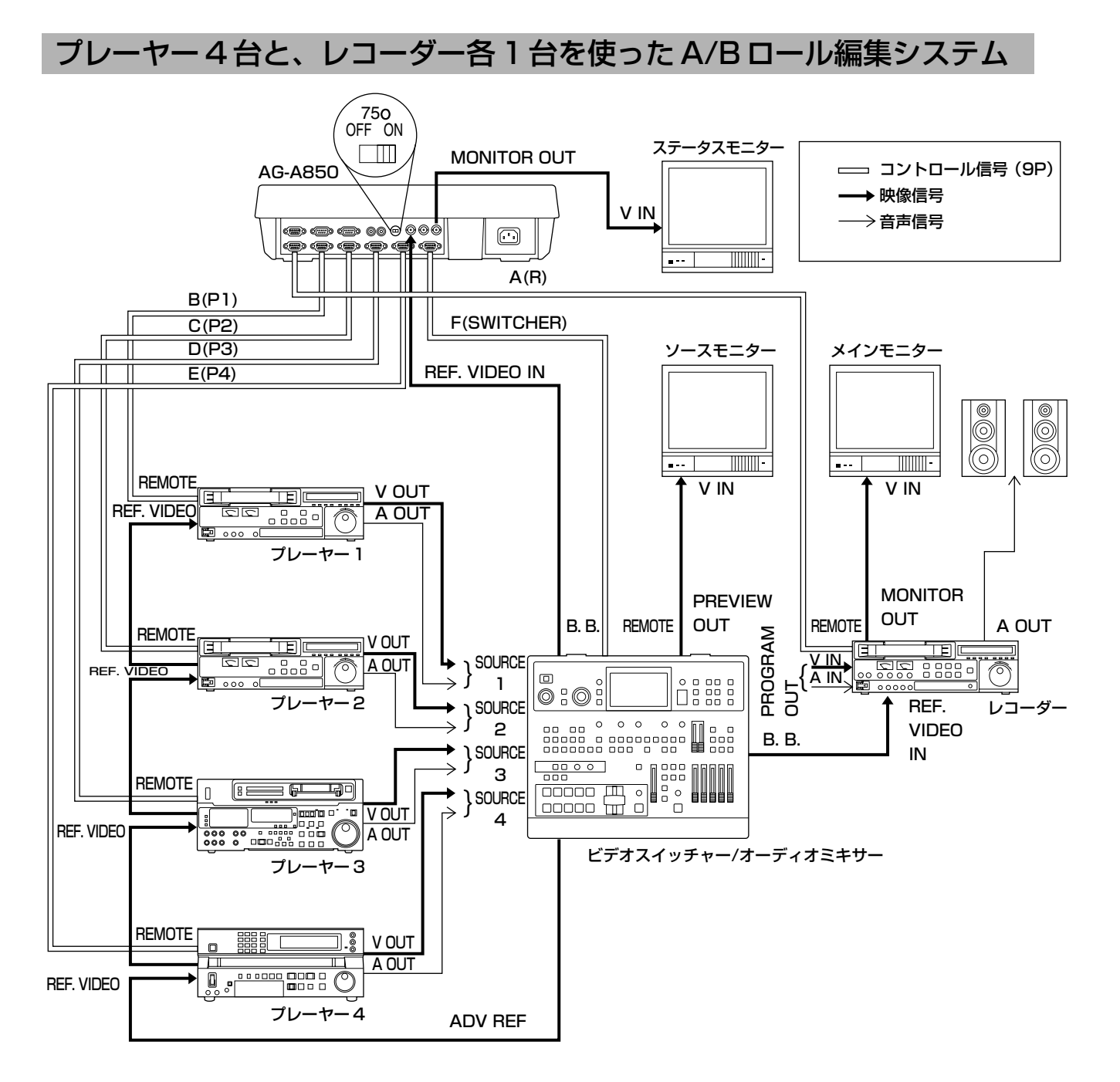

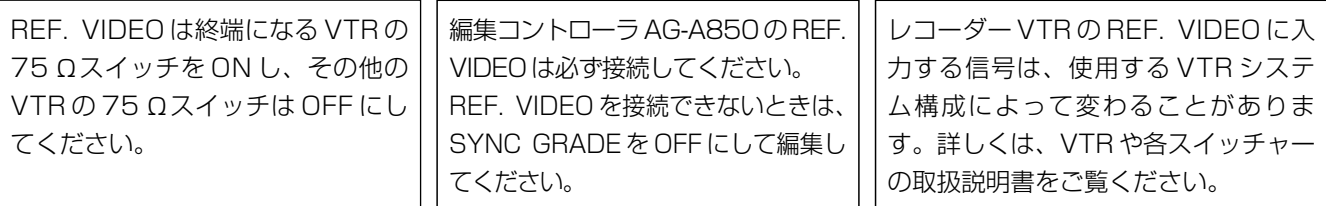

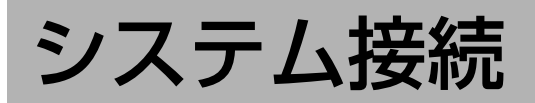

## プレーヤー 2 台と、レコーダー 3 台を使ったマルチレコーダー A/B ロール編集システム

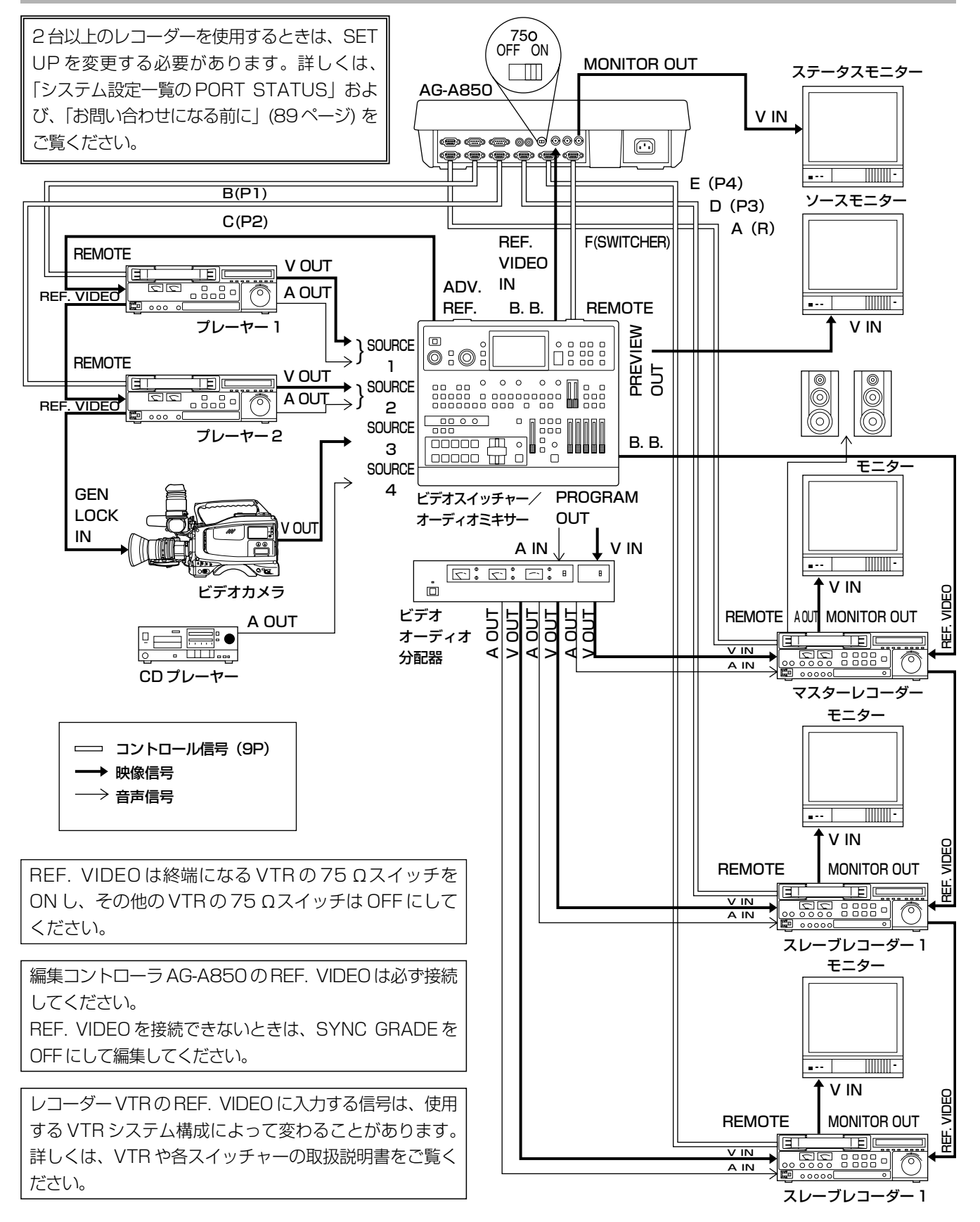

# システム設定

#### システム接続が終わりましたら、編集を始める前に VTR やスイッチャーなどの設定を行ってくだ さい。ここでは、一般的な設定項目についてご説明します。

#### 1)プレーヤー VTR の設定

- ・テープのトラッキング調整
- ・再生時の音声レベル調整
- ・ CONTROL スイッチを REMOTE(9P)側に設定してください。
- ・カラーフレーミング編集を行うときは、CF スイッチを ON (4F または 8F) 側に設定してください。

[ご参考]

機種固有の設定については、付録 D の VTR・スイッチャーの設定をご覧ください。

#### 2) レコーダー VTR の設定

- ・テープのトラッキング調整 [通常は、FIX の位置にしてください。]
- ・記録時の映像・音声レベル調整
- ・映像・音声の INPUT スイッチの設定 [ 入力信号の端子にあわせてください。 ]
- ・タイムコードジェネレーターの設定 [ INT,PRESET,FREE RUN ]
- ・レコーダー VTR が 2 台以上のシステムでは、スレーブレコーダー側のテープはマスターレコーダー側のテープと同じ もの(タイムコードの値、DF / NDF)をご用意ください。
- ・ CONTROL スイッチを REMOTE(9P)側に設定してください。
- ・カラーフレーミング編集を行うときは、CF スイッチを ON (4F または 8F) 側に設定してください。

[ご参考]

機種固有の設定については、付録 D の VTR・スイッチャーの設定をご覧ください。

#### 3)スイッチャー・ミキサーの設定

・ビデオスイッチャーの通信条件の設定 [BAUDRATE=38400 b/s, LENGTH=8 bit, PARITY=ODD, STOP=1 bit]

- ・オーディオミキサーの通信条件の設定 [BAUDRATE=38400 b/s, LENGTH=8 bit, PARITY=EVEN, STOP=1 bit]
- ・リモートスイッチがある機種は、リモート可能にしてください。
- [ご参考]

機種固有の設定については、付録 D の VTR・スイッチャーの設定をご覧ください。

#### **4) AG-A850の設定**

- ・編集精度の設定を行ってください。[SYNC GRADE] (AG-A850 に REF. VIDEO が入力されていないときは OFF にしてください。)
- ・表示時間の選択を VTR ごとに行ってください。[TC/CTL]
- ・SET UP モードで、ご使用になるシステムの設定を行ってください。 (詳しくは、付録 A のシステム設定一覧をご覧ください。)
- ・CONFIG モードで、VTR ごとにご使用になるテープの設定を行ってください。 (通常は、LTC/VITC にします。ご使用になるテープのタイムコードが LTC と VITC とで異なっているときは、LTC に してください。)

#### 5)システムの調整

より完成度の高い編集を行うために、次の調整を行ってください。

・ VTR ごとの TBC の調整(VIDEO LEVEL, SYNC LEVEL, BURST LEVEL, CHROMA LEVEL, HUE)

# 編集操作の基本的な流れ

編集操作は、基本的に次の操作で行えます。

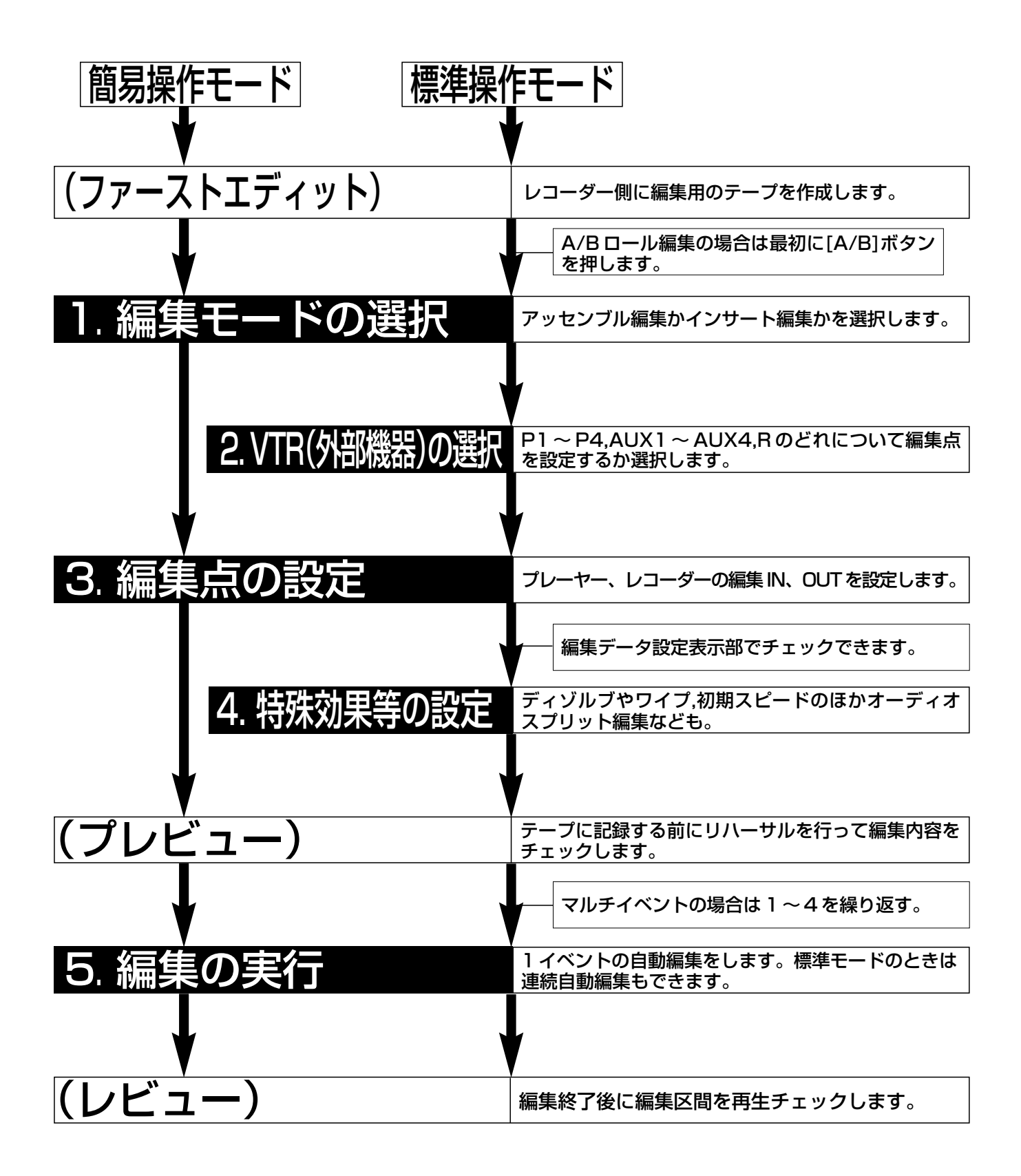

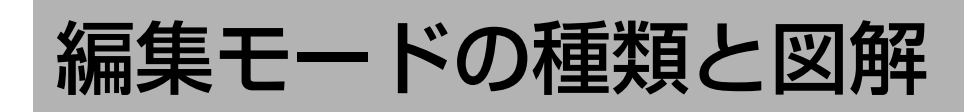

#### AG-A850 で可能な編集モードには次の種類があります。個別のモードについてのくわしい説明はそれ ぞれのページをご覧ください。

## ■アッセンブル編集モード

主に新品テープに、(新品でなくてもできます)最初から 次々に続けて記録します。マスターテープ制作には一般 的なモードです。

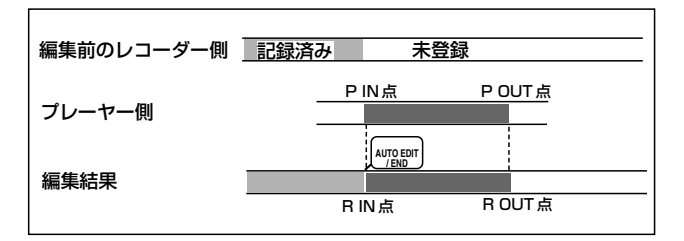

### ■ A/B ロール編集

2 台のプレーヤーを同時に制御して切り換えます。A/B 点で特殊効果を加えることで 2 つの映像(動画)がワイプ やディゾルブでなめらかにつながります。

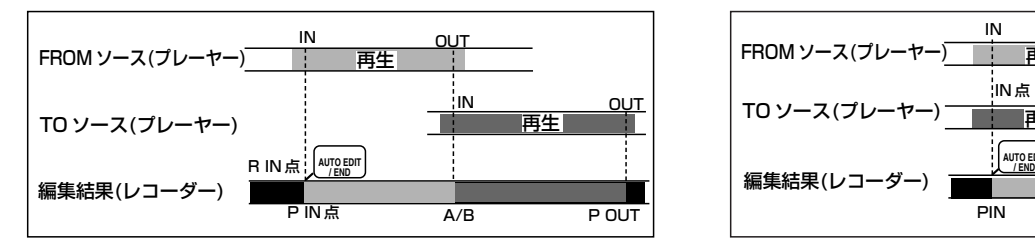

## ■マルチレコーダー編集

一回の編集で同時に複数のマスターテープを作成します。 編集点をプレーヤーとレコーダーで設定すると、スレーブ 設定された VTR もレコーダーと同じ編集点で記録します。 レコーダー VTR とスレーブ VTR のタイムコードの値や DF/NDFは一致している必要があります。

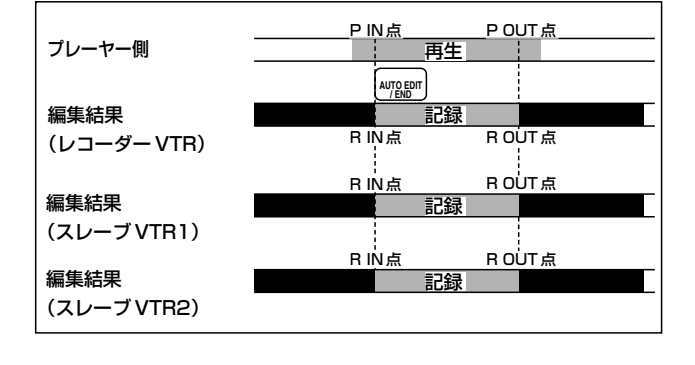

## ■インサート編集モード

記録済みのテープの一部に別のソースを記録します。 V(映像)、A1(リニア音声 CH1)、A2(リニア音声 CH2)、 TC(タイムコード)の 4 種類の信号を別々または合わせて 記録することができます。レコーダー側テープの全編を 通じて信号が記録されている必要があります。

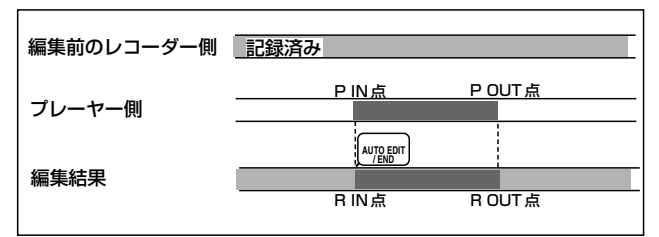

## ■シンクロール編集(手動TAKE)

A/B ロールモードの中の一つのテクニックです。 FROM ソースと TO ソースを同時にスタートさせて、画 面を見ながら任意の点で A/B 切り換えを行います。

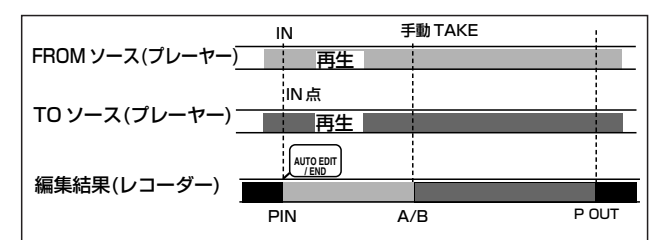

#### ■オーディオスプリット編集 言声の編集点をずらせるテクニックが使えます。

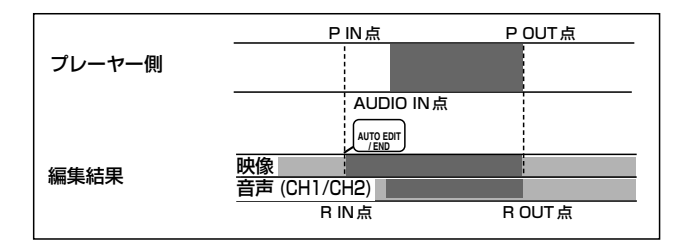

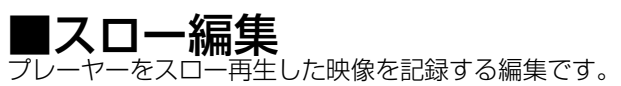

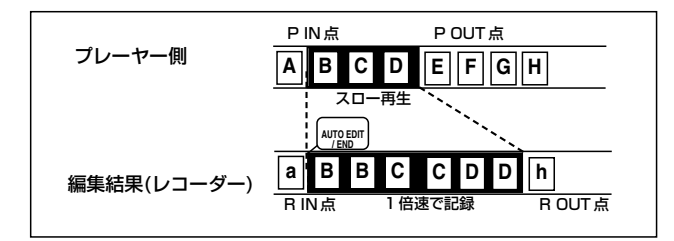

編

# カット編集の操作方法

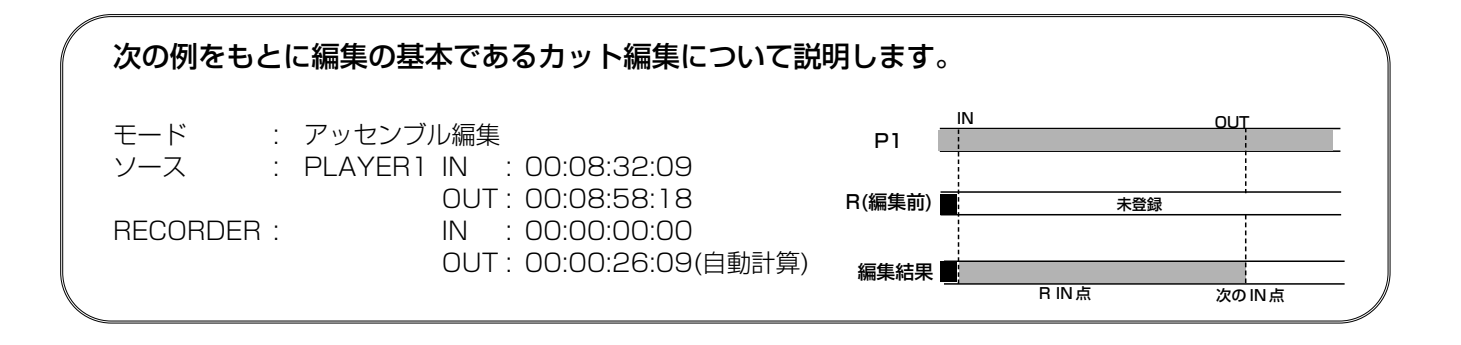

## (ファーストエディット)レコーダー側編集用のテープを作成します。

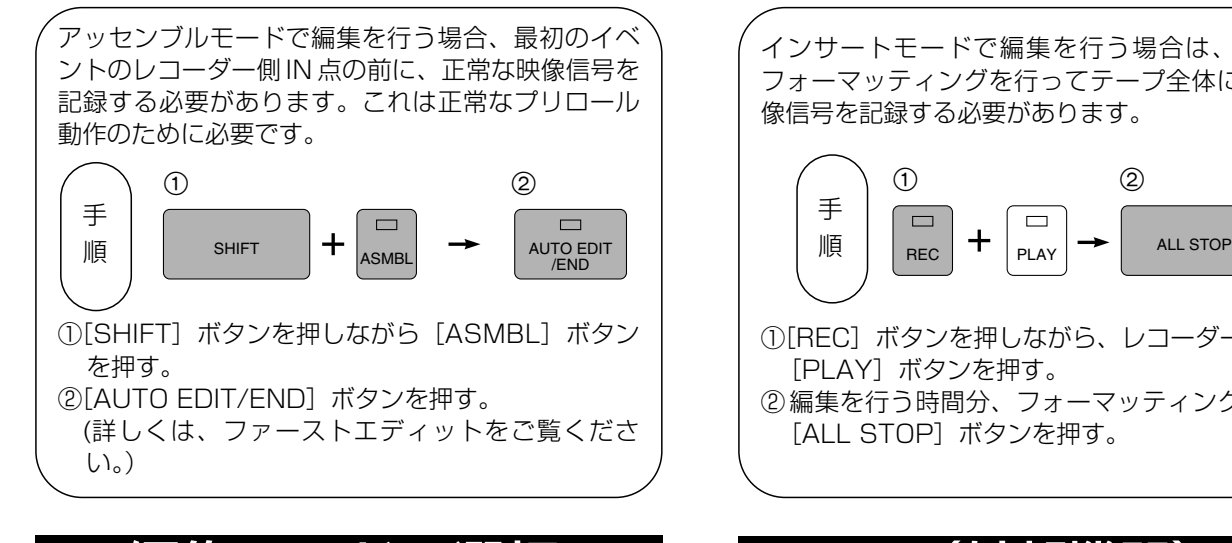

アッセンブル編集のモードを選択します。 インディング 操作する VTR を選びます。

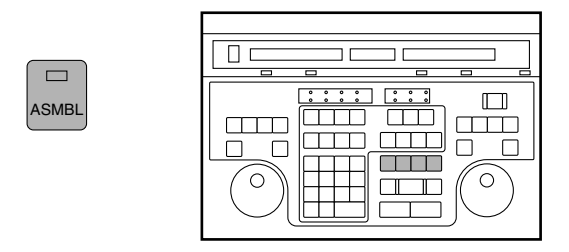

- ① アッセンブル編集は映像と音声(CH1,CH2)とタイム コードを同時に記録します。インサート編集を行う場 合は、ここでインサートボタン(V、A1、A2、A3、 A4)を押します。それぞれ映像、音声に対応しており、 編集したい信号はすべて押してください。
	- \*S-VHS(VHS)方式の VTR の編集では、VTR 側の AUDIO CH2 SELECT が TC 側になっている場合、ここで押してもノーマル音声 CH 2は記録されませんのでご注意ください。
- ② 各モードを取り消したい場合はもう一度同じボタンを 押してください。

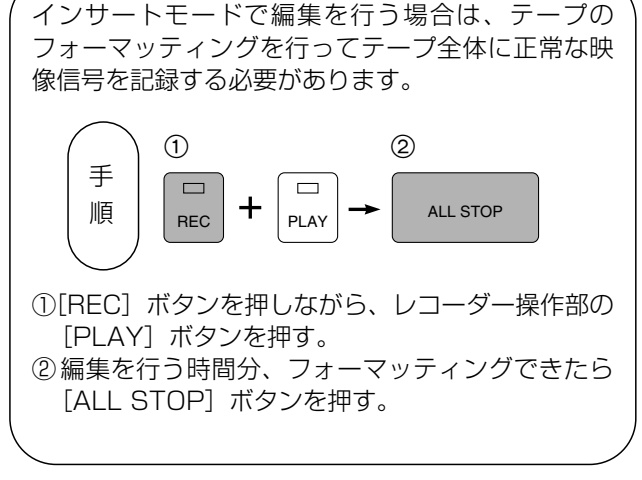

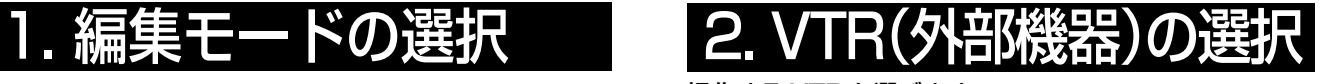

(簡易操作モードでは必要ありません)

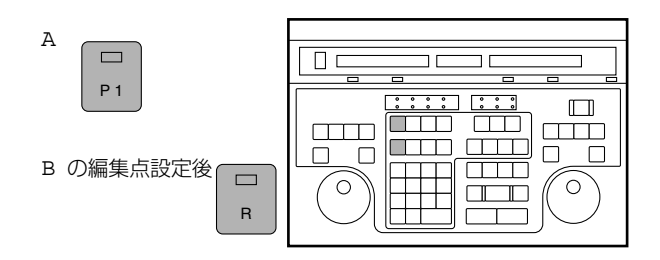

 $[P] \sim P4$ , AUX1 ~ AUX4, R] のうち、ランプが 点灯しているものを AG-A850 で操作できます。

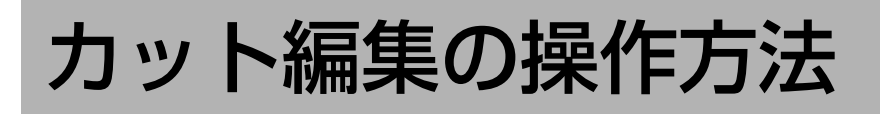

## 組織室

簡易操作モードでは、A の方法で設定します。

STILL  $\begin{array}{c} \rightarrow \\ \hline \end{array}$   $\begin{array}{c} \rightarrow \\ \hline \end{array}$  MARK

 $A \longrightarrow B \longrightarrow C$ 

## A.サーチダイヤルで編集画面を探し、MARK IN / OUT ボタンで設定する。

①選択されている VTR は一時停止状態になります。 ②サーチダイヤルを使い、シャトルまたはジョグサーチ

- で編集点を探します。シャトル/ジョグ切換はダイヤ ルを押さえます。
- ③編集点で一時停止させた後 [MARK IN/OUT] ボタン を押すと編集 IN 点/OUT 点がそれぞれ設定されます。
- \*[MARK IN/OUT] は必ずしも一時停止にする必要はあ りません。PLAY で再生を確認しながら「ここ」と思 うポイントで [MARK IN/OUT] ボタンを押す設定方 法も使いやすく便利です。

## B.テンキーで編集点のタイムコードをダイレクトに入力する。

MARK OUT

 $\Box$ 

 $\Box$ 

 $\circ$ 

または

in in d

in an

 $\Box$  $\Box$  C  $\equiv$  $\Box$ 

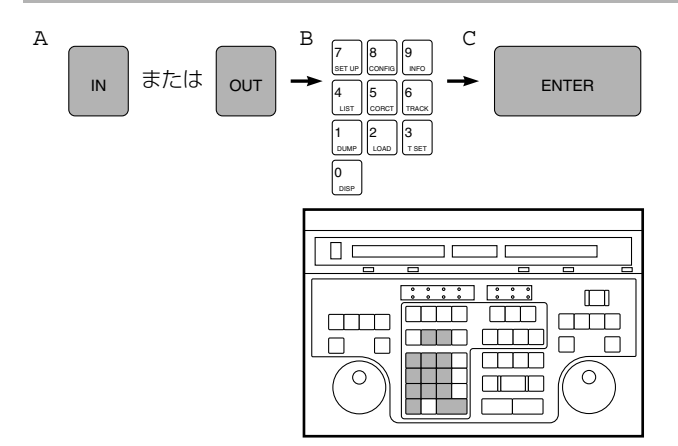

 $\Box$ 

 $\Box$ 

 $\Box$   $\Box$ 

 $\circ$ 

①[IN / OUT] ボタンを押します。

- ②例えば PLAYER1 の IN 点ならば、83209(8 分 32 秒 09 フレーム)と押す。
- ③一つの編集点を入力するごとに [ENTER] ボタンを押 します。

C.編集区間の長さを指定して設定する。

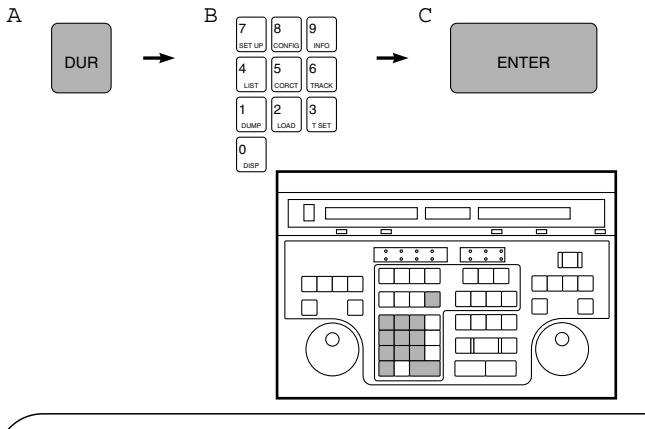

①[DUR]ボタンを押します。 ②例えば PLAYER1 ならば、2609(26 秒 09 フレー ム)を入力します。 ③[ENTER] ボタンを押します。

P1 の IN 点と OUT 点、RECORDER の IN 点を登録すれば編集点の登録は完了です。 RECORDER の OUT 点は編集を実行したとき自動計算されます。(編集データ設定表示部で設定確認ができます。)

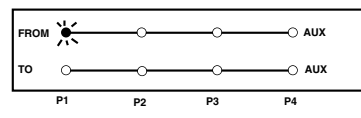

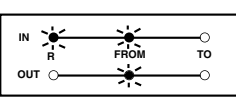

編

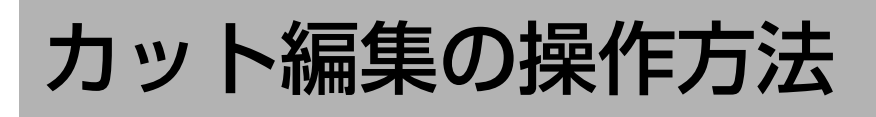

4. 特殊効果等の設定

簡易操作モードでは必要ありません。

カット編集の場合、初期スピードの設定、GPI の設定、オーディオス プリットの設定(インサート編集の時)などが行えます。詳しくは、さ まざまな編集をご覧ください。

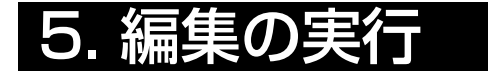

1 ~ 4 で例題の編集に必要な編集点の設定 が終了しました。これで編集を実行すれば、 1 イベントの自動編集が行われます。その前 に「プレビュー」機能を使えば、意図どう りの設定ができているか見ることができま す。編集を実行した後は「レビュー」で編 集結果を確認することができます。

( (プレビュー) 編集を実行する前にリハーサル再生をし ます。 ①[PREVIEW]ボタンを押すと、今登録したイベン A  $\overline{\blacksquare}$ ト(ディスプレイにイベント No. が表示されてい PRE-VIEW るイベント)についてプレビューを行います。

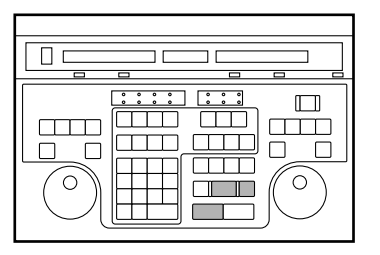

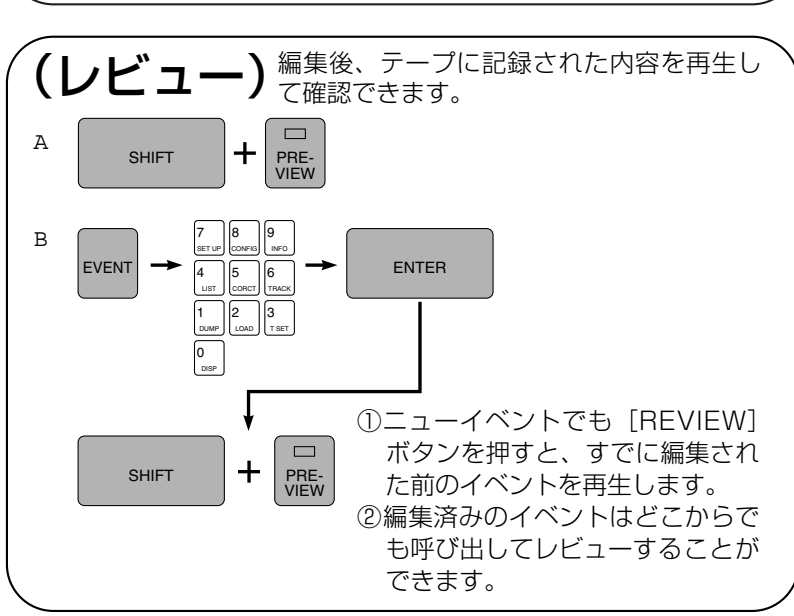

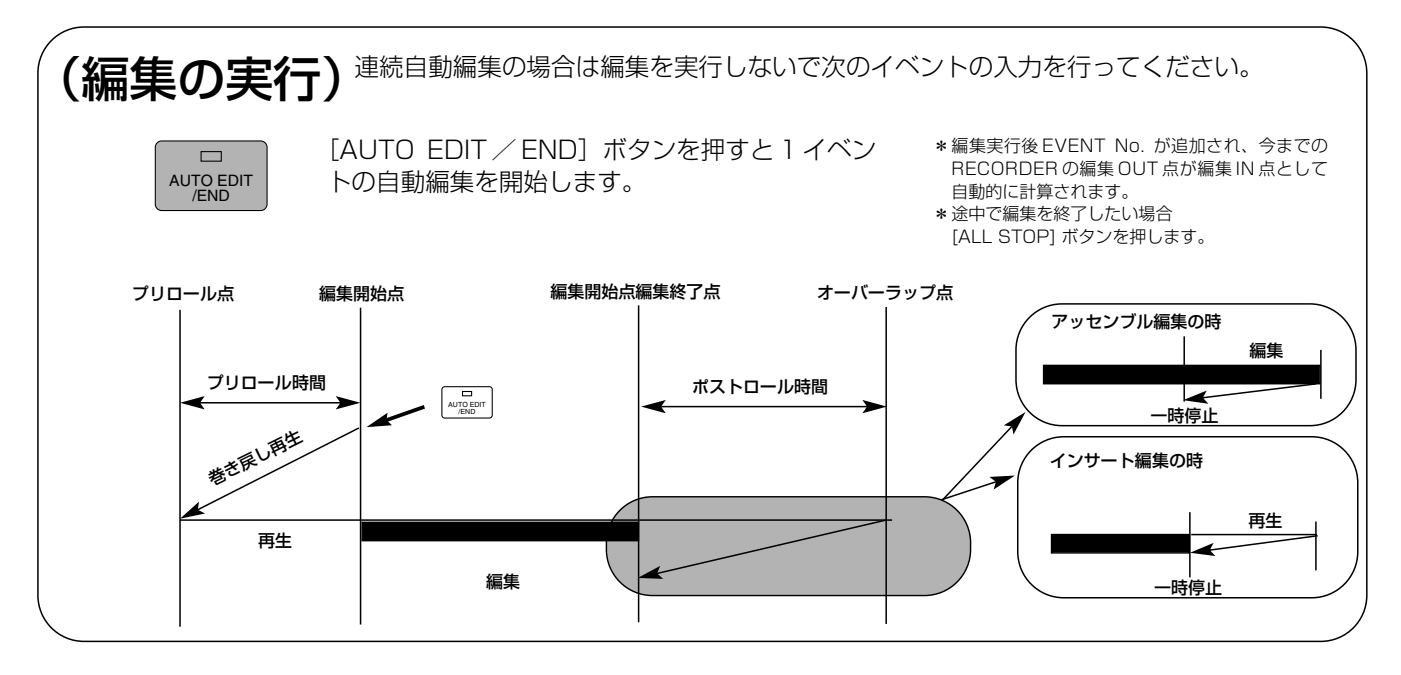

# A / B ロール編集の操作方法

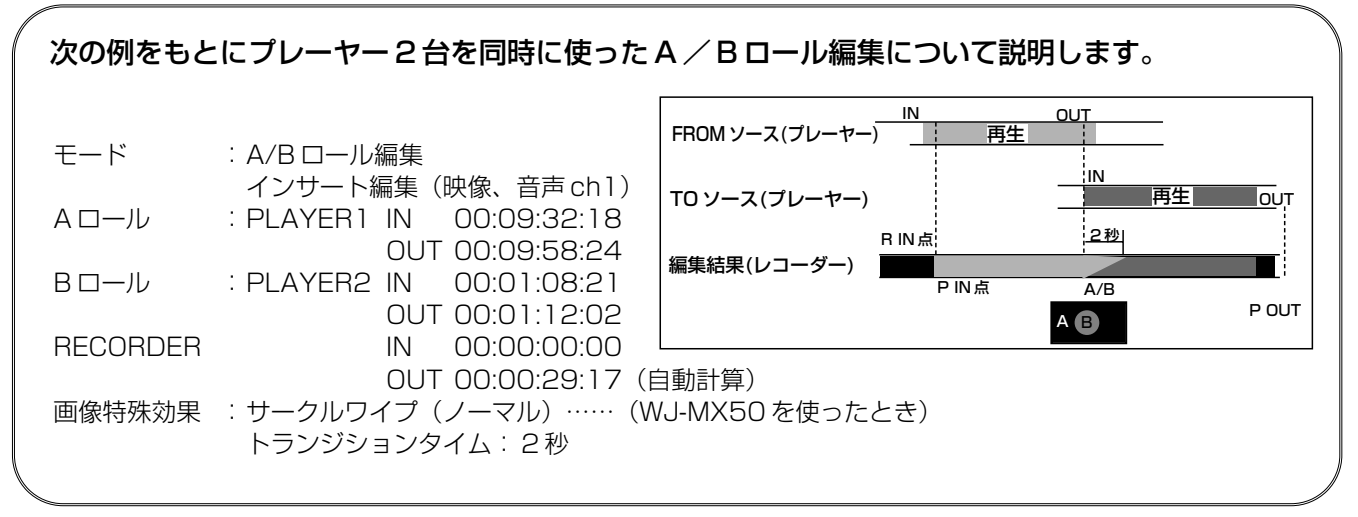

## 1. 編集モードの選択

#### A/B ロール編集 インサート編集モードを選択します。

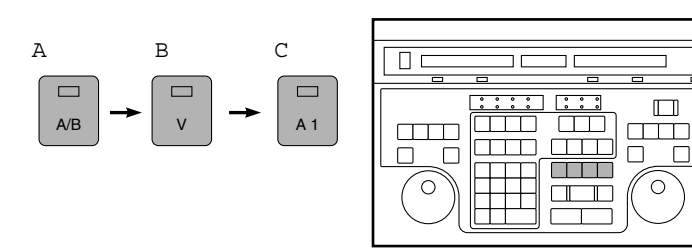

- ① A / B ロール編集は [A / B] ボタンを押します。 シンクロール編集の場合は [SHIFT] ボタンを押し ながら「A/B1 ボタンを押します。  $(2) \cdot (3)$ 
	- インサート編集は、記録済みのテープに映像や音声 から必要な信号だけ選んで編集できます。

## $\mathsf{TR}(\mathsf{N} \mathsf{H} \mathsf{B})$ 紙粉 (外部機器)の

#### 操作する VTR を選びます。

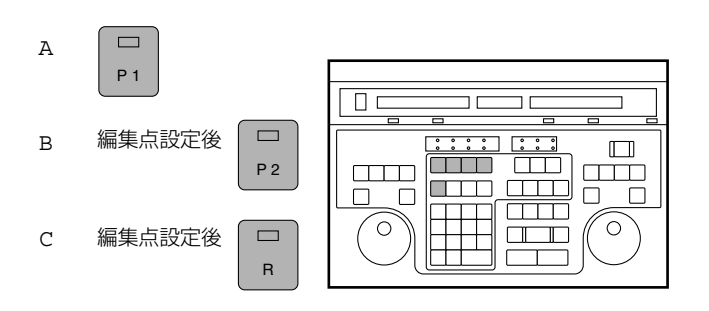

P1 ~ P4、AUX1 ~ AUX4、R のうち選択されたボ タンのランプが点灯しているものを AG-A850 で操 作できます。

①最初に選択して編集点を設定したプレーヤーが FROM ソース側になります。TO ソース側から先に 選択するには [TO] ボタンを押してから VTR を選 択します。

②2 番目に選択して編集点を設定したプレーヤーが TO ソースになります。

③レコーダー VTR を選択します。

## 3. 編

登録の方法はカット編集の場合と同様 3 つの方法があります。P1 の IN 点/ OUT 点、P2 の IN 点/ OUT 点、 RECORDER の IN 点の計 5 点を登録してください。R OUT 点は編集実行時に自動計算されます。 編集登録ランプが下のように点灯すれば登録完了です。

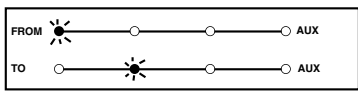

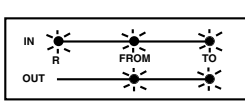

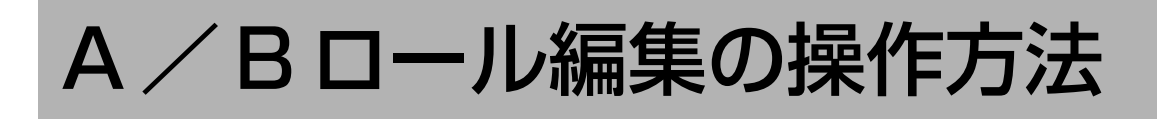

## 4. 特殊効果等の設定

EFFECT 効果を設定します。

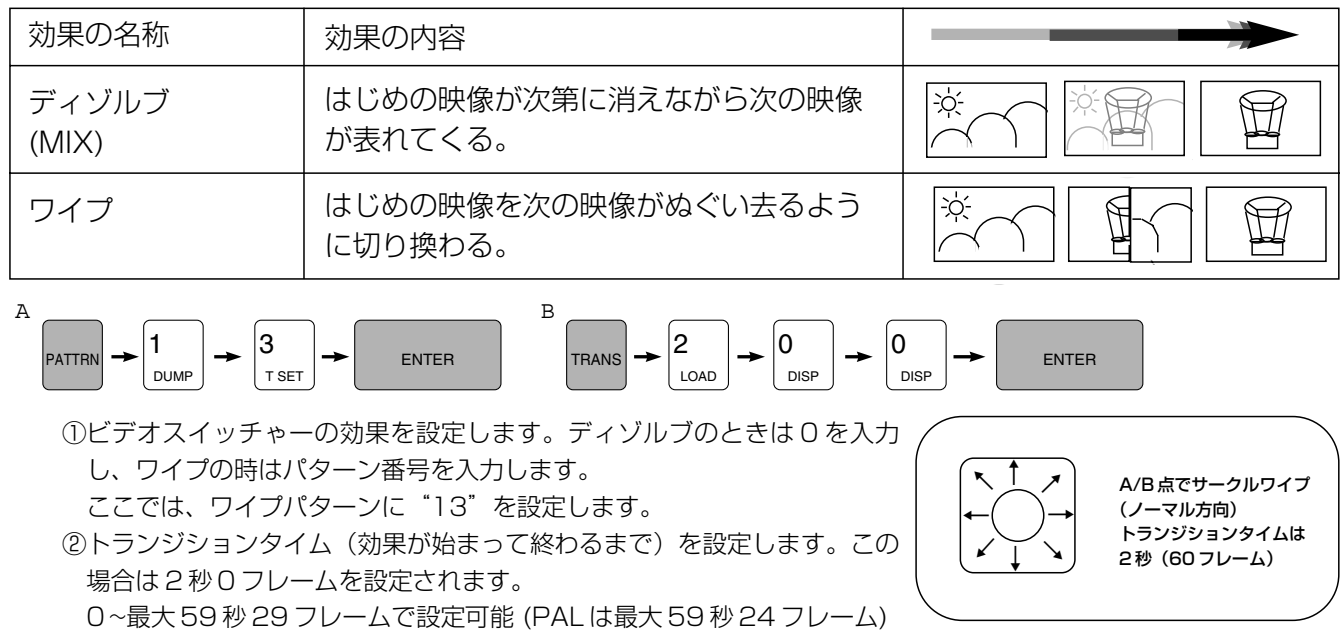

EFFECT 点での効果の他に、初期スピードの設定、GPI の設定、オーディオスプリットの設定(インサート編集の時) などを行います。詳しくは、さまざまな編集をご覧ください。

## 5. 編集の実行

編集点と特殊効果の設定が終了したらプレビューしてみます。手順はカット編集と同じです。OK ならば自動編集を実行します。

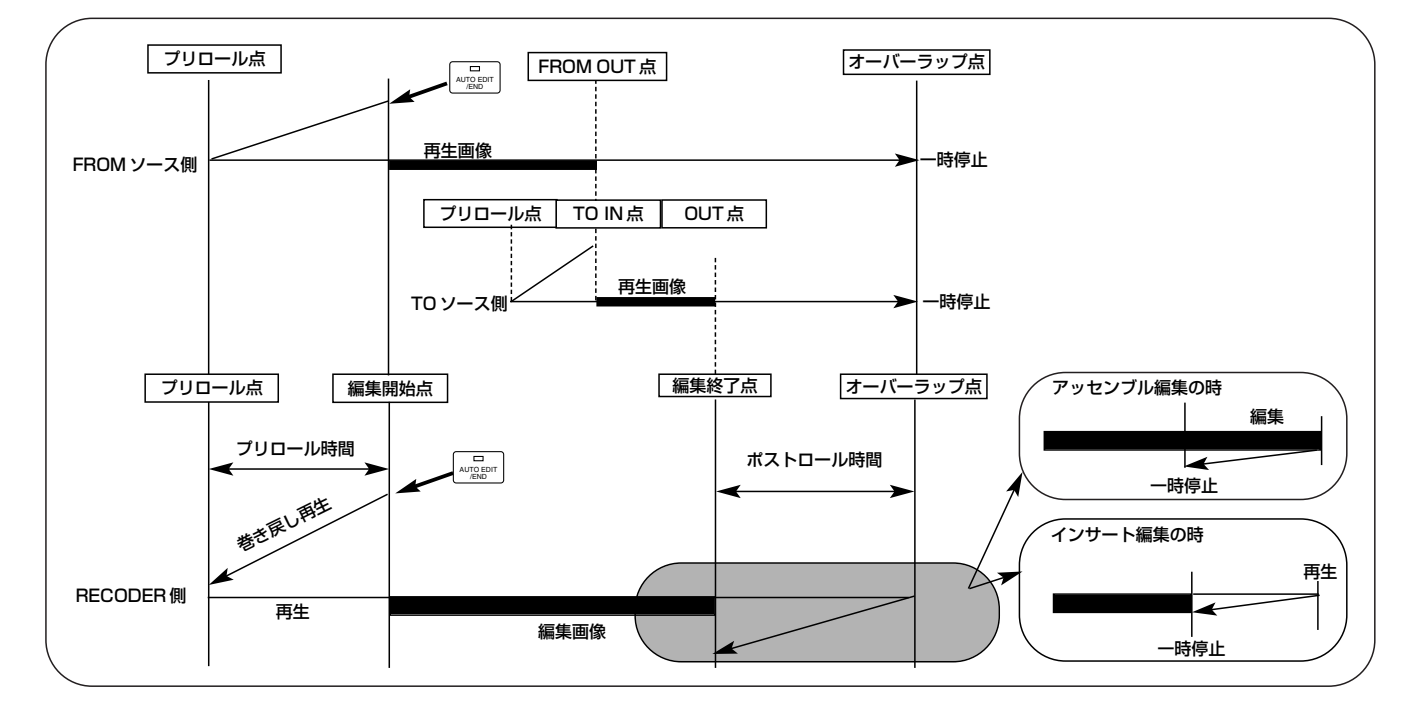

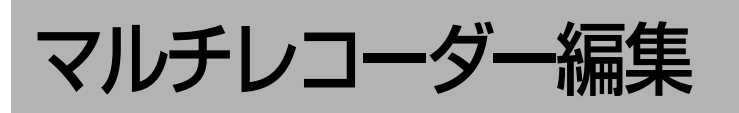

AG-A850 は、カット編集や A/B ロール編集の他に、次のような編集を行うことができます。

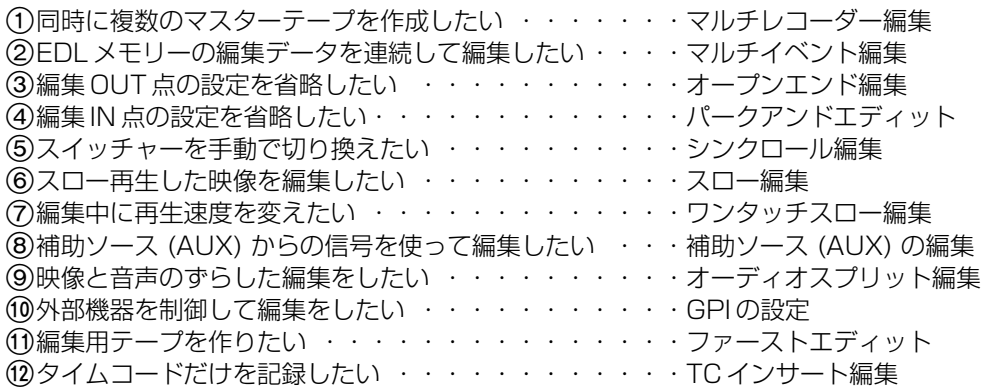

## | マルチレコーダー編集

AG-A850 は一回の編集で同時に 3 巻までのマスターテープを作成するマルチレコーダー編集を行うことができます。 ここでは、P3、P4 をスレーブ VTR としたマルチレコーダー編集について説明します。

#### システムの接続

システム接続の「プレーヤー 2 台と、レコーダー 3 台を使ったマルチレコーダー A/B ロール編集システム」をご覧ください。

#### システムの設定

ポート関係の SET UP で PORT STATUS を右図のよう に設定します。操作の方法は「お問い合わせになる前に」 (89 ページ)をご覧ください。

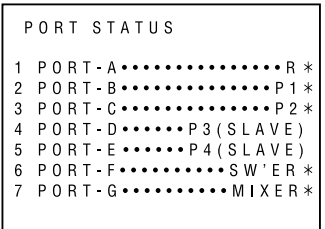

#### 設定の方法

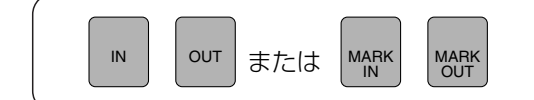

1 通常のカット編集や A/B ロール編集と同じ手順で編集データを設定 します。スレーブ VTR (P3、P4) の編集点は設定する必要はありま せん。

#### 編集の実行

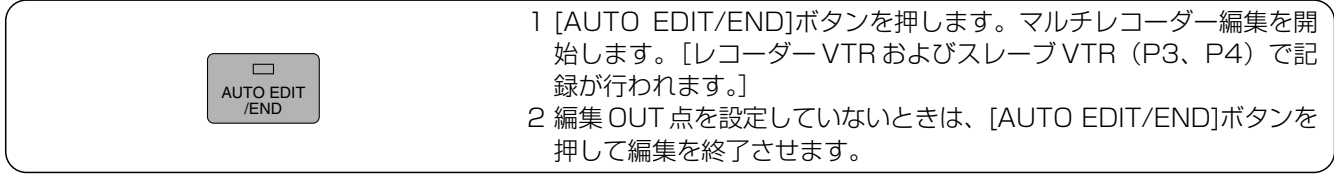

#### [ご注意]

・レコーダー VTR やスレーブ VTR は、タイムコード (TC) を使用されることをおすすめします。 CTL を使用すると、レコーダー VTR とスレーブ VTR とで編集点がずれたマスターテープが作成されるなど、正常な 編集ができないことがあります。

- ・レコーダー VTR とスレーブ VTR のタイムコードの値やフレームモードは一致している必要があります。
- ・マルチレコーダー編集でのキューオーディオトラックの選択 (システム設定一覧の CUE CONTRL 参照) は、スレーブ VTR もレコーダー VTR と同じになります。
- ・レコーダー VTR とスレーブ VTR の機種が異なるときは、正常な編集ができないことがあります。詳しくは、「お問い 合わせになる前に」(91 ページ) をご覧ください。

マルチイベント編集/オープンエンド編集

### マルチイベント編集

1つのイベントの編集データを設定したあとすぐに編集を行わずに、いくつかのイベントのデータを登録し、まとめて編 集することができます。

#### [編集データの呼び出し]

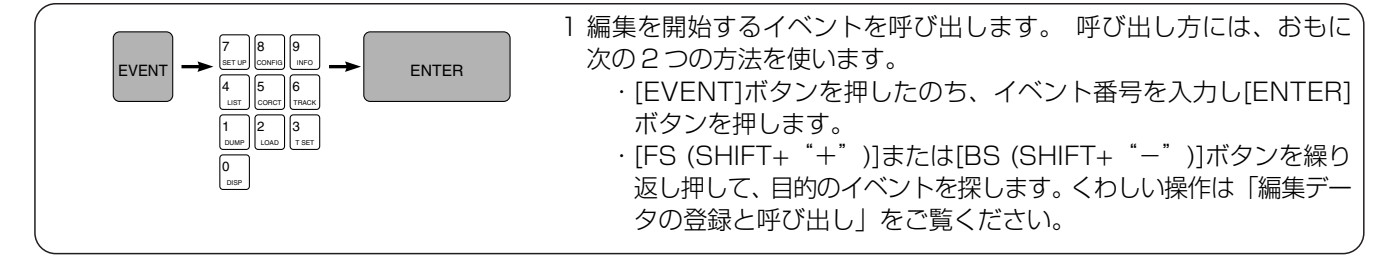

#### [編集の実行]

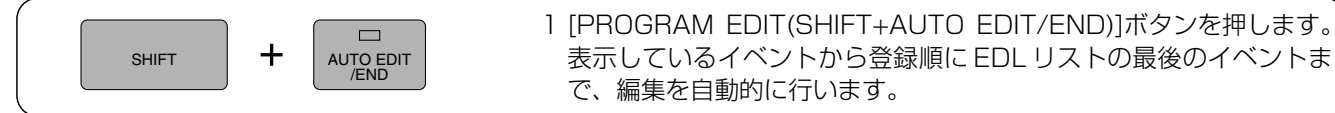

#### [ご注意]

- ・マルチイベント編集は、ニューイベントの編集は行いません。
- ・マルチイベント編集を行うときは、すべての VTR (特にレコーダー) にタイムコード (TC) を使用してください。CTL を使用すると、完成したテープの編集点が設定した値と大きくずれることがあります。

#### |オーブンエンド編集

編集 OUT 点の設定を省略して編集することをオープンエンド編集といいます。

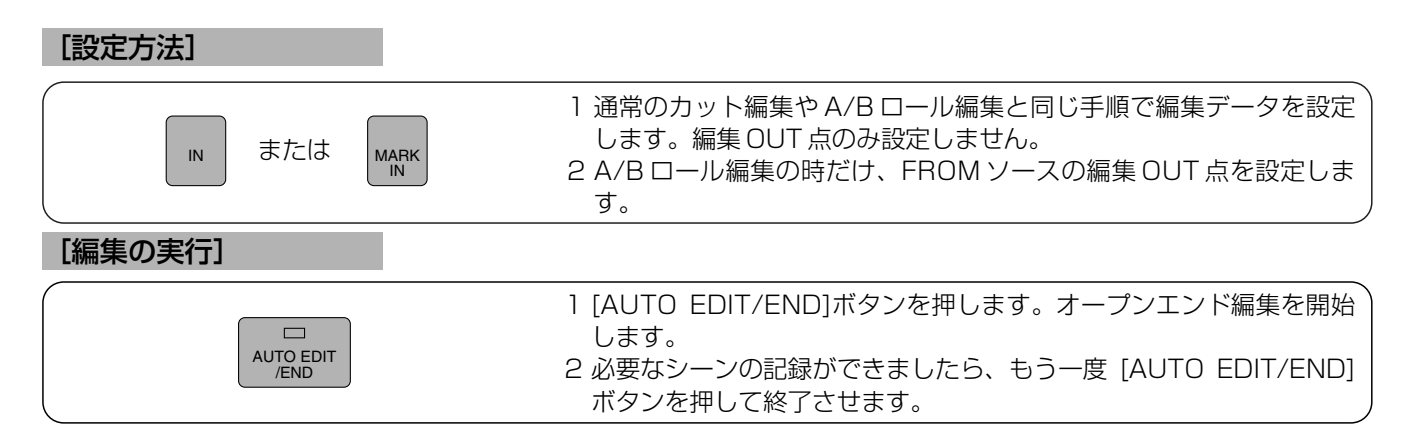

パークアンドエディット/シンクロール編集

### パークアンドエディット

編集 IN 点の設定を省略して、編集することをパークアンドエディットといいます。 編集 IN 点を設定していない VTR は、現在のテープの位置を編集 IN 点に設定します。

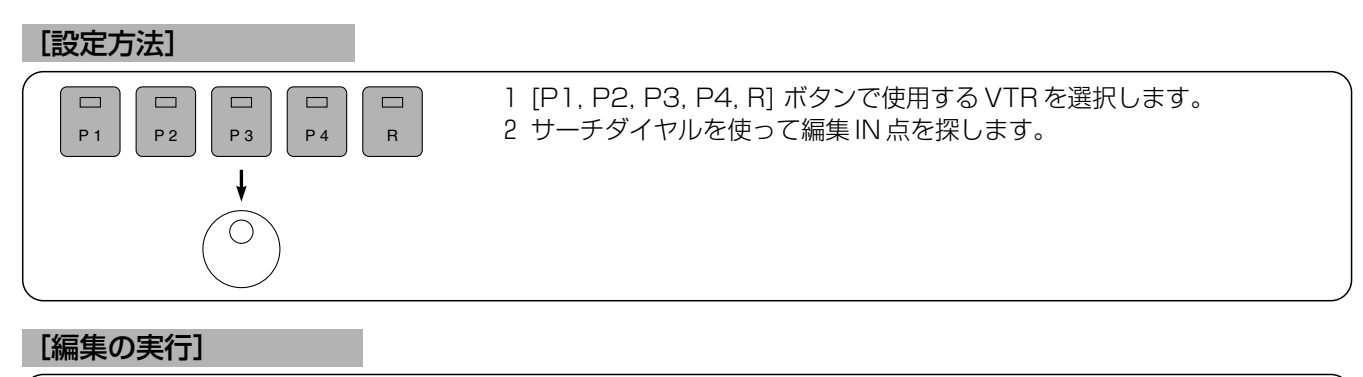

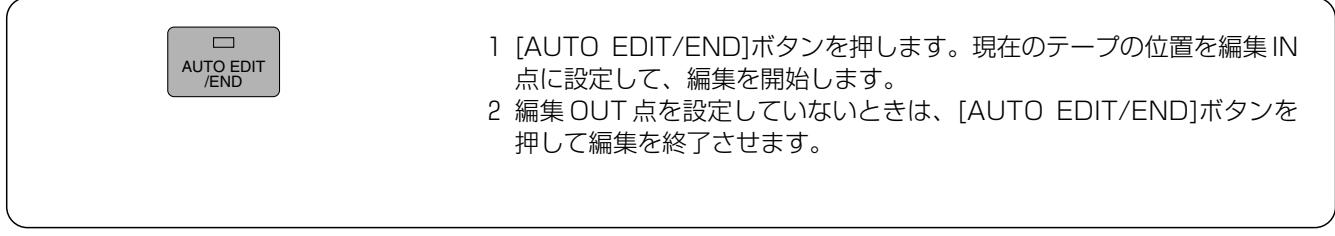

### シンクロール編集

FROM ソースと TO ソースを同時にスタートさせ映像を見ながら手動でスイッチャーを切り換えます。

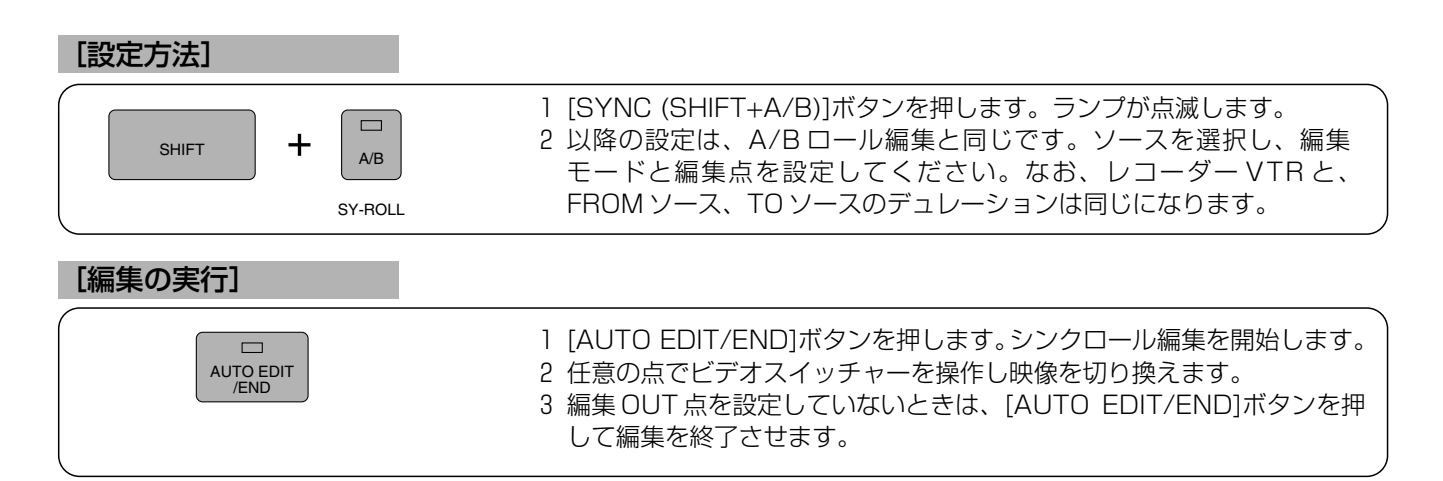

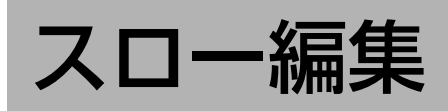

## スロー編集

#### [設定方法]

#### 1)実際に VTR をスロー再生して設定する方法(MRK-SPD)

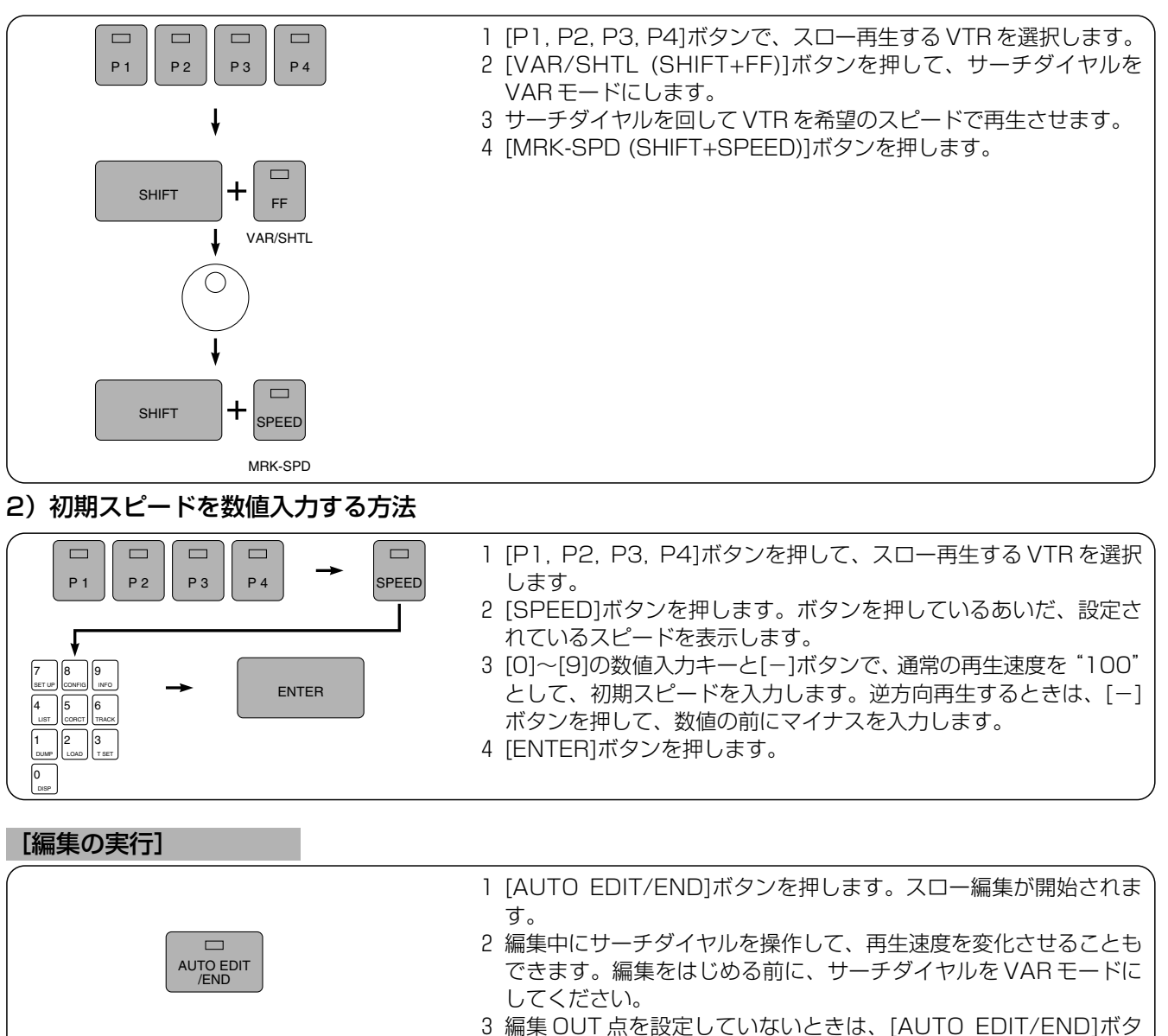

ンを押して編集を終了させます。

[ご参考]

·初期スピードは、- 100%~300%の範囲で設定できます。

・スロー編集を取り消すには、[SPEED]、[C]、[ENTER]ボタンと続けて押してください。 [ご注意]

・スロー再生する VTR は、調相動作を行いませんので、編集精度は悪くなります。

・ VTR の機種により、設定されたスピードで再生できないことがあります。

・スロー再生機能のない VTR でスロー編集を行うと、正常な映像を記録できません。

# ワンタッチスロー再生/補助ソース (AUX) の編集

## ワンタッチスロー再生

編集中、プレーヤー VTR をワンタッチで「標準スピード再生」から「スロースピード再生」にすることができます。

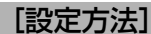

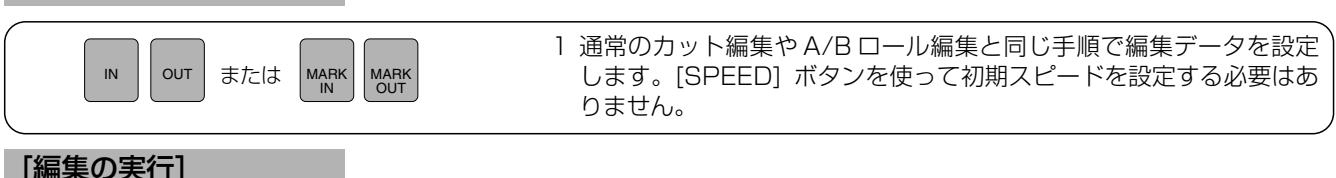

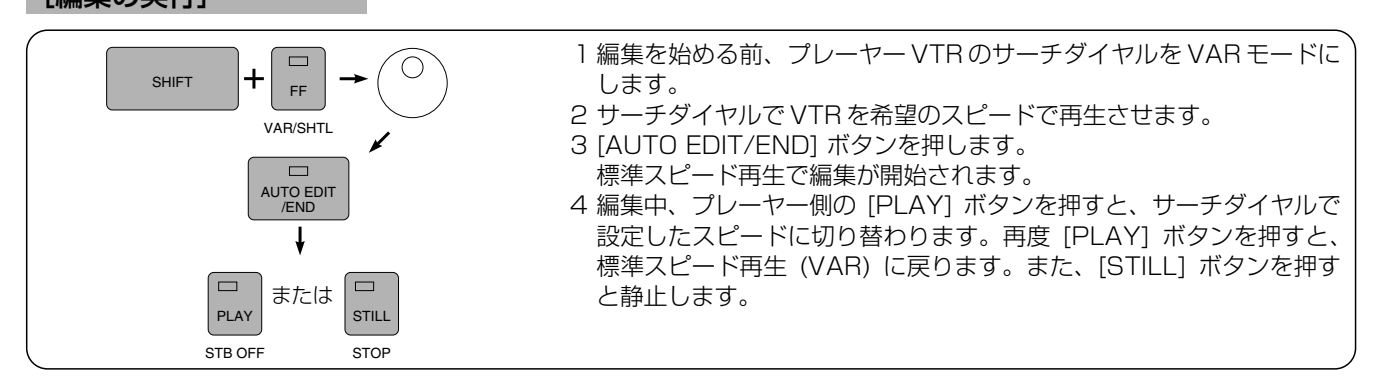

## 補助ソース (AUX) の編集

補助ソース (AUX) を使用することにより、VTR 以外のソースを編集することができます。通常、VTR を使った編集では、 タイムコード (TC) や CTL 信号により編集点を設定しますが、カメラや信号発生器などの映像信号や CD プレーヤーや DAT などの音声信号を編集するときは、TC や CTL が無いため VTR と同じように編集点を決めることができません。次のように、 補助ソース (AUX) として設定し編集点を決めます。

#### [設定方法]

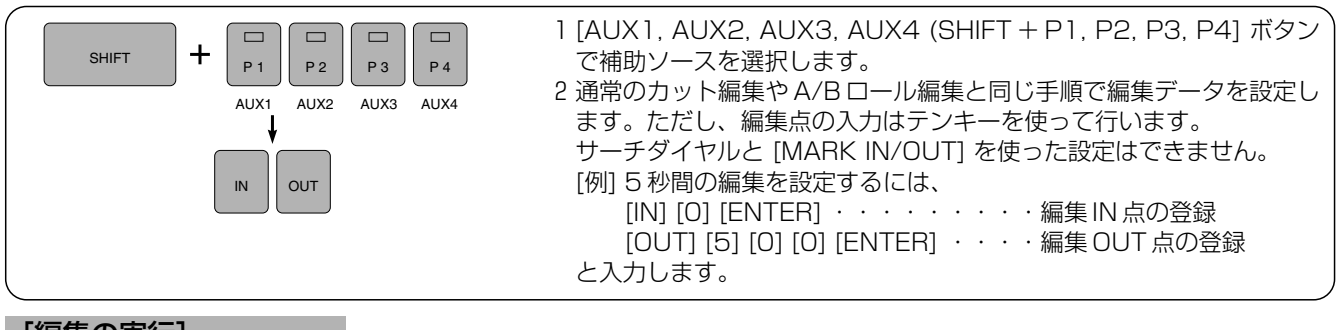

#### [編集の実行]

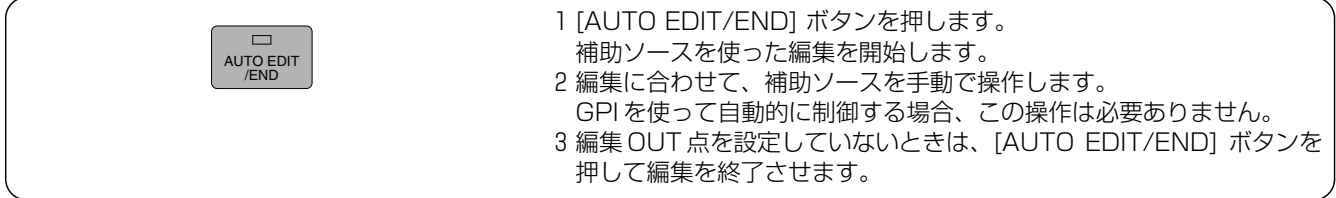

#### [ご参考]

- ・ビデオスイッチャーやオーディオミキサーを使用するときは、それぞれの入力チャンネルに合わせて、クロスポイントの設 定が必要になります。システム設定一覧の「SW'ER CROSS POINT」および「MIXER CROSS POINT」の項目をご覧 ください。
- ・補助ソースのスタートタイミング制御はできません。手動で行うか GPI を使用してください。 [ご注意]
- ・補助ソースに GPI 端子があっても、その仕様が AG-A850 に合わないときは使用しないでください。 動作しないばかりでなく、故障の原因となります。接続の是非は機器メーカーにお問い合わせください。なお、AG-A850 の仕様は裏表紙の「定格」をご覧ください。

オーディオスプリット編集

### オーディオスプリット編集

インサート編集の編集 IN 点、A/B 点、OUT 点で使える編集 テクニック。映像に先行して次のカットの音声を入れたり、 音声だけが次のカットに残ったりする効果が得られます。

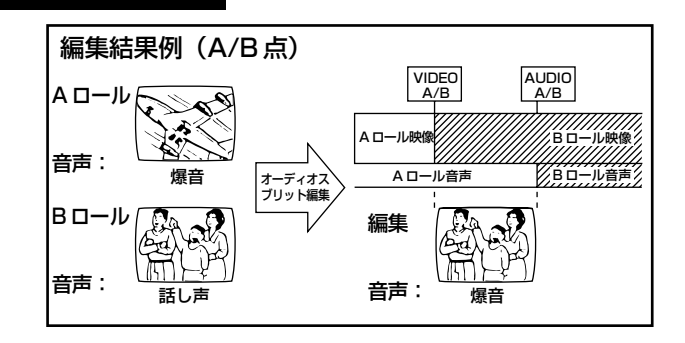

#### [設定方法]

#### 1)VTR のタイムコードを読みとって設定する方法(MARK SPLIT)

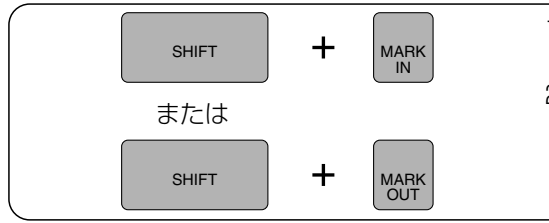

- 1 VTR を選択したあと、サーチダイヤルなどを使って、設定する編集 点を探します。
- 2 [SHIFT]ボタンを押しながら、[MARK IN]ボタンを押します。VTR のタイムコードを読み取って、音声の編集点として設定します。 [SHIFT]ボタンを押しながら[MARK OUT]ボタンを押すと、OUT 側のスプリット点(OUT SPLIT)を設定します。

#### 2) VTR のタイムコードを入力する方法

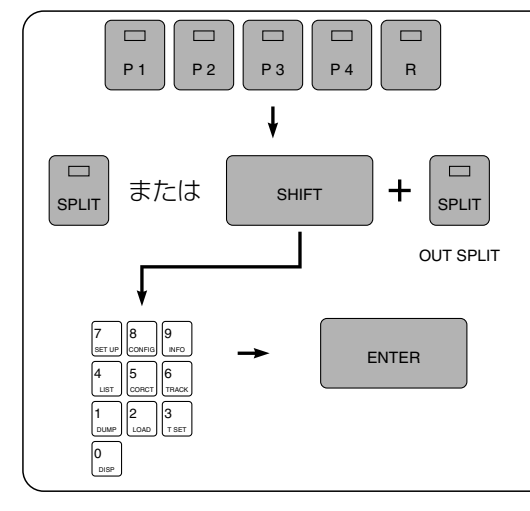

- 1 [P1, P2, P3, P4, R]ボタンで、タイムコードを設定する VTR を 選択します。
- 2 [SPLIT]ボタンを押します。ボタンを押しているあいだ、設定され ているタイムコードを表示します。 [SHIFT]ボタンを押しながら[SPLIT]ボタンを押すと、OUT 側のス プリット点(OUT SPLIT)を表示します。
- 3 [0]~[9]の数値入力キーで、希望するタイムコードを入力します。
- 4 [ENTER]ボタンを押します

#### 3)編集点からのスプリット量を入力する方法

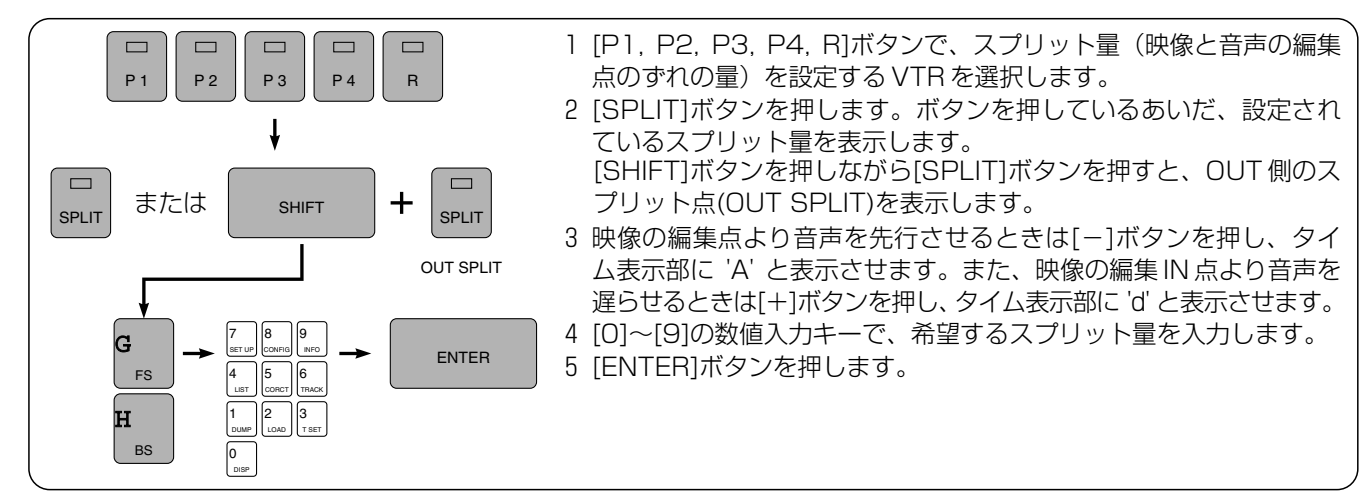

オーディオスプリット編集

#### [編集の実行]

 $\Box$ AUTO EDIT /END

1 [AUTO EDIT/END]ボタンを押します。オーディオスプリット編集を 開始します。 2 編集 OUT 点を設定していないときは、[AUTO EDIT/END]ボタンを

押して編集を終了させます。

[ご参考]

・設定できるスプリット量は、± 59 秒 29 フレーム(NTSC)[± 59 秒 24 フレーム(PAL)]までです。

・オーディオスプリット編集を取り消すには、[SPLIT]、[C]、[ENTER]ボタンと続けて押してください。

・ MARK SPLIT はプレビュー中でも行うことができます。

[ご注意]

・アッセンブル編集では、オーディオスプリット編集はできません。

・編集動作を行わない VTR で設定をしたときは、オーディオスプリット編集は行いません。

#### オーディオスプリット

一般に使用する編集 IN 点でのスプリット設定の他に、さらに 1 ヶ所のスプリット (OUT SPLIT) 点の設定をする ことができます。設定されたスプリット点と編集時の動作は次のようになります。

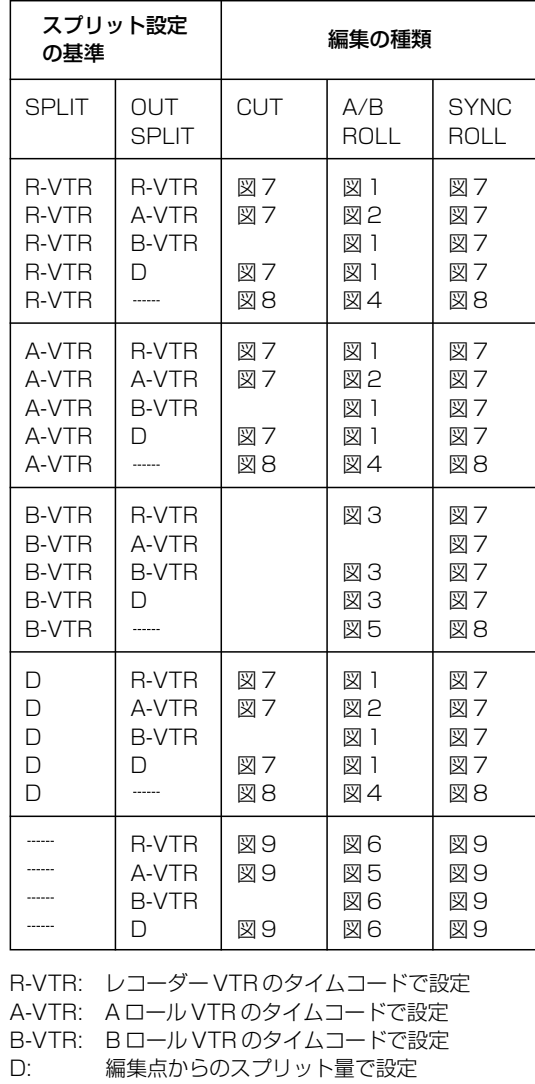

: 未設定

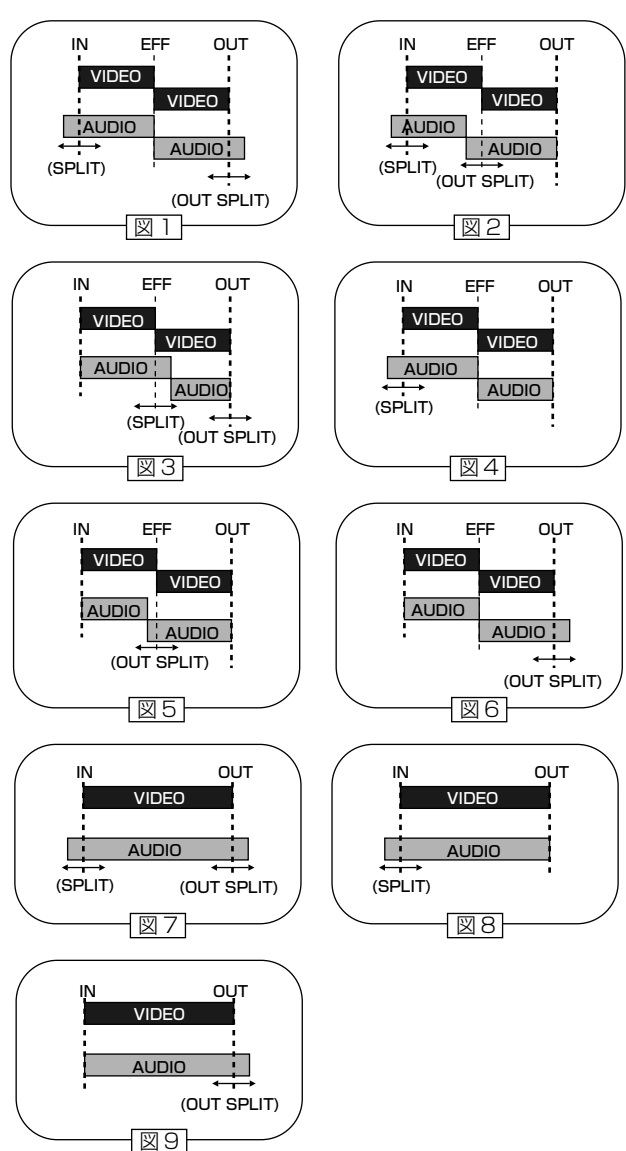

さ ま ざ ま な 編 集

# GPI の設定

### GPI の設定

GPI 端子を使って、トリガー入力端子を持った外部機器などを制御することができます。AG-A850 は、GPI1 と GPI2 の出力端子を装備しており、GPI1 はイベントごとに出力タイミングを変えられます。さらに GPI1 は 1 回の編集中に、 2 回の GPI 出力をすることができます。

#### [設定方法]

#### 1)VTR のタイムコードを読みとって設定する方法(MRK-GPI)

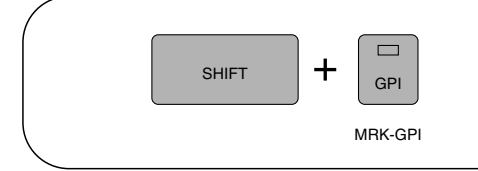

- 1 VTR を選択したあと、サーチダイヤルなどを使って、設定する編集 点を探します。
- 2 [SHIFT]ボタンを押しながら、[GPI]ボタンを押します。VTR のタ イムコードを読み取って、GPI の出力時間を設定します。

#### 2) VTR のタイムコードを入力する方法

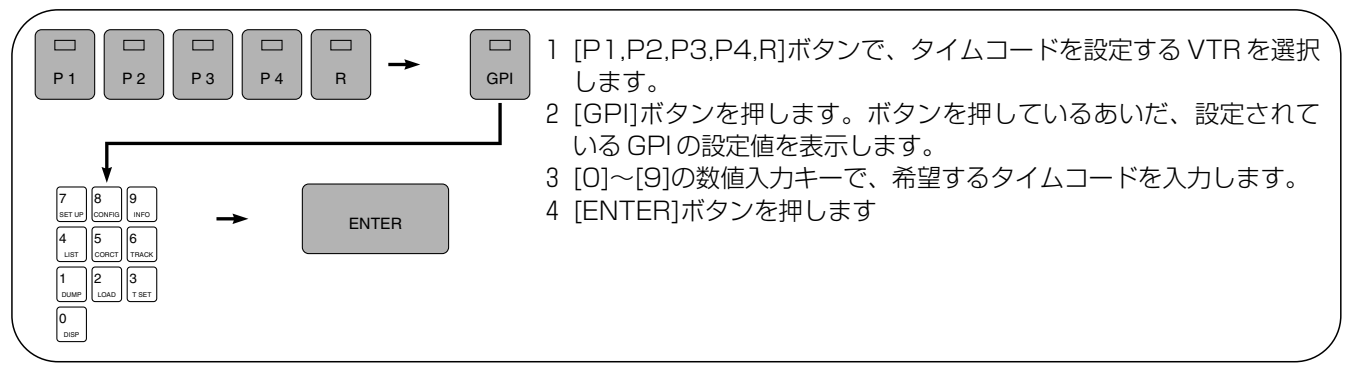

3)編集点からの相対時間を入力する方法

AUTO EDIT /END

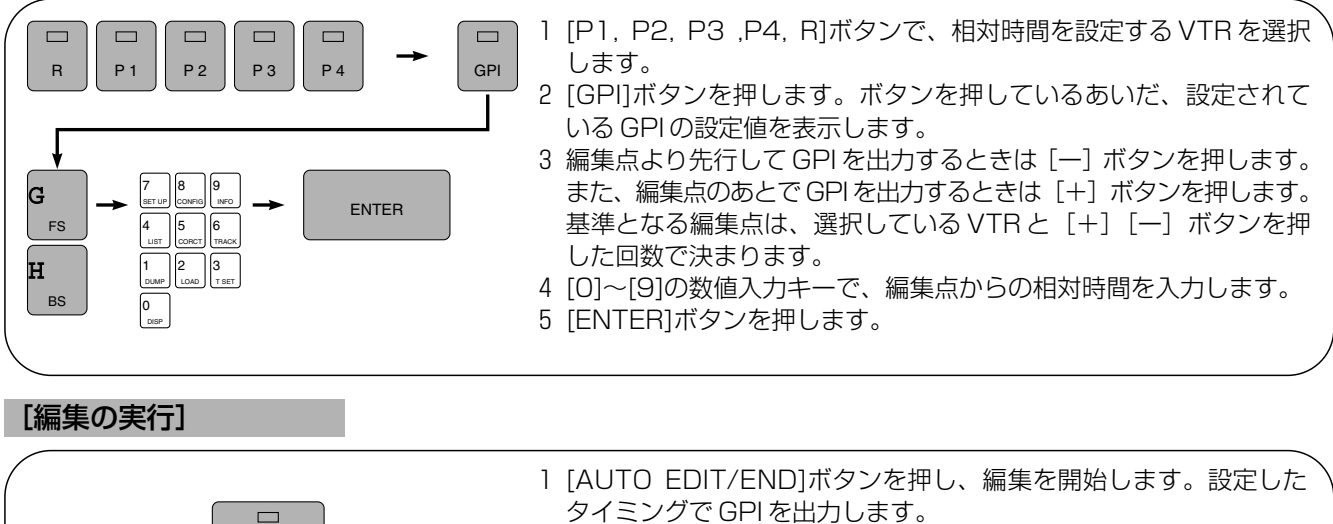

2 編集 OUT 点を設定していないときは、[AUTO EDIT/END]ボタン を押して編集を終了させます。
# GPI の設定

#### [ご参考] GPI の基準点と表示

· GPI の出力時間を編集点からの相対値で入力したとき、選択している VTR と [+]、[ー]ボタンを押した回数で基 準点が決まり、タイム表示部に表示されます。

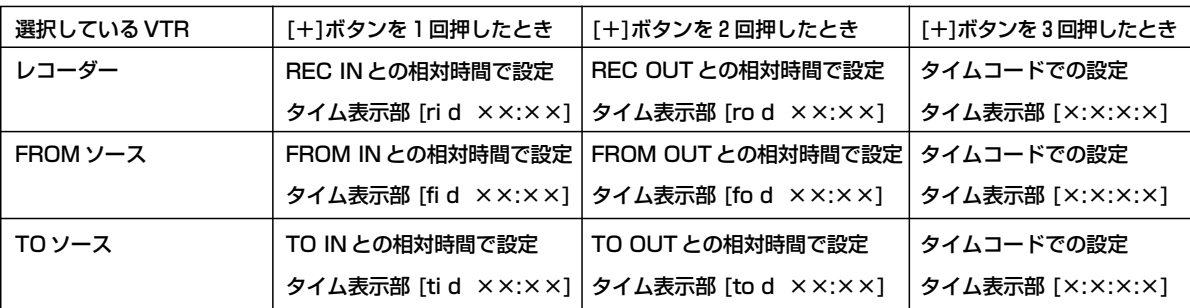

[-]ボタンを押したときの表示は [ri A ××:××] など、"d"のかわりに"A"が表示されます。

[ご参考]

- ・同じイベントで GPI を 3 カ所設定すると、最初に行った設定は無効になります。
- ・設定できる相対時間は、± 59 秒 29 フレーム(NTSC)[± 59 秒 24 フレーム(PAL)]までです。
- ・ GPI 設定を取り消すには、[GPI]、[C]、[ENTER]ボタンと続けて押してください。 2 ヶ所の設定がされているときは、まずあとに設定したデータから取り消されます。
- ・すべてのイベントで共通の GPI 設定は、付録 A のシステム設定一覧(GPI CONTROL)をご覧ください。
- ・ MARK GPI はプレビュー中でも行うことができます。
- ・スイッチャー関係のセットアップの「SW'ER DSK MODE」を GPI1 にすると、ここでの GPI の設定にしたがって DSK を ON/OFF することができます。(WJ-MX50、GVG-100、VPS-300 を使用時)

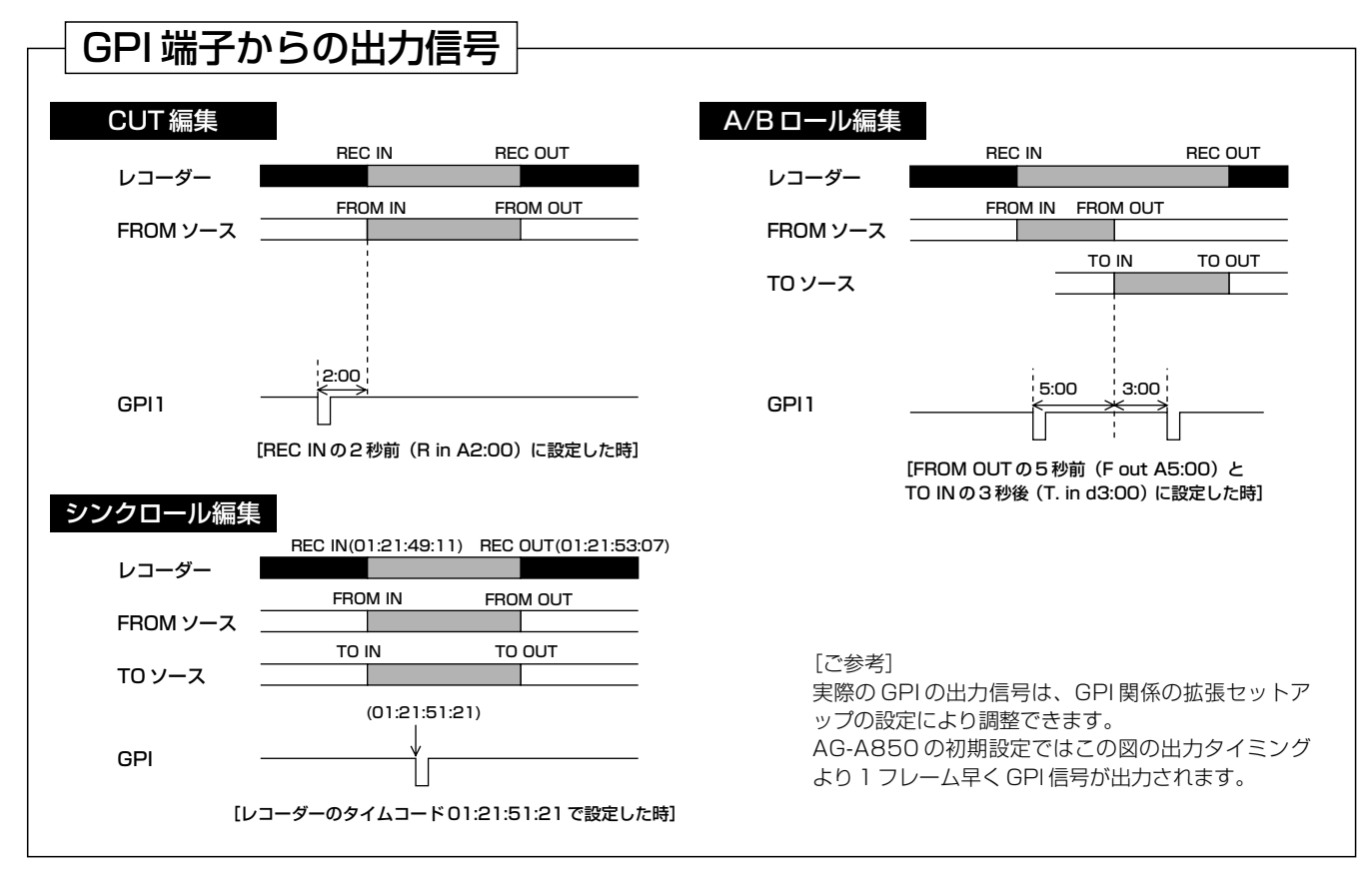

[ご注意]

・編集動作を行わない VTR で設定しても、GPI は出力されません。

・編集区間外(プリロール~ポストロール区間外)での GPI の設定はしないでください。 正常に GPI 出力がされないことがあります。

ファーストエディット/TCインサート編集

### ファーストエディット

アッセンブル編集を行うとき、レコーダーの編集 IN 点の前に、正常な映像信号を記録する必要があります。ファースト エディットは、これを自動的に行う機能です。

#### [設定方法]

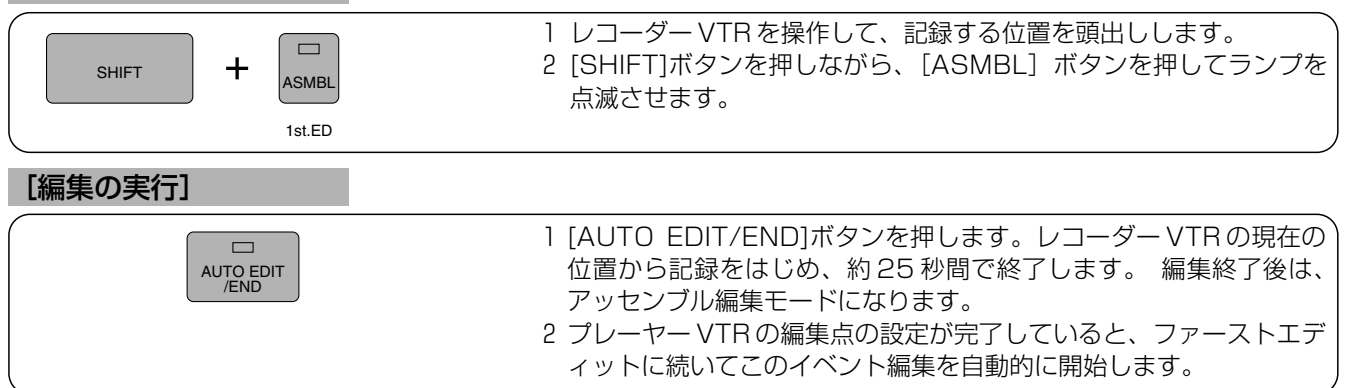

[ご参考]フォーマッティング

インサート編集を行うときは、テープのフォーマッティングが必要です。[T SET (SHIFT+3)]ボタン使って記録するタイムコードの初期 値を設定し、手動記録([REC+PLAY])を行ってください。

[ご参考]

- ・ファーストエディットモードを取り消すには、もう一度 [SHIFT] ボタンを押しながら [ASMBL] ボタンを押してランプの点滅を止 めてください。
- ・記録するタイムコードは、ファーストエディトモードに入る前に設定したレコーダー VTR の編集 IN 点を基準にします。設定されてい ないときは、"00 : 00 : 00 : 00"をレコーダー VTR の編集 IN 点に設定し、その時間を基準ファーストエディットを行います。
- ・実際に記録するタイムコードは、基準となるタイムコードから約 23 秒引いた時間からおよそ 25 秒間になります。
- ・TC インサート編集を登録しているイベントでファーストエディットを行ったときは、ファーストエディット終了後、編集モードの変 更やそのイベントの編集は行いません。

[ご注意]

- ・ファーストエディットやフォーマッティングを行うときは、レコーダーの映像入力にブラックバーストなどの信号を入力してください。
- ・ご使用になる VTR により、ビデオ信号とタイムコードとのカラーフレーム位相が合わせられないことがあります。詳しくは、「お問い 合わせになる前に」(91 ページ) をご覧ください。

#### TC インサート編集

タイムコード(LTC)だけを、レコーダー VTR 側のテープへ記録します。プレーヤー VTR に使用するテープにタイムコー ドが記録されていないときや、途中で不連続(TC JUMP)になっていて編集ができないときなどに使用します。

#### [設定方法]

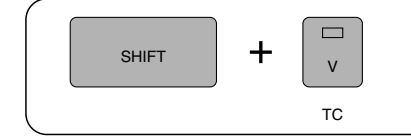

1 [T SET (SHIFT+3)]ボタン使って、記録するタイムコードの初期値 を設定します。(詳しくは、VTR の時間設定をご覧ください) 2 [TC (SHIFT+V)]ボタンを押して TC ランプを点灯させます。

#### [編集の実行]

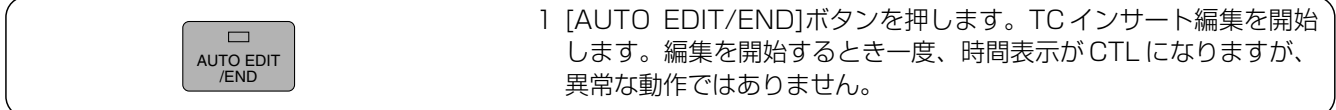

#### [ご参考]

VHS (S-VHS)フォーマットの VTR は、オーディオチャンネル 2 を音声用のトラックか、タイムコード(LTC)用のトラックか切り 換えて使用します。TC インサート編集を行うときは、タイムコード用のトラックになるよう、VTR 側で設定を行ってください。 [ご注意]

・レコーダー VTR のみを使用します。スレーブ VTR は、記録動作を行いませんのでご注意ください。

・ご使用になる VTR により、記録するタイムコードの初期値を設定できないことがあります。このようなときは、VTR 自身の操 作でタイムコードを記録してください。

# 編集点を確認する (IN. OUT. DUR. LAP. GO TO)

### 編集点の設定値を確認する(IN, OUT, DUR)

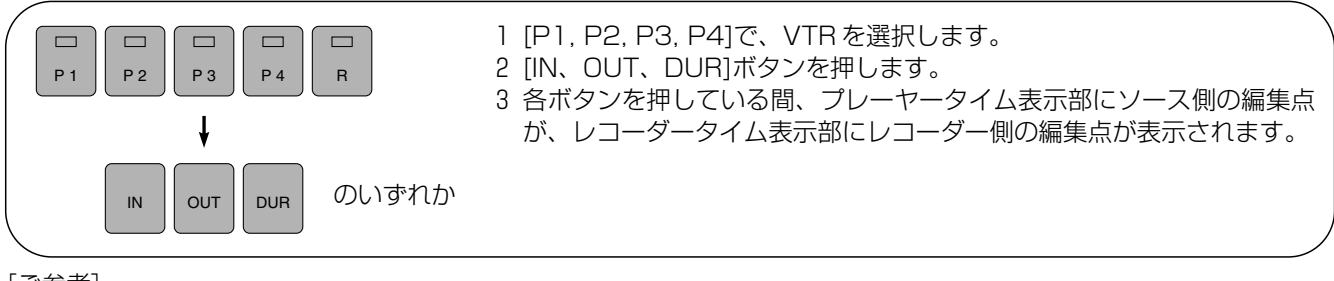

[ご参考]

表示されるタイムコードの右側に編集点の状態が表示されます。

なにも表示しない:設定された編集点

"."の点灯 :他の編集点から自動的に算出された編集点<br>" "の点滅 :タイムトラックで管理された編集点

: タイムトラックで管理された編集点

### 編集 IN 点からの時間を確認する (LAP)

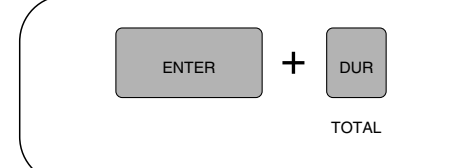

1 [P1, P2, P3, P4] ボタンで VTR を選択します。 2 [LAP (ENTER + DUR)] ボタンを押します。 ボタンを押している間、プレーヤータイム表示部にソース側の編集 IN 点からの時間 (LAP 時間) が、また、レコーダータイム表示部にレコー ダー側の LAP 時間が表示されます。

[ご参考]

編集中は、[DUR] ボタンを押して、LAP 時間を確認します。

### 編集点の映像を確認する(GO TO)

1)編集点へ GO TO

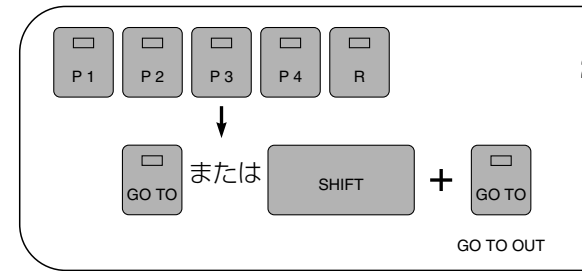

1 [P1, P2, P3, P4, R]ボタンで、VTR を選択します。 2 編集 IN 点の映像を確認するときは、[GO TO]ボタンを押します。 [GO TO]ボタンのランプが点灯し、自動的に編集 IN 点をサーチ して停止します。また、編集 OUT 点の映像を確認するときは、 [GO TO OUT (SHIFT+GO TO)]ボタンを押します。

#### 2)任意のタイムコードへ GO TO

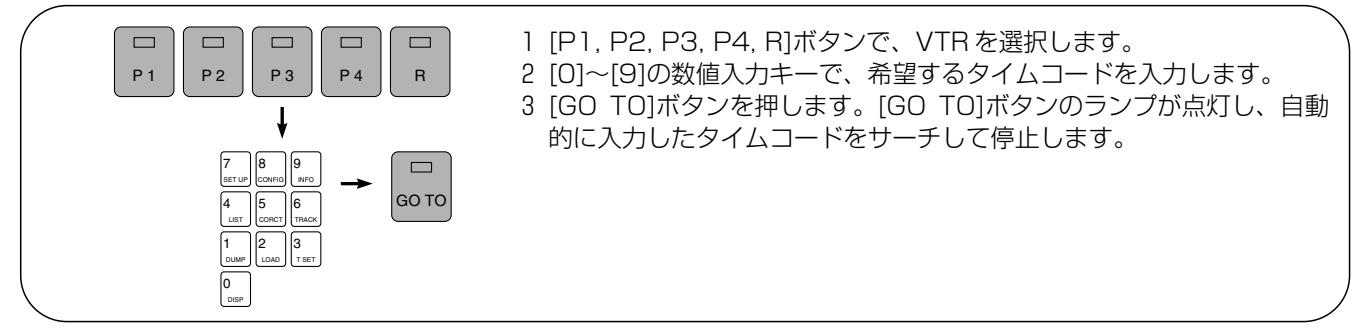

[ご参考]

簡易操作モードでは、最後に [PLAY] ボタンなどで操作した VTR の編集点をサーチします。

補 助 機 能

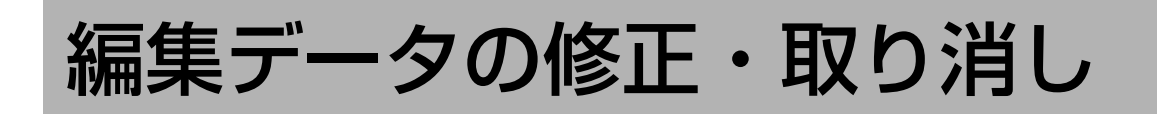

### 編集データの修正・取り消し

編集点の設定などを間違ったとき、次のような方法で修正や取り消しを行うことができます。

#### 1)FROM ソースを変更する。

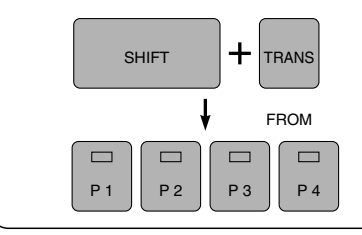

カット編集のソースや、A/B ロール編集の FROM ソースを変更します。

- 1 [FROM (SHIFT+TRANS)]ボタンを押します。
- 2 [P1, P2, P3, P4]ボタンを押してソース VTR を選択します。AUX1 ~ AUX4 も選択できます。

#### 2)TO ソースを変更する。

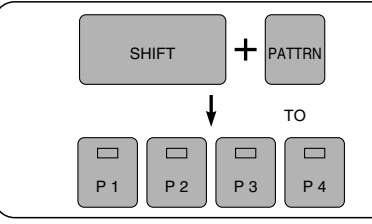

- A/B ロール編集の TO ソースを変更します。
- 1 [TO (SHIFT+PATTRN)]ボタンを押します。
- 2 [P1, P2, P3, P4]ボタンを押してソース VTR を選択します。AUX1 ~ AUX4 も選択できます。

#### 3)FROM ソースと TO ソースを交換する。

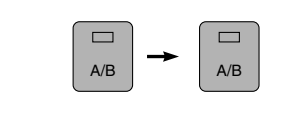

A/B ロール編集の FROM ソースと TO ソースを交換します。

1 [A/B]ボタンを 2 回押します。

#### 4) 編集 (IN) 点を 1 フレームずつ調整する。 (トリミング)

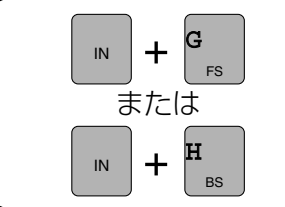

1 編集 IN 点を 1 フレーム増やすときは、[IN]ボタンを押しながら[+]ボタンを 押します。また、編集 IN 点を 1 フレーム減らすときは、[IN]ボタンを押しな がら[-]ボタンを押します。

#### [ご参考]

編集 IN 点と同様に、編集 OUT 点を加減するときは、[OUT]ボタンを押しながら[+]、[-]ボタンをデュレーションを加 減するときは、[DUR]ボタンを押しながら[+]、[-]ボタンを押してください。

#### 5)編集(IN)点を修正する。

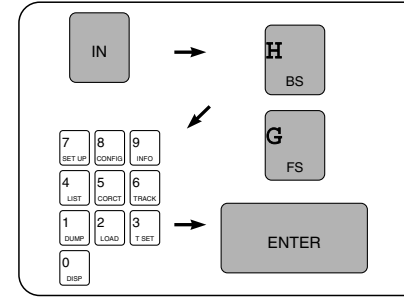

- 1 [IN]ボタンを押します。編集 OUT 点を修正するときは、[IN]ボタンのかわり に、[OUT]ボタンを、デュレーションを修正するときは、[DUR]ボタンを押 します。
- 2 編集点を後ろにずらすときは、[+]ボタンを押します。前にずらすときは、 [-]ボタンを押します。
- 3 [0]~[9]の数値入力キーで加減する値を入力します。
- 4 [ENTER]ボタンを押します。

6)編集(IN)点を取り消す。

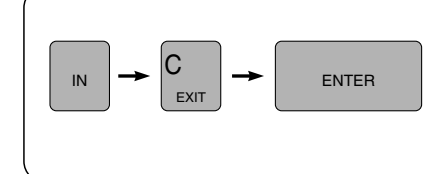

- 1 [IN]ボタンを押します。編集OUT点を取り消すときは、[IN]ボタンのかわりに、 [OUT]ボタンを、デュレーションを取り消すときは、[DUR]ボタンを押しま す。
- 2 [C]ボタンを押します。
- 3 [ENTER]ボタンを押します。

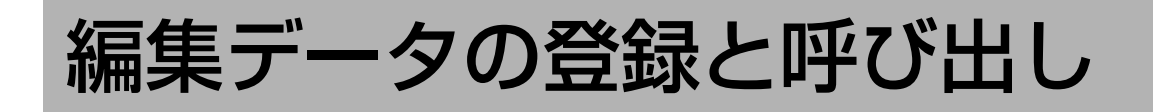

### 編集データの登録と呼び出し(FS、BS、EVENT)

AG-A850 は、512 イベント分の EDL (Edit Decision List)メモリーを内蔵しています。

AG-A850 を標準操作モードで使用すれば、この EDL メモリーに編集データを登録し、必要なときに一度登録したイベ ントのデータを呼び出して修正したり、1 イベントずつ、あるいは複数のイベントをまとめて編集を行うことができます。 なお、EDL メモリーに登録したデータは、約 3 日間以上バックアップされますが、その後は消えてしまいますので、必要な データは外部機器へ転送(DUMP)しフロッピーディスクなどに保存してください。

#### 1)編集を実行して、編集データを登録する。

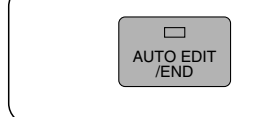

ニューイベントで編集データを作成し編集を実行すると、編集終了時に編集データを自 動的に EDL メモリーに登録し、同時にイベント番号を 1 つ繰り上げ、編集データを更新 します。また、ステータス画面では、編集を行ったイベントのイベント番号の右端に "R"のマークが表示されます。

#### 2)編集を実行せずに、編集データを登録する。

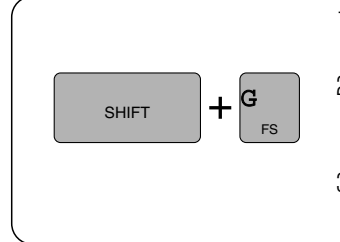

- 1 ニューイベントで編集データを作成し[FS (SHIFT+ "+")]ボタンを押すと、編集データを EDL メモリーに登録し、同時にイベント番号を 1 つ繰り上げ、編集データを更新します。 2 ニューイベント以外で編集データを変更した後、[FS]ボタンを押したときは、変更確認 のため再度[ENTER]ボタンを押します。編集データを変更しないときは、一度[+]ボタ ンを押し、表示を'YES'から'NO'にして[ENTER]ボタンを押します。 3 レコーダー VTR の編集 OUT 点が変更されているときは、さらにリップル処理を行う
	- か確認します。詳しくは、「コレクト機能(CORCT)」をご覧ください。

[ご参考]

"EDL OVERFLOW"エラーが発生したときは、それ以上登録できません。SET UP の OVER FLOWED EDIT を ON するか、データを消去(ERASE)して EDL メモリーの容量を確保したのち、再度登録してください。

#### 3)表示しているイベントの前後の編集データを呼び出す。

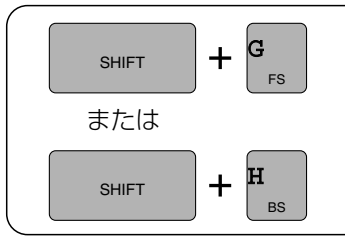

・1 つ後ろのイベントの編集データを呼び出す。 [FS (SHIFT+ "+")] ボタンを押します。

・1 つ前のイベントの編集データを呼び出す。 [BS (SHIFT+ "-")] ボタンを押します。

#### 4)イベント番号を指定して、編集データを呼び出す。

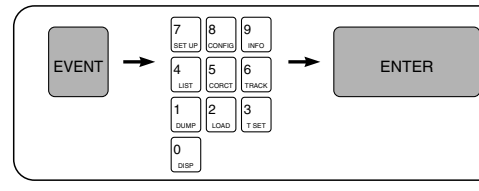

1 [EVENT]ボタンを押します。 2 [0]~[9]の数値入力キーで、希望するイベント番号を入力します。 3 [ENTER]ボタンを押します。

補 助 機 能

[ご参考]

削除(DELETE)したイベントも、この操作で復活させることができます。

#### 5)画面上で編集データを探してから呼び出す。

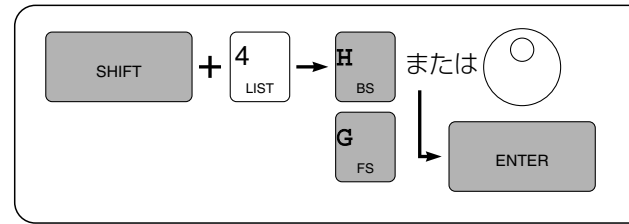

1 [LIST (SHIFT+4)]ボタンを押します。モニター画面に、表 示しているイベントとその前後のデータが表示されます。 2 [+], [-]ボタンで、モニター画面の編集データを前後させ希 望の編集データを探します。またレコーダー操作部のダイヤ ルを使って探すこともできます。(ジョグモードのみ) 3 [ENTER]ボタンを押します。

[ご注意]

この操作は、ステータス表示用のモニター TV を使って行います。

くわしい表示内容は、「編集データを加工する(LIST)」をご覧ください。

# LAST X /LAST ED/TOTAL

#### [ご注意]ニューイベントと EDL メモリー

AG-A850 では、編集点などのデータを新たに入力しているイベントをニューイベントと呼び、それ以外の設定を完了し たイベントのデータとは別に管理しています。ニューイベントでは、編集データは作業中であるため、設定されたデータ すべてを管理しています。しかし、それ以外のイベントデータは EDL メモリーに登録され、そのときのデータの整合性 をチェックした後、不要なデータの破棄を行います。

例えば、P1 をソースとしたカット編集のとき、P1, P2, R の編集点を設定し EDL メモリーに登録すると、P2 の編集点 は消えてしまいます。

### 修正した編集点を元に戻す(LAST X)

#### 修正したり、取り消した編集点のデータを元に戻すことができます。

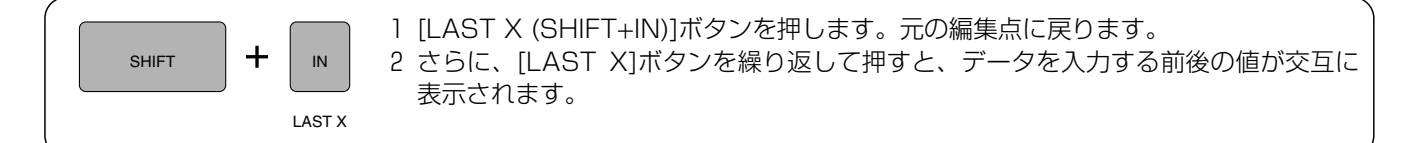

### 1度編集したデータを呼び出す(LAST ED)

#### 前にプレビュー編集したデータに戻すとき押します。

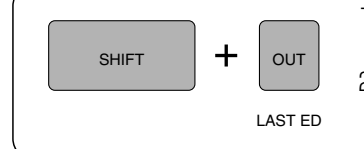

1 [LAST ED (SHIFT+OUT)]ボタンを押します。前にプレビュー編集した編集データ に戻ります。 2 さらに、[LAST ED]ボタンを繰り返して押すと、直前にプレビュー編集した編集デ ータと、交互に表示されます。

#### [ご参考] LAST ED (EVENT DATA) バッファ

LAST ED バッファに自動的に登録されるデータは、EDL メモリーに登録された最新のデータや、変更する前のプレビュ ーデータです。[LAST ED]ボタンを押すと、このバッファ内に登録されたデータの画面に戻ります。データ変更後にプ レビューを実行したけれど、変更前のほうが良かったといった場合に便利です。

### 編集の合計時間を調べる(TOTAL)

編集スタートからの時間を表示します。長さの決まっている編集を行うとき、編集時間を確認をできます。

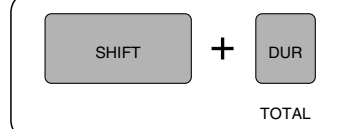

1 [TOTAL (SHIFT+DUR)]ボタンを押します。 ボタンを押しているあいだ、レコーダ ータイム表示部に、編集の合計時間を表示します。

[ご参考]スタート/エンド時間

編集点の設定の状態などにより、計算の基準となる時間がきまります。編集の合計時間は、次のエンド時間からスタート 時間を引いた時間になります。

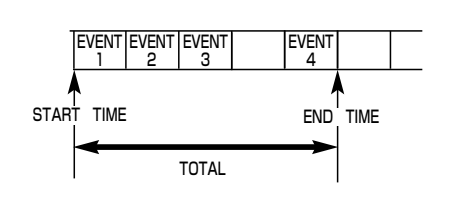

・スタート時間:通常は、EDL メモリーの最初のイベントに設定した編集デー タのレコーダー IN 点をスタート時間とします。SET UP の SHOW START でスタート時間を設定することもできます。 ・エンド時間: 表示しているイベントのレコーダー OUT 点をエンド時間と します。レコーダー OUT 点が未設定のときはレコーダー IN 点を、レコーダーIN点も未設定のときは、前のイベントのレコ TOTAL | | フェーラー - FOUT 点をエンド時間とします。<br>*ー*ダー OUT 点をエンド時間とします。

# T SET/CORCT/TRACK

### VTR の時間設定 (T SET)

#### TC インサート編集や手動記録時の、タイムコードの初期値を設定します。

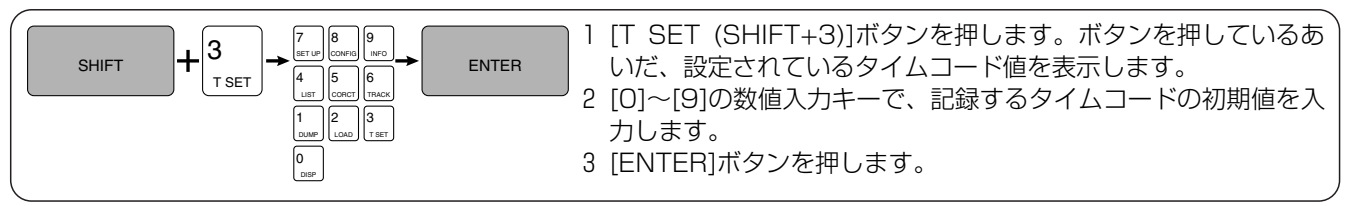

### コレクト機能(CORCT)

#### ニューイベント以外の(編集データがすでに登録されている)イベントで、編集データの修正を行う機能です。

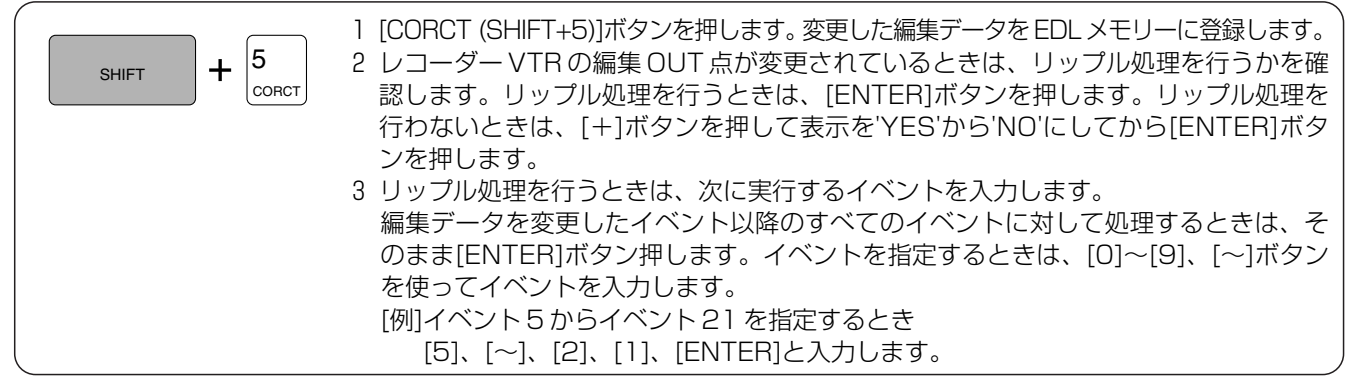

[ご参考]

編集データが登録済みのイベントで、編集点などを変更することは可能です。ただし[CORCT]ボタンを押さないと変 更した内容は EDL メモリーには登録されませんので、再度イベントを呼び出したとき変更前の編集データにもどります。

補 助 機 能

### トラック機能(TRACK)

#### レコーダーの編集 IN 点の変更にしたがって、プレーヤーの編集点を効率よく設定する機能です。

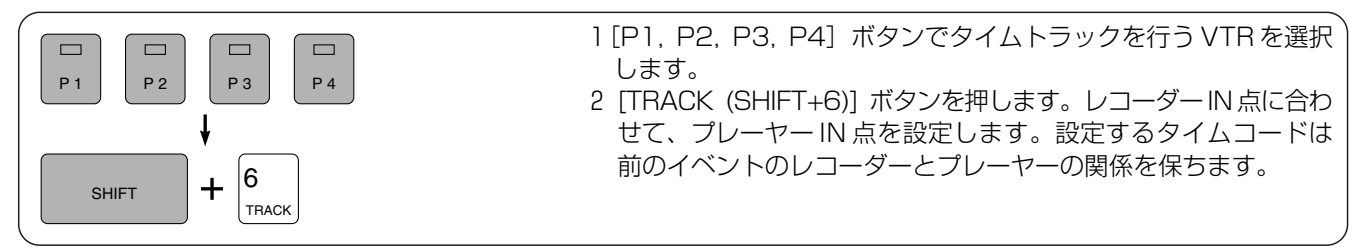

[ご参考]

前のイベントに指定したプレーヤーがないときは、イベントをさかのぼって同じプレーヤーを探し、そのイベントの編集 データに基づいて実行します。

[ご参考] オートタグ機能

この機能は、ニューイベントでの編集や、ニューイベントで [FS] ボタンを押してイベント番号を繰り上げるとき自動 的に行うことができます。詳しくは、付録 A のシステム設定一覧の SYSTEM CONTROL の AUTO TAG の項目をご覧 ください。

[ご参考] 自動タイムトラック

オートタグ機能やトラック機能により設定されたプレーヤーの編集 IN 点は自動タイムトラックの対象となり、レコーダー の編集 IN 点を修正すると、マッチフレームの関係を保つよう自動的に変更されます。なお、自動タイムトラックの対象 となっている編集 IN 点は次のように表示されます。

● モニター表示部

タイムコードの秒とフレームの間に"'"を表示します。 〈例〉01 : 23 : 45'24 ● カウンター部

[IN]ボタンを押したとき、タイムコードの後にピリオドを点滅表示します。〈例〉01 : 23 : 45 : 24. ←点滅

# **AG-A850の設定 (SET UP)**

### SET UP 操作

おもにシステムの構成や接続する機器に関する設定を行います。データは不揮発性メモリーに保存しますので、電源を切った あとも、設定内容は保持されます。設定項目ごとの内容は、付録 A のシステム設定一覧をご覧ください。

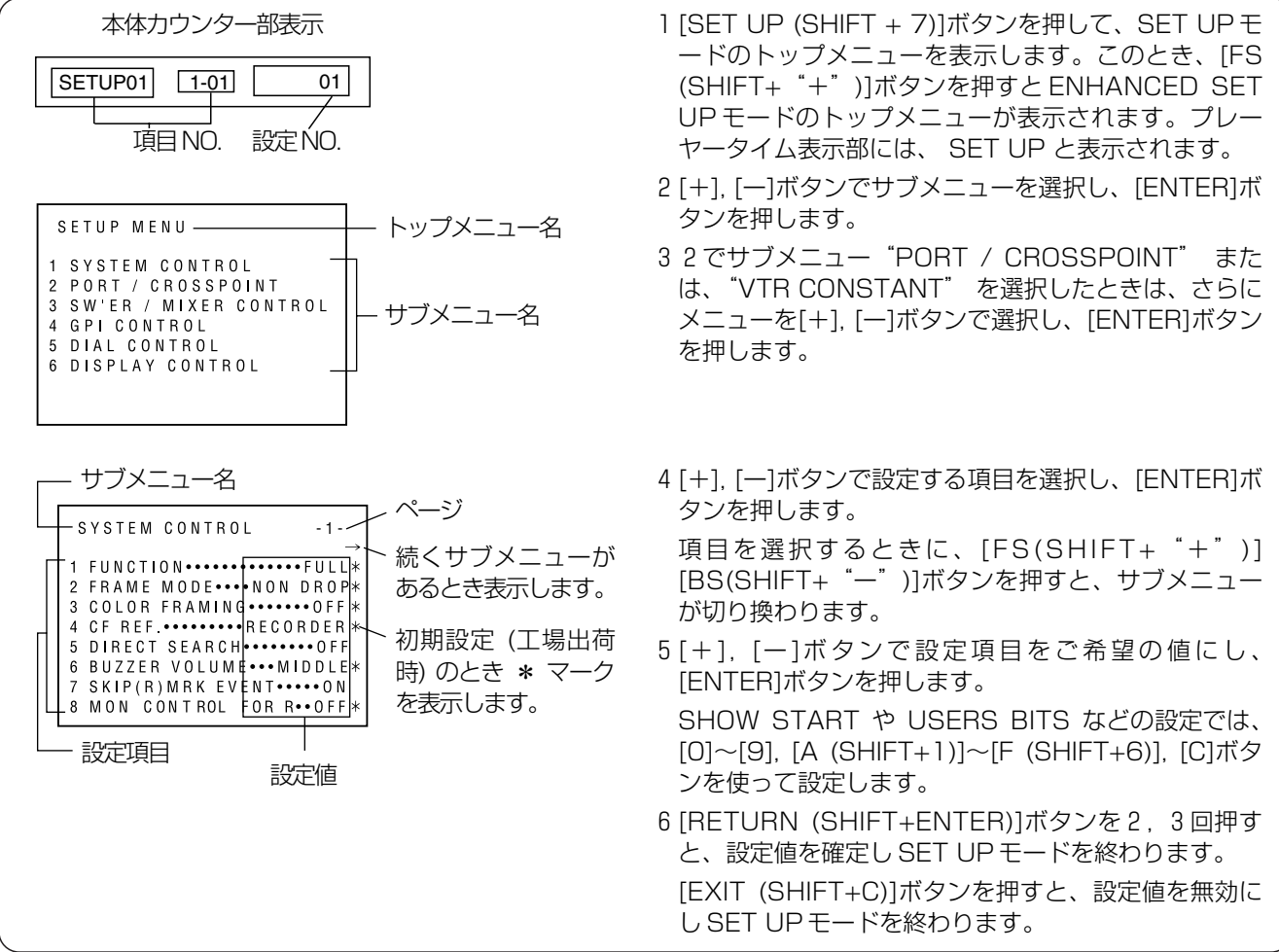

#### [ご参考]

AG-A850 の設定をリセットされるときは、次の手順で操作してください。

- 1. [SET UP (SHIFT + 7)] ボタンを押して、SET UP モードのトップメニューを表示します。
- 2. ブレーヤー側の [RESET] ボタンを押します。画面には |SET-UP INIT. SET NO J と表示されます。
- 3 [+] ボタンを押して、画面に YES を表示させます。
- 4. [RETERN (SHIFT + ENTER)] ボタンを押します。AG-A850 の設定 (SET UP) が工場出荷時の値になります。

[ご注意]

各モードを終了するときに、設定値を内部メモリーへ書き込みます。このとき電源を切ると、設定データがこわれるおそ れがあります。

# AG-A850 の設定 (SET UP. CONFIG)

## 2 か所へ SET UP データが保存できます

SET UP データは、設定終了後自動的に不揮発性メモリーに保存され、次に電源を入れたとき同じ値に設定されます。 現在の設定値をバックアップメモリーにも保存しておくと、SET UP データを変更した後でも、このデータを用いて元 の設定値に復元することが可能です。

#### データの保存

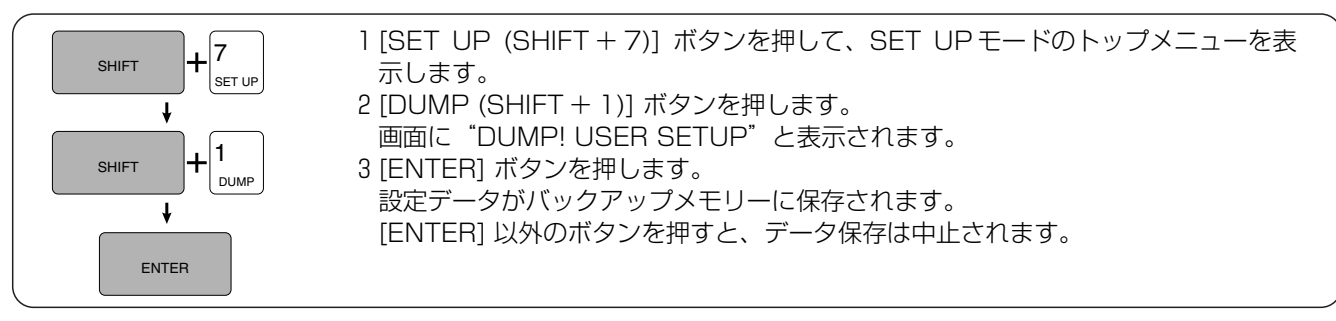

データの読み込み

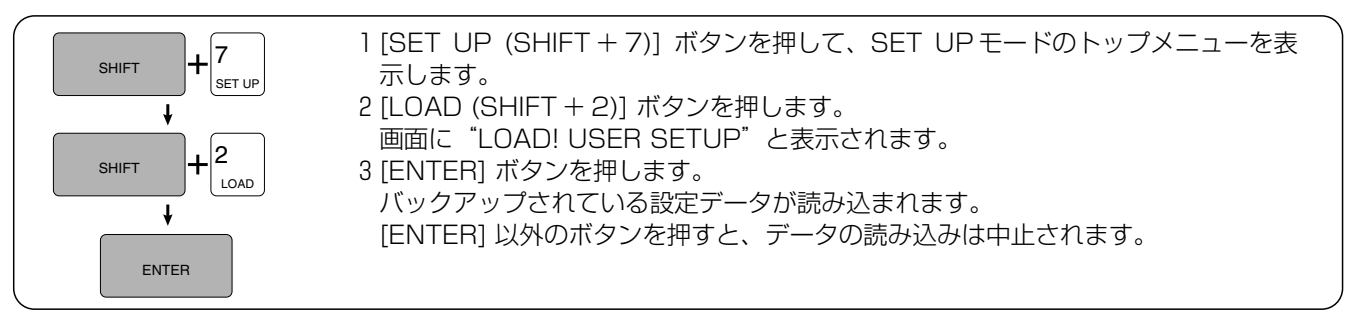

#### [ご注意]

バックアップメモリーのデータ内容は、電源を切った状態で約 3 日以上放置すると失われますが、不揮発性メモリーに保 存されている通常の SET UP データは、保持されています。

### CONFIG 操作

VTR ごとの設定を行います。データはバックアップメモリーに保存します。 設定項目ごとの内容は、付録 A のシステム設定一覧をご覧ください。

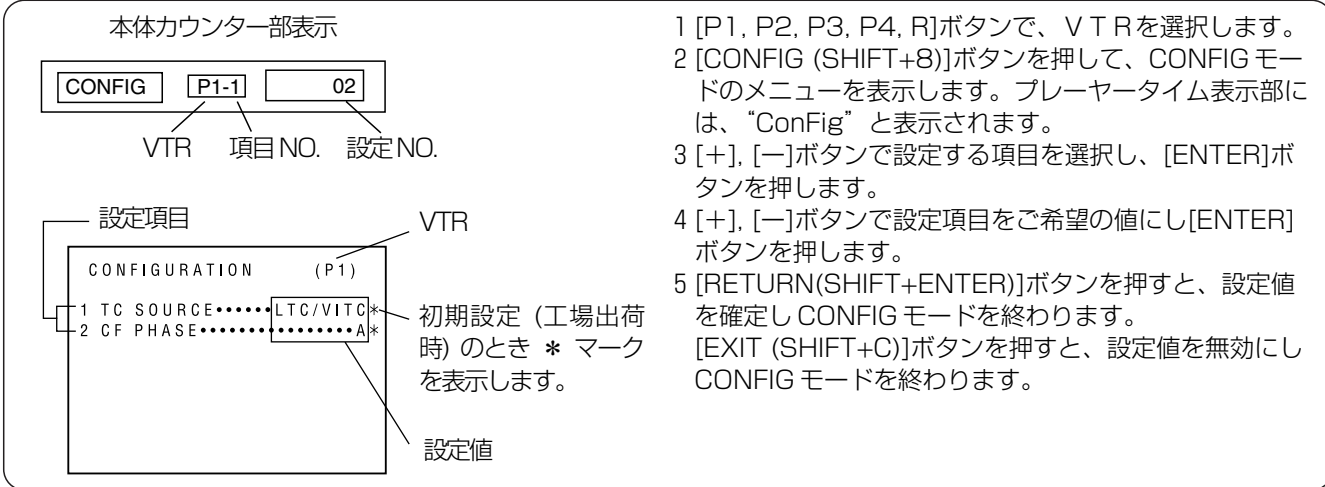

[ご注意]

バックアップメモリーのデータ内容は、電源を切った状態で約 3 日以上放置すると工場出荷時の値になります。

補 助 機 能

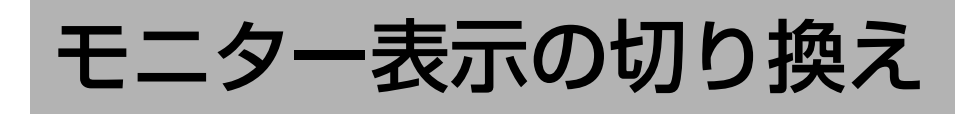

### システムの状態表示(INFO)

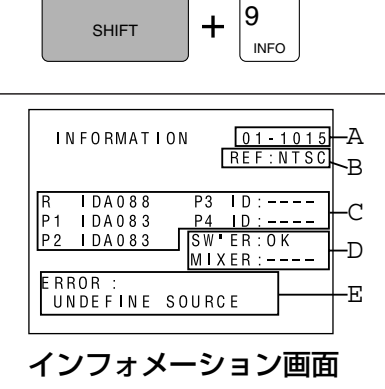

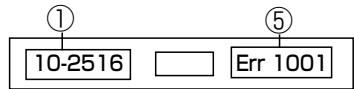

本体カウンター部

[INFO (SHIFT+9)]ボタンを押している間、システムの状態などの表 示を行います。

- ① 管理コード
- ② REF. VIDEO の状態
- NTSC: NTSC (1秒=30 フレーム)の信号が入力されている ことを示します。
- PAL: PAL/SECAM (1 秒 =25 フレーム)の信号が入力されて いることを示します。
- ----: リファレンスが接続されていないか、正常でないとき表 示します。SYNC GRADE を OFF にして編集してく ださい。
- ③ デバイスタイプ(VTR ID)

VTR のデバイスタイプ(VTR ID)を表示します。(16 進数 4 桁) VTRが接続されていないときなどでは、"----" と表示します。

- ④ スイッチャー・ミキサー
	- OK: スイッチャー・ミキサーが接続されています。ただし、ス イッチャー・ミキサーの設定によってはコントロールが できないこともあります。
- ----: スイッチャー・ミキサーのコントロールができません。

⑤ エラーメッセージ 最後に起きたエラーコードを表示します。それぞれのエラーの内容 は、エラー番号一覧をご覧ください。

[ご注意]

簡易操作モードでのインフォメーション画面は、P2 ~ P4 表示がされ ないなど、表示内容が多少異なります

### モニター表示の切換(DISP)

DISP 0

DISP

 $\pm$ SHIFT

[DISP (SHIFT+0)]ボタンを押すと、モニター画面にステータス表示や編集点表示、 MONITOR IN 端子に入力された映像を表示するかを切り換えることができます。

[ご参考]本機の MONITOR IN に VTR の映像などを入力し、MONITOR OUT にモニター TV を接続することにより、 VTR 用のモニターに、ステータス表示や SET UP のメニュー画面を表示することができます。 [ご注意]MONITOR OUT から出力されるビデオ信号は、モニター TV 用の信号としてご使用ください。

## ステータス表示の切り換え(STATUS DISP)

 $|0\rangle$  $\ddot{}$ ENTER

モニター画面にステータスを表示しているときに[STATUS DISP (ENTER+0)]ボタ ンを押すと、表示内容を編集 IN 点、OUT 点、DUR の設定値に固定できます。もう一 度このボタンを押すと元にもどります。

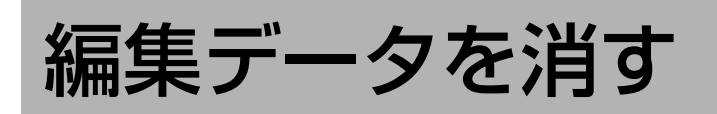

### EDL メモリーの編集データを消す

1)すべての編集データを消す。

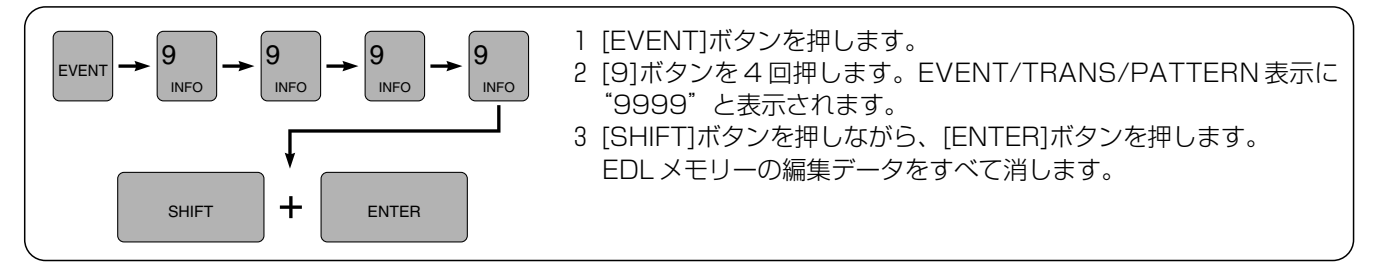

#### [ご注意]

マルチ EDL 登録モード (256 イベント× 2 リストモード)では、表示されているリストの編集データが EDL メモリー より消去されます。

#### 2) 消去範囲を指定して消す。

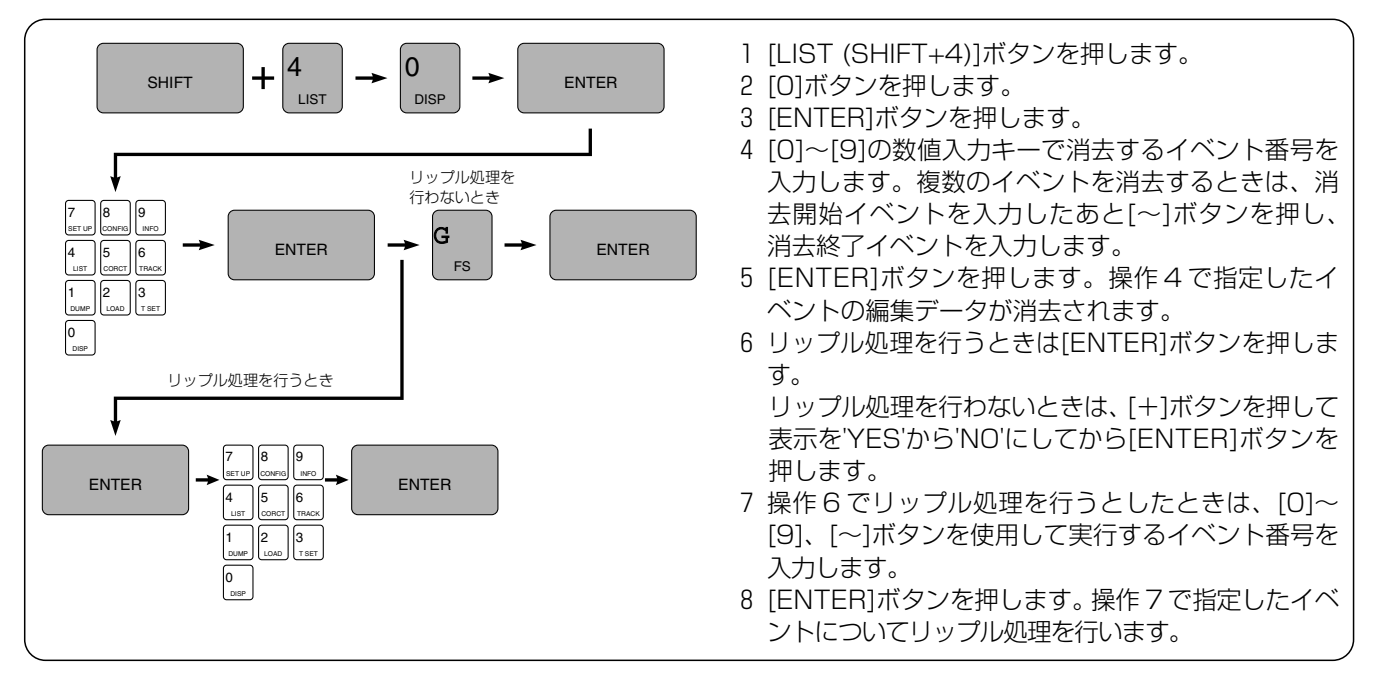

#### 3)EDL メモリーを初期化する。

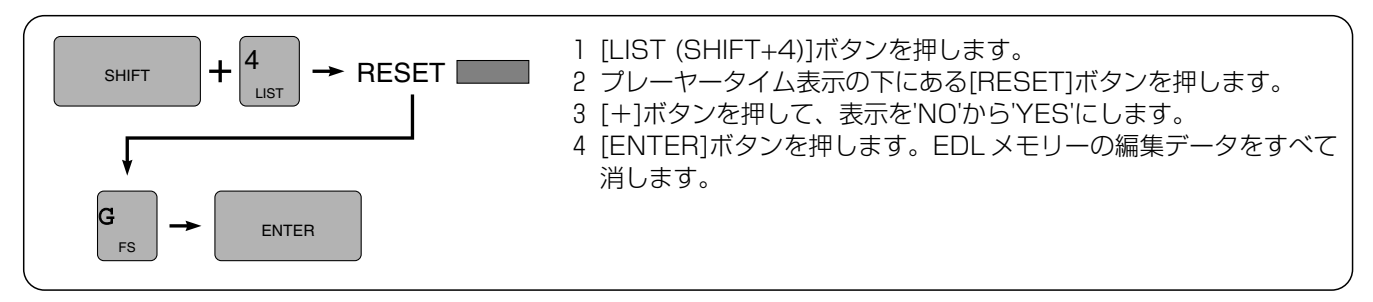

[ご注意]

マルチ EDL 登録モード(256 イベント× 2 リストモード)では、表示されているリストだけでなく、もう一方のリスト の編集データも含めて EDL メモリーより消去されます。

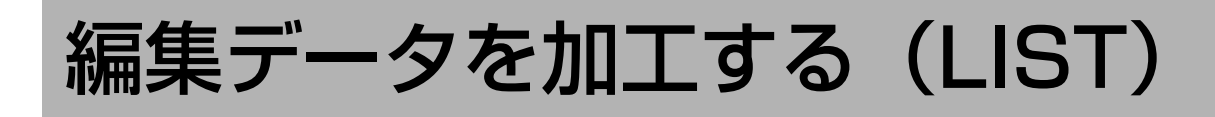

AG-A850 には、次のようなリストマネージメント機能があります。

- 1) EDL メモリーの編集データをすべて消したい 消去(ERASE)
- 2) イベントの範囲を決めて、編集データを消したい 削除(DELETE)
- 3) EDL メモリーの任意の場所にイベントを作りたい 挿入(INSERT)
- 4)編集データを EDL メモリーの任意の場所に移したい 移動(TRANSFER)
- 5)編集データをニューイベントに複製したい コピーtoニュー(COPYtoNEW)
- 6) レコーダーの編集点を並べ変えたい フィンアップ(LINE UP)
- 7)イベント番号を登録順に振り直したい リナンバー(RENUMBER)
- 8)編集データを EDL メモリーの任意の場所に複製したい コピー 9)特定の記録済イベントをもう一度マルチイベント編集したい
R マーク(REC MARK)

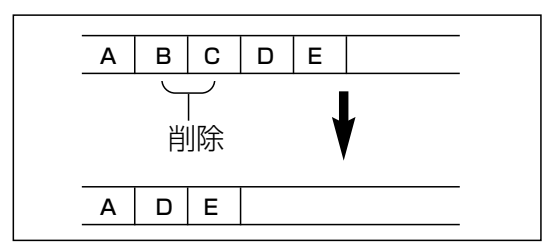

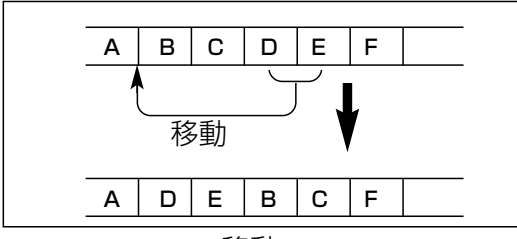

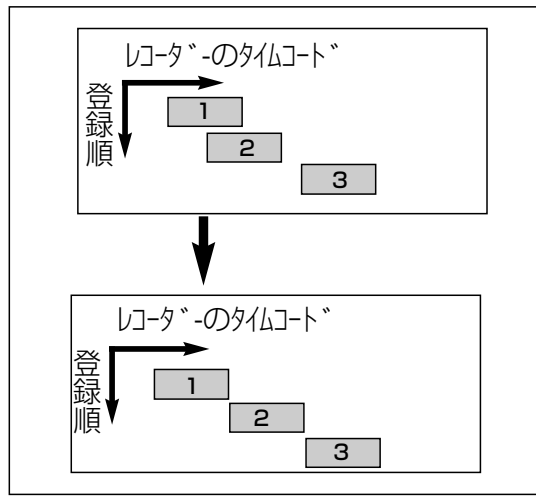

ラインアップ リナンバー

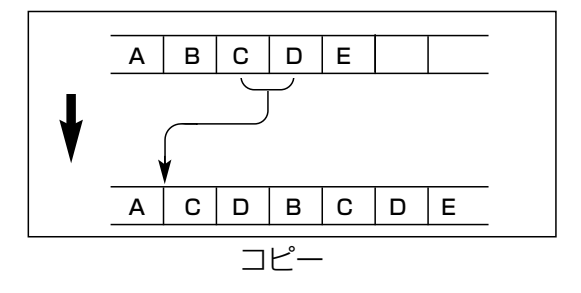

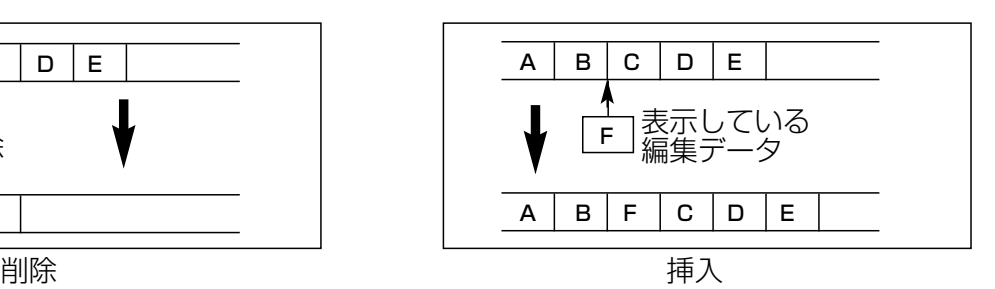

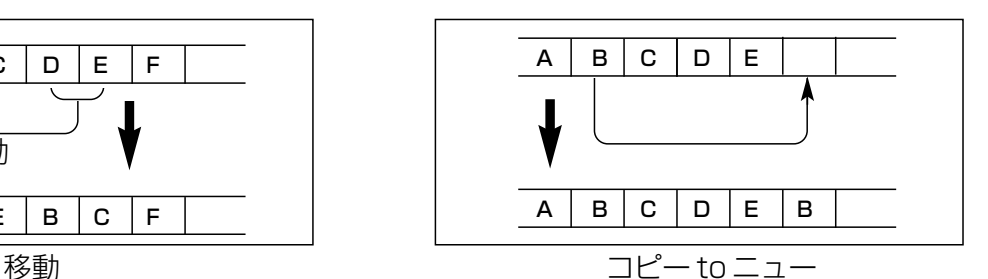

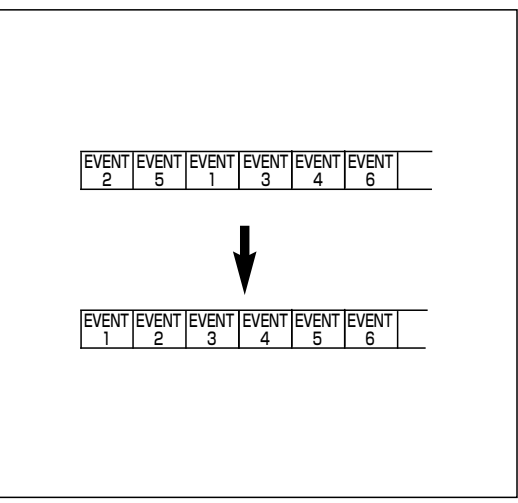

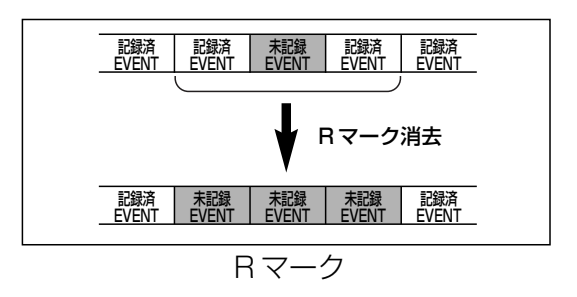

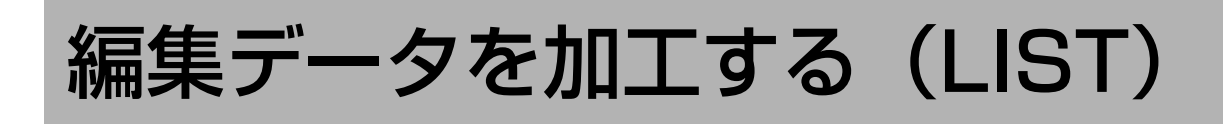

### 操作

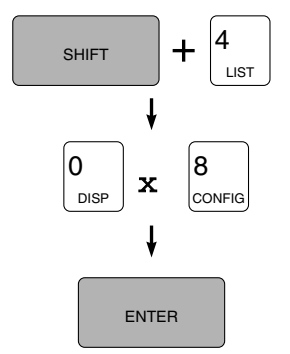

**1** [LIST (SHIFT+4)]ボタンを押します。画面に EDL が表示されます。プレーヤータイム表 示部には、EdLと表示されます。

**2** [0]~[8]ボタンでリストマネージメントの機能を選択し、[ENTER]ボタンを押します。

| ボタン | 機能                       | ネル表示       | ボタン      | 機能              | (ネル表示 |
|-----|--------------------------|------------|----------|-----------------|-------|
| [0] | 消去(ERASE)                | F r S      | Г5ì      | ラインアップ(LINE UP) | tt F  |
|     | 削除(DELETE)               | $d \vdash$ | <b>6</b> | リナンバー(RENUMBER) | r n o |
| [2] | 挿入(INSERT)               | n S        |          |                 | CPv   |
| [3] | 移動(MOVE)                 | r n        | [8]      | R マーク(REC MARK) | E C   |
| [4] | コピー to ニュー (COPY to NEW) | CPn        |          |                 |       |

**<sup>3</sup>** 以降の操作は、リストマネージメントの機能により異なります。 途中で中断するには、 [EXIT] [RETURN]などのボタンを押します。

#### 1) 消去 (ERASE)(操作2で [0] ボタンを押したとき)

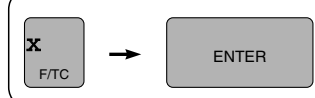

4[~]ボタンを押します。

5[ENTER]ボタンを押します。 EDL メモリーの編集データをすべて消します。

#### 2)削除(DELETE)(操作2で[1]ボタンを押したとき)

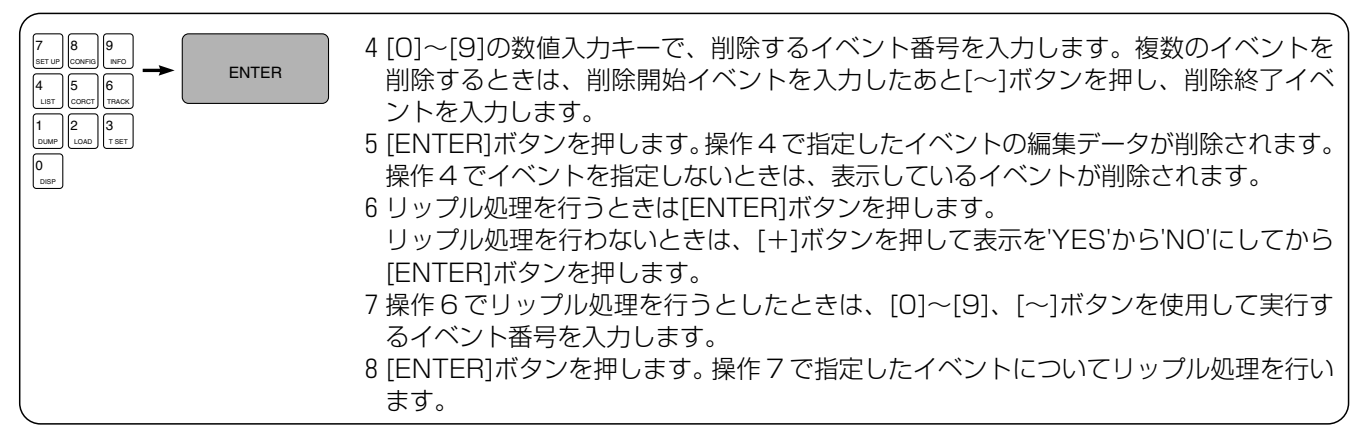

#### [ご参考]

・編集データは削除しても、EDL メモリーに残っていますので、[EVENT]ボタンを使って再び呼び出すことができます。 ・ニューイベントでイベント番号を指定せずに削除を行うと、表示している編集データを消去します。ただし、削除した ニューイベントの編集データは再び呼び出すことはできません。

#### 3) 挿入 (INSERT) (操作2 で [2] ボタンを押したとき)

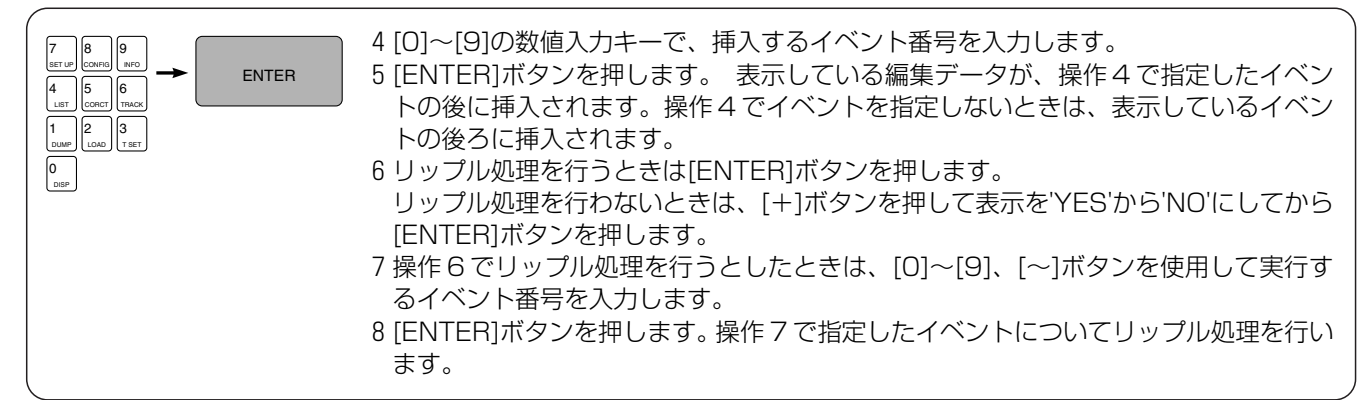

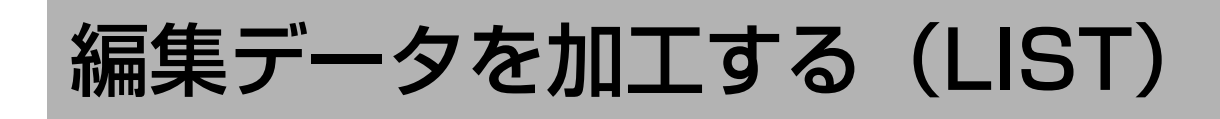

#### 4)移動 (MOVE) (操作2で「31 ボタンを押したとき)

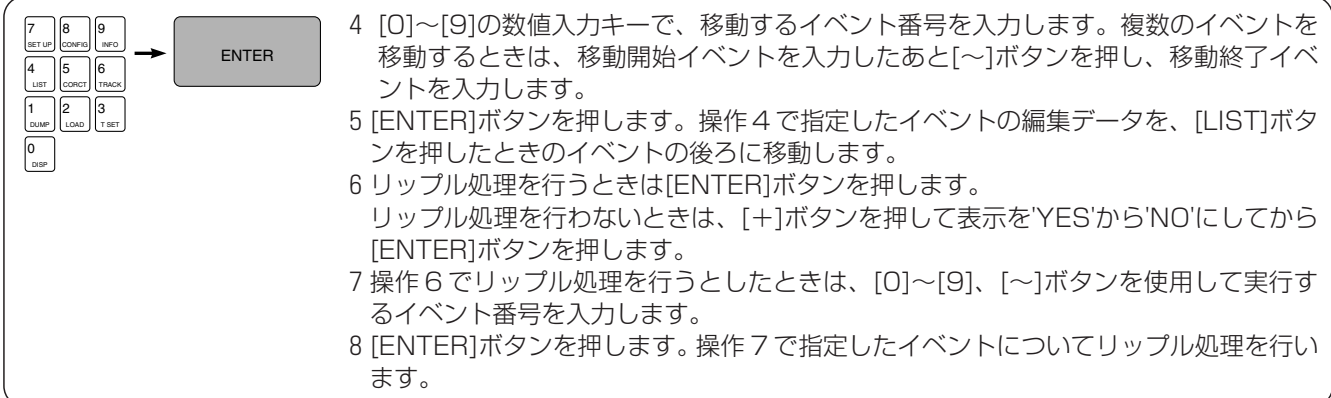

[ご注意]

移動するイベントの中に、移動先のイベントを含んでいるとき、エラーとなることがあります。

#### 5)コピー to ニュー(COPY to NEW)(操作 2 で[4]ボタンを押したとき)

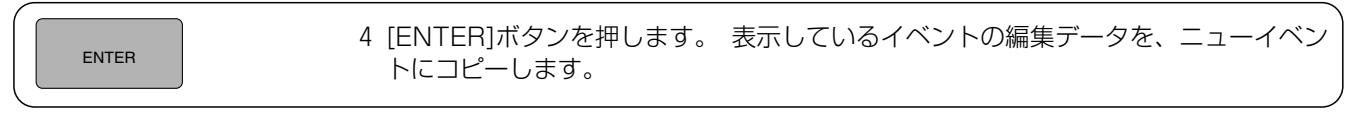

#### 6)ラインアップ(LINE UP)(操作 2 で[5]ボタンを押したとき)

レコーダーの編集点が連続した編集になるよう、関係するタイムコードを変更します。

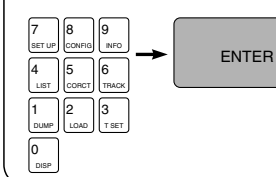

- 4 [0]~[9]の数値入力キーで、ラインアップを行うイベント番号の位置を入力します。 複数のイベントでラインアップを行うときは、開始イベントを入力したあと[~]ボタ ンを押し終了イベントを入力します。
- 5 [ENTER]ボタンを押します。操作 4 で指定したイベントの編集データについて、ラ インアップ処理を行います。

#### 7)リナンバー(RENUMBER)(操作 2 で[6]ボタンを押したとき)

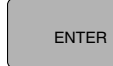

4 [ENTER]ボタンを押します。 編集データの削除や移動などを行った結果、不連続に なったイベント番号を 1 から連続するように振り直します。

[ご注意]

リナンバーを行うと、削除した編集データは EDL メモリーから完全に消されます。

#### 8)コピー(COPY)(操作 2 で[7]ボタンを押したとき)

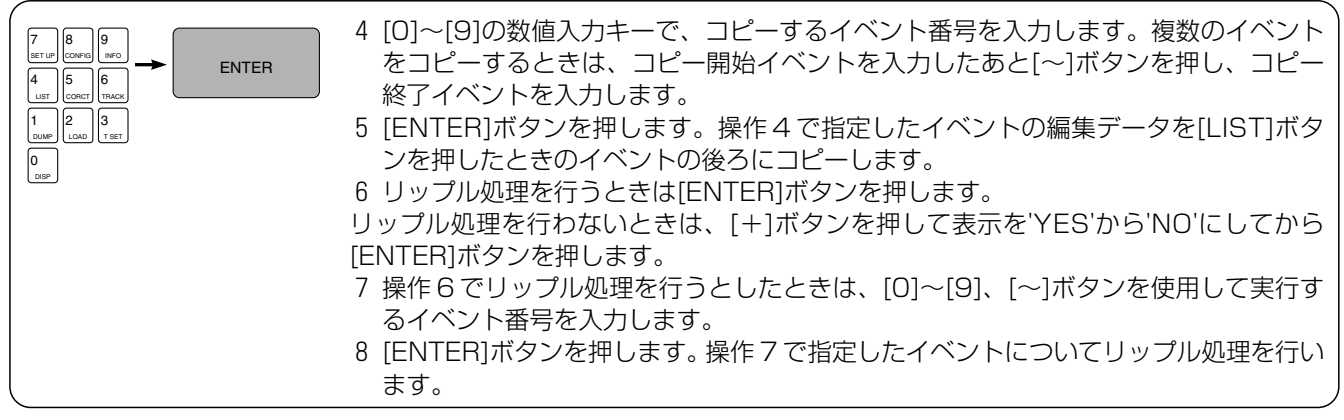

[ご注意]

コピーするイベントの中に、コピー先のイベントを含んでいるとき、エラーとなることがあります。

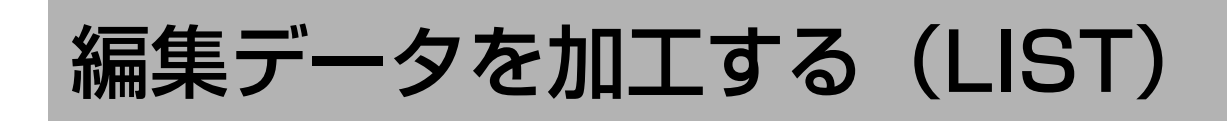

#### 9) R マーク (REC MARK) (操作2で「81 ボタンを押したとき)

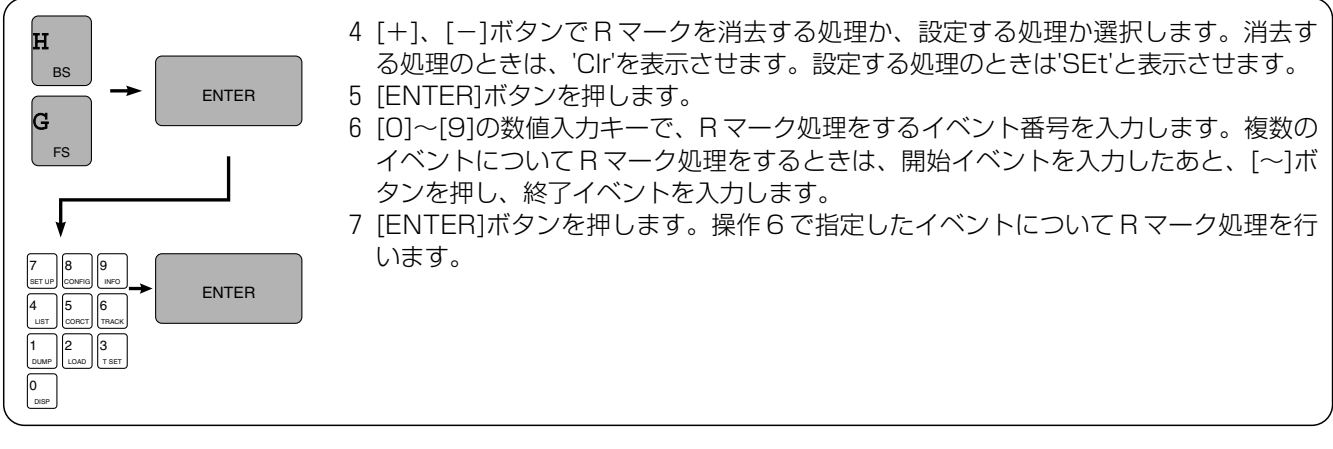

[ご参考] R マーク (記録済マーク)について

自動編集が正常に終了すると、そのイベントは編集済イベントとして EDL メモリーに登録されます。([AUTO EDIT] ボタンが消灯しないうちに [ALL STOP] ボタンを押すと、登録されないことがあります。)また、そのイベントはモニタ ー表示でイベント番号の後ろに「R」のマークが表示され、他のイベントと区別できるようになっています。マルチイベ ント編集を行うとき、すでに編集が完了したイベントをとばしたいときは、SET UP メニューの SKIP(R)MRK EVENT を ON にします。

[ご参考]リップル処理について

レコーダー OUT 点の変更や編集データの削除や移動などによって生じるレコーダーの編集点のずれを修正し、連続した 編集になるよう関係するタイムコードを変更します。

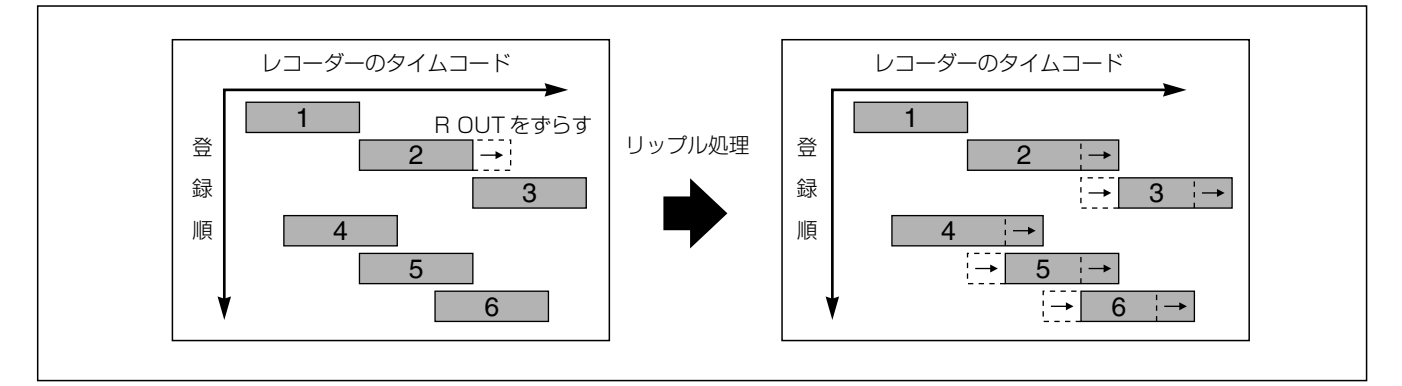

[ご参考] LIST 時のモニター画面について

[LIST]ボタンを押すと、表示しているイベントの前後 1 イベントの編集データを次のように画面表示します。 また、画面の一番下の行には、選択しているリストマネージメントの機能を表示します。

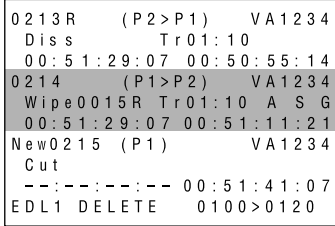

・各イベントの編集データは 3 行で表示し、上 2 行は、通常のステータス表 示と同じ内容です。

デ ー タ 管 理

・各イベントの下 1 行は、右側のデータが FROM ソースの編集 IN 点 を示し、 左側のデータはレコーダー VTR の編集 IN 点を示します。

## 編集データを外部機器に転送する(DUMP)/取り込む(LOAD)

EDL メモリーに登録されている編集データは、RS-232C端子を経由して外部と通信できます。 例えば、コンピューターにデータを出力したり、コンピューターからデータを受け取ったりすることにより、次のように、 幅広いシステムでの運用・管理が行えるようになります。

- 1)AG-A850 でオフライン編集を行い、編集データをオンラインシステムで使用する。
- 2)編集データをハードディスクやフロッピーディスクなどで保管する。
- 3)コンピューターのCRTやプリントアウトで、編集データのチェックを行う。

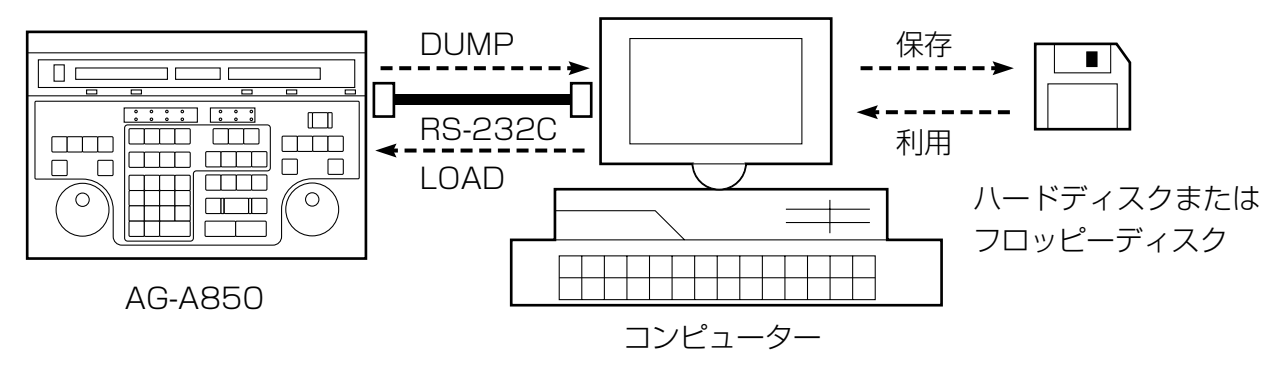

ダンプでの操作

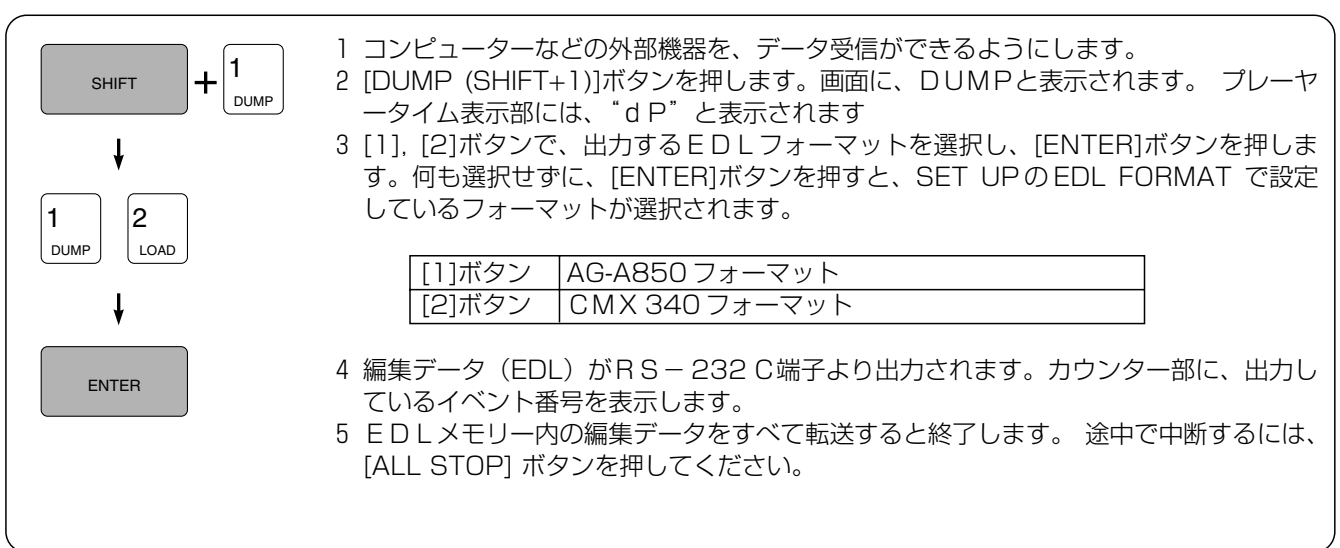

### ロードでの操作

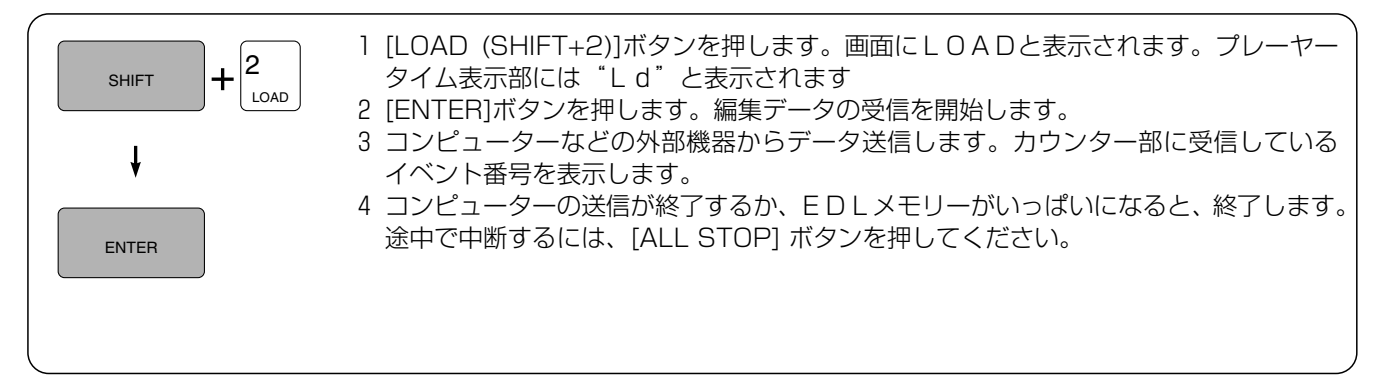

[ご注意]

データのダンプやロードを行うときは、外部機器の設定などが必要になります。

## 編集データを外部機器に転送する(DUMP)/取り込む(LOAD)

#### [ご参考]外部機器の設定や通信方法

外部機器の設定やデータの通信方法は、機器ごとに異なります。くわしい設定・操作については、接続される機器やOS (DOS)、通信用ソフトウェアに付属のマニュアルをご覧いただくか、接続される機器のメーカーへお問い合わせくだ さい。

1) 外部機器と通信プロトコルを一致させてください。

AG-A850 の通信プロトコルは、SET UP の RS-232C PROTOCOL で変更できます。 [初期設定 (工場出荷時) ボーレート:9600bit/s, データ長:8bit, ストップビット:1bit, パリティー:0DD] 外部機器側の設定は、スイッチや、RS-232C プロトコル設定プログラム([MODE コマンド] や [SPEED コマンド])を使って変更します。

[設定例1] MODE COM1:BAUD=9600 PARITY=O DATA=8 STOP=1

[設定例2] SPEED RS232C-0 9600 BITS-8 PARITY-ODD STOP-1 NONE

- 外部機器側で変更できないときは、AG-A850 の設定を外部機器にあわせます。
- 2) 外部機器の RS-232C 端子でデータ受信をするには、

COPY AUX / A

または

COPYA AUX \_\_\_\_ (\_\_\_\_ はファイル名を入力します。 )

と入力し、[DUMP]ボタンを押してください。多くのコンピューターはこの方法でデータの受信ができ ます。

- 3)外部機器の RS-232C 端子からデータ送信をするには、[LOAD]ボタンを押してから、
	- COPY /B AUX

または

COPYA AUX (はファイル名を入力します。 ) と入力してください。多くのコンピューターはこの方法でデータの送信ができます。

#### [ご参考] EDLフォーマットについて

パーソナルコンピューターなどの外部機器へ、編集データ(EDL)を転送するときのデータフォーマットは、AG-A850、 CMX340の2種類から選択できます。また、AG-A800 のデータフォーマットを取り込むこともできます。

1)**AG-A850** : 本機独自のフォーマット。EDLメモリーの編集データをすべて送出しますので、ダンプしたデータ を再度ロードしたとき、編集データは完全に復元できます。(TC インサート編集を除く)

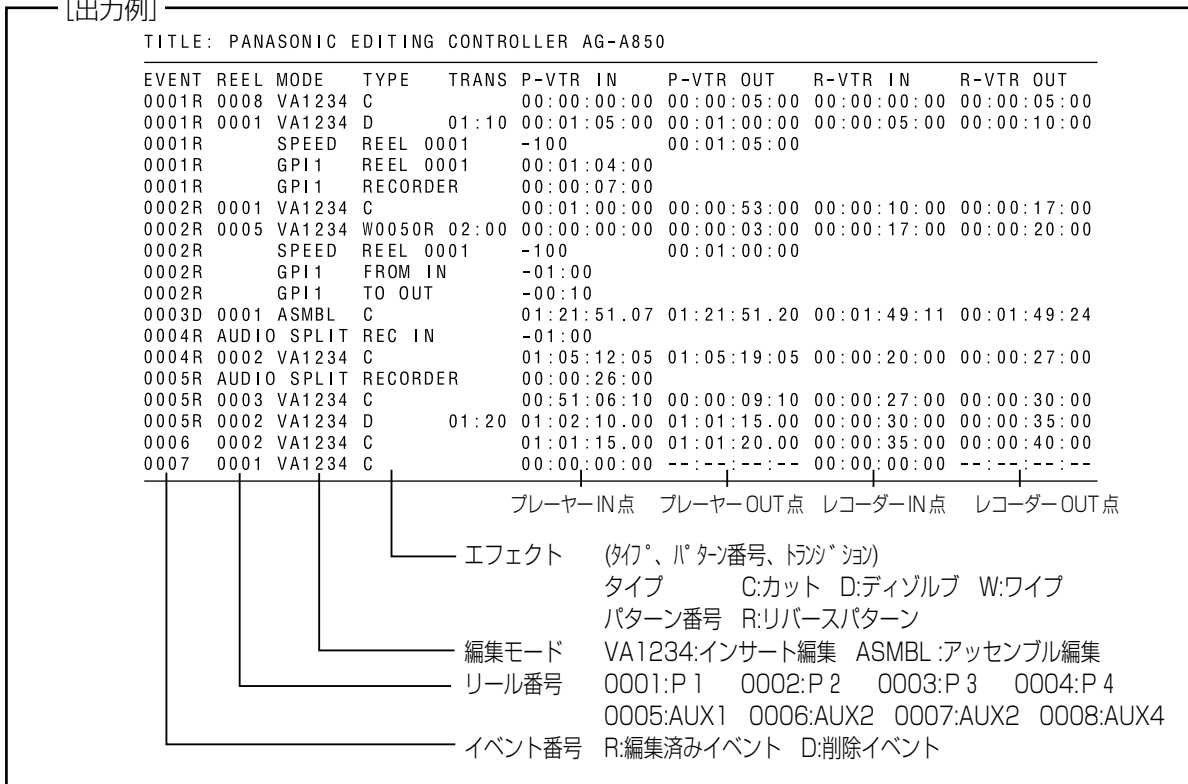

53

## 編集データを外部機器に転送する(DUMP)/取り込む(LOAD)

2)**AG-A800** : AG-A800 のフォーマット。一部のデータを変換して取り込みます。 (1)リールナンバー P1 : 001 P2 : 002 AUX1 : AX AUX2 : 004 AUX4 : BL  $(2)$  $DSK$ GPI1に変換されます。 (3)EFFECT、OUT点のオーディオスプリット 取り込みません。 (4)フェードIN、フェードOUT 取り込まないときがあります。 3)**CMX340** : CMX340 と共通のフォーマット。一部のデータは変換されますので、ダンプしたデータを再度ロード しても、完全には復元されません。 (1)イベント番号 EDLメモリーに1000以上のイベント番号で登録されているデータは出力しません。 また削除したイベントのデータも出力しません。 (2)リールナンバー リールナンバーは、次のようにソースを変換して出力します。 P1 :001 P2 :002 P3 :003 P4 :004 AUX1:AX AUX2:006 AUX3:007 AUX4:BL (3)編集モード 次のように変換して出力します。 ・アッセンブル → インサート(V, A1, A2) ・インサート(A3) → インサート(A1) ・インサート(A4) → インサート(A2) また、編集モードが設定されていないときは、インサート(V, A1, A2)に変換します。 (4)ワイプのパターン番号 4桁のパターン番号は下3桁のみを出力します。但し下3桁が0のとき、パターン番号は001になり ます。またリバースパターンも通常のパターン番号と同じになります。 (5)トランジション時間 999 フレームをこえる時間は、999 フレームで出力します。

(6)GPI

セットアップで設定したGPIは出力しません。

- (7)シンクロール編集は送出しません。
- (8)スロー編集時は、オーディオスプリットおよび、GPI の設定は、出力されません。

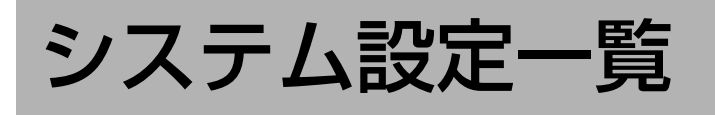

SET UP モード

SET UP モードは、次のような構成になっています。

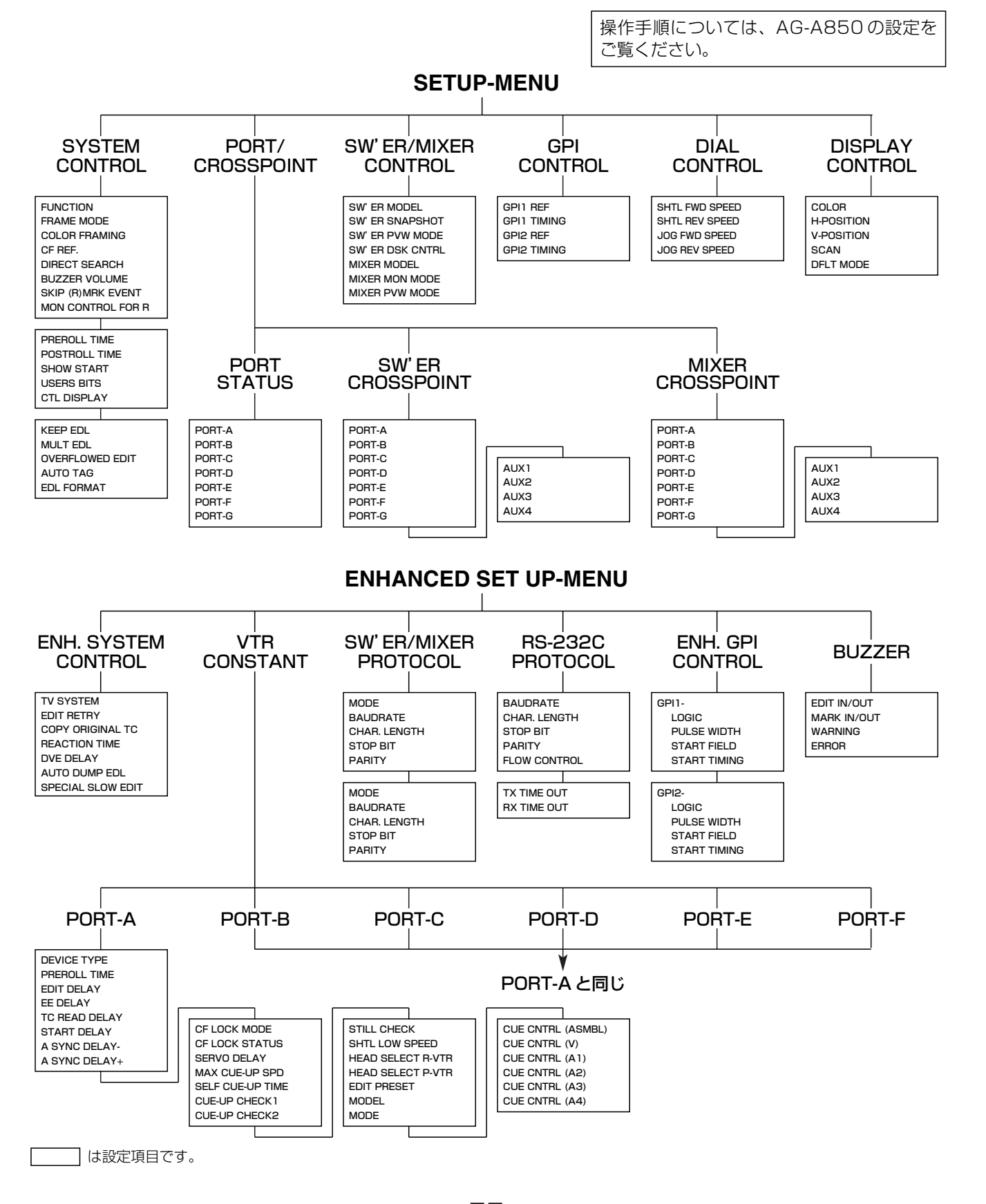

付 録 A

シ ス テ ム 設 定 一 覧

# システムの SET UP

## システムのセットアップ(SYSTEM CONTROL)

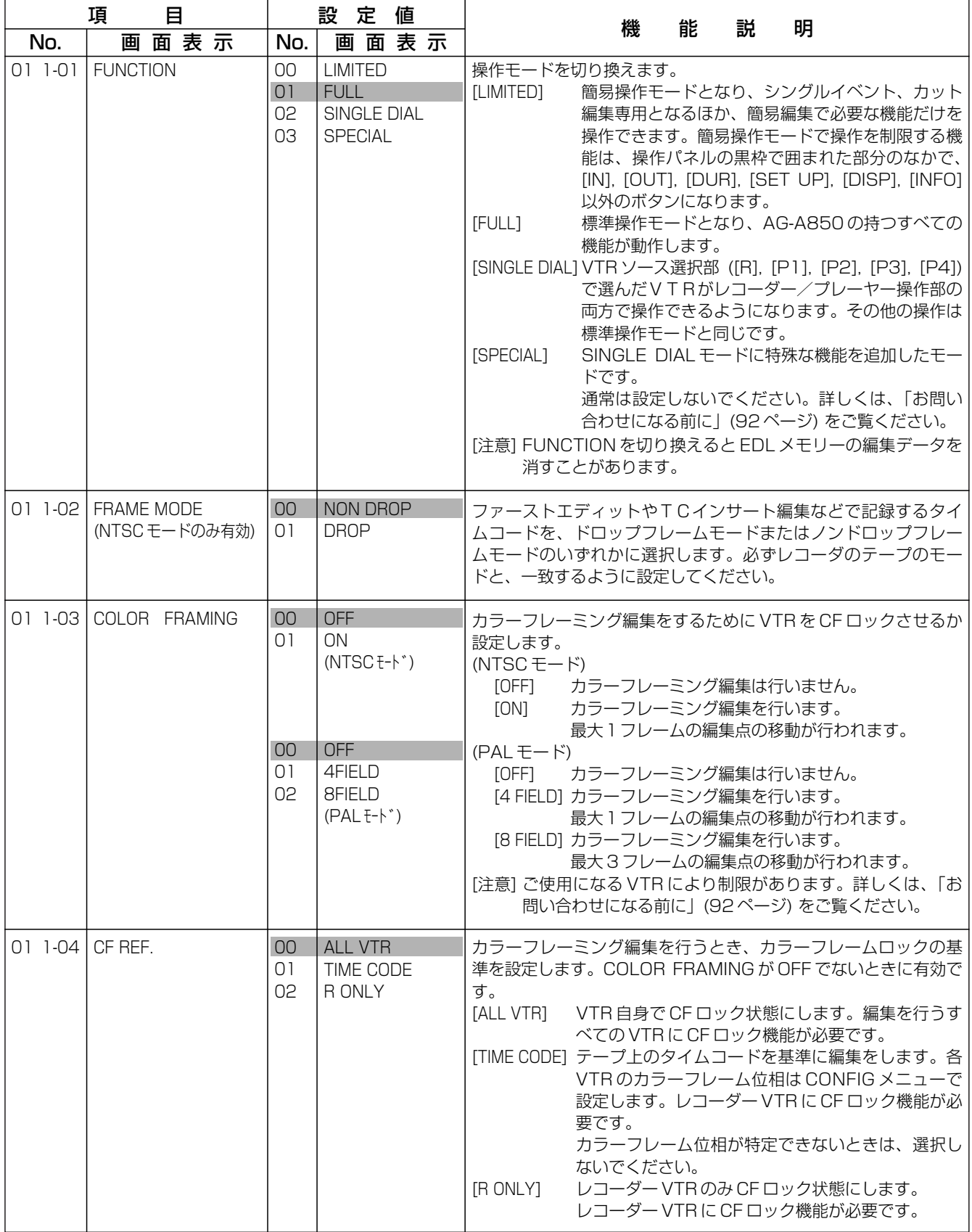

# システムの SET UP

## システムのセットアップ(SYSTEM CONTROL)

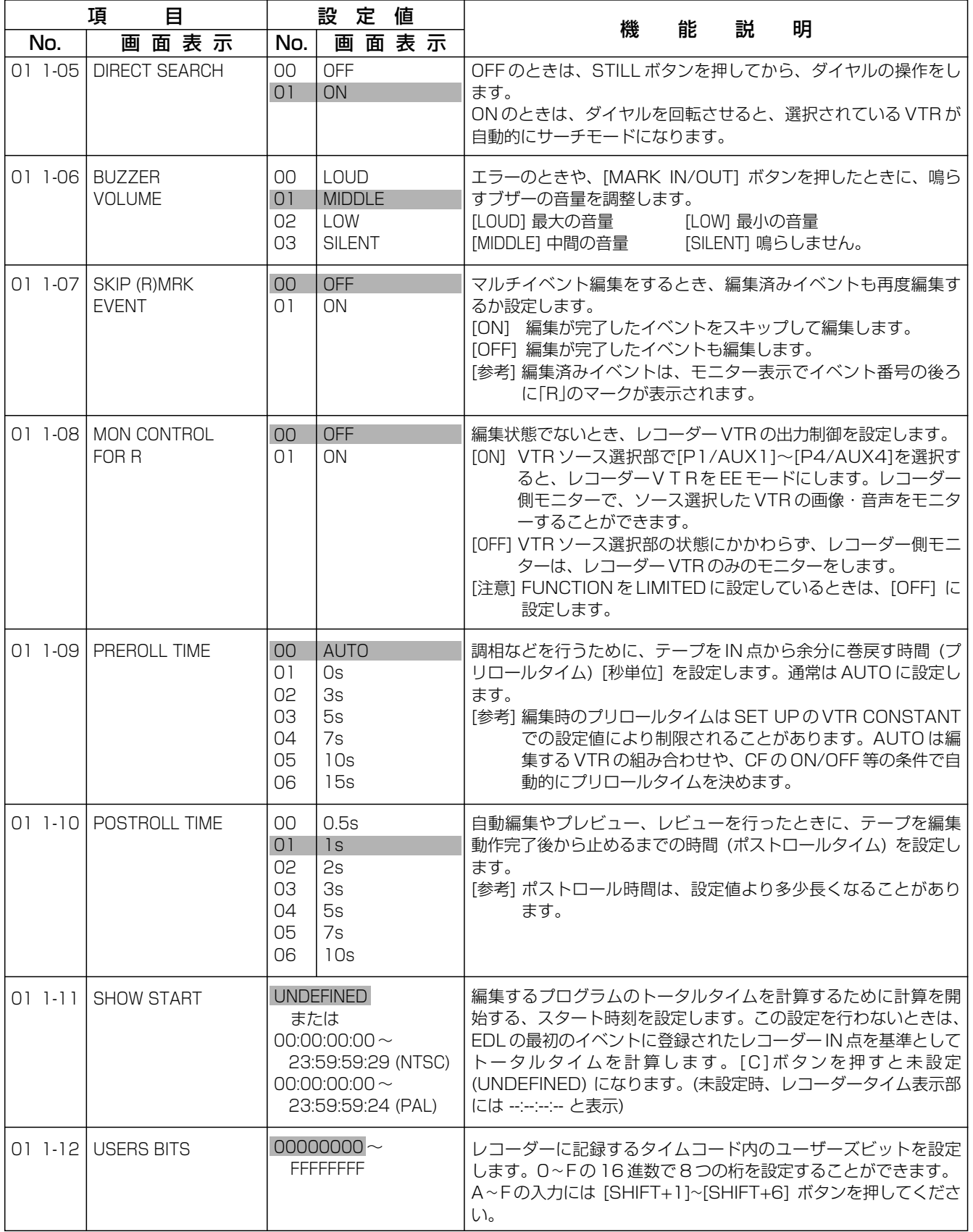

57

# システムの SET UP

## システムのセットアップ(SYSTEM CONTROL)

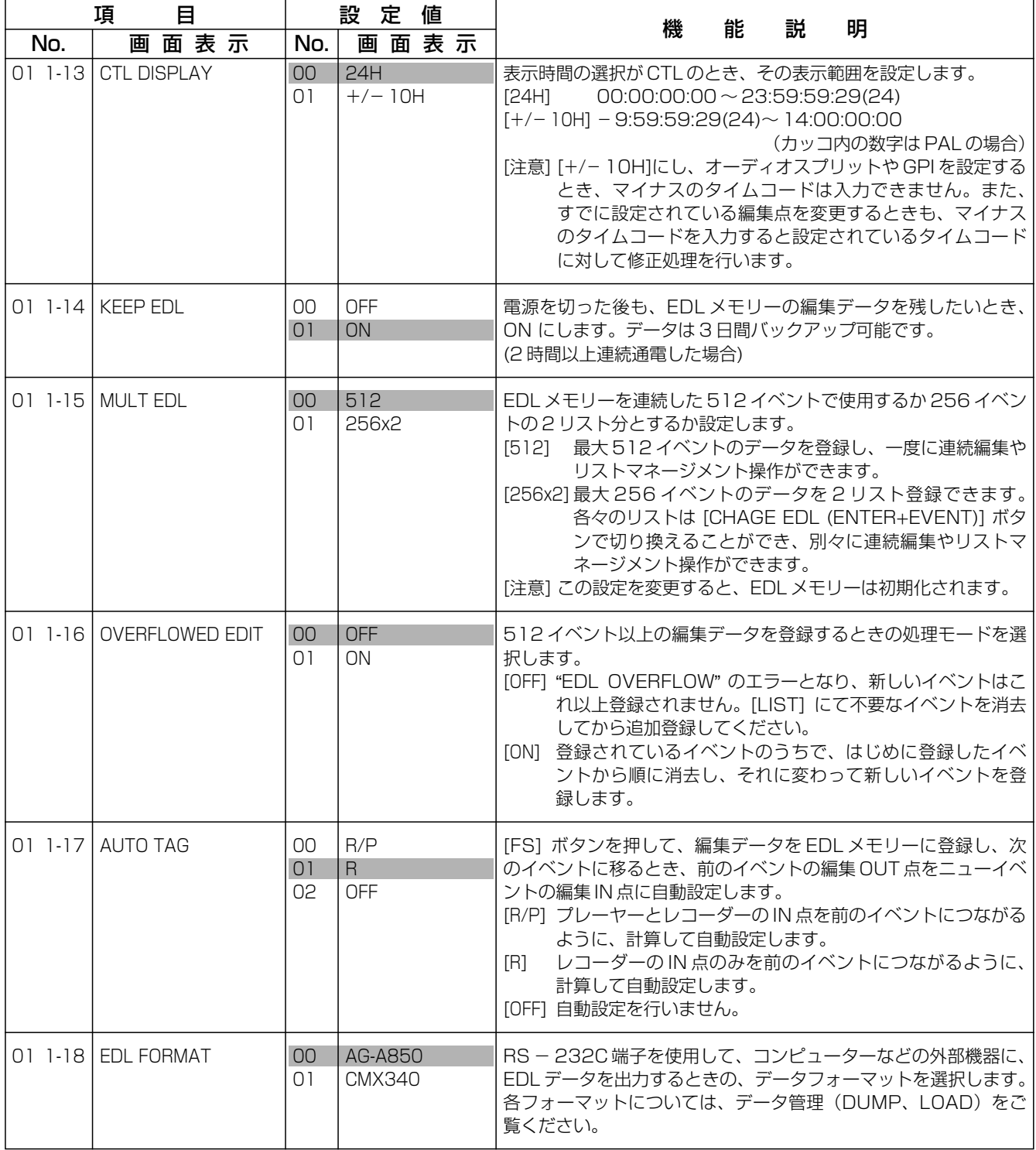

# ポートの SET UP

## ポートのセットアップ(PORT/CROSS POINT)

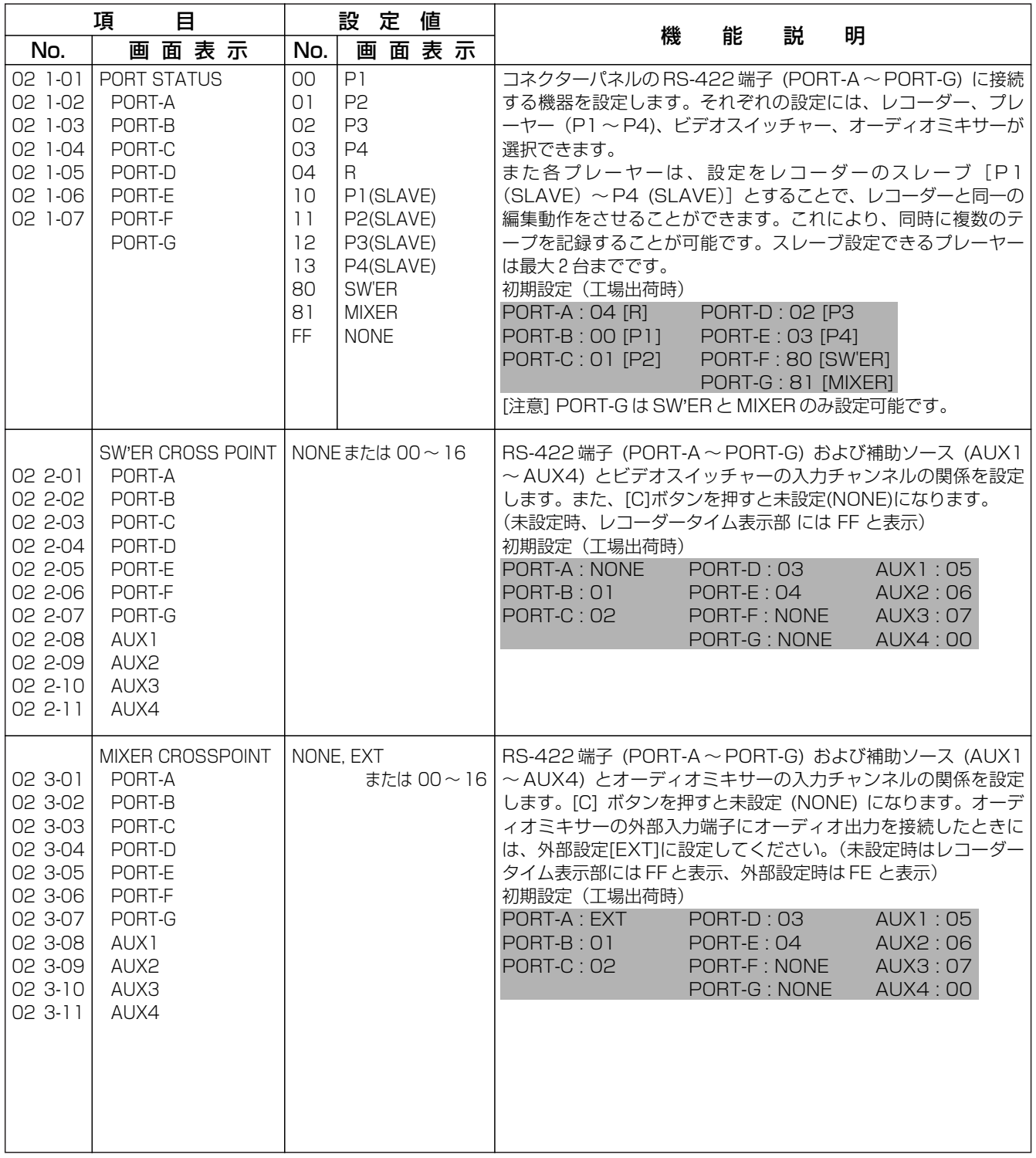

は初期設定(工場出荷時)の値です。

シ

ス テ ム 設 定 一 覧

# SW**'**ER/MIXER の SET UP

## SW**'**ER/MIXER のセットアップ (SW**'**ER/MIXER CONTROL)

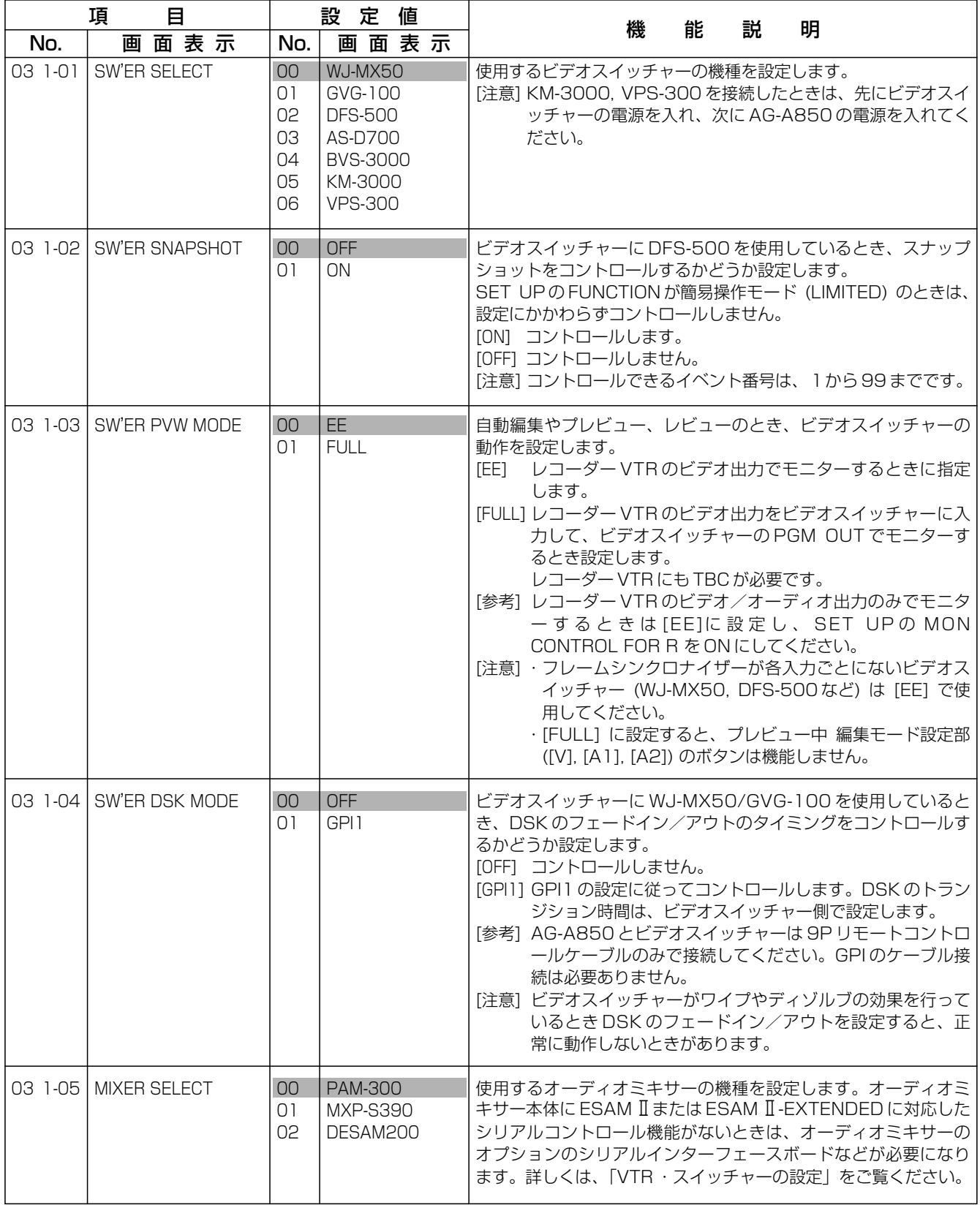

# SW**'**ER/MIXER の SET UP

## SW**'**ER/MIXER のセットアップ (SW**'**ER/MIXER CONTROL)

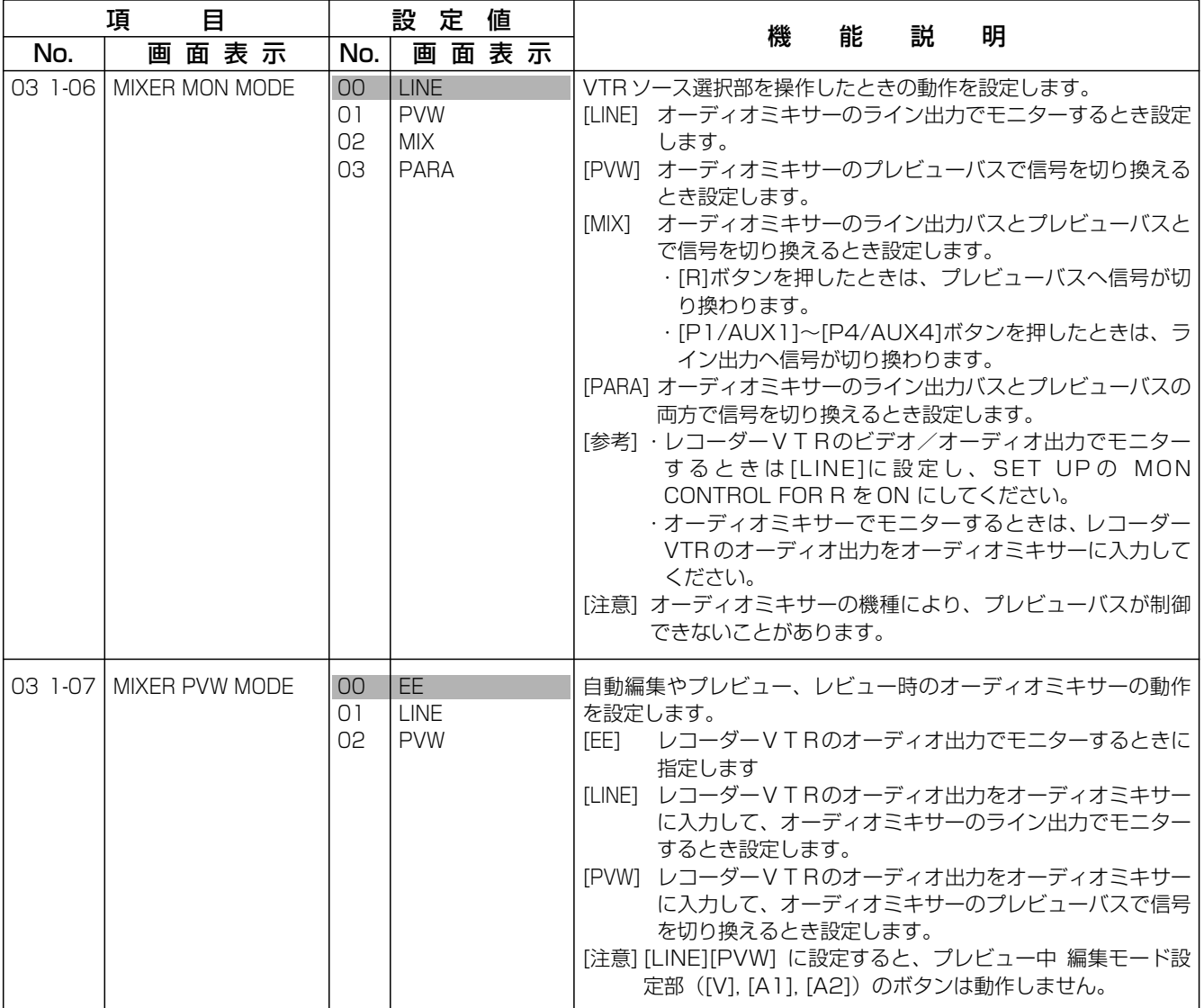

は初期設定(工場出荷時)の値です。

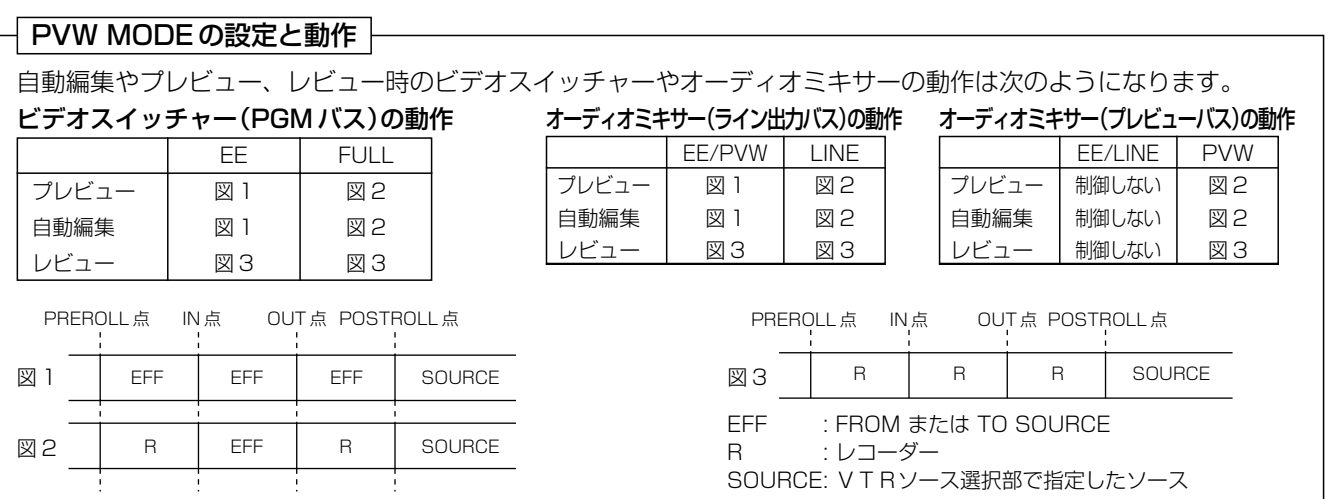

定 一 覧

付

# GPI ・サーチダイヤルの SET UP

## GPI のセットアップ(GPI CONTROL)

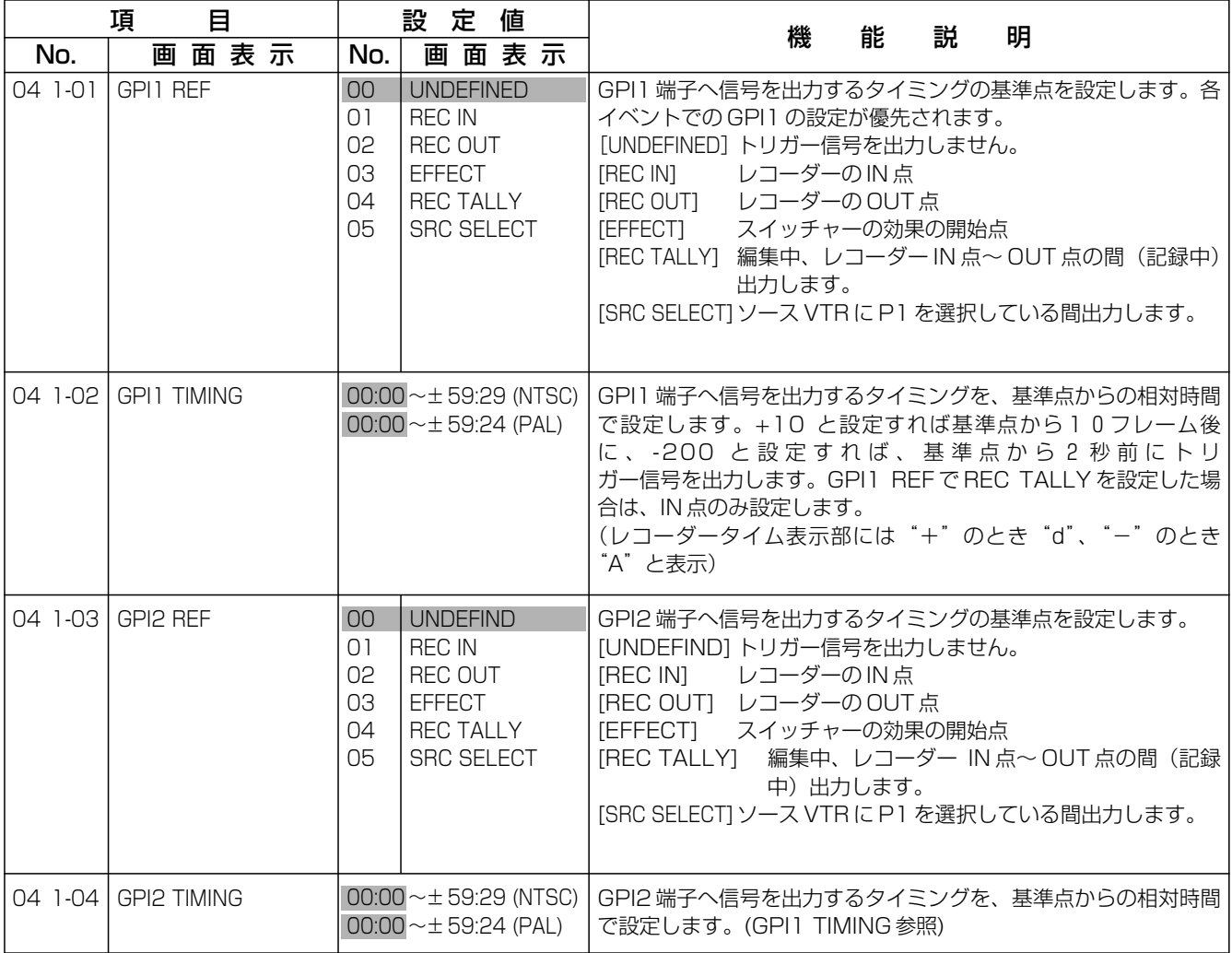

## サーチダイヤルのセットアップ(DIAL CONTROL)

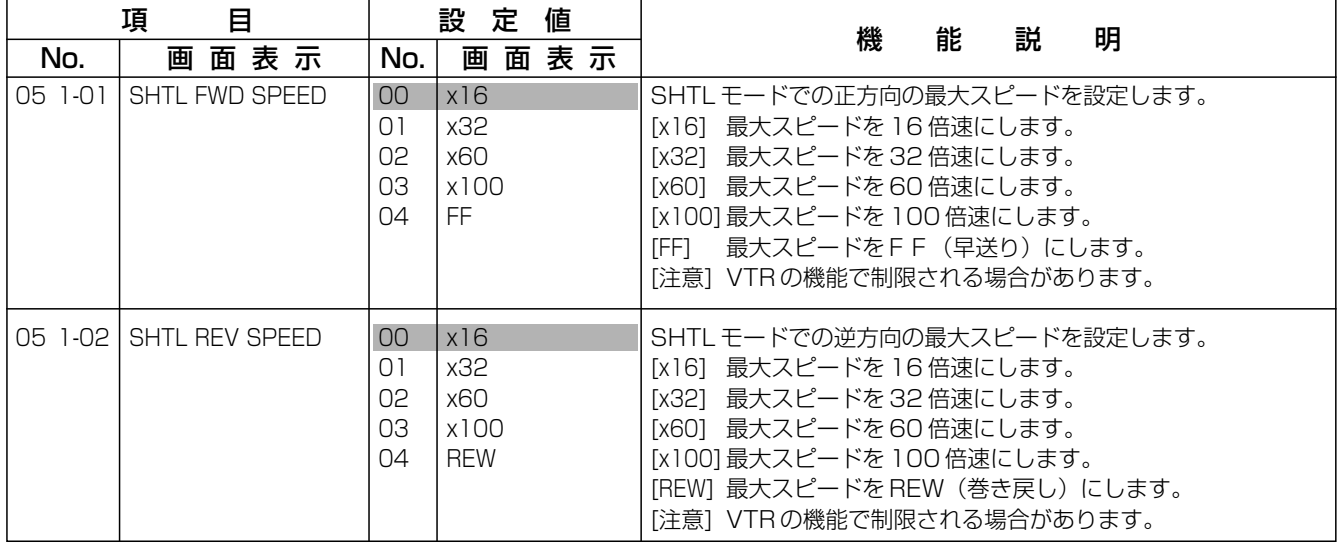

サーチダイヤル・画面表示の SET UP

## サーチダイヤルのセットアップ(DIAL CONTROL)

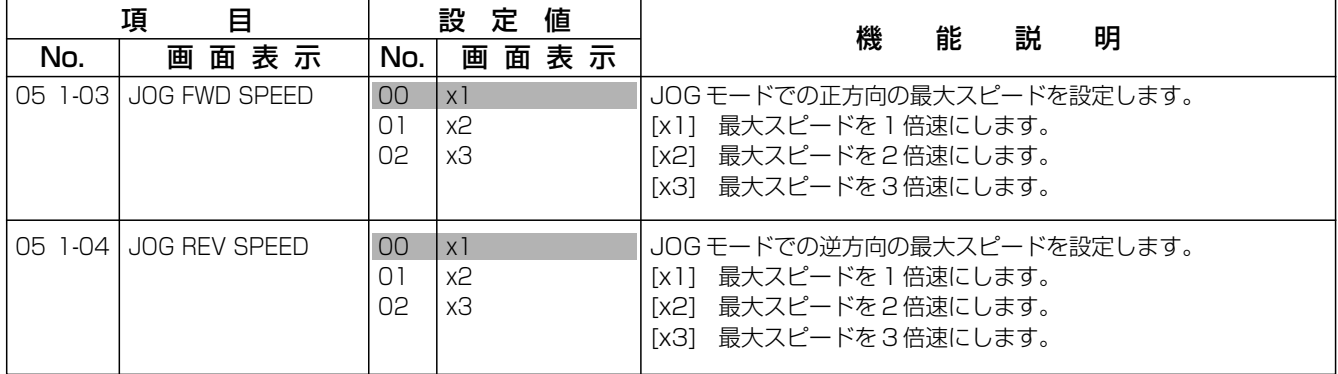

### 画面表示のセットアップ(DISPLAY CONTROL)

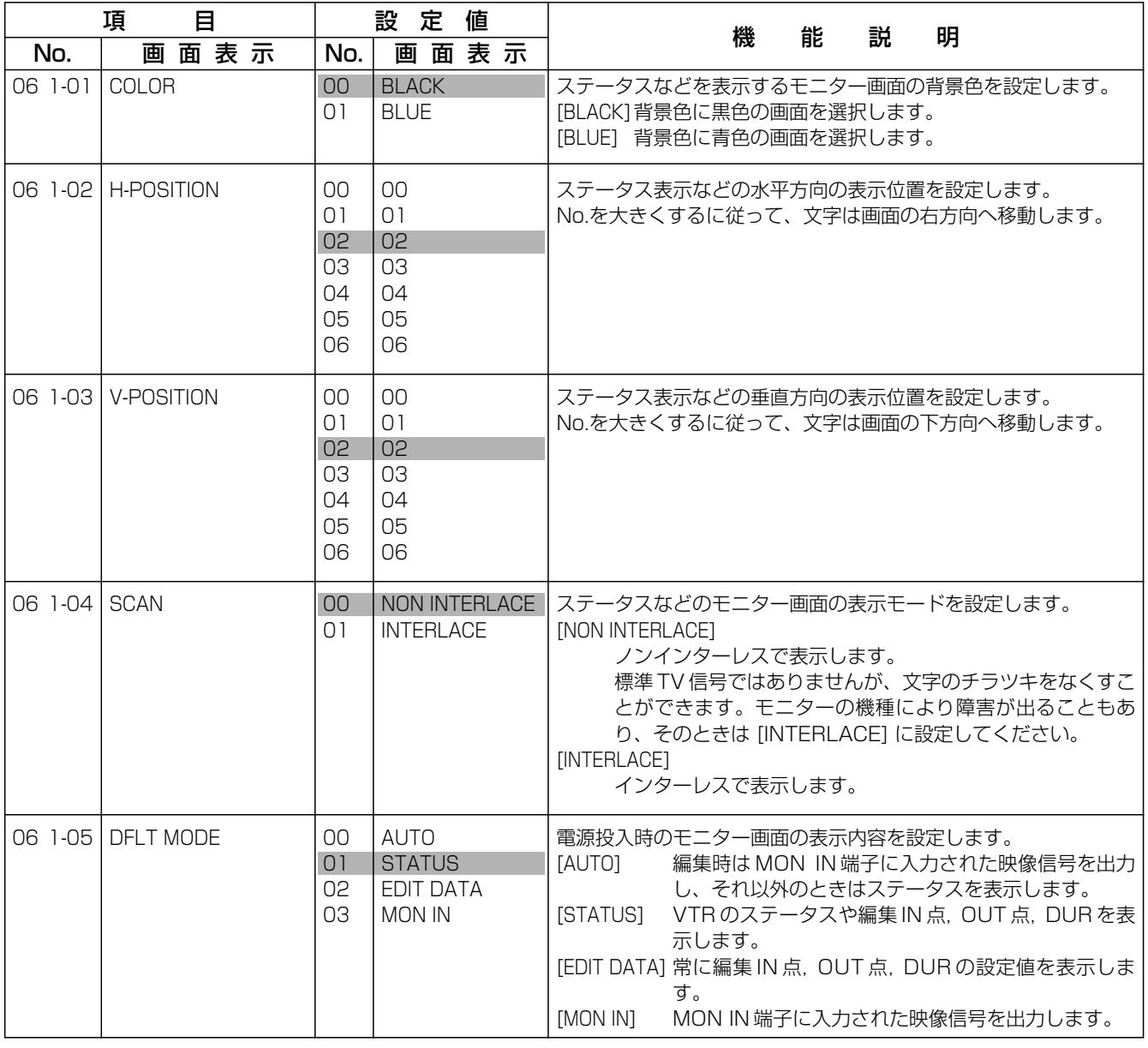

シ ス テ ム 設 定 一 覧

付 録 A

# システムの拡張 SET UP

## システムの拡張セットアップ(ENH SYSTEM CONTROL)

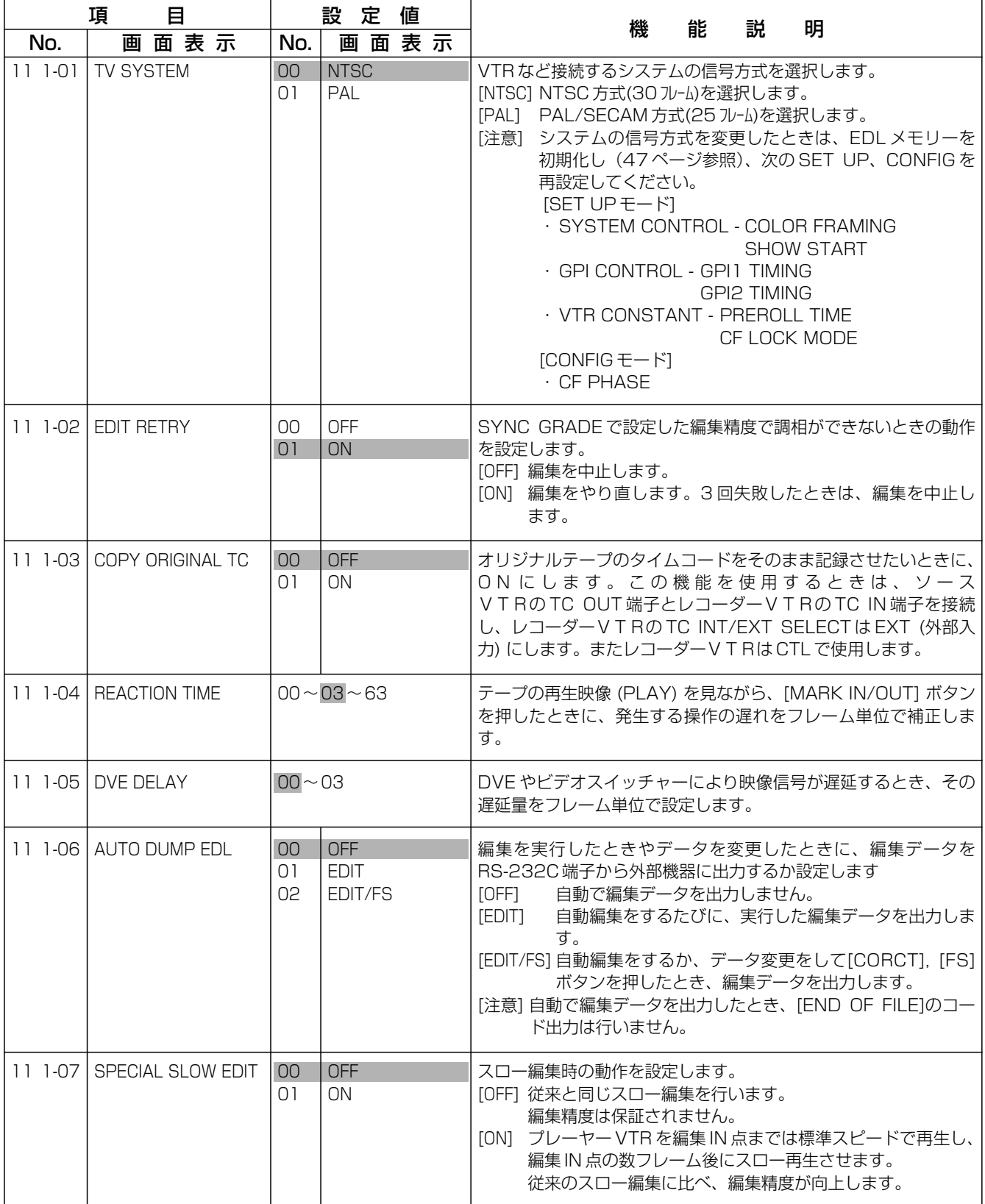

# VTR の拡張 SET UP

## VTR の拡張セットアップ(VTR CONSTANT)

この項目のデータは "OO" ~ "FF"の範囲で設定できます。通常はデバイスタイプにより、VTRの機種を自動認識し、 最適制御を行いますので、設定を変更する必要はありません。A ~ F の入力には [SHIFT+1]~[SHIFT+6] ボタンを押 してください。項目番号の上 3 桁目は設定するポートにより変わります。

ポートA:12 1-xx ポートB:12 2-xx ポートC:12 3-xx ポートC:12 4-xx ポートE:12 5-xx ポートF:12 6-xx

\*個別設定が生じた場合は、当社営業また はサービス窓口へお問い合わせください。

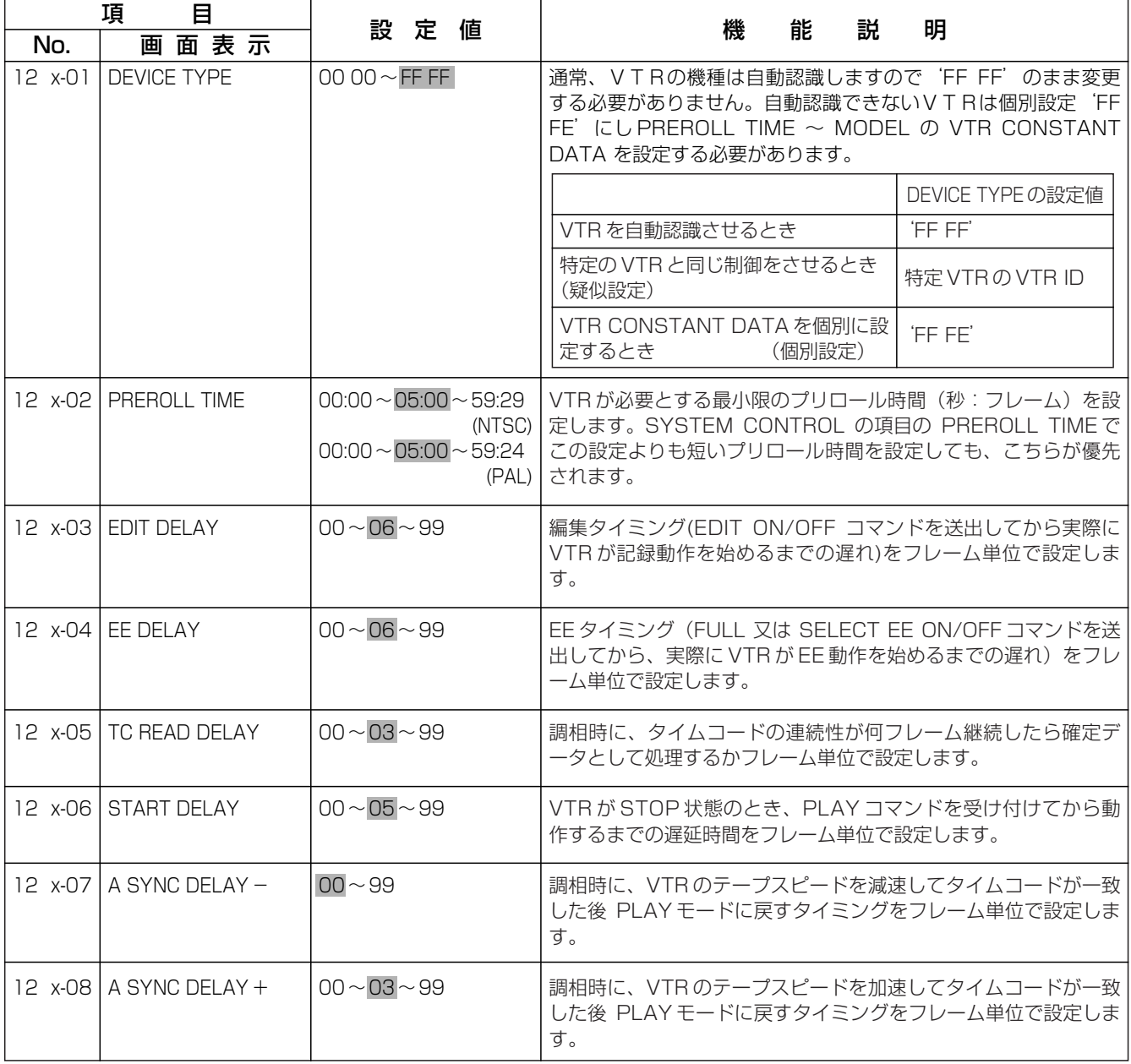

は初期設定(工場出荷時)の値です。

### 付 録 A

シ ス テ ム 設 定 一 覧

# VTR の拡張 SET UP

## VTR の拡張セットアップ(VTR CONSTANT)

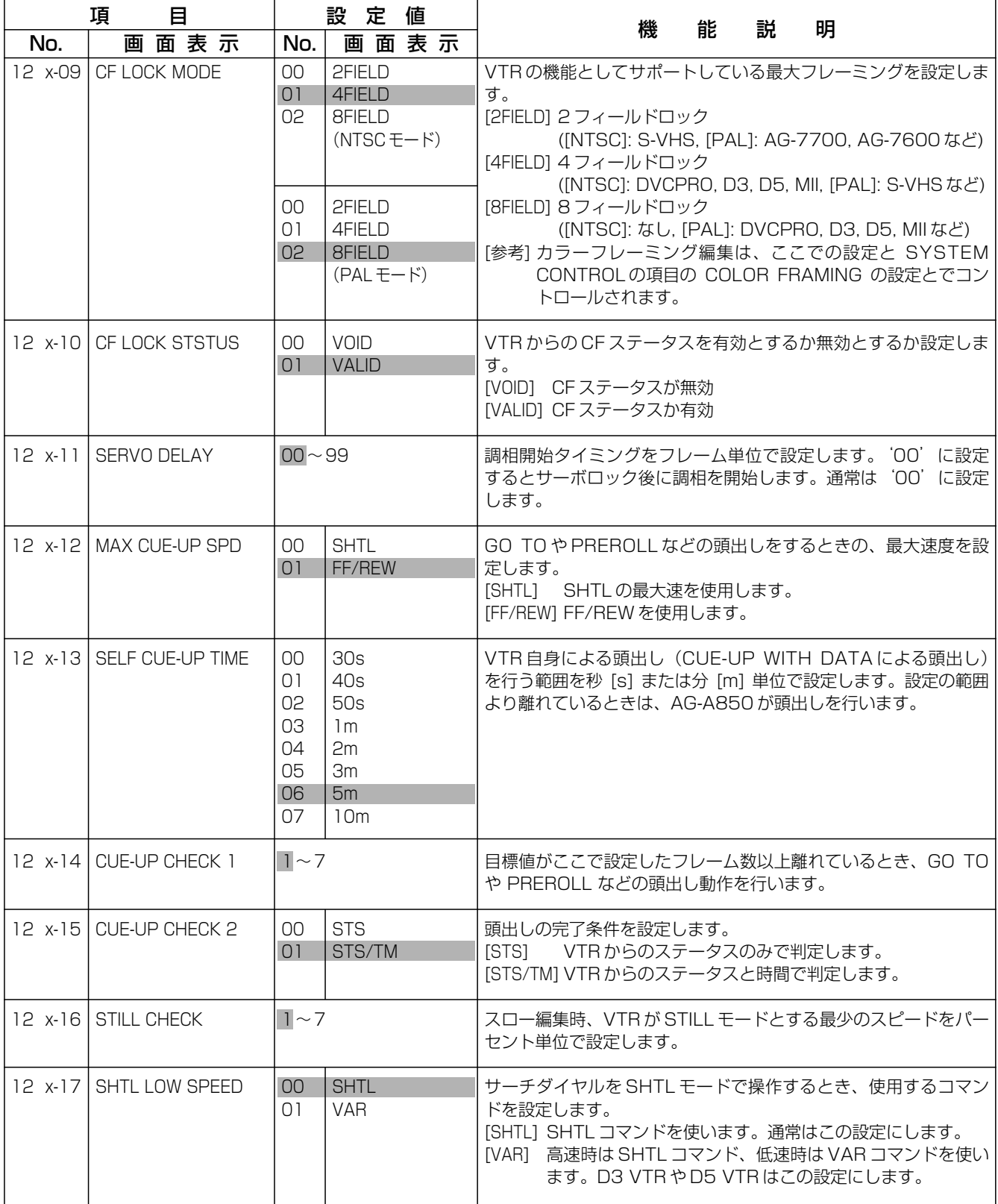

# VTR の拡張 SET UP

## VTR の拡張セットアップ(VTR CONSTANT)

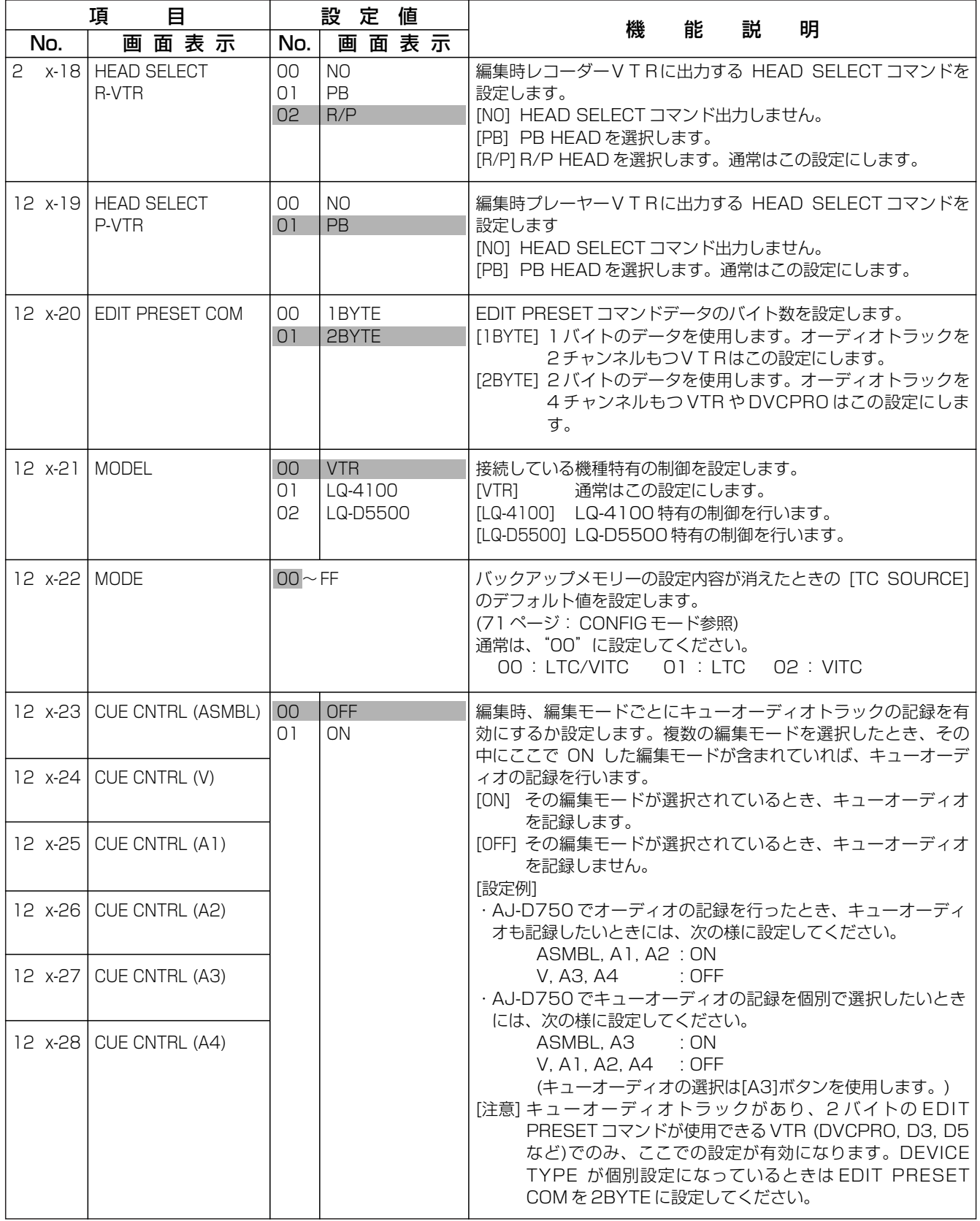

67

は初期設定(工場出荷時)の値です。

付 録 A

ス テ ム 設 定 一

覧

シ

# SW**'**ER/MIXER の拡張 SET UP

## SW**'**ER/MIXER の拡張セットアップ(SW**'**ER/MIXER PROTOCOL)

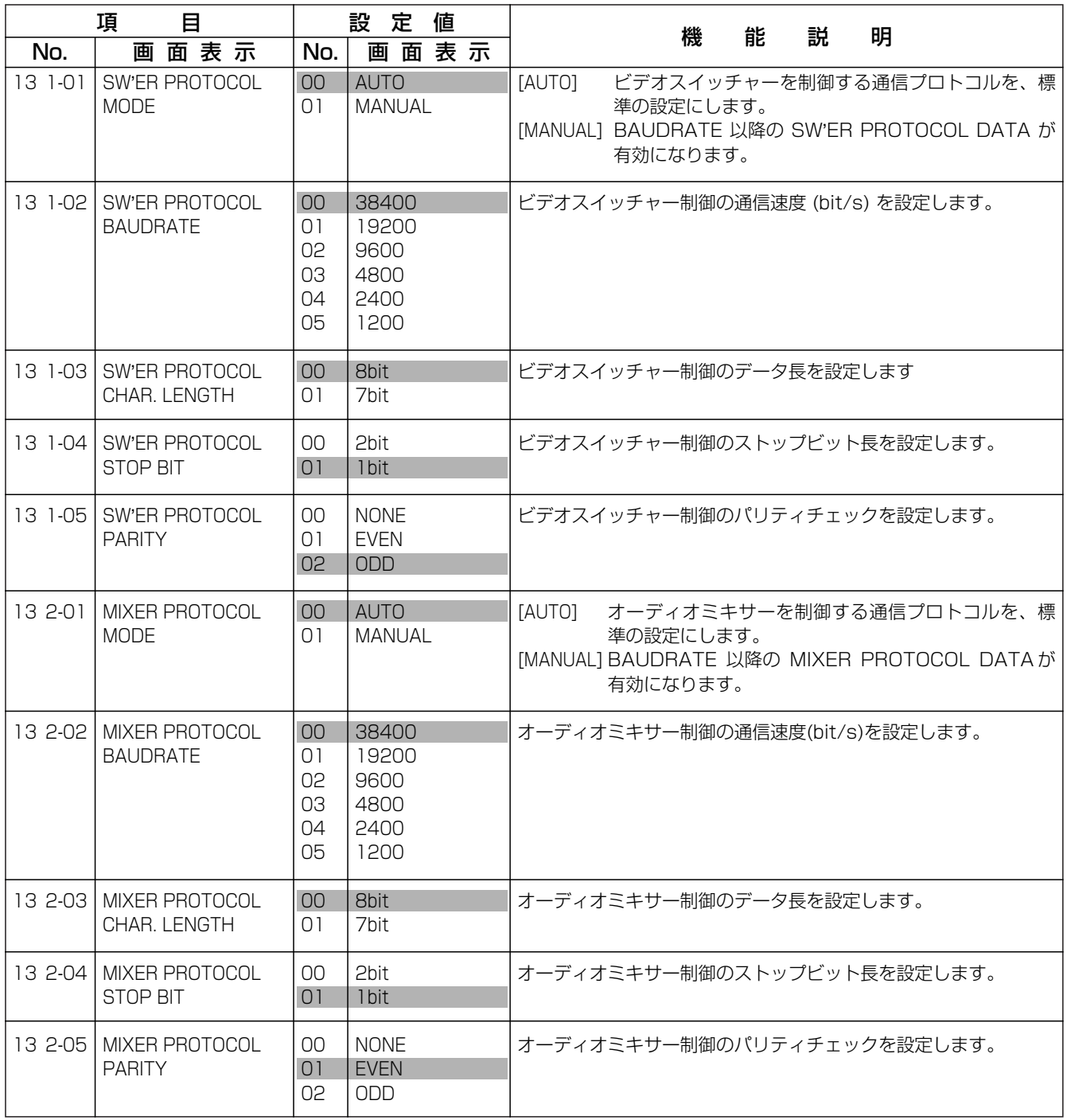

# RS-232C の拡張 SET UP

## RS-232C 関係の関係の拡張セットアップ(RS-232C PROTOCOL)

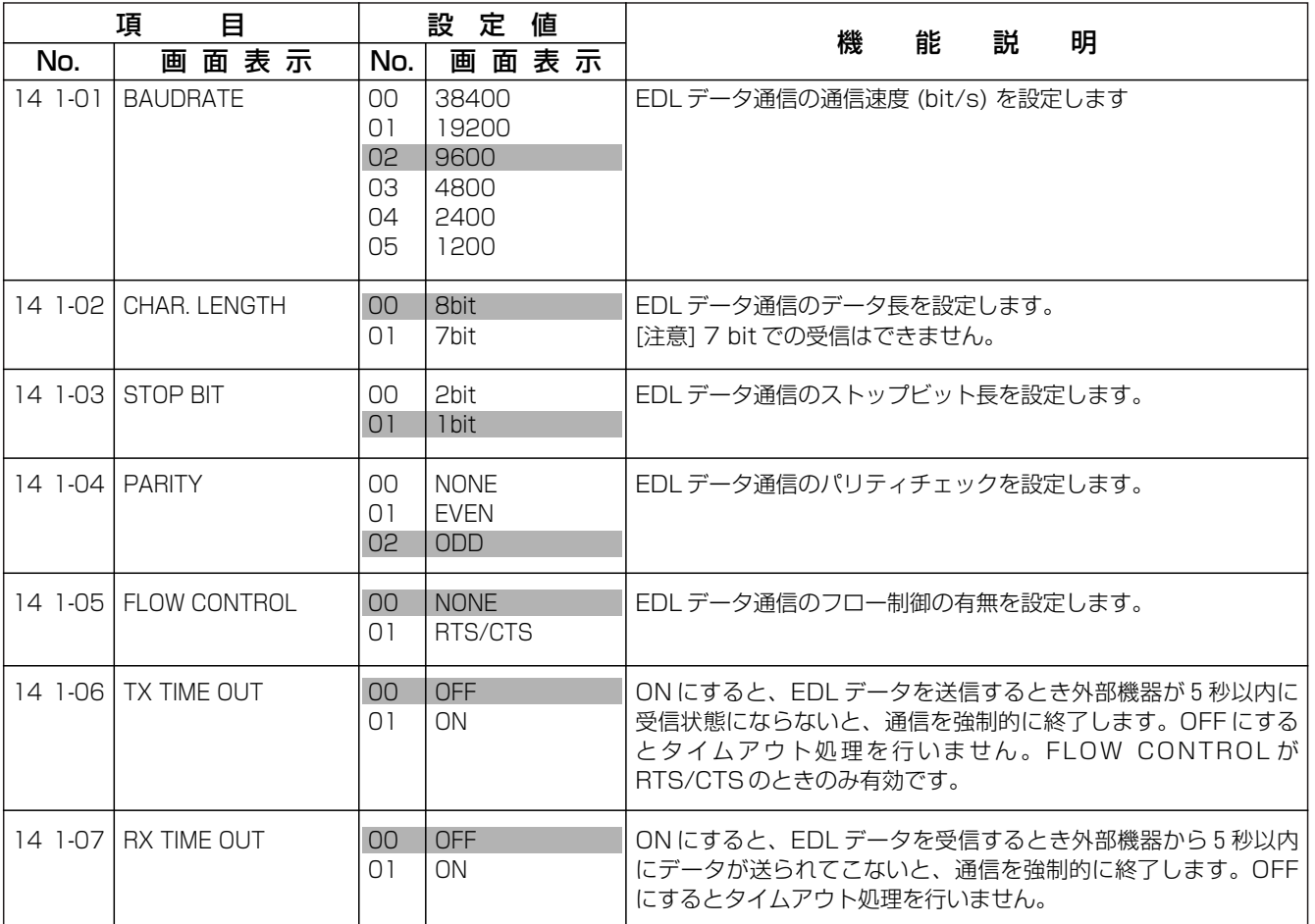

# GPI ・ブザーの拡張 SET UP

## GPI の拡張セットアップ(ENH. GPI CONTROL)

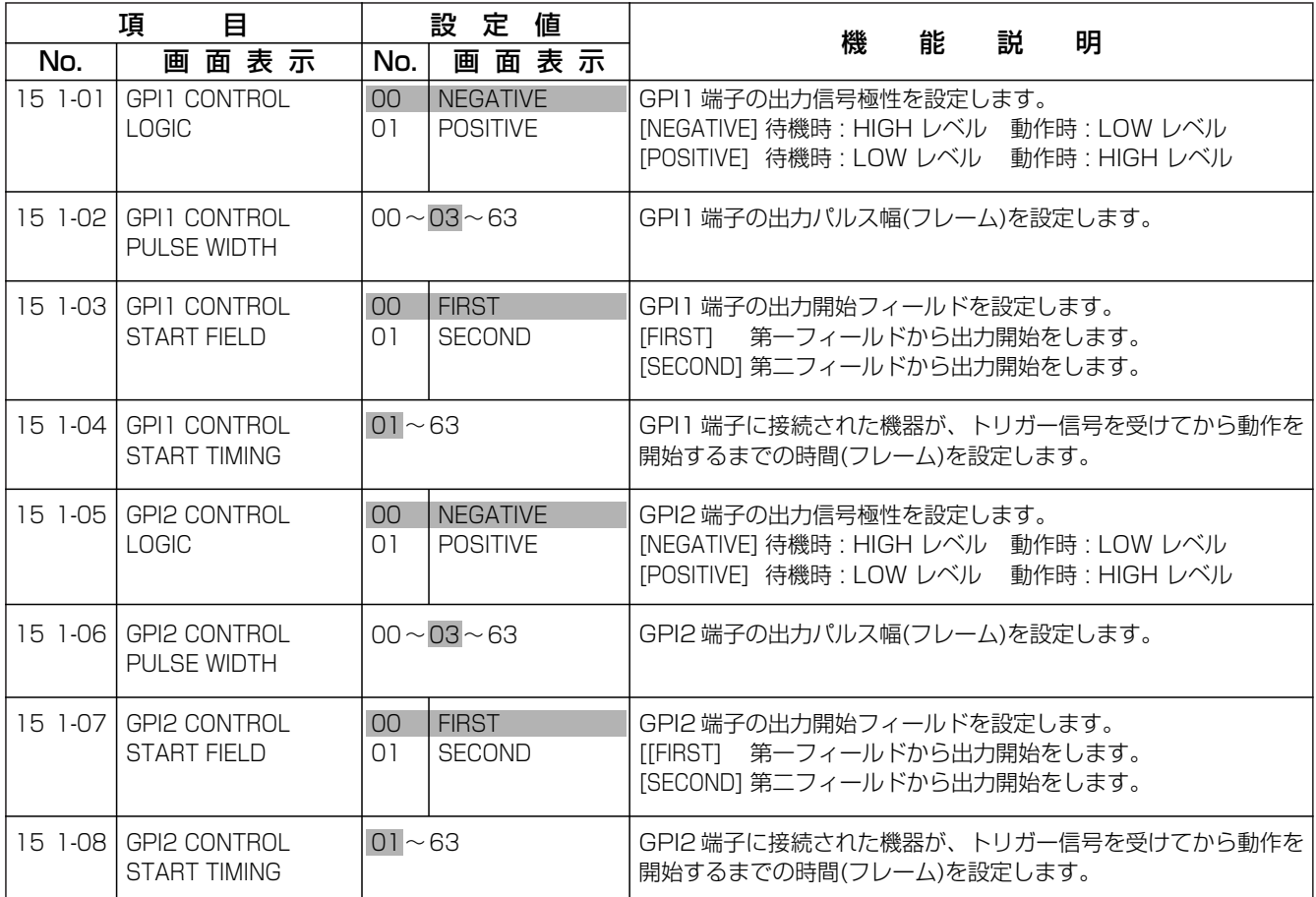

## ブザーの拡張セットアップ(BUZZER)

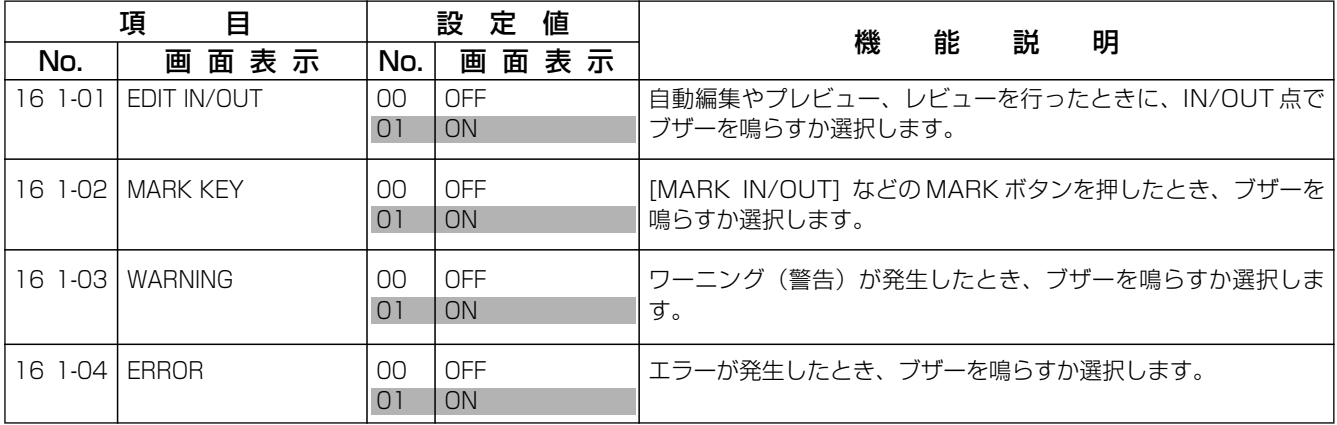

# CONFIG

## CONFIG モード

項目番号の上 1 桁目は設定する VTR により変わります。 P1 : P1-1 P2 : P2-1 P4 : P3-1 P4 : P4-1 R = r -1

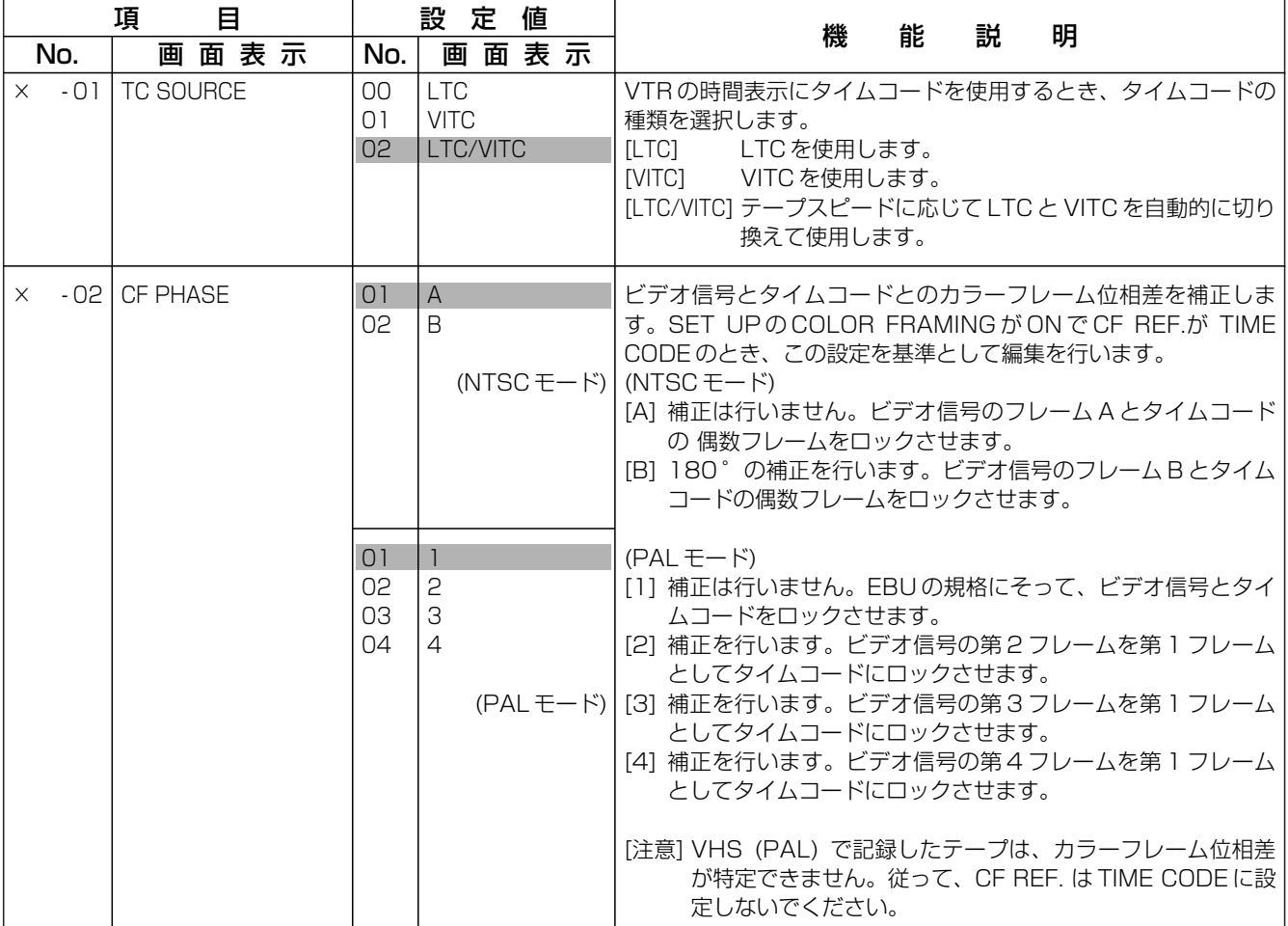

は初期設定(工場出荷時)の値です。

付 録

一 覧

## キー機能一覧

#### 特殊キー

SHIFT

1.[SHIFT] ボタンの下(数値入力部は中 央)に表示している機能を使うとき、こ のボタンを押しながら操作します。

#### VTR/ソース選択キー

- $\overline{\square}$  $\Box$ P1 P2  $\Box$  $\Box$  $P3$   $P4$
- 1. [P1, P2, P3, P4] プレーヤー操作部 でコントロールする VTR を選択します。 [R]ボタンのランプが点灯しているとき は、[R]ボタンを押す前に選んでいたプ レーヤー VTR をプレーヤー操作部でコ ントロールできます。

[IN] [OUT] [DUR] [FROM] [TO] **[SPLIT] [SPEED] [GPI] [GOTO]ボタ** ンにより、編集データを設定したり制御 するときも、このボタンで選択された VTR 対象になります。

- 2. [SHIFT+P1, P2, P3, P4] 補助ソー ス(AUX)1~4を選択します。[IN] [OUT] [DUR] [FROM] [TO] [SPLIT] [GPI]ボタンにより編集データを設定す るとき、このボタンで選択した補助ソー スが対象になります。
- 1. [R] [IN] [OUT] [DUR] [SPLIT] [GPI] [GOTO] ボタンにより、レコー ダー VTR に対して編集データを設定し たり制御するとき、選択します。

#### VTR制御キー

R

 $\qquad \qquad \Box$ 

REC

 $\qquad \qquad \Box$ 

- 1. [REC] 押している間、レコーダー VTR を EE モードにします。レコーダ ー VTR に接続されたモニターに入力映 像・音声が出力されます。VTR の機種 や設定、静止や再生などの状態により、 EE モードにならないこともあります。
- 2. [REC+PLAY] このボタンを押しながら レコーダー操作部の[PLAY]ボタンを 押すとレコーダー VTR が録画を始め (手動記録)、ランプが点灯します。
- 3. [ENTER+REC+PLAY] [ENTER] ボ タンとこのボタンを押しながらプレーヤ ー操作部の[PLAY]ボタンを押すと VTR /ソース選択キーで選ばれている プレーヤー VTR が録画を始め、ランプ が点灯します。
- 1. [PLAY] 選択している VTRのテープを再生
- します。ランプは点灯します。

PLAY

 $\qquad \qquad \Box$ 

STILL

 $\qquad \qquad \Box$ 

REW

 $\qquad \qquad \Box$ 

 $\qquad \qquad \Box$ 

MARK IN

MARK OUT

- 2. [STB OFF (SHIFT+PLAY)] 選択してい る VTR が停止しているときに押すと、スタ ンバイオフの状態にします。停止していない 状態で押してもスタンバイオフになる VTR もあります。ランプは点滅します。
- 1. **[STILL]** 選択している VTR のテープを、 静止します。ランプは点灯します。
- 2. [STOP (SHIFT+STILL)] 選択している VTR のテープを停止します。ランプは点滅し ます。
- 1. **[REW]** 選択している VTR のテープを、巻 き戻します。ランプは点灯します。
	- 2. [EJECT (SHIFT+REW)] 選択している VTR のテープを VTR から取り出します。ラ ンプは点滅します。
	- 3. [ALL REW (ENTER+REW)] すべての VTR のテープを巻き戻します。ランプは点灯 します。
- 1. [FF] 選択している VTR のテープを早送り します。ランプは点灯します。 FF
	- 2. [VAR/SHTL (SHIFT+FF)] 選択している VTR が、SHTL モードのときVARモード にします。もう一度押すと SHTL モードに戻 ります。(プレーヤー操作部のみ)
	- 3. [ALL EJECT (ENTER+FF)] [ENTER] ボ タンを押しながら、レコーダー操作部の[FF] ボタンを押すと、すべての VTR のテープを 取り出します。
	- 1. [MARK IN] 選択している VTR のタイムコ ードを読みとって編集の IN 点を設定します。
	- 2. [MARK IN SPLIT (SHIFT+MARK IN)] 選択している VTR のタイムコードを読み取 って、オーディオスプリット編集での、オー ディオ IN 点を設定します。
	- 1. [MARK OUT] 選択している VTRのタイム コードを読みとって編集のOUT点を設定し ます。
	- 2. [MARK OUT SPLIT (SHIFT+MARK OUT)] 選択している VTR のタイムコードを、読み 取ってオーディオスプリット編集でのオーデ ィオ OUT 点を設定します。
### 編集モード設定キー

A 1

 $\Box$ 

- 1. [ASMBL] アッセンブル編集を行うとき、こ  $\qquad \qquad \Box$ のボタンを押して点灯させます。もう ASMBL 一度押すと、消灯しアッセンブルが解除されま す。すでにインサート編集を設定しているとき は、インサートを解除してからボタンを押して ください。
	- 2. [1st. ED (SHIFT + ASMBL)] ファースト エディットを行うとき、このボタンを押して、 ランプを点滅させます。もう一度押すと解除さ れます。
- 1. [V] インサート編集時、ビデオ信号を選択し  $\Box$ ます。[A1] [A2] [A3] [A4]と重複して選択で V きますが、アッセンブル編集や TC インサート 編集を設定しているときは解除してからボタン を押してください。
	- 2. **[TC (SHIFT+V)]** タイムコード (LTC) を インサート記録(TCインサート編集)すると き、このボタンを押して点灯させます。アッセ ンブル編集や、他のインサート編集を設定して いるときは、解除してからボタンを押してくだ さい。
	- 1. [A1] インサート編集時、オーディオチャン ネル1の信号を選択します。[V] [A2] [A3] [A4] と重複して選択できますが、アッセンブ ル編集やTCインサート編集を設定していると きは、解除してからボタンを押してください。
		- 2. [A3 (SHIFT+A1)] インサート編集時、オ ーディオチャンネル3の信号を選択します。 [V] [A1] [A2] [A4] と重複して選択できます が、アッセンブル編集や TC インサート編集を 設定しているときは、解除してからボタンを押 してください。
- 1. [A2] インサート編集時、オーディオチャン  $\Box$ ネル2の信号を選択します。[V] [A1] [A3] A 2 [A4] と重複して選択できますが、アッセンブ ル編集やTCインサート編集を設定していると きは、解除してからボタンを押してください。
- 2. [A4 (SHIFT+A2)] インサート編集時、オ ーディオチャンネル4の信号を選択します。 [V] [A1] [A2] [A3]と重複して選択できます が、アッセンブル編集や TC インサート編集を 設定しているときは、解除してからボタンを押 してください。
- [参考 11 VHS (S VHS) フォーマットの VTR は、オーディオチャンネル2をタイムコ ード用 (LTC) のトラックとして使用で きます。タイムコードとして使用してい るときは、オーディオチャンネル2の信 号をインサート編集できません。
- [参考 2] オーディオチャンネル 3 ・ 4 のインサー ト編集は、D3 や D5 フォーマットなど オーディオトラックを 4 チャンネル持っ た VTR を、レコーダー VTR に使用する とき有効になります。

### 自動編集操作キー

- 1. [GO TO] 編集 IN 点が設定されているとき、  $\qquad \qquad \Box$ その位置にテープを頭出しします。 GO TO
	- 2. [GO TO OUT (SHIFT+GO TO)] 編集 OUT 点が設定されているとき、その位置にテープを 頭出しします。
	- 3. [PREROLL (ENTER+GO TO)] 編集 IN 点 が設定されているとき、プリロール位置にテー プを頭出しします。 レコーダーの編集 IN 点が無いときは、自動的 に設定します。

付 録 B

キ  $\prod_{i=1}^n$ 機 能 一 覧

- 4. [時間⇒ GO TO] 数値入力キーで頭出しした いタイムコードを入力し、[GO TO]ボタンを 押します。
- 1. [PREVIEW] 編集のリハーサルを行うとき押  $\Box$ PRE-VIEW します。編集データが登録済みで、VTR がコ ントロールできる必要があります。
	- 2. [PREVIEW (SHIFT+PREVIEW)] 編集の結 果を確認するとき押します。表示しているイベ ントがニューイベントでないときは、そのイベ ントで REVIEW し、ニューイベントなら前の イベントの REVIEW をします。
	- 3. [SYNC PREVIEW (ENTER+PREVIEW)] 編集のリハーサルを行うとき押します。リハー サル中、レコーダー VTR の出力は常にテープ の信号となり、外部入力に切り換わりません。
- 73

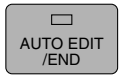

- 1. [AUTO EDIT/END] 表示中のイベン トだけを自動編集するとき押します。編 集データが登録済みで VTR がコントロ ールできる必要があります。 編集 OUT 点を設定せずに自動編集を実行し、この ボタンを押すと、その点を編集 OUT 点 に自動設定して編集を終了します。ニュ ーイベントで自動編集を行うと自動的に 次のイベントに移ります。
- 2. [PROGRAM EDIT (SHIFT+AUTO EDIT/END)] 表示中のイベント以降を連続して自動編 集 (マルチイベント編集) をするとき押 します。

ニューイベントの編集は行いません。

#### ALL STOP

1. [ALL STOP] すべての VTR を停止さ せます。編集 (PREVIEW, EDIT, REVIEW, GOTO) 中や通信 (DUMP, LOAD) 中に押すとその動作を中止しま す。

### 編集点設定キー

IN

OUT

- 1. [IN] 押している間、編集 IN 点の表示を行 います。
- 2. [時間⇒ IN] 数値入力キーでタイムコードを 入力し[IN]ボタンを押すと、編集 IN 点を設定 します。
- 3. [IN ⇒時間⇒ ENTER] [IN]ボタンを押した あと、数値入力キーでタイムコードを入力し [ENTER] ボタンを押すと、編集 IN 点を設定 します。
- 4. [IN ⇒ C ⇒ ENTER] 編集 IN 点を取り消し ます。
- 5. [LAST X (SHIFT+IN)] 一度修正した編集 点を元に戻すとき押します。
- 1. [OUT] 押している間、編集 OUT 点の表示 を行います。
- 2. [時間⇒ OUT] 数値入力キーでタイムコード を入力し [OUT] ボタンを押すと、編集 OUT 点を設定します。
- 3. **[OUT⇒時間⇒ ENTER]** [OUT]ボタンを押 したあと、数値入力キーでタイムコードを入 力し、[ENTER]ボタンを押すと、編集 OUT 点を設定します。
- 4. [OUT⇒C⇒ENTER] 編集 OUT 点を取り 消します。
- 5. [LAST ED (SHIFT+OUT)] 最後にプレビ ュー編集したデータに戻すとき押します。
- DUR 1. [DUR] 押している間、デュレーションの表 示を行います。
	- 2. [時間⇒ DUR] 数値入力キーでタイムコード を入力し[DUR]ボタンを押すと、デュレーシ ョンを設定します。
	- 3. [DUR⇒時間⇒ ENTER] [DUR]ボタンを押 したあと数値入力キーでタイムコードを入力し [ENTER]ボタンを押すと、デュレーションを 設定します。
	- 4. [DUR ⇒ C ⇒ ENTER] デュレーションを取 り消します。
	- 5. [TOTAL (SHIFT+DUR)] レコーダータイム 表示部に編集の合計時間を表示します。通常 (SET UP の SHOW START が未登録時)は、 EDL メモリーの最初のイベントに設定した編 集データのレコーダー | N点をスタート時間と して計算します。SET UP の SHOW START でスタート時間を設定することもできます。
	- 6. [LAP (ENTER+DUR)] 押している間ラップ 時間を表示します。
- [参考 1] 編集点のタイムコードは、次の様な方法で入力で きます。
	- 1. フレーム単位で入力する。 [F / TC]ボタンを押して"F"を表示させます。
	- 2. 入力しているタイムコードを消す。 [C] ボタンを押します。
	- 3. 設定しているタイムコードを加減する。 タイムコードを増やしたいときは、[+] ボタンを、 減らしたいときは、[ー] ボタンを押して、加減する 数値を入力します。[+]ボタンを押すと、SERVO のランプが、[ー]ボタンを押すと、TC のランプが点 滅します。
- [参考 2] 編集データの表示のときの、タイムコード右端に 表示される' . 'について

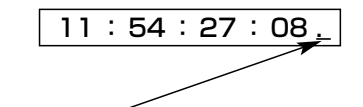

- ・ 何も表示しない:[MARK IN] や [IN] などで設定し た編集点です。
- ・"."が点灯 :他の編集点より、自動計算したタ イムコードです。
- ・"."が点滅 :タイムトラックで管理された、タ イムコードです。

74

### 編集設定キー

EVENT

- 1. [EVENT ⇒イベント番号⇒ ENTER] すでに 登録したイベント番号を呼び出すとき押しま す。[EVENT]ボタンを押したあと呼び出すイ ベント番号を入力し[ENTER]ボタンを押して ください。
	- 2. [EVENT ⇒+⇒ ENTER] ニューイベントを 呼び出します。
	- 3. [EVENT⇒ー⇒ ENTER] 最初のイベントを 呼び出します。
	- 4. [EVENT  $\Rightarrow$  9  $\Rightarrow$  9  $\Rightarrow$  9  $\Rightarrow$  9  $\Rightarrow$  SHIFT+ENTER] すべてのイベントの編集データを消去します。
	- 5. [CHANGE EDL (ENTER+EVENT)] SET UP の MULT EDL が"256 × 2"になってい るとき、編集操作を行う EDL のリストを切り 換えます。
- TRANS 1. [TRANS] A/Bロール編集のとき押してい る間、中央の表示部にトランジション時間を表 示します。上2桁は秒を、下2桁はフレームを 示します。

秒 フレーム <u>3.10</u>

- 2. [TRANS ⇒時間⇒ ENTER] A / B ロール編 集時にトランジション時間を設定するとき、 [TRANS]ボタンを押したあとタイムコードを 入力し、[ENTER]ボタンを押してください。 フレーム単位で入力するときは、[F / TC]ボ タンを押して"F"を表示させます。
- 3. [TRANS⇒C⇒ENTER] A / B ロール編集 のとき、トランジション時間を1秒にします。
- 4. [FROM (SHIFT+TRANS) ⇒ソース] CUT 編集のソースや A / B ロール編集の FROM ソ ースを選択するとき、[FROM] ボタンを押し たあと VTR /ソース選択キー(P1 ~ P4、 AUX1~AUX4)を押します。
- 5. [AUDIO TRANS (ENTER+TRANS)] オー ディオのトランジション時間を単独で表示・設 定するとき使用します。設定の方法は TRANS と同じです。オーディオミキサーを接続してい るときのみ有効になります。

PATTRN

1. [PATTRN] A/Bロール編集のとき押して いる間、中央の表示部にパターン番号を表示し ます。エフェクトがディゾルブのときは"0"、 ワイプのときは'0'以外を表示します。またリ バースパターンは、パターン番の右側に"." を表示します。

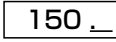

- 2. [PATTRN ⇒パターン番号⇒ ENTER] A / B ロール編集時にパターン番号を設定す るとき、[PATTRN]ボタンを押したあとパタ ーン番号を入力し、[ENTER]ボタンを押しま す。リバースパターンを設定するときは、[ー] ボタンを押してパターン番号の右側に ". "を 表示させます。
- 3. **[PATTRN ⇒ C ⇒ ENTER]** A / B ロール編 集のとき、エフェクトにディゾルブを設定しま す。
- 4. [TO (SHIFT+PATTRN)⇒ソース] A/B ロール編集の TO ソースを選択するとき、 [TO] ボタンを押したあと、VTR /ソース選択 キー(P1 ~ P4, AUX1 ~ AUX4)を押しま す。

### [参考] FROM ソース、TO ソース

カット編集時のソースは、VTR /ソース選 択キーで選択します。また A / B ロール編 集時は、最初に編集点を設定したソースを FROM ソースとして、次に編集点を設定し たソースを TO ソースとして設定します。 [FROM] [TO]ボタンは、編集点を決める 前にソースを決めるときや、変更するとき に使用します。

付 録 B

 $\Box$ 

- A/B 1. [A/B] A/Bロール編集を行うとき押して点 灯させます。もう一度押して消灯させると、 CUT 編集モードになります。FROM ソースと TO ソースを交換するときは、[A/B]ボタン を 2 回押してください。
	- 2. [SYNC (SHIFT+A/B)] シンクロール編集 を行うとき、押して点滅させます。
- 1. [SPLIT] 押している間、オーディオスプリッ  $\Box$ トを表示します。オーディオ スプリットが設 SPLIT 定されると、編集 IN 点はビデオの IN 点となり、 オーディオの IN 点をずらして編集をします。
	- 2. [SPLIT ⇒時間⇒ ENTER] オーディオスプリ ット編集を行うとき、オーディオ IN 点をタイ ムコードで設定します。
	- 3. [SPLIT ⇒+⇒スプリット量⇒ ENTER] オーディオの IN 点をビデオの IN 点より後ろに ずらして編集を行うときに、スプリット量を設 定します。
	- 4. [SPLIT ⇒ー⇒スプリット量⇒ ENTER] オーディオの IN 点をビデオの IN 点より前にず らして編集を行うときに、スプリット量を設定 します。
	- 5. [SPLIT ⇒ C ⇒ ENTER] オーディオスプリ ット編集を取り消します。
	- 6. [OUT SPLIT (SHIFT+SPLIT)] OUT 側の オーディオスプリットを表示・設定するとき使 用します。設定の方法は SPLIT と同じです。
	- [参考 1] SPLIT 時の表示は設定された状態によ り、次のように表示します。
	- ・8 桁のタイムコードを表示 VTR のタイムコードで設定しています。基準 となる VTR は中央の表示部に表示されます。 編集点を変更しても、スプリット量が変わりオ ーディオの編集点はそのままになります。

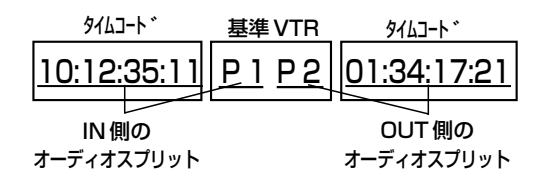

・"A"または"d"の表示と4桁までのタイム コードを表示

編集点を基準にスプリット量を設定していま す。編集点を変更すると、スプリット量はその ままでオーディオの編集点も変わります。

- <u>d 2 : 00</u> | オーディオの IN (OUT) 点を 2 秒遅くします。
- <u>A 20</u> オーディオの IN (OUT) 点を 2 0フレーム早くします。
- [参考 2] 設定できるスプリット量は、± 59 秒 29 フレーム (NTSC) [± 59 秒 24 フレ ーム (PAL)]までです。
- 1. [SPEED] VTR / ソース選択キーが [P1 ~  $\Box$ SPEED P4] のとき、押している間、スロー編集時の 初期スピードをプレーヤータイム表示部に表示 します。VTR /ソース選択キーが初期スピー ドを設定していないソースになっているとき は、何も表示しません。
	- 2. [SPEED ⇒初期スピード⇒ ENTER] スロー 編集を行うとき、初期スピードを設定します。 [SPEED]ボタンを押したあと、初期スピード を通常速度が 100 %として数値入力キーで入 力し、[ENTER]ボタンを押してください。な お初期スピードは、- 100 %~ 300 %の範 囲で設定できます。
	- 3. [SPEED⇒C⇒ENTER] 初期スピードを通 常の再生速度に戻します。
	- 4. **[MRK-SPD (SHIFT+SPEED)]** スロー編集 を行うとき、初期スピードを設定します。 [VAR/SHTL]ボタンを押してプレーヤー操作 部のダイヤルをVARモードにし、ダイヤルを 回転させて、任意のスピードにしたあと、この ボタンを押してください。 VTR が PLAY しているときに押すと、初期ス

ピードは取り消されます。

- $\Box$ GPI
- 1. [GPI] 押している間、GPI1 の設定時間を表 示します。GPI1 は、各イベントごとに、トリ ガー信号を出力する時間を2カ所まで決められ ます。設定された時間が1カ所のときはプレー ヤータイム表示部に、2カ所設定されるとプレ ーヤータイム表示部とレコーダータイム表示部 に、その時間を表示します。
- 2. [GPI⇒時間⇒ ENTER] GPI をタイムコード で設定します。
- [参考 1] GPI 時の表示は設定された状態により次 のような表示を行います。
- ・8 桁のタイムコードを表示 VTR のタイムコードで設定しています。基準と なる VTR は、中央の表示部に表示されます。

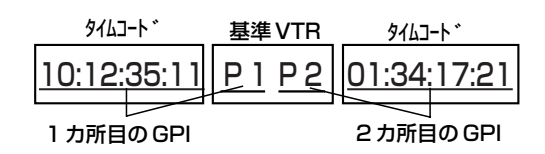

・"Fi"や"to"などの文字と 4 桁までのタイム コードを表示 編集点を基準とする相対時間で設定していま

す。編集点を変更しても相対時間はそのままに 保ちます。

- 3. [GPI ⇒+⇒相対時間⇒ ENTER] 編集開始点、エフェクト点、編集終了点を基準 に、GPI を基準点より遅らせて出力するように 設定します。
- 4. [GPI ⇒ー⇒相対時間⇒ ENTER] 編集開始点、エフェクト点、編集終了点を基準 に、GPI を基準点より早く出力するように設定 します。
- 5. [MRK-GPI (SHIFT+GPI)] 選択している VTR のタイムコードを読みとって、GPI の出 力時間を設定します。
- [参考 2] G P I の出力の基準となる編集点は、 VTR /ソース選択キーの状態と、[+]ま たは[ー]ボタンを押した回数により選 択できます。なお、次の表示例は [+] ボタンを押したときのものです。

・レコーダーのとき、 REC IN との相対時間での設定 REC OUT からの相対時間での設定 タイムコードでの設定  $X \times X \times X \times X$ ro d××:×× ri d××:××

### ・FROMソースのとき、

FROM IN からの相対時間での設定 Fi d××:××

Fo d××:××

FROM OUT からの相対時間での設定  $\overline{\left[ \times \times : \times \times : \times \times \right]}$ 

## タイムコードでの設定

### ・TOソースのとき、

TO IN からの相対時間 Ti d××:××

TO OUT からの相対時間 To d××:××

タイムコードでの設定  $X \times X \times X \times X$ 

### |数値入力キー |

 $|0\rangle$ 

DUMP 1

LOAD 2

T SET 3

- 1. [0] 編集データを設定するときなど、数値の 入力に使用します。 DISP
	- 2. [DISP (SHIFT+0)] モニター出力に、ステ ータス表示するか、MONITOR IN 端子に入力 された映像を表示するかを、切り換えます。
	- 3. [STATUS DISP (ENTER+0)] モニター出 力にステータスを表示しているとき、その表示 内容を切り換えます。
	- 1. [1] 編集データを設定するときなど、数値の 入力に使用します。
	- 2. [DUMP (SHIFT+1)⇒ ENTER] パーソナル コンピューターなどの外部機器へ、編集データ (EDL)を転送します。出力フォーマットは、 SET UP メニューの EDL FORMAT で指定し ます。
	- 3. [DUMP (SHIFT+1)⇒ 1 ⇒ ENTER] AG-A850 フォーマットで、編集データ (EDL)を転送します。
	- 4. [DUMP (SHIFT+1) $\Rightarrow$  2  $\Rightarrow$  ENTER] CMX340 フォーマットで、編集データ(EDL) を転送します。
	- 5. [DUMP (SHIFT+1)⇒ 3 ⇒ ENTER] SET UP データを転送します。
	- 1. [2] 編集データを設定するときなど、数値の 入力に使用します。
		- 2. [LOAD (SHIFT+2)⇒ ENTER] パーソナル コンピューターなどの外部機器から、編集デー タを内部のEDLメモリーに取り込みます。入 力できるフォーマットは、AG-A850 および AG-A800 フォーマットと、CMX340 フォー マットです。SET UP データの取り込みも行 えます。
	- 1. [3] 編集データを設定するときなど、数値の 入力に使用します。
	- 2. [T SET (SHIFT+3)⇒時間⇒ ENTER] TC インサート編集や手動記録の、TC の初期 値を設定します。

1. [4] 編集データを設定するときなど、数値の 入力に使用します。 LIST

 $\vert$ 4

5

6

- 2. [LIST (SHIFT+4)] モニターに編集データ を表示します。
- 3. [LIST (SHIFT+4)⇒機能選択⇒ ENTER] 編集データの削除、移動、コピーなどリストマ ネージメントを行うとき押します。くわしい操 作は、データ管理をご参照ください。
- 1. [5] 編集データを設定するときなど、数値の 入力に使用します。 CORCT
	- 2. [CORCT (SHIFT+5)] すでに EDL メモリ ーに登録している編集データを変更するときに 押します。[FS] [BS] [EVENT] ボタンでイベ ント番号を変更したときは、EDL メモリーに 登録済みの編集データは変更されません。
- 1. [6] 編集データを設定するときなど、数値の 入力に使用します。 TRACK
	- 2. [TRACK (SHIFT+6)] 前のイベントの編集 点との間でタイムトラックを行うとき押しま す。
	- [参考 1] [FS]ボタンを押したとき、自動的にタイ ムトラックさせるには、SET UP の AUTO TAG を R/P にします。
- 1. [7] 編集データを設定するときなど、数値の 入力に使用します。 SET UP 7
	- 2. [SET UP (SHIFT+7)] SET UP 操作を行う とき押します。設定項目は付録 A のシステム 設定一覧をご覧ください。
- 1. [8] 編集データを設定するときなど、数値の 入力に使用します。 CONFIG 8
	- 2. [CONFIG (SHIFT+8)] CONFIG 操作を行 うとき押します。設定項目は付録 A のシステ ム設定一覧をご覧ください。

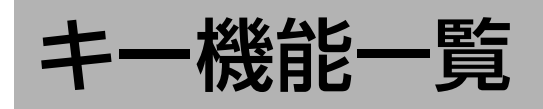

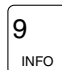

x

FS G

- 1. [9] 編集データを設定するときなど、数値の 入力に使用します。
- 2. [INFO (SHIFT + 9)] レコーダータイム表示 部に、最後に起きたエラーコードを表示し、プ レーヤータイム表示部に、ソフトウェアの管理 コードを表示します。エラー番号の詳細と対処 については、付録 C のエラー番号一覧をご覧 ください。
- 1. [~] 編集データ (EDL) の削除や移動で、開 始・終了のイベント番号を入力するときに使用 します。 F/TC
	- 2. [F/TC (SHIFT + ~)] 数値を入力するとき、 タームコードで入力するか、フレーム単位で入 力するかを切り換えます。
	- 1. [+] 編集データを設定するときなどに使用し ます。
	- 2. [FS (SHIFT + "+")] 次のイベントに変更 するとき押します。SET UP モードのときは、 ページを変更します。
	- 3. [TRIM IN+ (IN + "+")] 設定されている 編集 IN 点に1フレーム加えます。(トリミング)
	- 4. **[TRIM OUT+ (OUT + "+")]** 設定されて いる編集 OUT 点に1フレーム加えます。(ト リミング)
	- 5. [TRIM DUR + (DUR +"+")] 設定され ているデュレーションに1フレーム加えます。 (トリミング)
- BS H
- 1. [-] 編集データを設定するときなどに使用し ます。
- 2. [BS (SHIFT + "-")] 前のイベントに変更 するとき押します。SET UP モードのときは、 ページを変更します。
- 3. [TRIM IN (IN + "ー")] 設定されている編 集 IN 点を1フレーム減らします。(トリミング)
- 4. [TRIM OUT (OUT + "-")] 設定されて いる編集 OUT 点を1フレーム減らします。 (トリミング)
- 5. [TRIM DUR (DUR +"ー")] 設定されて いるデュレーションを1フレーム減らします。 (トリミング)

1. [C] 編集データを取り消すときなどに使 用します。

- 2. [EXIT (SHIFT+C)] 編集点などのデー タ入力を途中でやめるとき押します。SET UP モードのときは、設定を破棄してモー ドを終了します。
- 1. [ENTER] 編集データを設定するときな ど に使用します。 ENTER
	- 2. [RETURN (SHIFT+ENTER)] 編集点な どのデータ入力を途中でやめるとき、押し ます。SET UP, CONFIG モードのときは、 設定を 確定してモードを終了します。

### | ディスプレイ部のキー |

EXIT  $|C|$ 

- TC/CTL 各 VTR の時間表示内容を、タイムコードまた は CTL に切り換えます。VTR にタイムコー ドの機能がないときは、必ず CTL となり、切 り換わりません。
- neser \_\_ CTLのとき、時間表示をリセットします。
- swcตwue ███ 編集時の調相精度を切り換えます。
	- ・ACCURATE
		- ±0フレームの調相を行います。
	- ・±1 1フレームの調相を行います。
	- ・ROUGH

調相動作中に1度でも誤差がなくなれば、 それ以降調相をしません。編集精度は保証 されません。

- $\cdot$  OFF 調相動作を行いません。 編集精度は保証されません。
- [参考] SET UP の COLOR FRAMING を ON に設定している場合、SYNC GRADE 設定を、ACCURATE や±1に設定し ても、自動的に ROUGH として編集を 行います。
- [注意] ACCURATE、± 1、ROUGH に設定 したときは、REF. VIDEO IN 端子に 外部基準信号を入力してください。

キ

# エラー表示一覧

## エラー表示一覧

[INFO (SHIFT+9)] ボタンを押すと、レコーダータイム表示部に、最後に起きたエラーコードまたは、警告コードを表 示します。またモニター表示の下2行には、次のようなメッセージを表示します。

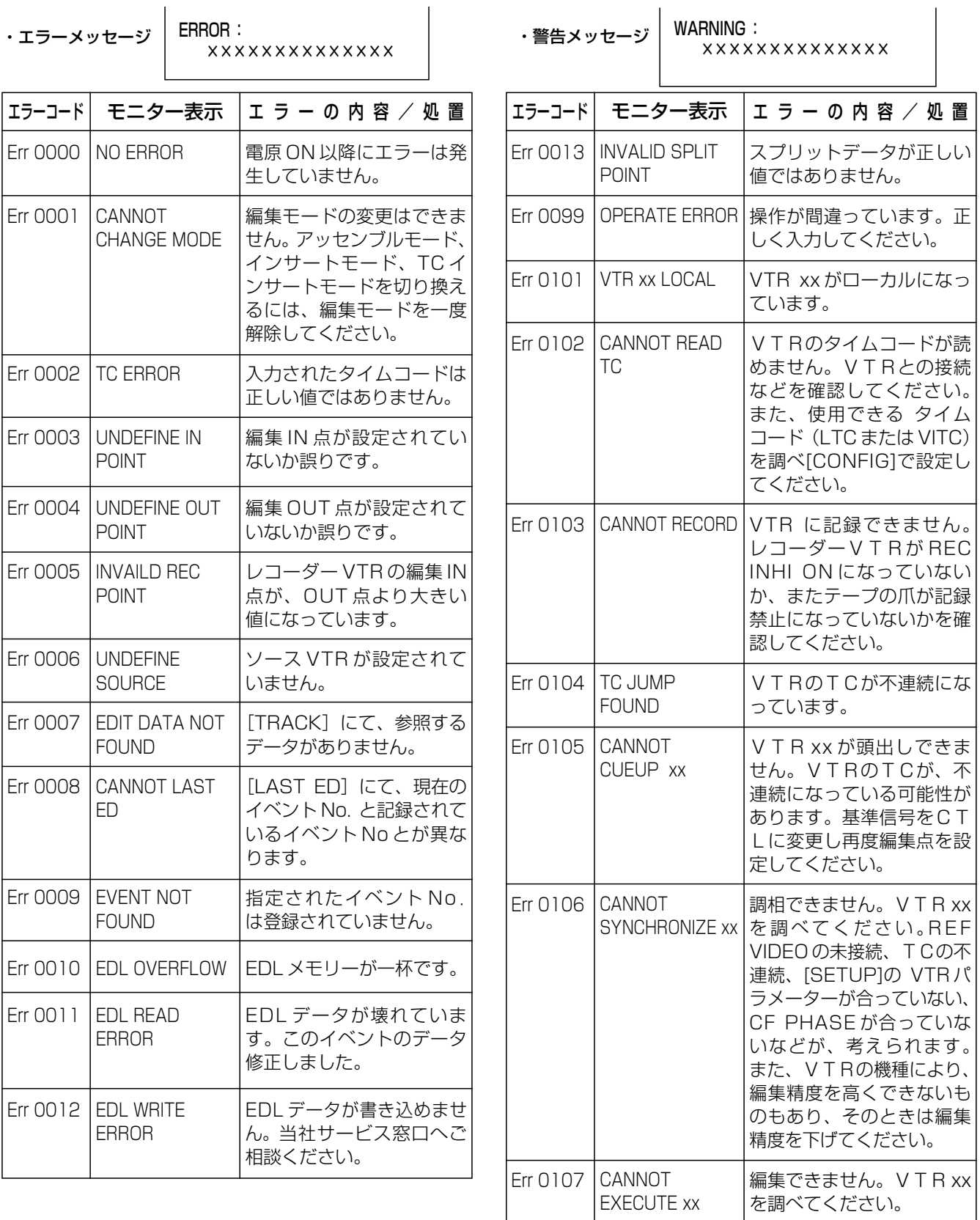

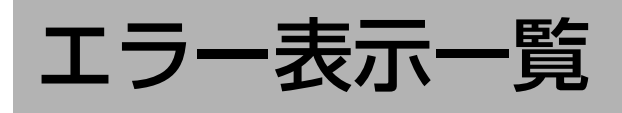

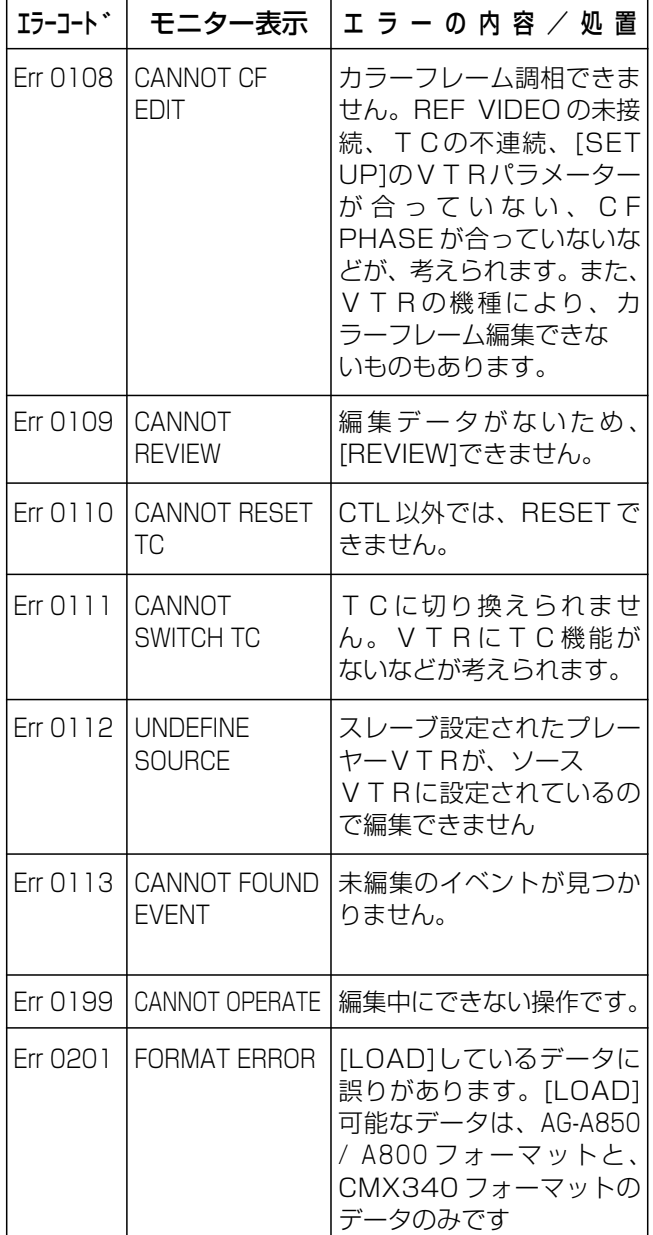

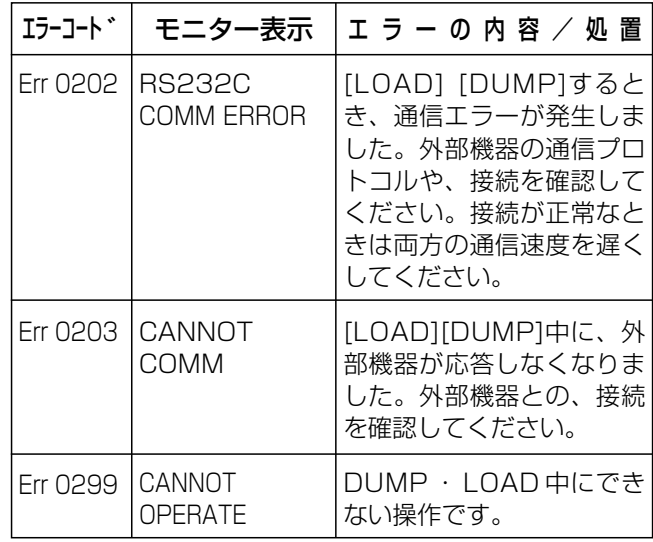

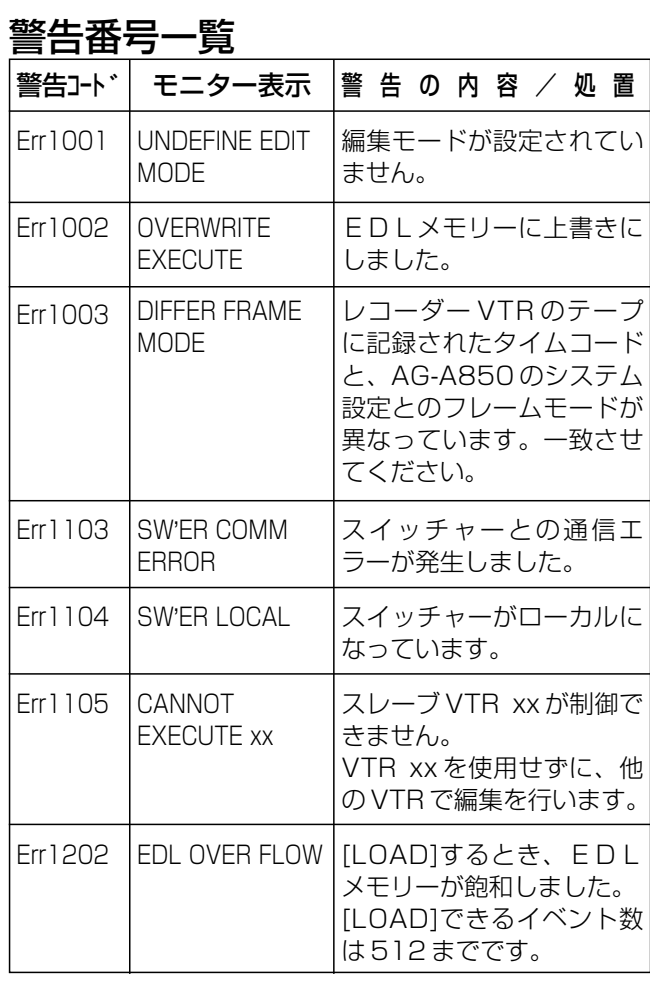

付 録 C

エ ラ ー 表 示 一 覧

## 当社 VTR の設定

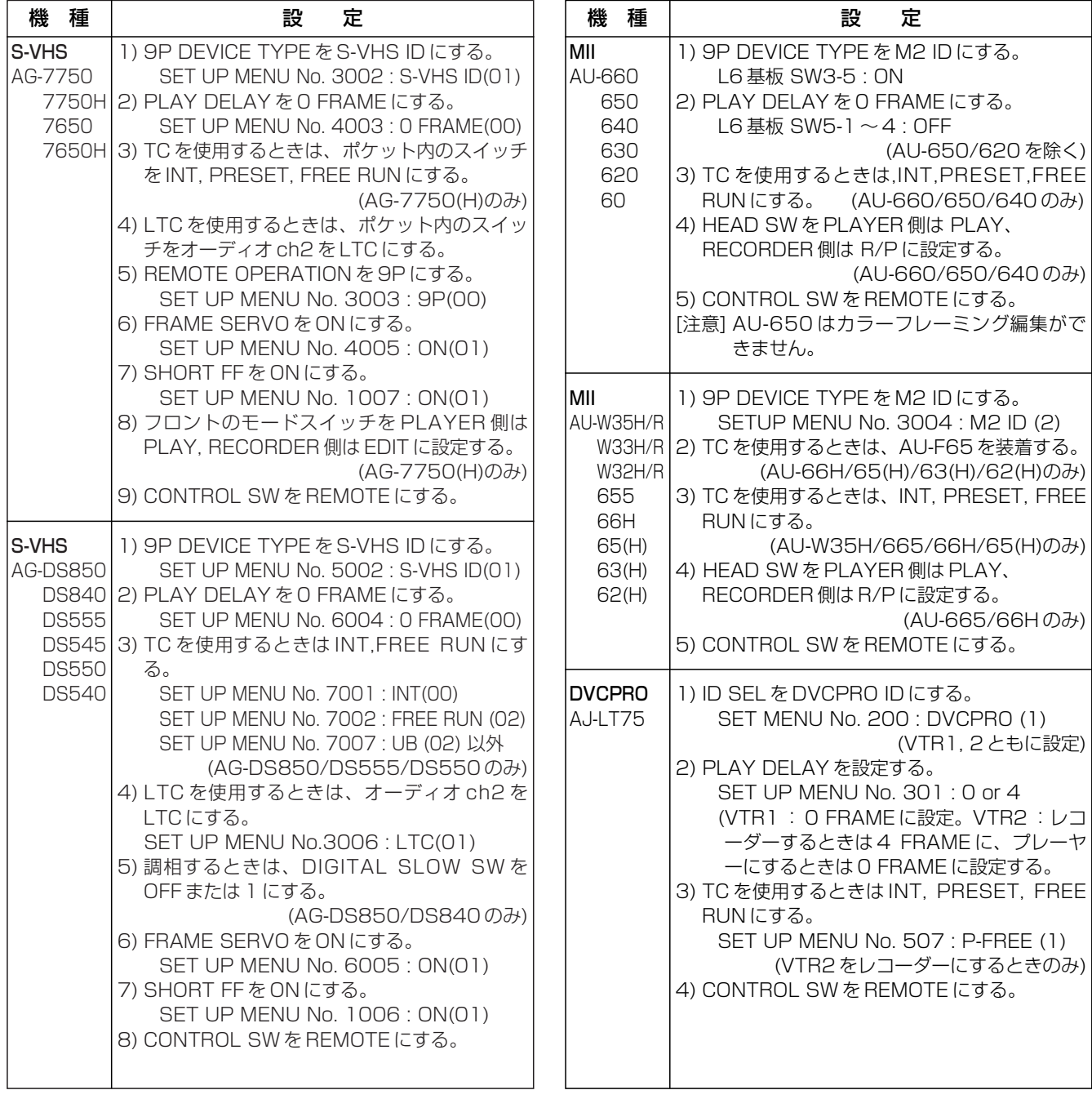

[ご注意]

次の VTR はカラーフレーミング編集に制限があります。

NTSC: S-VHS フォーマットの VTR は、カラーフレーミング編集はできません。 PAL: S-VHS フォーマットの VTR は、8 フィールドのカラーフレーミング編集はできません。

・設定の必要なスイッチが機器の内部にある場合に、お客様ご自身でカバー等をはずしてスイッチの変 更をされますと、感電や故障の原因となる恐れがあります。機器をお買い求めになられました販売店 か、当社サービス窓口にご相談ください。

## 当社 VTR の設定

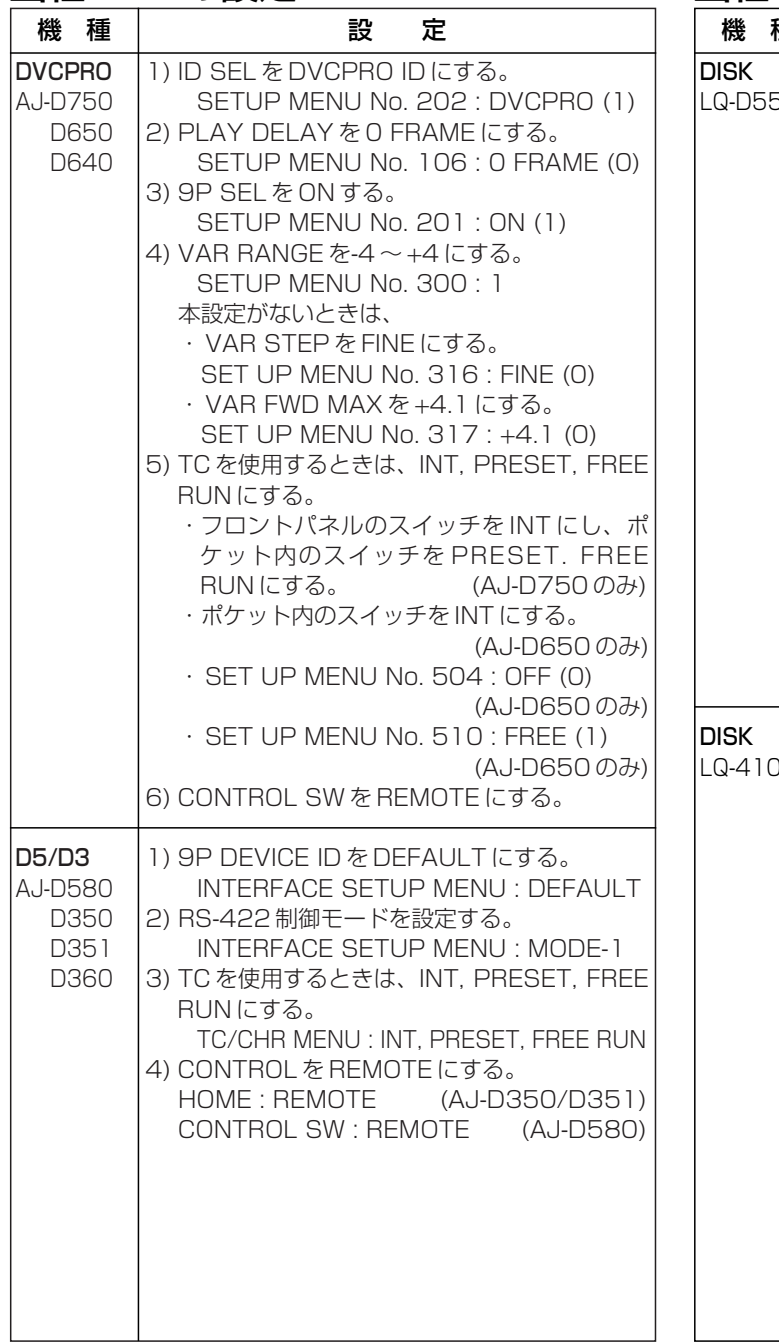

## 当社 DISK の設定

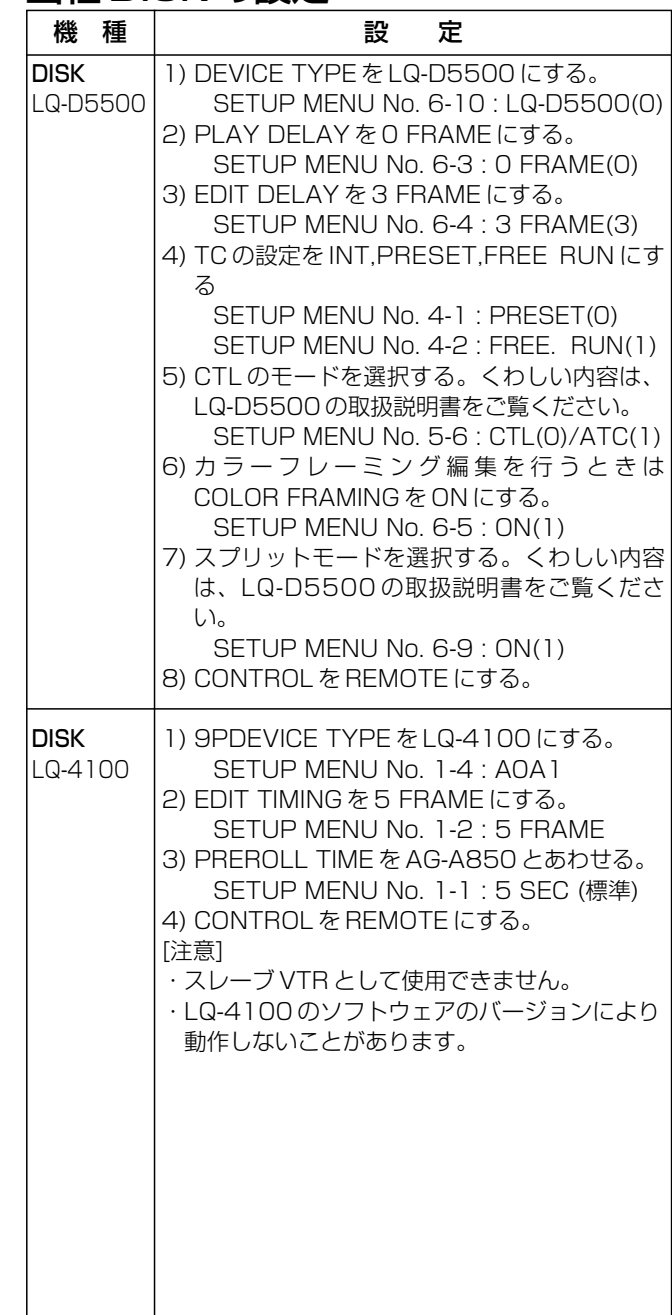

・設定の必要なスイッチが機器の内部にある場合に、お客様ご自身でカバー等をはずしてスイッチの変 更をされますと、感電や故障の原因となる恐れがあります。機器をお買い求めになられました販売店 か、当社サービス窓口にご相談ください。

定

## JVC 社 VTR の設定

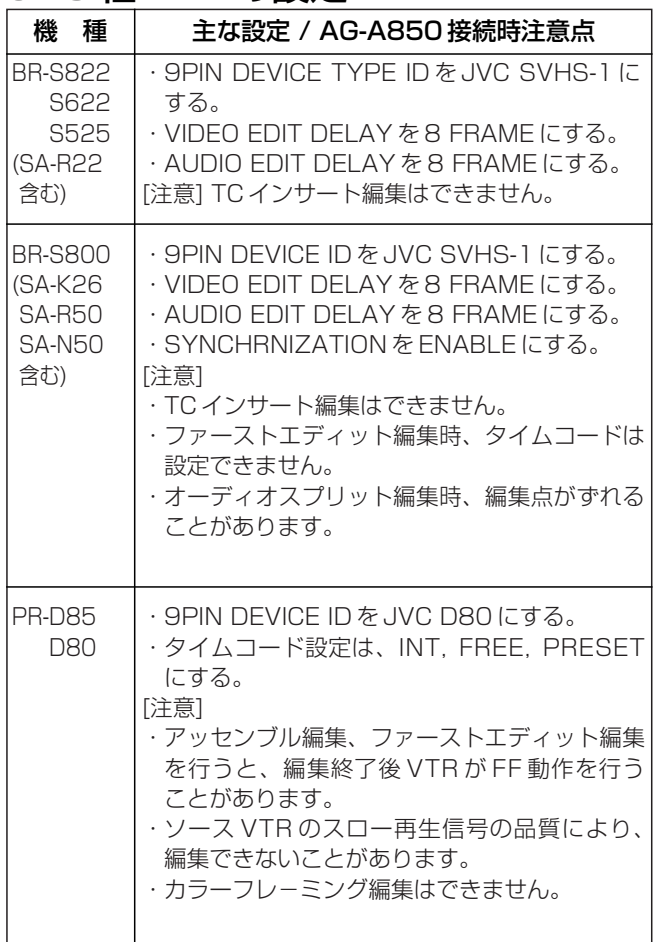

## SONY 社 VTR の設定

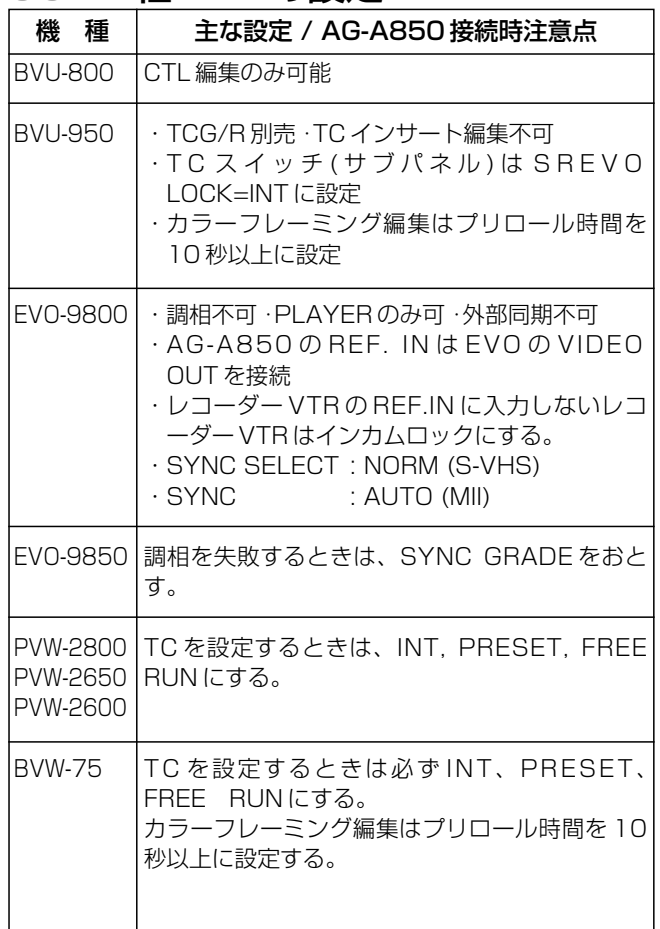

上記以外の設定は、「システム設定」および、各 VTR のマニ ュアルをご覧ください。

上記以外の設定は、「システム設定」および、各 VTR のマニ ュアルをご覧ください。

- ・設定の必要なスイッチが機器の内部にある場合に、お客様ご自身でカバー等をはずしてスイッチの変 更をされますと、感電や故障の原因となる恐れがあります。機器をお買い求めになられました販売店 か、機器メーカーにご相談ください。
- ・他社製品につきましては、仕様変更等によりここで記載した設定で動作しないことがあります。

## ビデオスイッチャーの設定

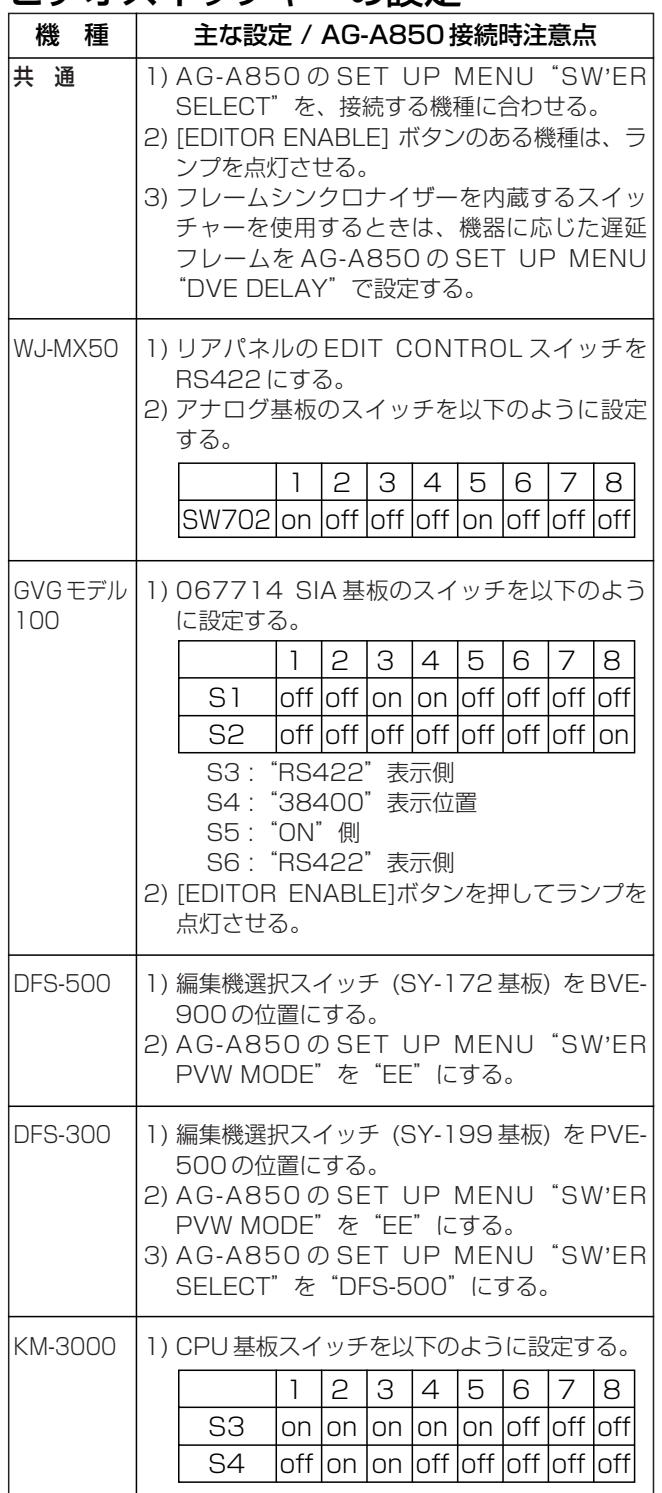

上記以外の設定は、各ビデオスイッチャーのマニュアルをご覧 ください。

ビデオスイッチャーの設定

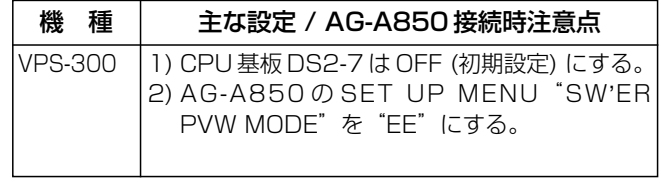

- ・GVG モデル 100 は、THE GRASS VALLEY GROUP 社 の製品です。
- ・DFS-500/300 は、SONY 社の製品です。
- ・KM-3000 はビクター社の製品です。
- ・VPS-300 は朋栄社の製品です。

## オーディオミキサーの設定

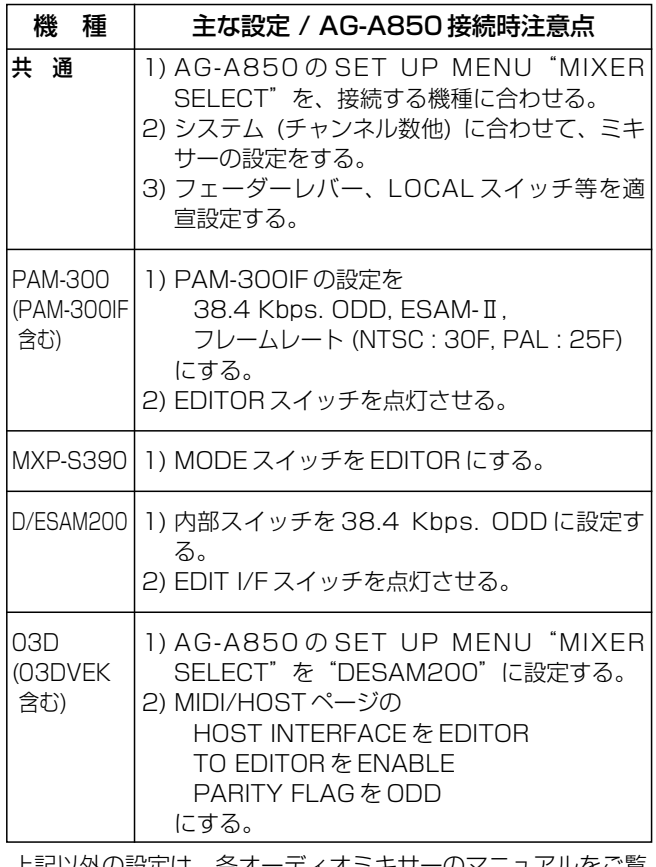

上記以外の設定は、各オーディオミキサーのマニュアルをご覧 ください。

- ・PAM-300 は朋栄社の製品です。
- ・MXP-S390 は、SONY 社の製品です。
- ・D/ESAM200 は GRAHAM-PATTEN SYSTEM 社の製品 です。
- ・03D は、ヤマハ社の製品です。
- ・設定の必要なスイッチが機器の内部にある場合に、お客様ご自身でカバー等をはずしてスイッチの変 更をされますと、感電や故障の原因となる恐れがあります。機器をお買い求めになられました販売店 か、機器メーカーにご相談ください。
- ・他社製品につきましては、仕様変更等によりここで記載した設定で動作しないことがあります。

V

# 編集用語集

ア行

**頭出し** (Cue-up)

編集IN点やOUT点など、テープを特定の位置に移動させること。

アッセンブル編集 **(Assemble)**

何も信号の入っていないテープに、シーンを順序良くつないで編集 していく方法。映像、音声、タイムコード、コントロール信号(CT L) などすべての信号が一度に記録される。まったくの生テープを用 いる場合には、最初にファーストエディットをする必要がある。(フ ァーストエディット参照)

#### A/Bロール編集 **(A/B Roll Editing)**

プレーヤーVTRや補助ソースから、2つの信号を合成して行う編 集のこと。ワイプやディゾルブなど、映像的効果が高い編集が行える。

EE **(Electric to Electric)** VTRに入力している(記録しようとしている)映像・音声信号を そのままモニターに出力すること。また、その信号自身もEEという。

EDL **(Edit Decision List)** マルチイベント編集における、ソースやレコーダーのIN/OUT 点、エフェクトなどがリストになったデータをいう。

### イベント **(Event)**

レコーダーが1回記録するときの編集動作を1イベントまたは1エ ディットという。EVENTボタンは、マルチイベント編集において イベントナンバーを登録したり、呼び出したりするために用いる。

#### インサート編集 **(Insert)**

タイムコードおよびコントロール信号、(映像・音声信号)がすでに 記録されたマスター用テープに編集IN/OUT点を決めて映像、音 声を個別にはめ込む編集方法。まったくの生テープに記録する場合に は、ブラックバースト信号をあらかじめ記録(フォーマッティング) してからインサート編集をする必要がある。

AT **(Auto Tracking)** ノイズのないスロー、スチル、逆再生を行うための機構。この機能 を使った編集をスロー編集やAT編集という。同様の機能をDTと呼 ぶこともある。

#### エディット **(Edit)**

レコーダーVTRに編集IN/OUT点を決めて映像、音声を記録 すること。また、その動作もエディットという。

#### NTSC **(National Television System Committee)**

カラーテレビジョン方式の1つで、1秒間は30フレームで構成さ れる。日本や米国、カナダなどで採用されている。

### LTC **(Longitudinal Time Code)**

テープの長手方向に記録するタイムコード。長所はTCインサート 編集で書き換えが可能なこと、短所はスチル/スロー再生など低速時 に読みとりできないことにある。

オートタグ **(Auto Tag)**

レコーダーVTRやプレーヤーVTRの編集OUT点を、次のイベ ントの編集IN点として自動的に設定する機能をいう。編集点設定を 順次行う場合に効率よく作業できる。

オーバーフローエディット **(Overflowed Edit)** 記憶できるEDLメモリーの容量を越えたときの処理モードで、 AG-A850 は2つモードを持つ。1つは、登録されているイベント 中、最初に登録した順に消去し、新しいイベントを登録するようにな っている。もう1つのモードでは、既に登録しているイベントを保護 するため新しいイベントが登録できないようになっている。

オグジュアリー[オックス] **(Auxiliay, AUX)** 補助ソース。編集システムではコントローラが直接制御していない 映像または音声ソースをいう。一般的には、カメラやマイク等を用い る。

オフライン編集 **(Off Line Editing)** 本編集の前に、オリジナルからコピーしたテープなどを用いて行う、 仮編集のこと。その目的は、オリジナルテープのダメージを避けるこ とと、時間がかかる編集データ(EDL)の作成作業をローコストの システムで行い、本編集にかかるコストを抑えることにある。

オンライン編集 **(On Line Editing)** オリジナル素材から実際に編集(記録)してマスターテープを作製 する本編集のこと。オフライン編集で作製した編集データ(EDL)を 取り込んで行うこともある。

## カ行

#### カット編集 **(Cut Editing)**

プレーヤーVTRや補助ソースから、1つの信号をエフェクトなし (単につなぐ)でレコーダーVTRに記録する編集をいう。

カラーバー信号 **(Color Bar Signal)** モニターの色相や彩度を調整するテスト信号。

#### カラーフレーム **(Color frame)**

NTSC信号ではカラーサブキャリアの位相が1フレームごとに 180°反転しているため、水平同期との位相関係は2フレーム (4フィールド)で一巡する。PAL信号では1フレームごとに90゜ 回転しているため、4フレーム (8フィールド)で一巡する。この連 続性を保つためには、2フレーム(PALでは4フレーム)を一組と してまとめて取り扱う必要があり、これをカラーフレームという。ま た、編集などでカラーフレームを崩さないようにすることをカラーフ レーミングという。カラーフレーミングを無視して編集すると編集点 で映像がピクついたり(Hシフト)、PAL信号では、映像がフラッ シュしたりする。

### GO TO

編集点や任意点の頭出しをワンタッチで行う機能をいう。

#### コントロール信号 **(Control Signal, CTL)**

-<br>テープの長手方向にヘッドドラムの回転位相を基に記録されるパル

ス信号で、サーボ系の基準信号になる。TC/CTLボタンでCTL にしたとき、この信号をカウントした時間が表示される。

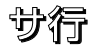

#### サーボロック **(ServoLock)**

VTRの再生時、サーボ系が安定し、良好な映像・音声得られた状 態をいう。編集システムでは、外部基準信号にフレーム同期した状態 になる。

# 編集用語集

#### CFロック **(Color Frame Lock)**

VTRの再生時、外部基準信号に再生信号がカラーフレーム同期し た状態をいう。

GPI **(Genelal Purpose Interface)**

外部機器を制御するための汎用性のあるインターフェイスの1つ。 あらかじめ決めた再生スタートや信号の切り換えなどといった単機能 を、オン・オフトリガー(起動)信号を出力して制御する。

#### シンクロール編集 **(Sync Roll Editing)**

複数のカメラで同時収録されたテープを素材に、複数のプレー ヤーでタイムコードを基準に同期再生して行う編集をいう。また特に、 再生しながらソースの切り換えのみでシーンを決める編集をオンザフ ライ編集という。スポーツやイベントなどの編集で多く用いられる。

#### スプリット編集 **(Split Editing)**

ビデオとオーディオの切換タイミングをずらした編集を一度に行う 機能をいう。また特に、ビデオを基準にオーディオをずらす場合を、 オーディオスプリット編集という。

### スタンバイオフ **(Stand By Off)**

テープ保護のため、テープテンションをゆるめたり、ヘッドドラム を停止したモードになることをいう。一般的に、良好な静止画像は得 られない。

#### スレーブ **(Slave)** 編集システムでは、マスターに従うVTRやテープをいう。AG-

A850 では、つねにレコーダーVTRをマスターとしており、スレ ーブ設定されたプレーヤーVTRは、編集時レコーダーVTRと同じ 動作をするため、複数のVTRに同時に記録することができる。

スロー編集 **(Slow Editing)** プレーヤーVTRをスロー再生させて行う編集をいう。VTRにA T機構や、デジタルスロー再生機能がないと、良好な映像は得られな

### SECAM

LTC と VITC がある。

い。

カラーテレビジョン方式の1つで、1秒間は25フレームで構成さ れる。フランスや旧ソビエト、東欧諸国などで採用されている。

ソース **(Source)** 編集のために用いる、映像や音声素材の総称。また、素材を再生す るプレーヤーVTR等の機器を示す場合もある。

タ行

タイムコード **(Time Code)** 編集を正確に行うために、テープ上に記録する時・分・秒・フ レーム単位の絶対アドレスで、"TC"と表記されることが多い。 NTSC信号では、SMPTEが推奨する信号形式:SMPTEタイ ムコードが、PAL/SACAM信号ではEBUタイムコードが一般 的に用いられている。記録する場所(トラック)の違いによって

ダンプ **(Dump)** AG-A850では、RS-232C端子を介して、編集データ (EDL)を外部機器に転送することをいう。

調相 **Synchronization)** 編集時、プレーヤーVTRとレコーダーVTRの編集IN点が一致 するように、プリロール位置から、編集IN点まで走行する間に再生 速度を調整する動作をいう。

テイク **(Take)** ビデオスイッチャーなどで、映像の切り換えを行うこと。

#### ディゾルブ **(Dissolve)** 映像をオーバーラップさせて切り換える効果をいう。前の映像が薄 れていく中に後の映像が徐々に浮かび上がってくる。

デュレーション **(Duration, DUR)** デュレーションタイムの略称。プレーヤーそれぞれ再生時間の長さ

## や、1イベントの長さ、編集区間全体の長さなどを示す。

同ポジ編集 **(Match Frame Editing)** 同一のシーンを複数のイベントに分けて編集を行うとき、イベント を分けた箇所で、シーンの連続性が保たれ、違和感のない映像を得る 編集をいう。カラーフレームを合わせることが必要である。

#### トランジション **(Transition, TRANS)**

元の編集点を前後に少しずつ動かすときなどに行う。

トランジションタイムの略称。ワイプ、ディゾルブ等の効果におい て、効果の開始から終了までの長さをいう。

#### トリミング **(Trimming, TRIM)** 編集点を設定した後に修正すること。プレビューした結果を見て、

ドロップフレームモード **(Drop Frame Mode, DF)** NTSC信号は、1秒は正確には29.97フレームで構成される ため、30フレームを1秒として計算するタイムコードと実際の時間 とのずれが生じる。これを補正するモードをドロップフレームモード という。ドロップフレームモードでは、0,10,20, 30,40,50分を除く毎正分の開始から、0,1フレームをカウ ントしない(1時間当たり108フレーム)ことにより修正を行う。 なお、PAL/SECAM信号には、実際の時間とのずれがないため、 ドロップフレームは必要ない。

ナ行

### ノンドロップフレームモード

付 録 E

#### **(Non-Drop Frame Mode, NDF)** ドロップフレームの修正を行わないタイムコードの動作モード。フ ルフレームモードともいう。

ハ行

#### パターン **(Pattern)** ワイプパターンの略称。

カラーテレビジョン方式の1つで、1秒間は25フレームで構成さ れる。ヨーロッパ諸国や中国などで採用されている。

ターミネーション **(Termination)** 映像機器や音声機器の入力回路に、規定された抵抗値の負荷抵抗を 接続すること。映像機器では、75 Ωを用いることが多い。接続しな いと信号レベルが約 2 倍となるだけでなくリンギングやゴーストが 発生する。 PAL

# 編集用語集

#### ファーストエディット **(1st. Editing)** アッセンブル編集に先立って、レコーダーの生テープの始端に、数 十秒のリファレンス(ブラックバースト)信号を記録すること。手動で も行えるが、AG-A850 はこれを自動化したモードが備わっている。

VITC **(Vertical Interval Time Code)** 映像信号の垂直ブランキング期間に記録するタイムコード。超低速 スローやスチルでも正確に読みとることができる。一方、高速走行の サーチなどでは、読みとれないためLTCと併用して使用されること が多い。

## フィールド **(Field)**

画像の走査を行う単位。通常ビデオ信号は、第1フィールドと第2 フィールドの2回画像走査を行ない1つの画像(フレーム)を作る。

#### フォーマッティング **(Formatting)** テープにタイムコードとコントロール信号を記録して編集用のテープ をつくること。生テープにインサート編集するときは、編集の前に必 ず行う必要がある。

ブラックバースト信号 **(Black Burst Signal, BB)** バースト信号と同期信号が合成された信号で、編集システム内での リファレンス信号(Ref Video)として使用する。

#### フリーラン **(Free Run)** タイムコードの動作モードの一つ。VTRの記録・停止に関係なく カウントが進んでいく方式。

### プリロール **(Preroll)**

編集時の調相動作と、テープ走行を安定させるため、編集IN点か ら一定時間分巻き戻して置くこと。VTRの機種や編集手法によって調 相などに要する時間は異なるので、プリロール時間は 3 秒から 30 秒 程度までいろいろある。

### プレビュー **(Preview)**

編集のリハーサル再生。編集点や効果などを設定したあと、実際に は編集(記録)を行わずに、編集時と同じように信号切り換えを行うこ とで、編集のシミュレーションができる。これを行うことによって、 編集点や効果をチェックする。

### フレーム **(Frame)**

1つの画面を構成する単位。1フィールドはさらに、第1フィール ドと第2フィールドに分けられる。通常、編集コントローラーで行う 編集の最少単位となる。

### 編集モード **(Edit Mode)**

アッセンブル編集やインサート編集といった、レコーダーVTRの 記録モード。

### ポストロール **(Postroll)**

編集のとき、編集OUT点以降の映像・音声を再生して確認できる ように、編集OUT点から一定時間分そのままテープを走行させるこ と。

マ・ヤ行

#### マークイン/マークアウト **(Mark in/Mark out)** 編集点を設定するための操作(ボタン)の一つ。VTRを再生中、ま たは頭出しをした状態で[MARK IN]または[MARK OUT]ボタンを押 すとその地点が編集IN点または編集OUT点として設定される。

### ユーザーズビット **(User's Bit ,UB)**

SMPTE/EBUタイムコードのデータ長は80ビットあるが、 このうちテープの位置情報以外に、ユーザーが自由に使用できるエリ アが、32ビット設けられている。これをユーザーズビットといい、 任意の番号(A~Fのアルファベットと数字)を8桁つけることがで きる。ロール番号、制御コマンド、そのほかの情報などに利用される。

## ラ・ワ行

リジェネ **(Regen)**

編集時のタイムコードの連続性を保つために、編集済みの終端タイ ムコードを読みとり、編集開始時に自動的に連続させて記録する機能。 ファーストエディットやTCインサート編集では、任意のタイムコー ドから記録させるために、この機能は働かないようになっている。

リップル **(Ripple)** マルチイベント編集において、あるイベントのレコーダーの編集点 を修正すると、その後のイベントの編集点を、同様に修正しなければ ならないことがある。この修正を行う処理またはその機能をリップルと いう。AG-A850 ではリストマネージメント機能の1つとしてサポ ートしている。

### リトライ **(Retry)**

自動編集またはプレビューを行った際、編集データどおりにVTR が動作しなかったとき、自動的に再度繰り返す機能。一般的には調相 ミスが発生したとき行う。

### リファレンス信号 **(Ref Video)**

複数の映像機器の同期をとるために用いる基準信号。一般に同期信 号発生器(SG)からのブラックバースト(BB)信号を用いて、カメラの ゲンロック端子、VTR、ビデオスイッチャー、編集コントローラー等の REF IN / OUT 端子に接続する。

レックラン **(Rec Run)** タイムコードの動作モードの一つ。VTRが記録中のみタイムコード のカウントが進んでいく方式

レビュー **(Review)** 自動編集を行ったあとに、編集結果を自動再生して確かめる機能。

#### ロード **(Load)** AG-A850 では、RS-232C端子を介して、編集データ (E DL)を外部機器から読み込むことをいう。

ロム **(Read Only Memory, ROM)** 読みとり専用のメモリー用 IC のこと。AG-A850 では、ロムにプ ログラムを記録しており、これを交換しプログラムを更新することで、 機能アップや接続する機器を拡張することができるようになってい る。

#### ワイプ **(Wipe)**

映像をぬぐい去るように次の映像が現れる効果をいう。ホリゾンタ ル、バーチカル、コーナー、サークルなど様々な形のワイプがあり、 これをワイプパターンという。

## セットアップの変更について

ここでは、ここでは、2 つの例をあげ実際の操作方法を説明します。AG-A850 の MONITOR OUT にモニターテレビ を接続し、下記のように操作を行ってください。

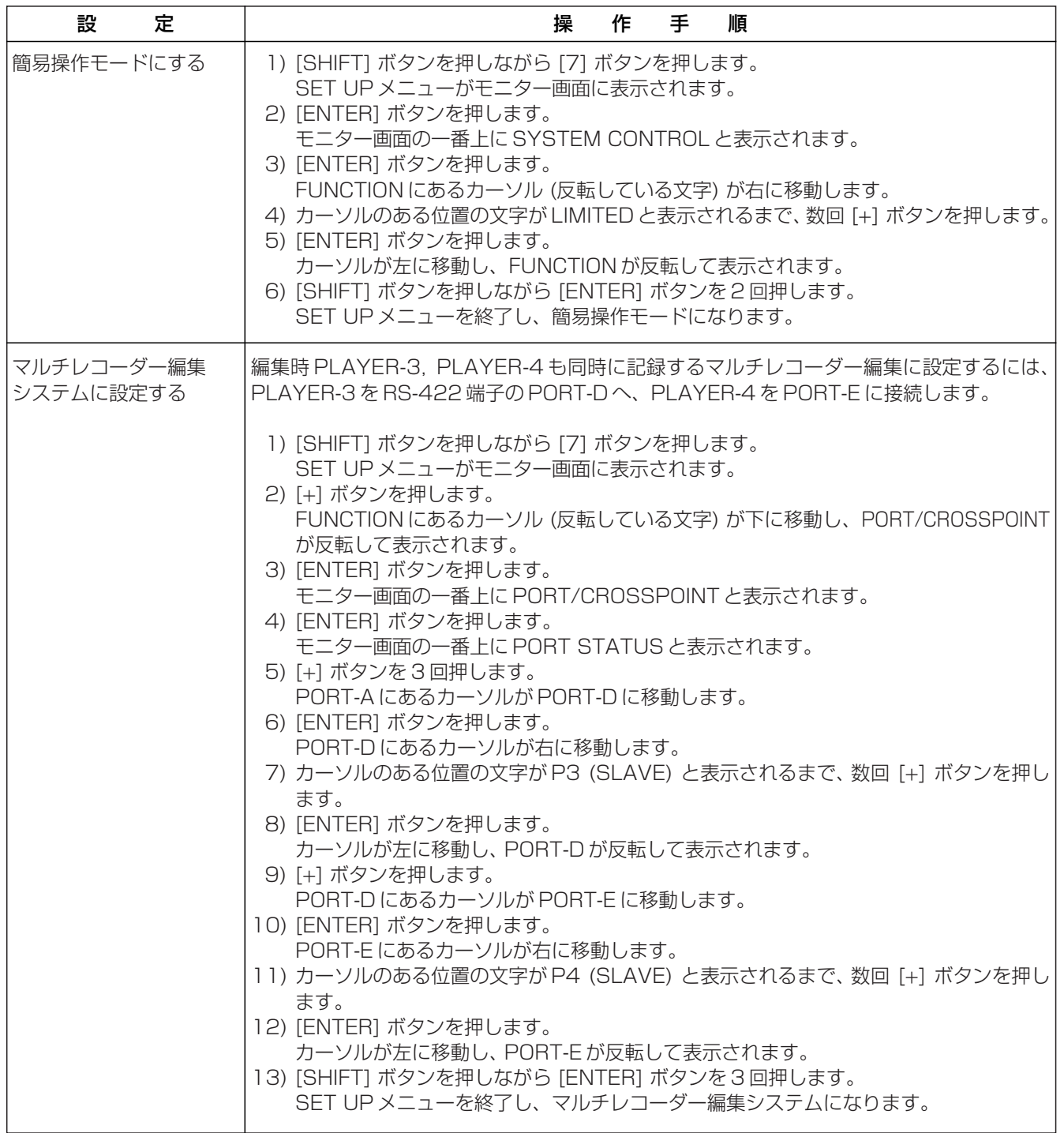

## 故障かな?…と思うときは (トラブルシューティング)

下記の項目を点検していただき、それでもなお異常のあるときは販売店にご相談ください。

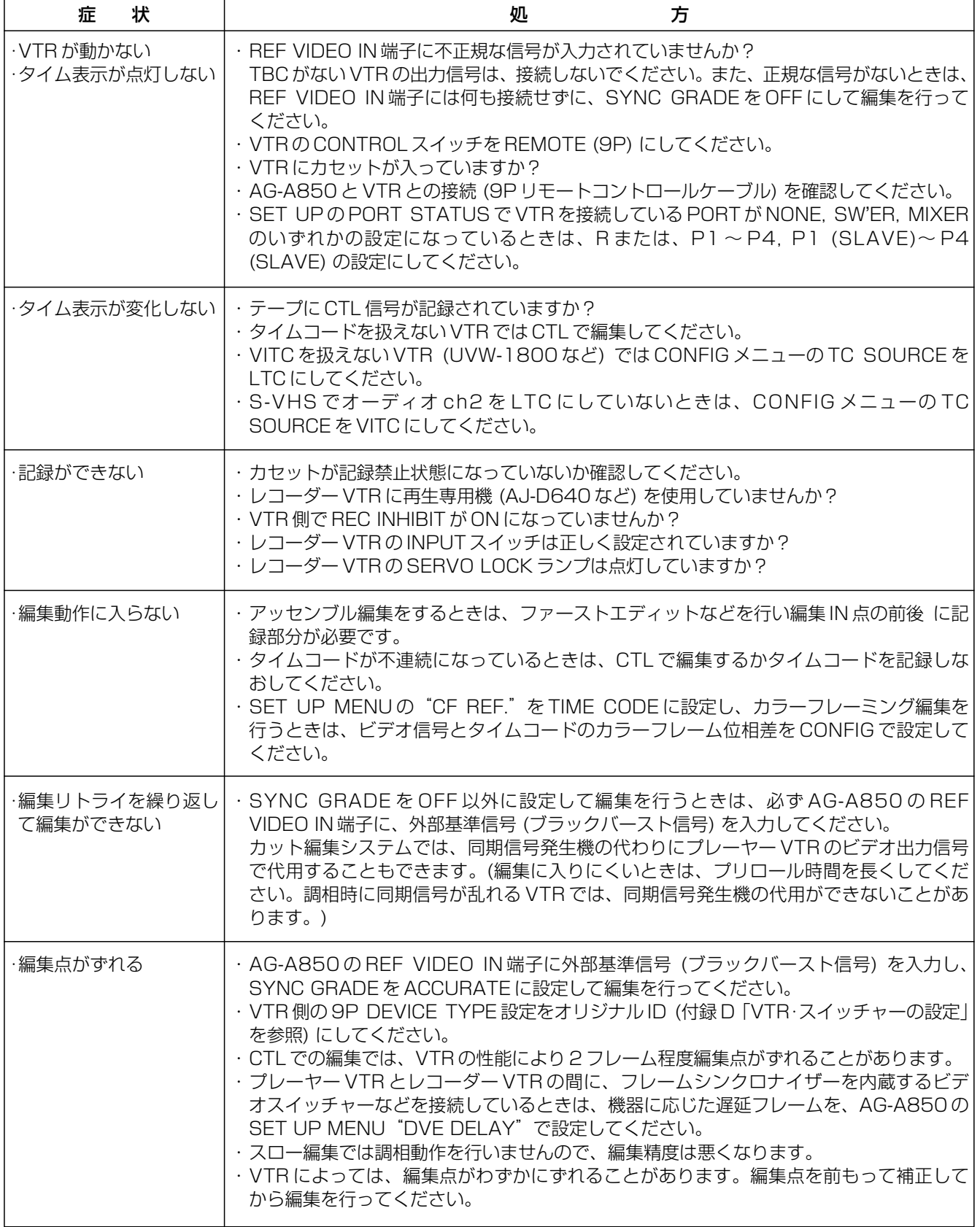

## 故障かな?…と思うときは (トラブルシューティング)

下記の項目を点検していただき、それでもなお異常のあるときは販売店にご相談ください。

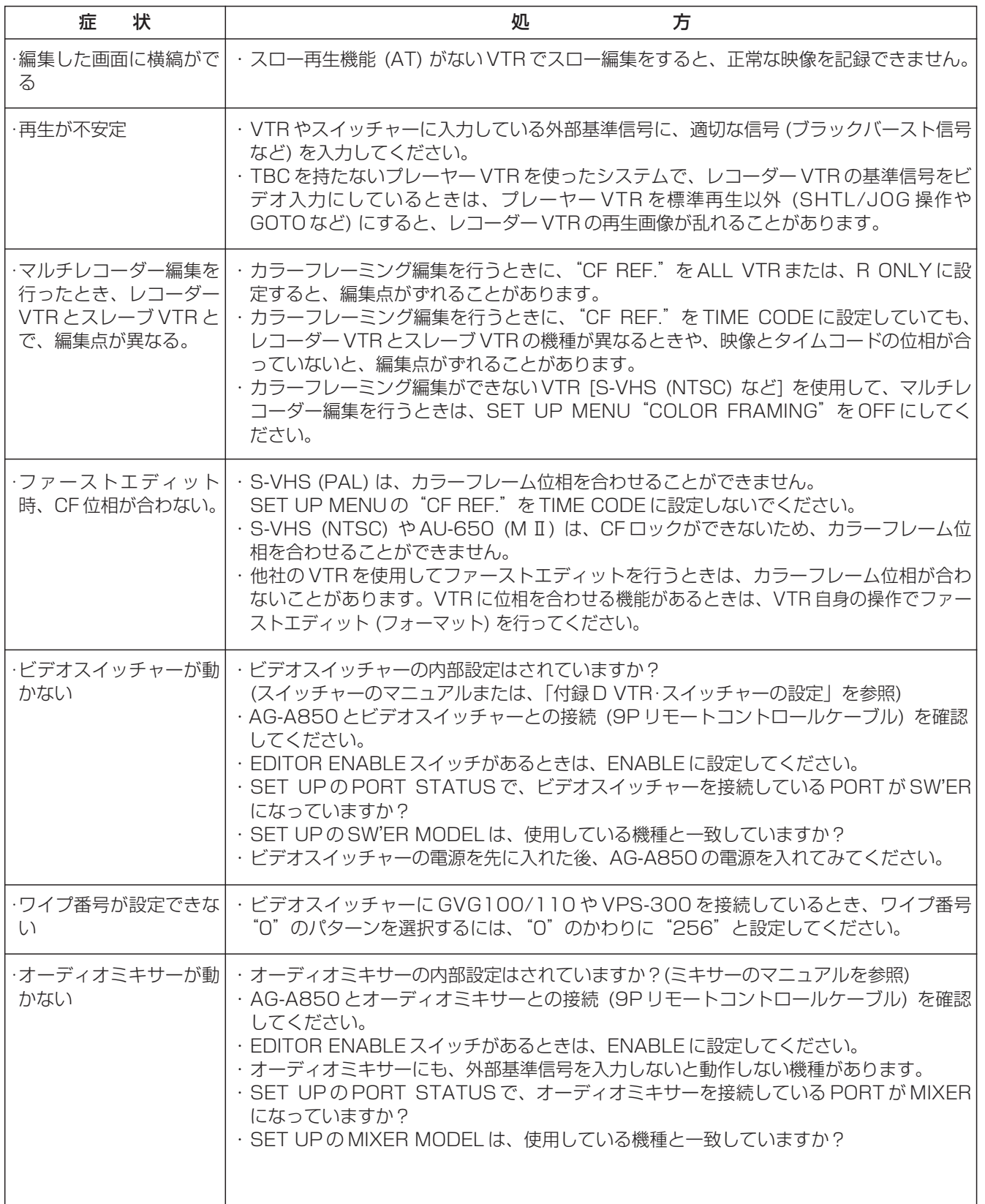

## 故障かな?…と思うときは (トラブルシューティング)

下記の項目を点検していただき、それでもなお異常のあるときは販売店にご相談ください。

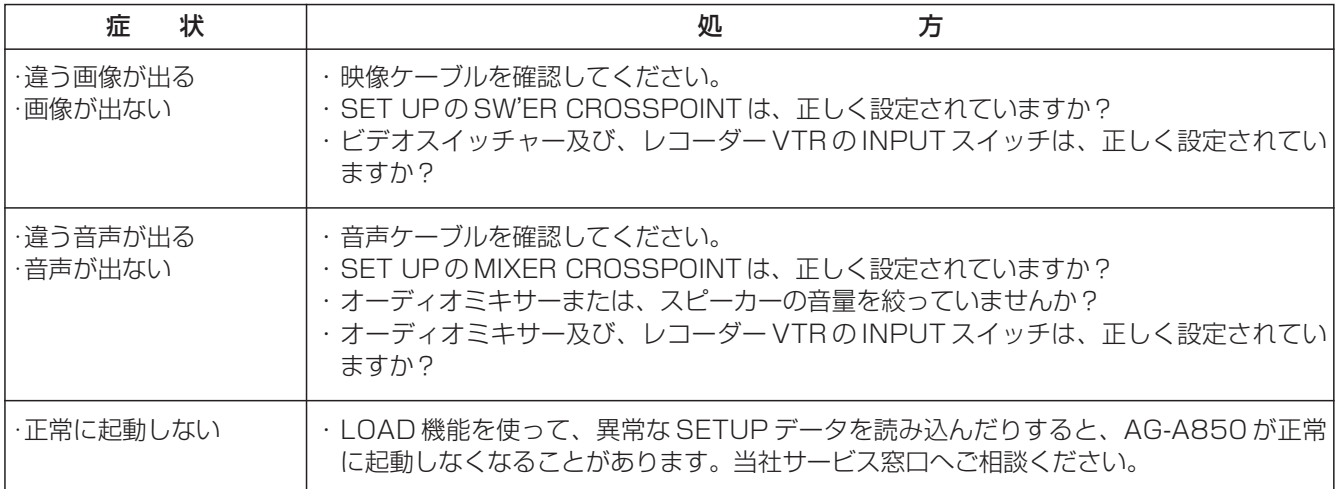

## 補足説明

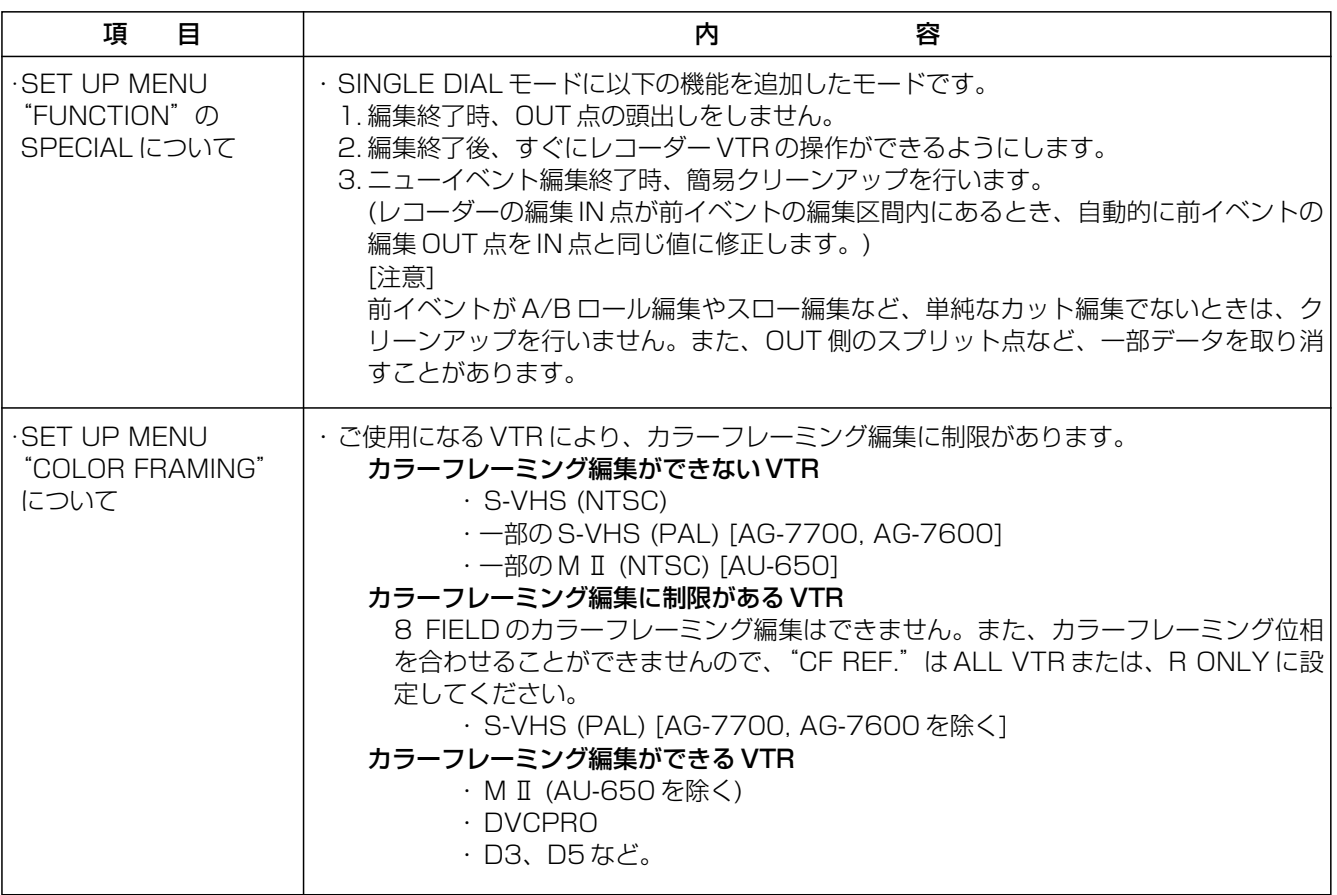

# 索引

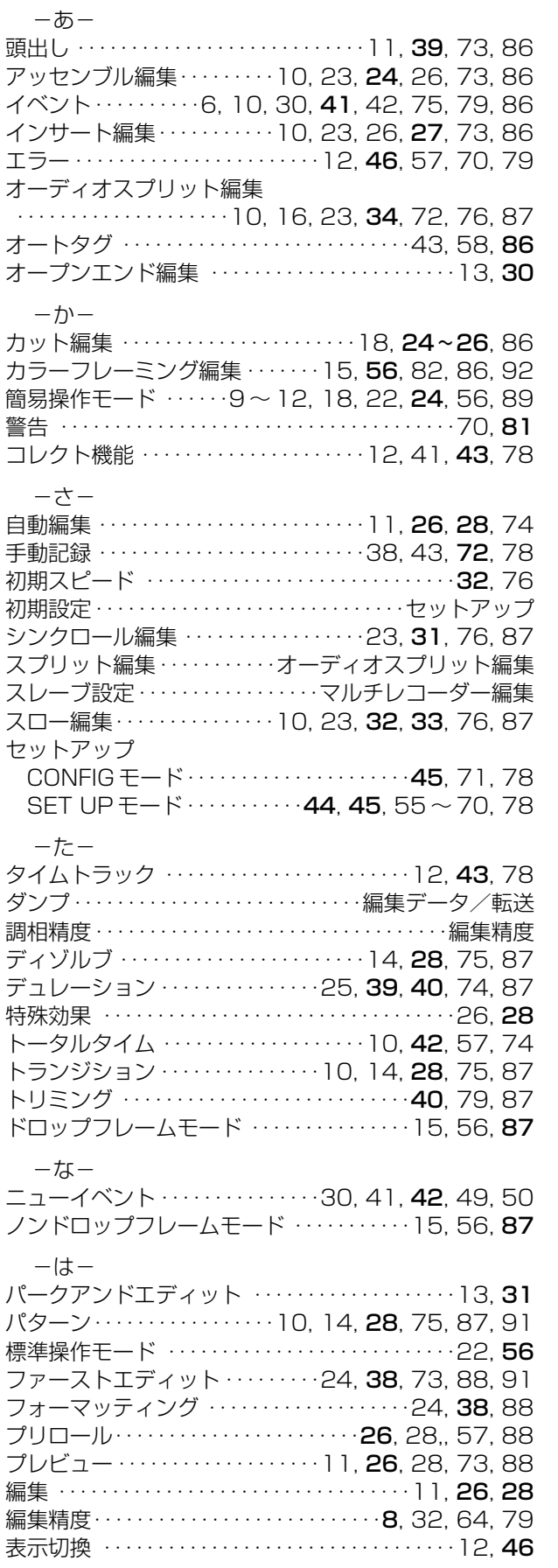

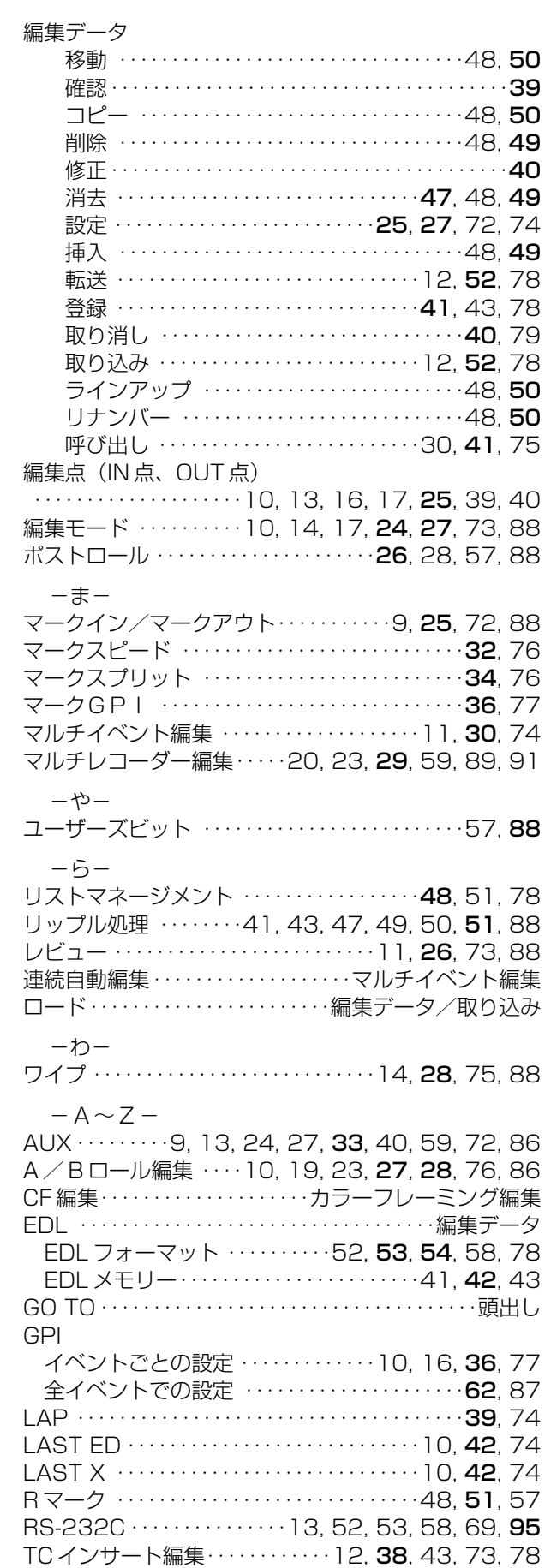

### ■操作部

この操作部を開いたままで操作説明のページを読むと便利です。

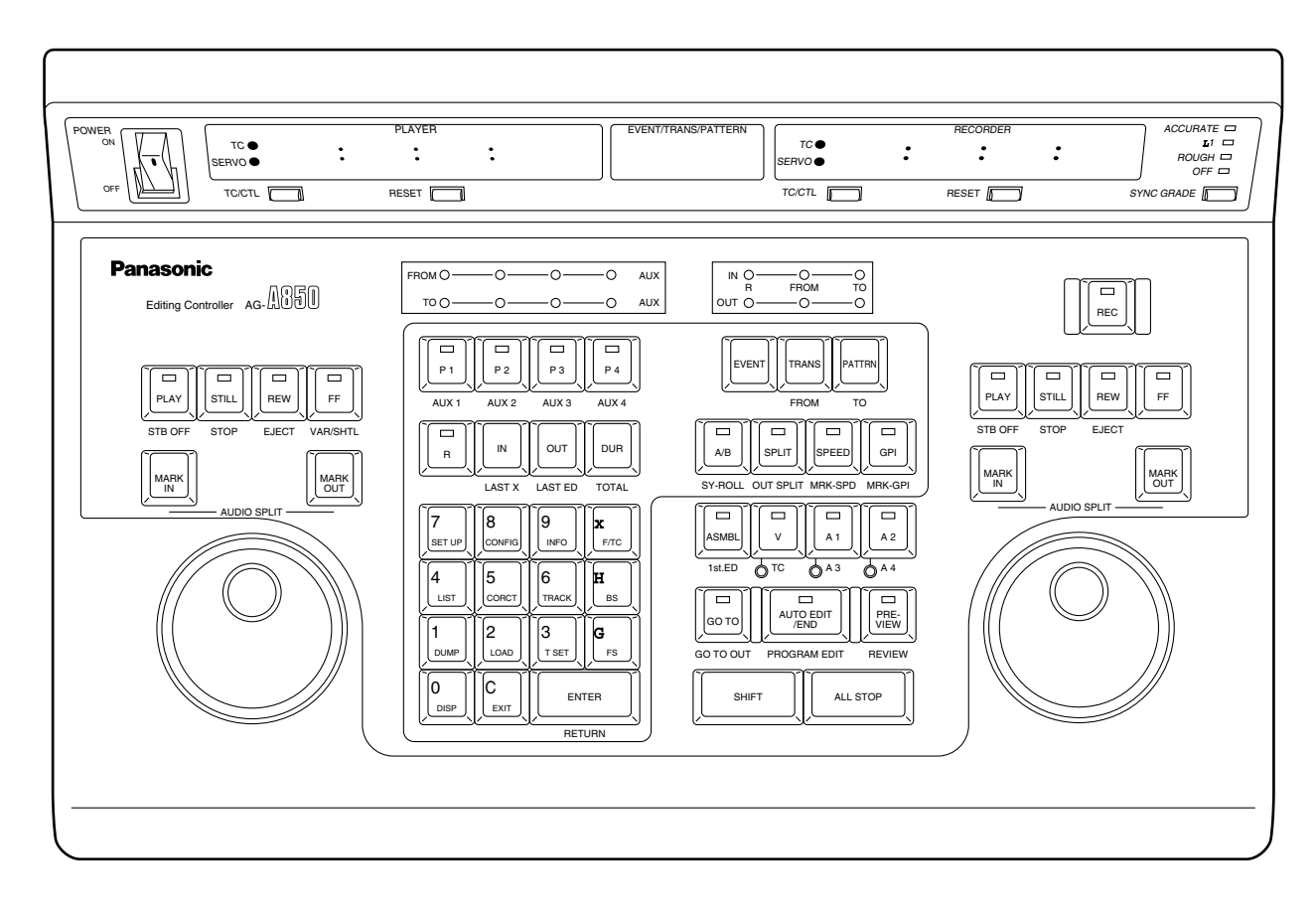

# アフターサービスについて

#### 1. 保証書ー内容のご確認と保存のお願い

保証書は、必ず「お買い上げ日・販売店名」等の記入を確かめてお買い上げの販売店から受け取っていただき、内 容をよくお読みの後、大切に保管してください。

### 2. 保証期間ー 1 カ年

取扱説明書及び本体貼付ラベル等の注意事項に従った正常なご使用状態で、保証期間内に万一故障を生じた場合に は、保証書記載事項に基づき販売店で「無償修理」させていただきます。

- 補償期間内でも次の場合には原則として有料とさせていただきます。
	- (イ)使用上の誤り及び不当な修理や改造による故障及び損傷
	- (ロ)お買い上げの後の取付場所の移転、輸送、落下等による故障及び損傷
	- (ハ)火災、地震、水害、落雷、その他天災地変及び公害、塩害、ガス害、(硫化ガスなど)、異常電圧、指定外 の使用電圧(電圧、周波数)などによる故障及び損傷
	- (ニ)その他指定外の使用条件で使用された場合に生じた故障および損傷
	- (ホ)他の接続機器及び接続部材に起因して生じた故障及び損傷

#### 3. 補修用性能部品の最低保有期間

本機の補修用性能部品(機能維持のために必要な部品)の最低保有期間は、製造打ち切り後約 8 年です。

#### 4. 修理を依頼される前に

この取扱説明書をよくお読みの上、以上のあるときは、必ず電源プラグを抜いてから、販売店にお申し付けください。

5. ご転居・定期保守サービス等ご不明な点は、お買い上げの販売店にご相談ください。

コネクター信号について

GPI 端子または RS-232C 端子を結線する場合、ケーブルの芯線と端子のピンがそれぞれ正しく対応するように結線し てください。また、ケーブルはシールド線を使用し、シールドはプラグケースに接続してください。

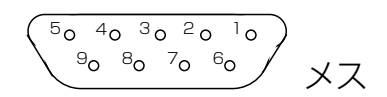

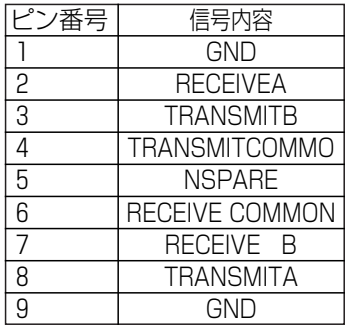

RS-422端子 RS-232C端子

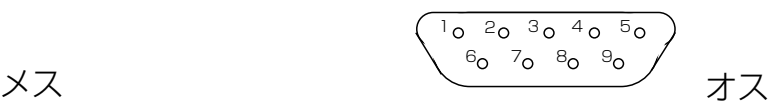

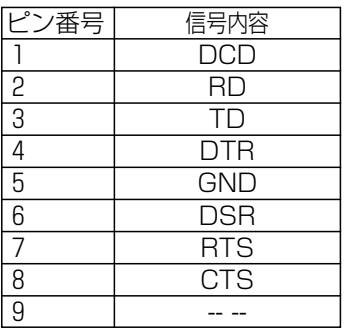

## 外部機器との接続(RS-232C 推奨結線)

AG-A850 では、次の図の結線をおすすめしますが、外部機器(パーソナルコンピューターなど)の仕様により、これ以 外にもいくつかの方法があります。

#### AG-A850 D-sub25P AG-A850 D-sub9P

番号 信号 1 DCD<br>2 RD  $\frac{2}{3}$  RD<br> $\frac{2}{1}$ 3 TD 4 DTR<br>5 GND 5 GND<br>6 DSR **DSR** 

7 RTS<br>8 CTS **CTS**  $9 -$ 

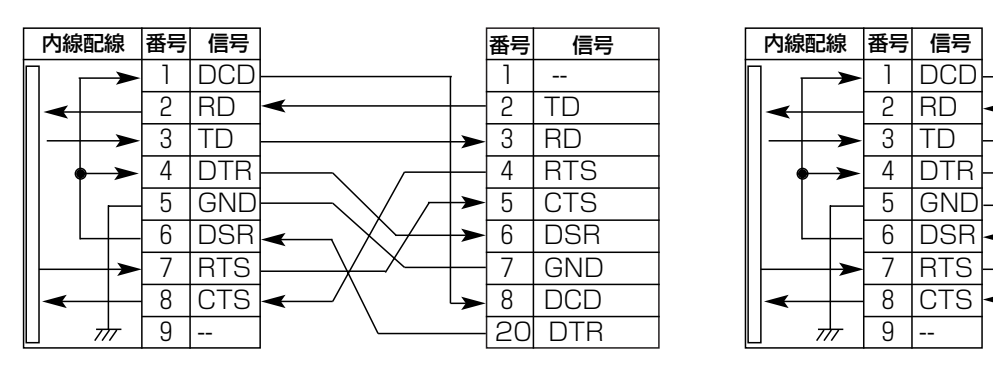

インターリンクケーブル仕様

# 定格

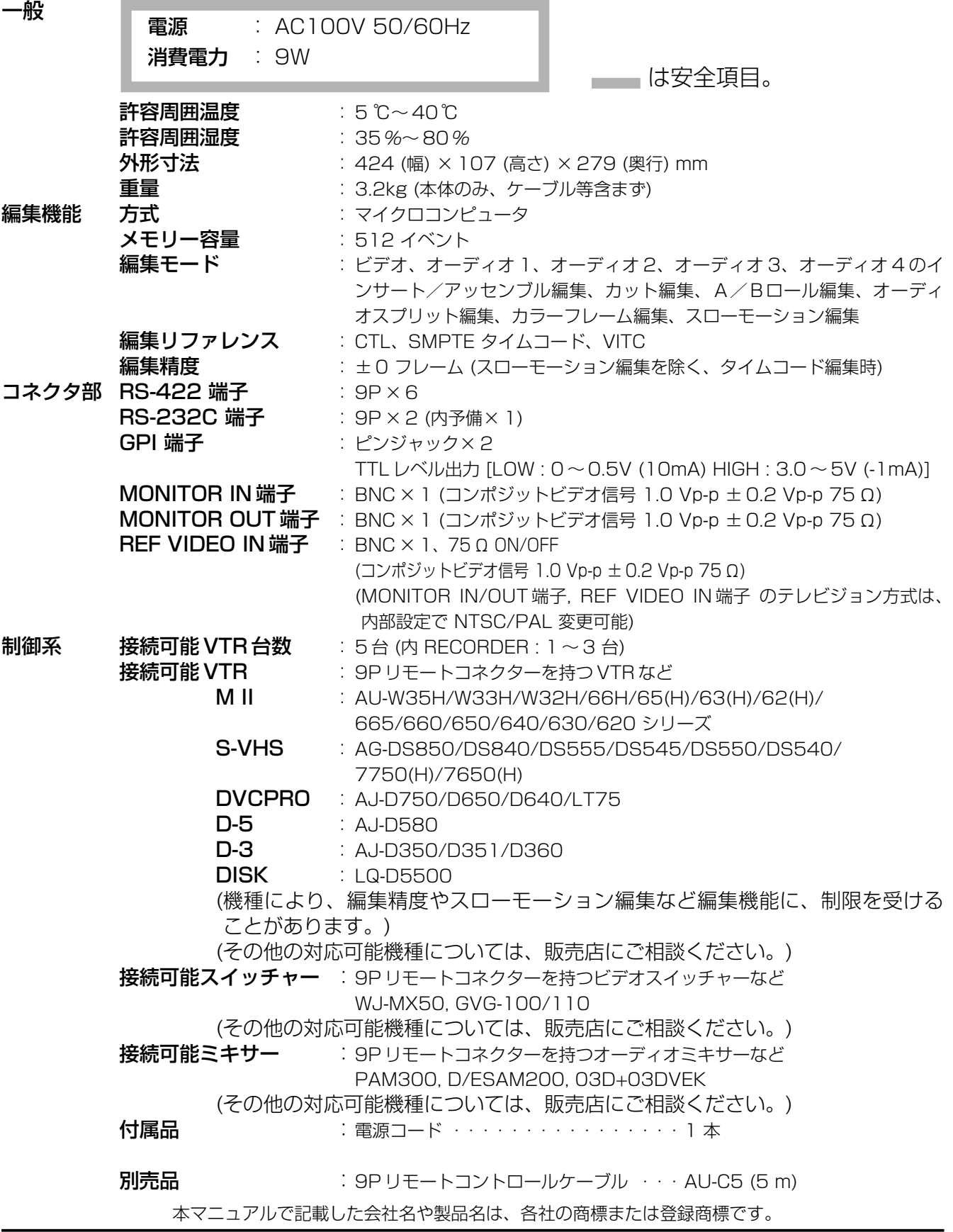

# 松下電器産業株式会社 システム事業グループ

j 571-8503 大阪府門真市松葉町 2 番 15 号 i (06) 6901 - 1161